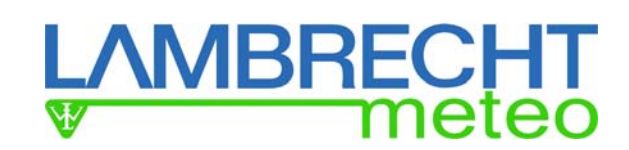

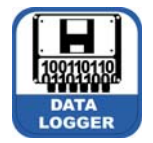

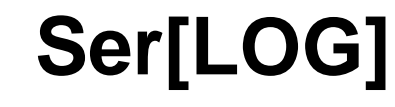

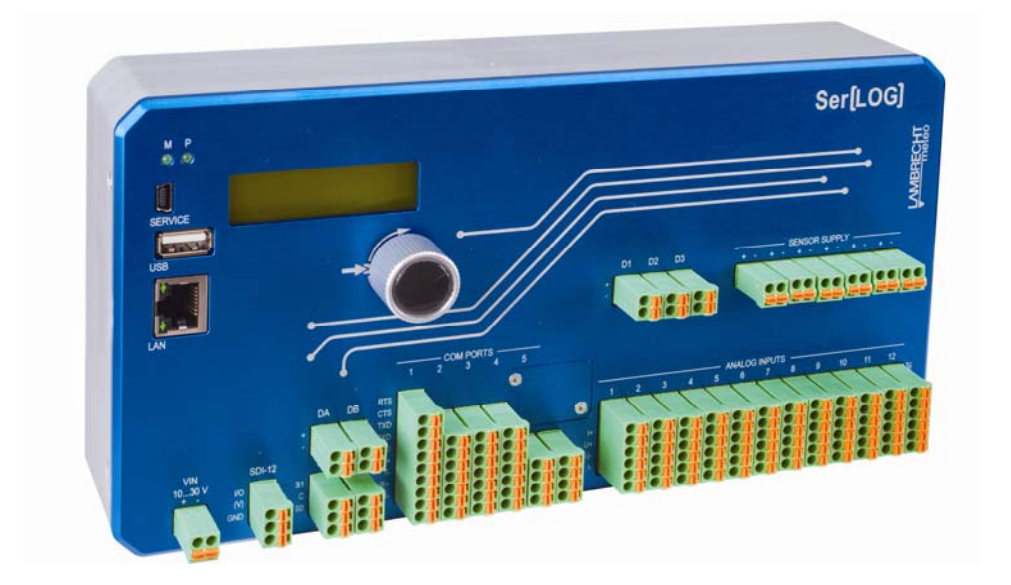

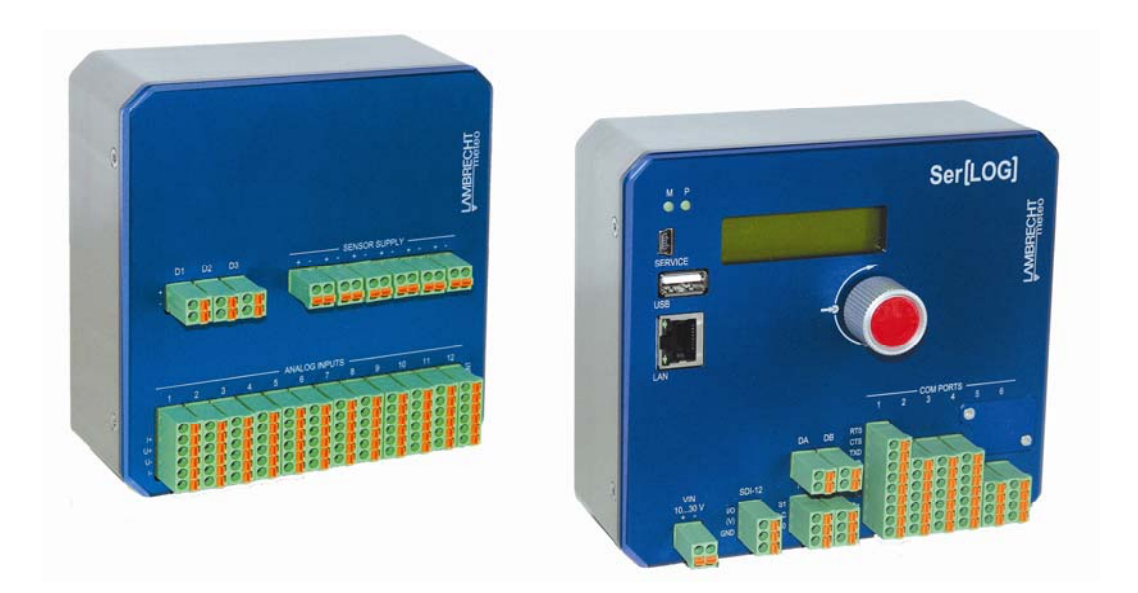

# **Bedienerhandbuch · Version 11.18**

**LAMBRECHT meteo GmbH · Friedländer Weg 65-67 · 37085 Göttingen Tel.: +49 551 4958-0 · E-Mail: info@lambrecht.net**

# Kapitelübersicht

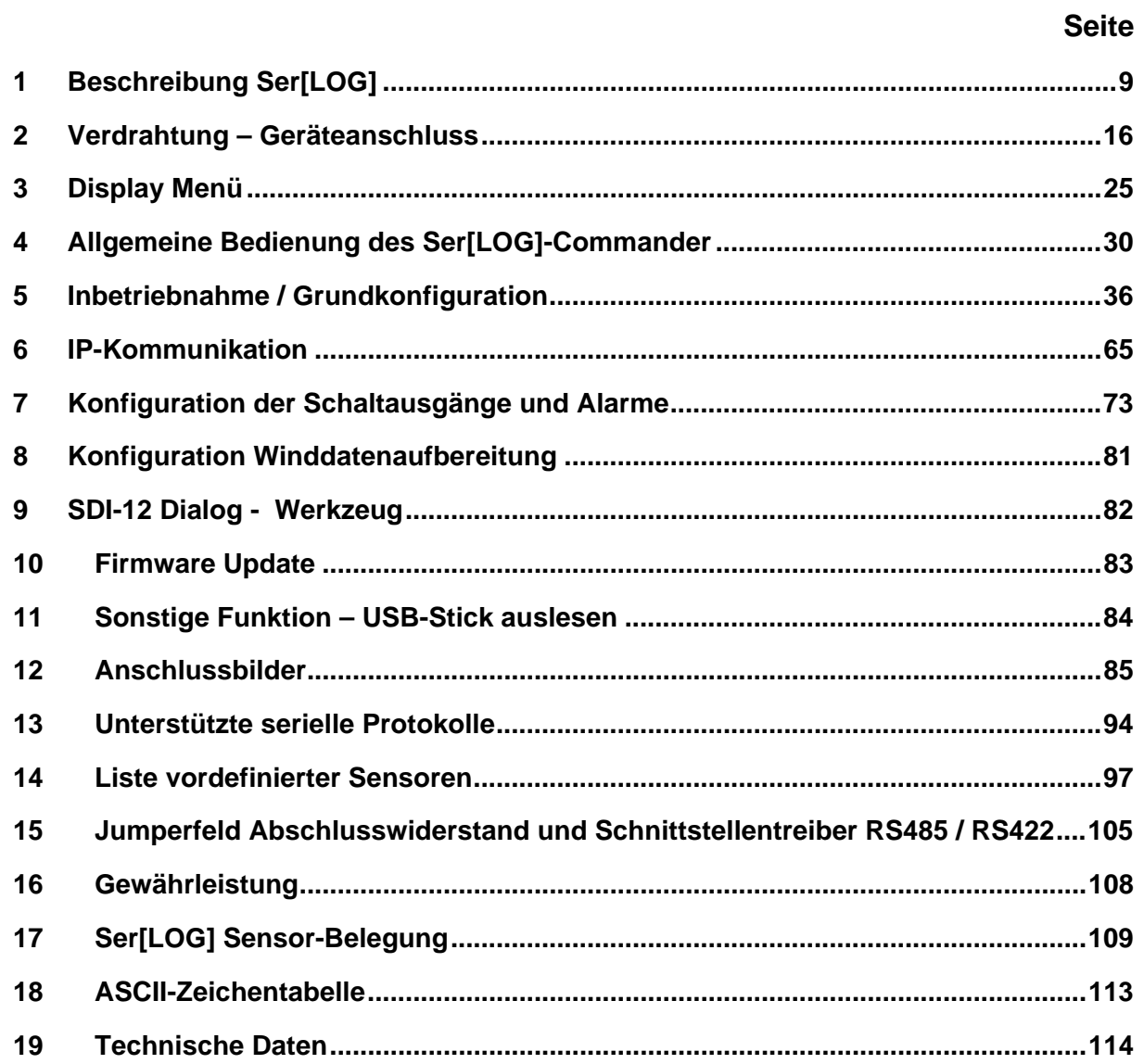

### **© Copyright 2017 by LAMBRECHT meteo GmbH, Germany**

#### **Copyright & Disclaimer**

Alle in diesem Handbuch publizierten Inhalte unterliegen dem Urheberrecht und anderen Gesetzen zum Schutz geistigen Eigentums. Die Verwendung, Speicherung, Veränderung, Vervielfältigung sowie Weitergabe aller Inhalte bedarf unserer vorherigen schriftlichen Zustimmung.

Alle in diesem Handbuch genannten Produktnamen und Produktbezeichnungen sind eingetragene Warenzeichen und Eigentum der jeweiligen Rechteinhaber.

# **Inhaltsverzeichnis**

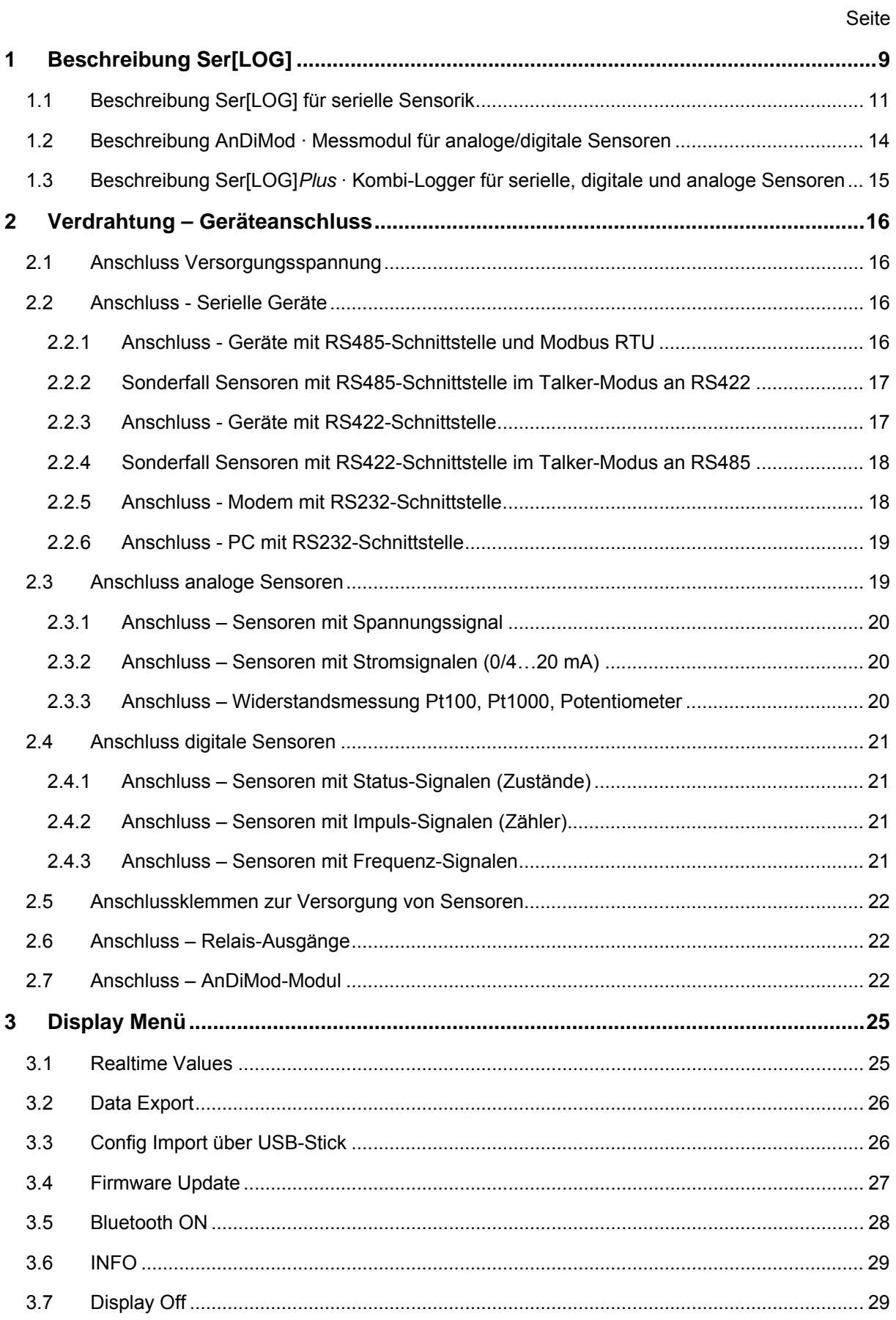

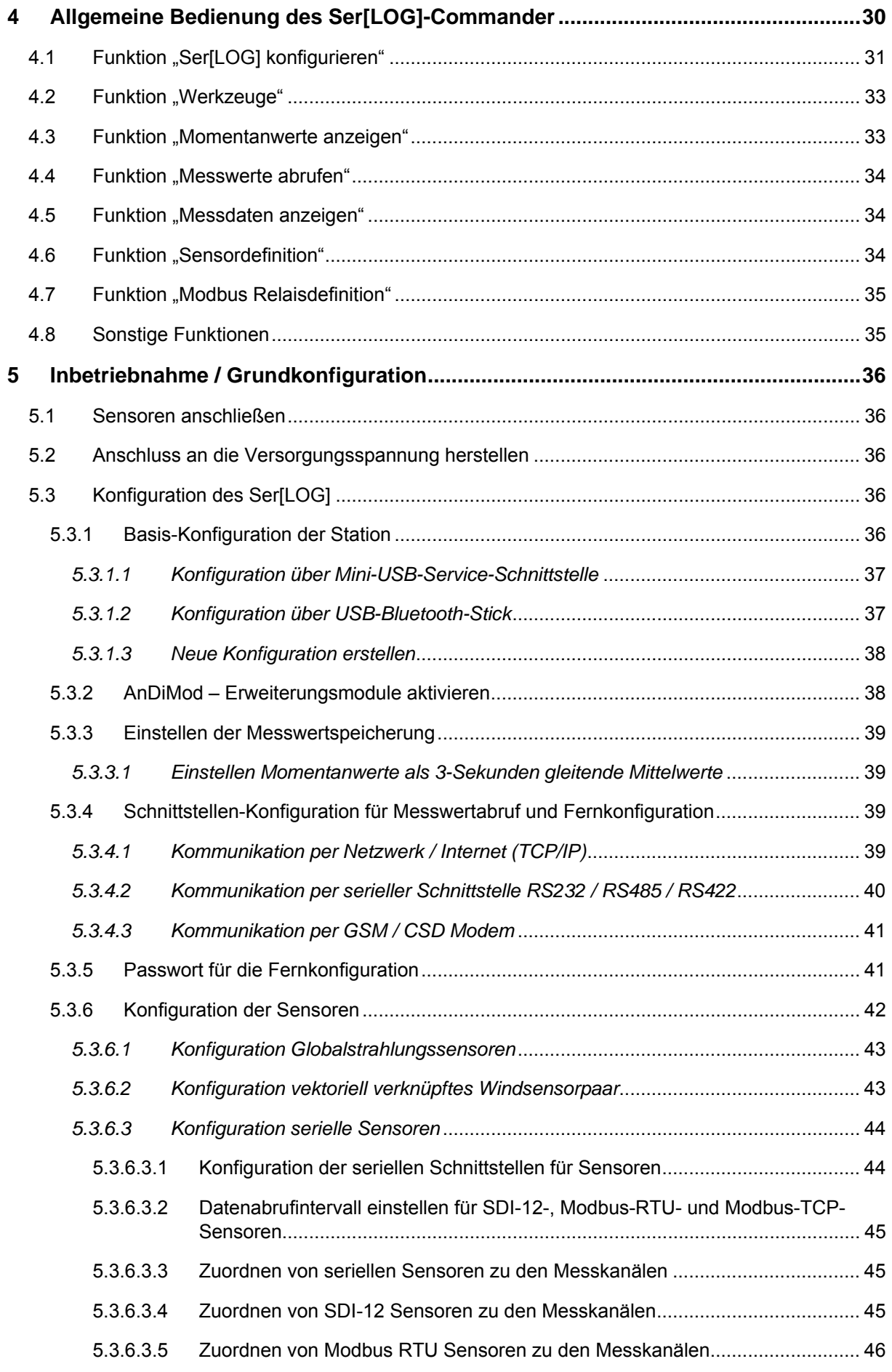

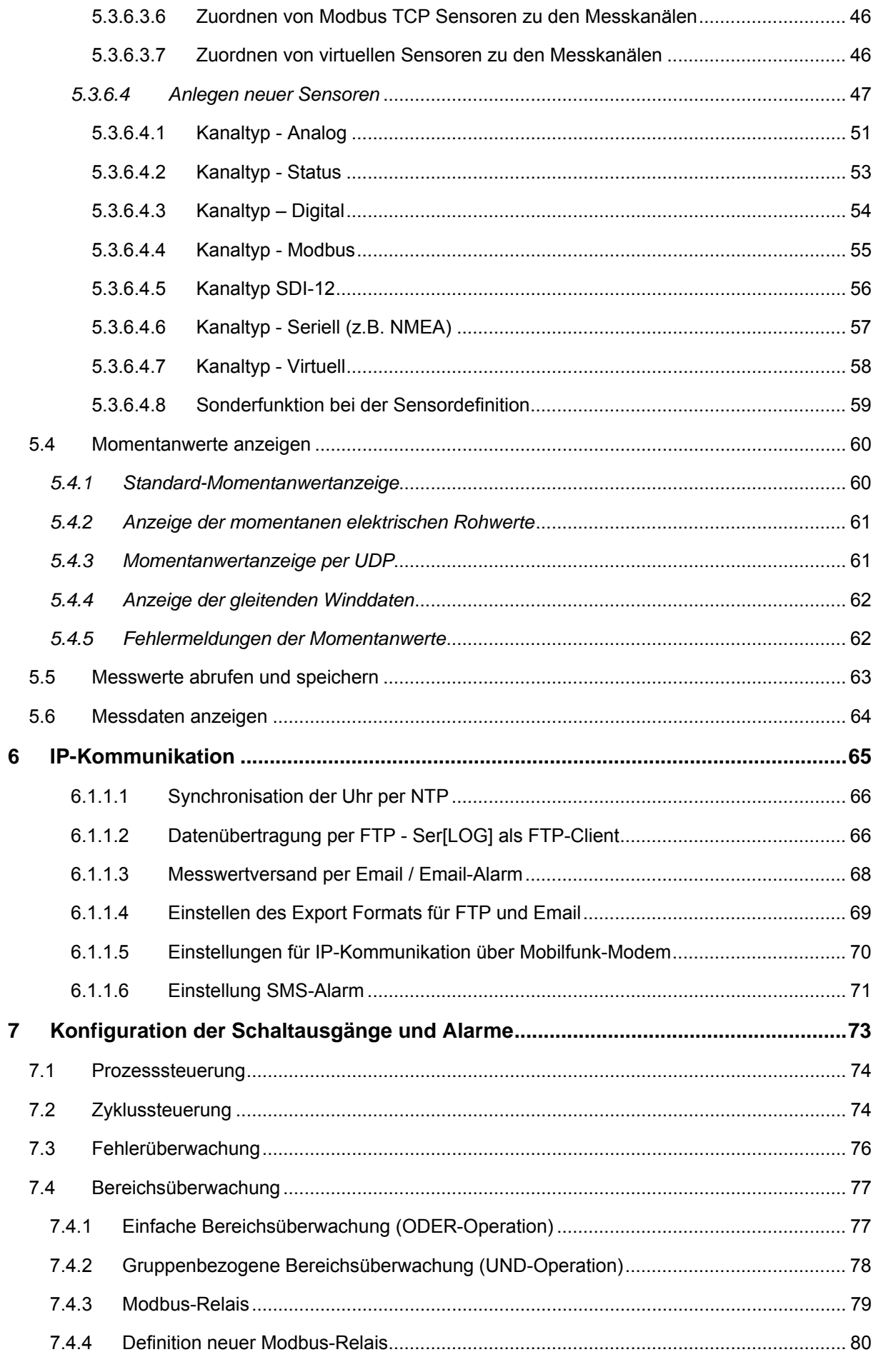

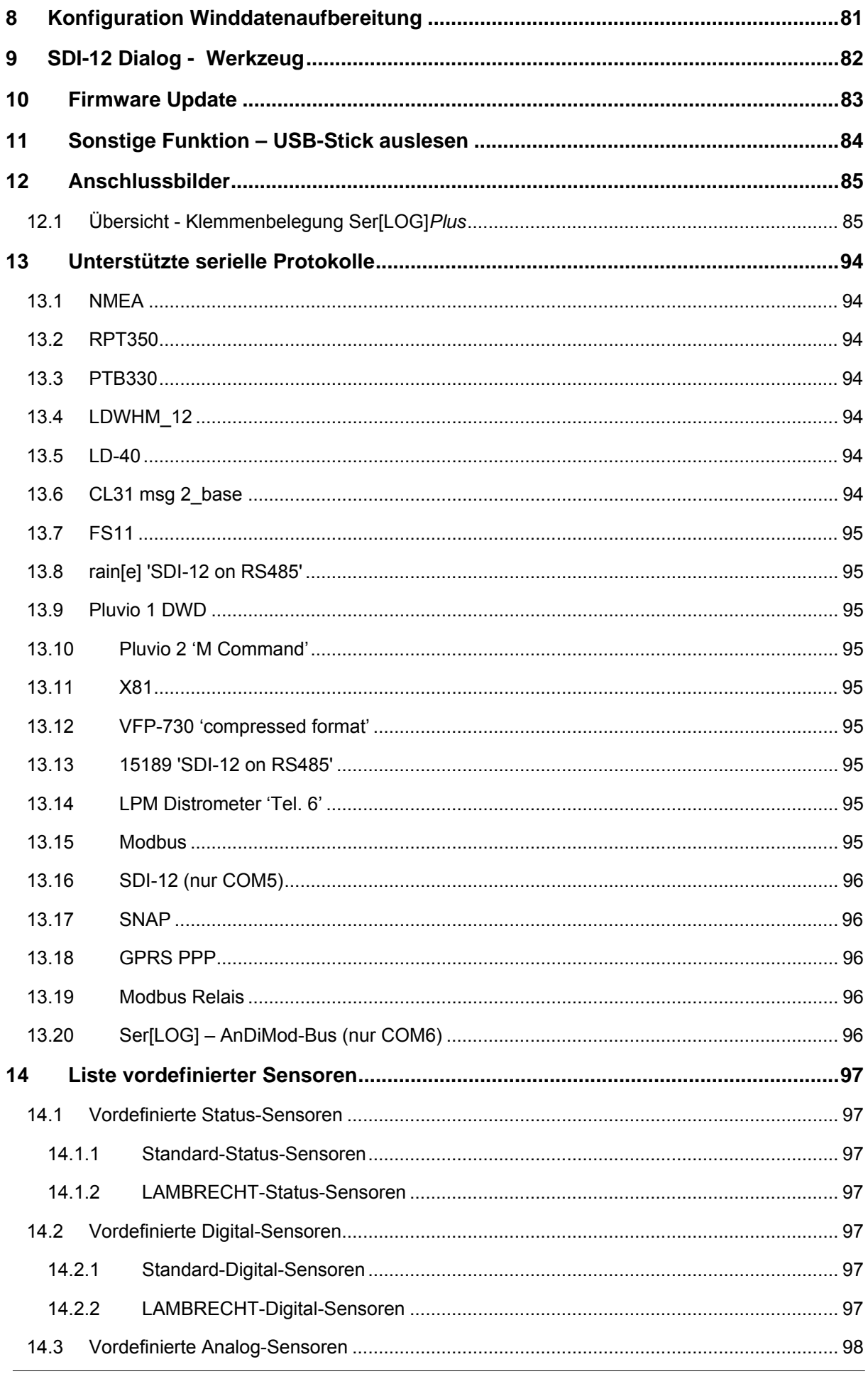

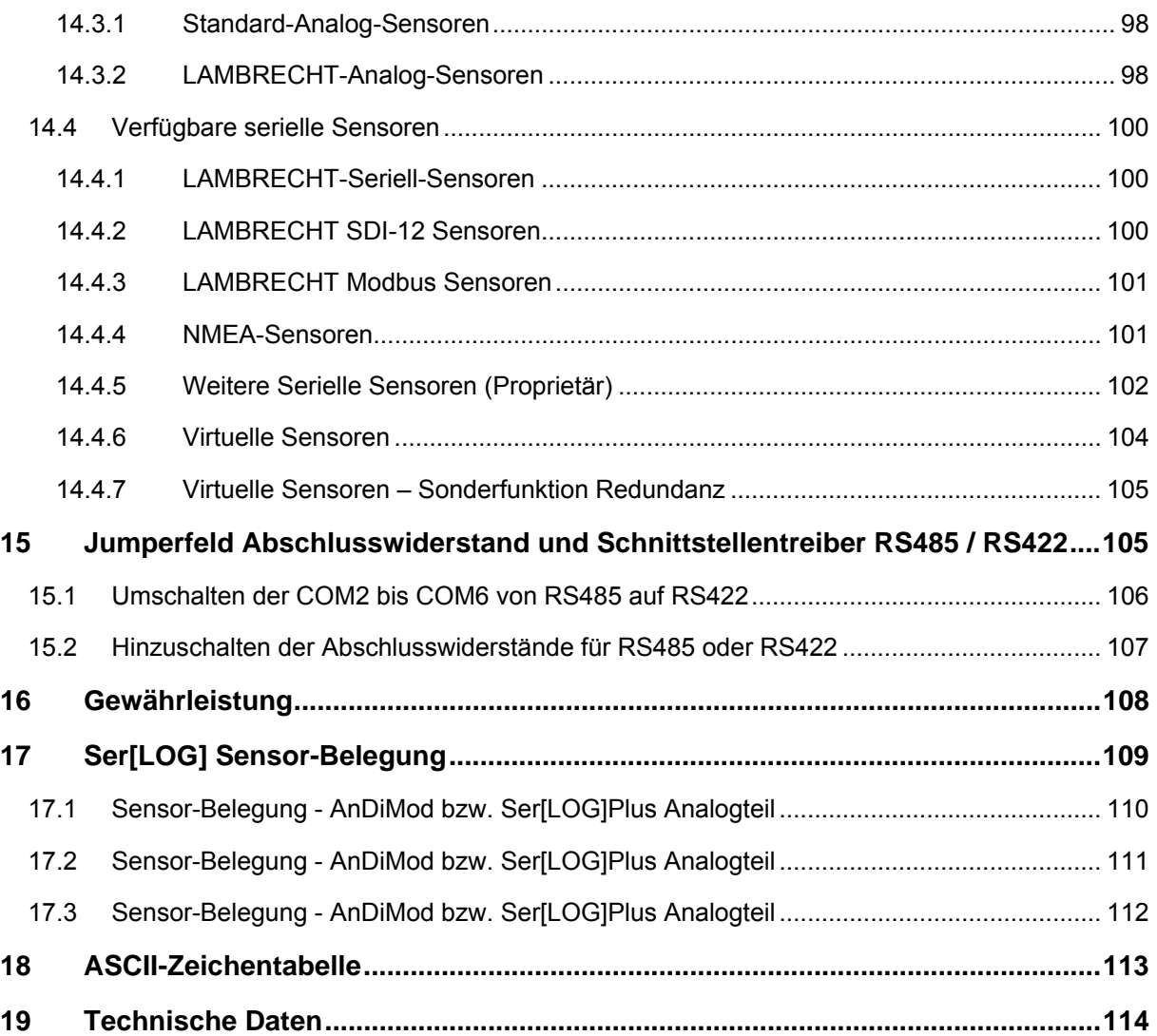

# <span id="page-8-0"></span>**1 Beschreibung Ser[LOG]**

Die Ser[LOG] Systemfamilie ist eine universelle, skalierbare Datenerfassungs-, Datenverarbeitungsund Kommunikationsplattform für die professionelle meteorologische Datenerfassung.

Der Ser[LOG] kann über seine 6 seriellen (isolierte) Schnittstellen sowie die Ethernetschnittstelle Messwerte erfassen.

### **Implementierte Protokolle:**

- SDI-12
- Modbus RTU
- Modbus TCP
- NMEA
- Verschiedene proprietäre Telegramme für diverse Sensoren, z.B. für die Messung von
	- o Luftdruck
	- o Sichtweite
	- o Wolkenhöhe
	- o Niederschlag

Zusätzlich verfügt der Ser[LOG] über 2 digitale Status-Eingänge und 2 Relais-Ausgänge. Eine Service-Schnittstelle steht in Form einer Mini-USB-Buchse zur Verfügung. An den USB Host (2.0) können Speichersticks zum Datenexport sowie ausgewählt Bluetooth-Stick als drahtlose Service-Schnittstelle genutzt werden. Sowohl über Bluetooth-Stick als auch über den Speicherstick können auch Konfigurationen und Firmware-Updates übertragen werden.

Der Ser[LOG] kann durch zusätzliche Messmodule **AnDiMod 1-3** erweitert werden. Jeder AnDiMod beinhaltet 12 differentiell messende Analogkanäle und 3 Digitalkanäle. Die Module AnDiMod 1-3 unterscheiden sich in ihrer Adresse auf dem Ser[LOG]-Bus. Bei der Erweiterung ist die Reihenfolge der AnDiMod 1-3 einzuhalten.

Bis zu 3 AnDiMod können an einen Ser[LOG] angeschlossen werden. Hierdurch kann der Ser[LOG] auf bis zu 36 Analogkanäle und 11 Digitalkanäle erweitert werden. Hinzu kommen weitere Kanäle über die seriellen Schnittstellen und virtuellen Kanäle. Maximal werden 60 Kanäle unterstützt, wobei jeweils ein Kanal einem gemessenen Parameter entspricht. Der Ser[LOG]Plus beinhaltet bereits ein AnDiMod mit der Adresse 1 in seinem Gehäuse und kann um 2 weitere AnDiMod (Adresse 2 und 3) auf ebenfalls bis zu 36 Analogkanäle und 11 Digitalkanäle erweitert werden.

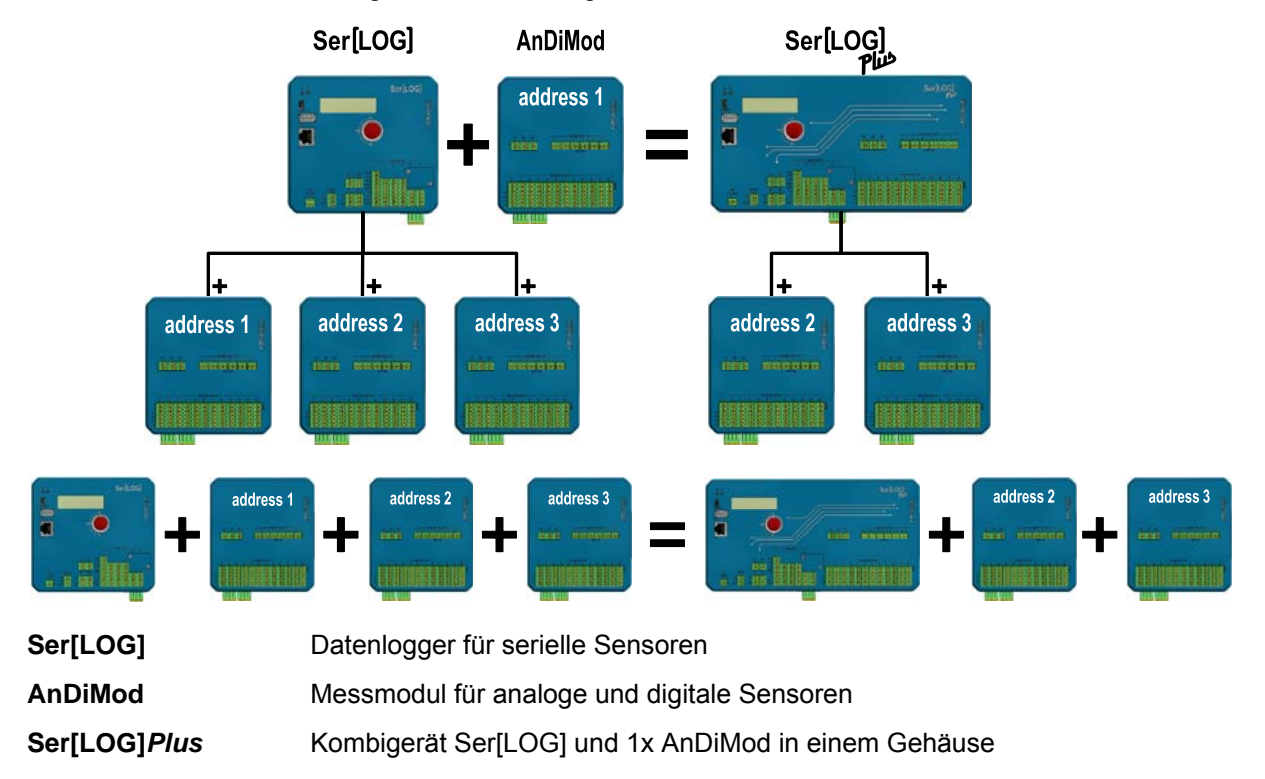

Die Konfiguration des Ser[LOG] erfolgt mit dem **"Ser[Log] Commander".** Diese Anwendung verfügt über eine Sensorbibliothek, aus der die Kanäle des Ser[LOG] einfach und schnell per "point and click" mit Sensoren aus dem LAMBRECHT-Produktprogramm belegt werden können. Darüber hinaus kann der Anwender eigene Sensoren definieren und damit die Sensorbibliothek erweitern.

Virtuelle Kanäle, z.B. Taupunktberechnung oder Luftdruckreduktion, können aus der vorhandenen Formelsammlung oder den Formelinterpreter definiert werden.

Der Ser[LOG] speichert alle Messwerte, unabhängig von der Konfiguration und dem Speicherintervall, in einem Ringspeicher, der exakt 1 Jahr Daten fasst. Danach wird jeweils der älteste Wert überschrieben.

Die Auswertung der erfassten Daten kann komfortabel mit der **MeteoWare CS 3 erfolgen.** (Die MeteoWare CS 3 ist nicht im Lieferumfang enthalten!)

Die Kommunikation des Ser[LOG] mit dem Anwender-PC erfolgt wahlweise per

- Kabelverbindung (RS232, RS422, RS485)
- Netzwerkverbindung (100 MBit Ethernet) oder
- Funk oder Mobilfunk (GPRS, EDGE, UMTS, HSPA+, LTE)
- USB und Bluetooth (nur zu Service-Zwecken)

Insgesamt werden bis zu 26 Kommunikationen gleichzeitig unterstützt.

Im "Push-Betrieb" sendet der Ser[LOG] automatisch die gemessenen Daten per FTP und/oder E-Mail über Ethernet, WLAN oder Mobilfunk(2G/3G/4G).

Der Ser[LOG] kann bis zu 10 "Schaltkanäle" ansteuern, die jeweils ein Relais schalten und/oder Email- oder SMS-Meldungen versenden. Der Ser[LOG] stellt 2 fest eingebaute Relais bereit, zusätzlich können bis zu 8 externe Modbus-Relais angesteuert werden.

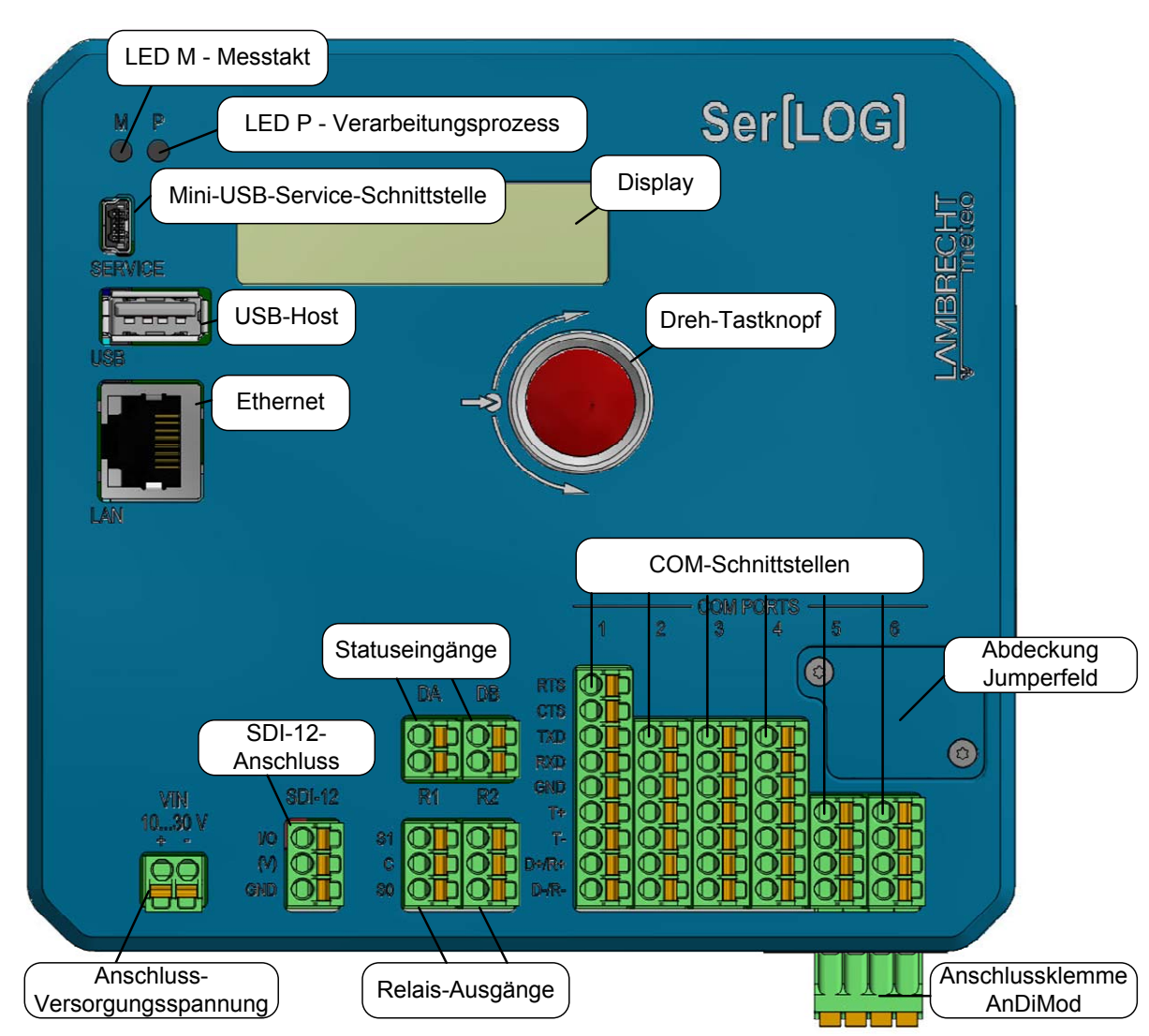

# <span id="page-10-0"></span>**1.1 Beschreibung Ser[LOG] für serielle Sensorik**

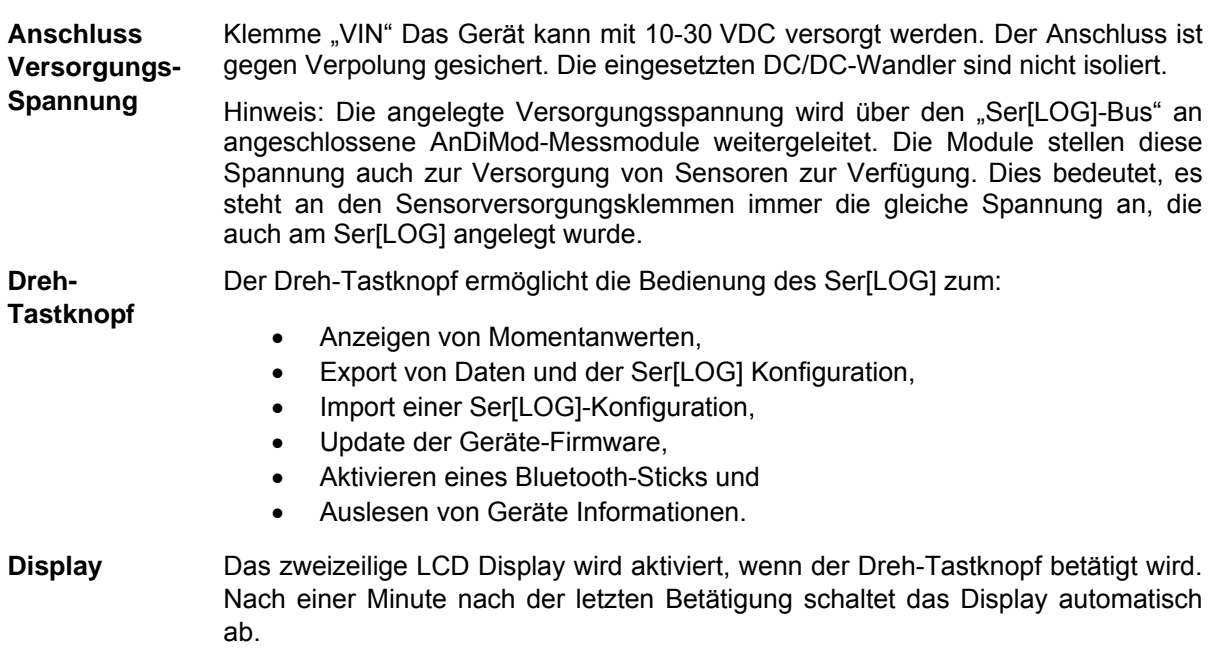

**Mini-USB-Service-Schnittstelle**  Der Mini-USB Anschluss dient ausschließlich zum Konfigurieren und Überprüfen des Gerätes. Zur dauerhaften Anbindung des Gerätes an einen PC ist dieser Anschluss nicht geeignet. (Verschiedene PCs erzwingen ungewollt ein "Reboot" des Gerätes, wenn sie in den Energiesparmodus umschalten oder ausgeschaltet werden. In diesem Fall geht ein Mittelwertblock verloren.)

- **USB-Host** Der USB Hostanschluss dient zum Anschluss eines USB Speichersticks oder eines Bluetooth-Adapters. Der Ser[LOG] liefert über USB nur maximal 200 mA. Verbraucher mit höherer Stromaufnahme werden nicht unterstützt.
- **Ethernet** Der Netzwerkanschluss des Ser[LOG] unterstützt 10 Mbit/s / 100 Mbit/s. Das Gerät unterstützt keine DHCP Server, sondern verlangt eine fixe IP-Adresse.

**COM-Schnittstellen**  Der Ser[LOG] verfügt über 6 serielle Schnittstellen, die teilweise als RS232, RS422 oder RS485 betrieben werden können. Darüberhinaus stehen Modbus und eine SDI-12-Schnittstelle zur Verfügung.

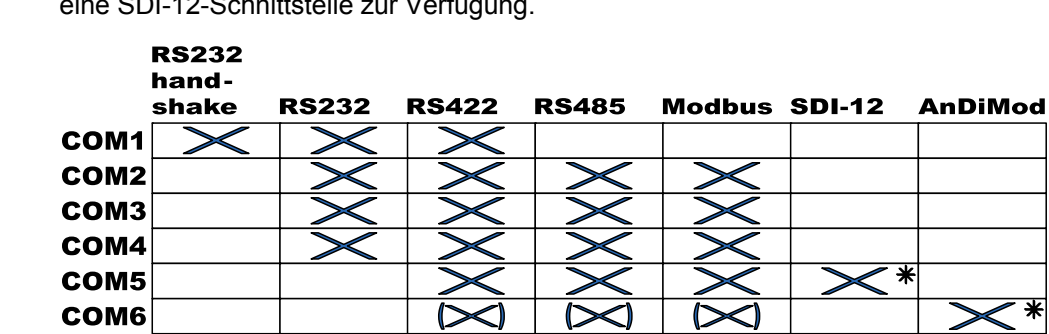

\* separate Klemme • separate terminal mot at Ser[LOG] Plus . not at Ser[LOG] Plus

Werden SDI-12-Sensoren verwendet, erfolgt der Anschluss über die separate SDI-12 Klemme am Ser[LOG]. Dabei wird durch SDI-12 die COM5-Schnittstelle belegt und der COM5-Anschluss wird deaktiviert.

Wird der Ser[LOG] mit einem oder mehreren AnDiMod-Modulen erweitert, erfolgt der Anschluss über die separate 4er-Klemme an der Gehäuseunterseite. Dabei belegen die AnDiMod-Module die COM6-Schnittstelle und der COM6-Anschluss wird deaktiviert.

Die Schnittstellen COM1 bis COM4 können mit dem Ser[LOG]-Commander auf RS232 konfiguriert werden. Eine RS232-Schnittstelle mit Handshake-Leitung steht nur auf der COM1 zur Verfügung.

COM2 bis COM6 können per Jumper von RS485 (Werkseinstellung) auf RS422 umgeschaltet werden. Die COM1 ist nicht umschaltbar auf RS485.

Die Schnittstellen können mit dem Ser[LOG]-Commander ein- und ausgeschaltet werden.

**SDI-12- Anschluss**  Der "SDI-12"-Anschluss verfügt über 3 Anschlussklemmen. An der Klemme "IO" wird das Kommunikationssignal (+) aufgelegt, an der Klemme "GND" wird die Masse angeschlossen. Für den Fall, dass das Anschlusskabel des SDI-12 Busses auch die Busspannung mitführt, kann diese auf der Klemme "(V)" "geparkt" werden. Die Klemme (V) ist ab Werk nicht mit der Geräteelektronik verbunden (tot gelegt). Der Ser[LOG] versorgt den SDI-12-Bus in den Standardversionen nicht mit Energie. Die Versorgung des SDI-12-Busses muss separat erfolgen.

**Statuseingänge**  Die beiden Statuseingänge "DA" und "DB" können zur Registrierung von Zuständen (Schalterstellung ON / OFF) genutzt werden.

**Relais-Ausgänge**  Die Relais "R1" und "R2" sind bistabile, potentialfreie Wechselschalter. An "C" wird das zu schaltende Signal angelegt. Im Ruhezustand besteht eine Schaltverbindung zu "S0", im geschalteten Zustand zu "S1". Die Relais dürfen mit bis zu 30 V und 0.5 A belastet werden.

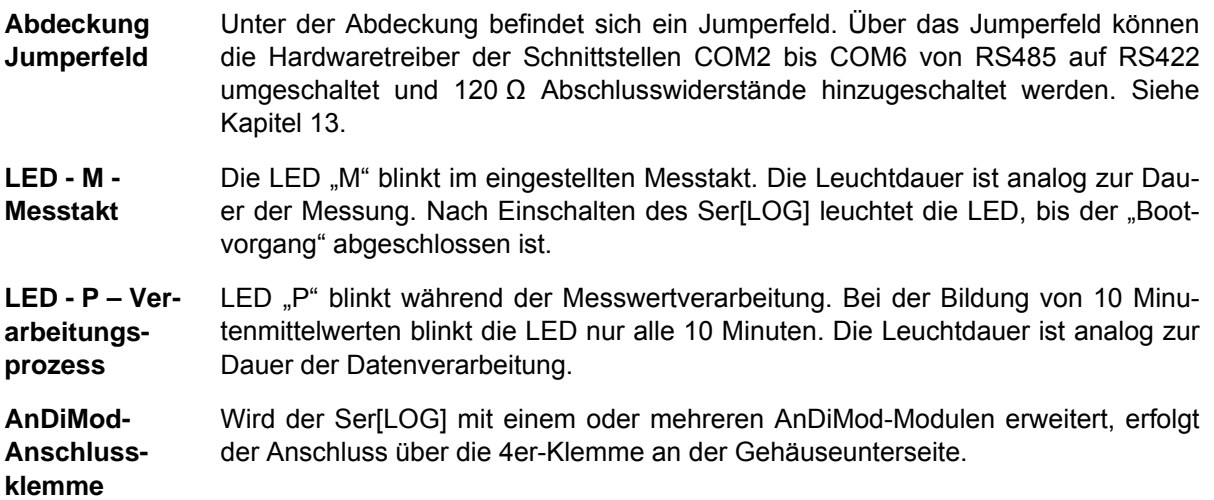

### <span id="page-13-0"></span>**1.2 Beschreibung AnDiMod · Messmodul für analoge/digitale Sensoren**

Es gibt drei verschiedene Erweiterungsmodule für den Ser[LOG] bzw. Ser[LOG]Plus. Die Module An-DiMod 1-3 unterscheiden sich in ihrer Adresse auf dem Ser[LOG]-Bus. Soll ein Ser[LOG]-System um einen AnDiMod erweitert werden, muss vorher geprüft werden, wie viel Module bereits angeschlossen wurden und das entsprechende Modul mit der richtigen Adresse (der Nummerierung folgend) ausgewählt werden. Das erste Modul mit dem ein Ser[LOG] erweitert werden kann, muss die Adresse 1 tragen. Das erste Modul mit dem eine **Ser[LOG]Plus** erweitert werden kann, muss die Adresse 2 tragen, da bereits ein AnDiMod mit der Adresse 1 im Ser[LOG]Plus integriert ist. Die jeweilige Adresse des AnDiMod ist fix und kann nicht durch den Benutzer angepasst werden.

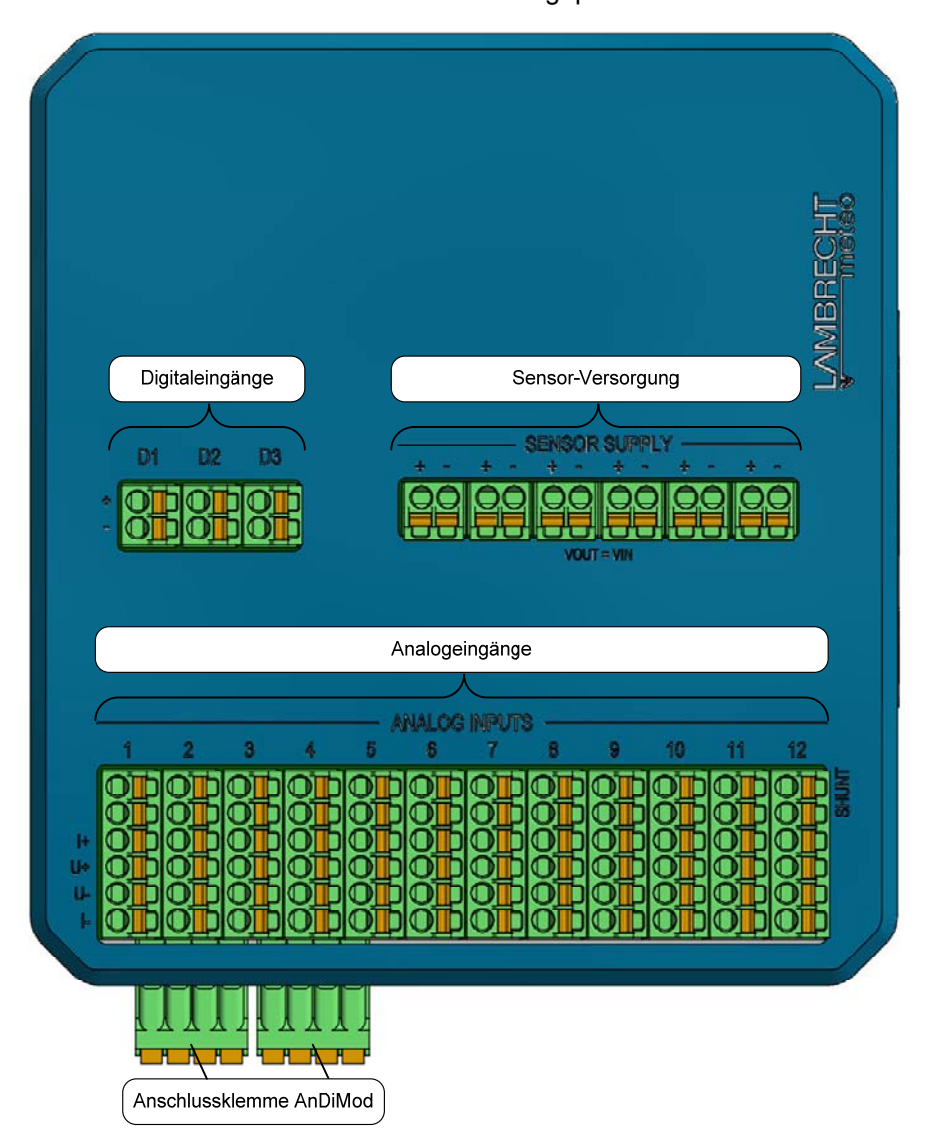

**Analogeingänge**  Ein AnDiMod besitzt 12 universell konfigurierbare analoge Messeingänge. Die Kanäle können eingestellt werden für die Messbereiche:

- 5 V bipolar,
- 5 V unipolar,
- 50 mV bipolar,
- 20 mA,
- 500 Ohm und
- 5000 Ohm.

Zur Messung von 20mA Signalen muss ein Messwiderstand (Shunt) zugeschaltet werden. Dies erfolgt durch das jeweilige Setzen einer Brücke in den beiden oberen Klemmen.

<span id="page-14-0"></span>**Digitaleingänge**  Die Eingänge "D1", "D2" und "D3" sind für den Anschluss digitaler Sensoren. Sie können genutzt werden zum Erfassen von:

- Statussignalen (ON/OFF),
- Impulsen (Zähler/ Niederschlag) oder
- Frequenzen (bis 10 kHz)

**Sensor-Versorgung**  Für bis zu 6 Sensoren stehen Anschlussklemmen für die Sensorversorgung zur Verfügung. Die Spannung an den Klemmen entspricht der Versorgungsspannung an der Klemme VIN, mit der der Ser[LOG] versorgt wird. (24 V am Ser[LOG] bedeutet 24 an diesen Klemmen VOUT = VIN). Der maximale Strom zur Sensorversorgung für alle Anschlussklemmen zusammen ist auf 0,5 A begrenzt.

## **1.3 Beschreibung Ser[LOG]***Plus* **· Kombi-Logger für serielle, digitale und analoge Sensoren**

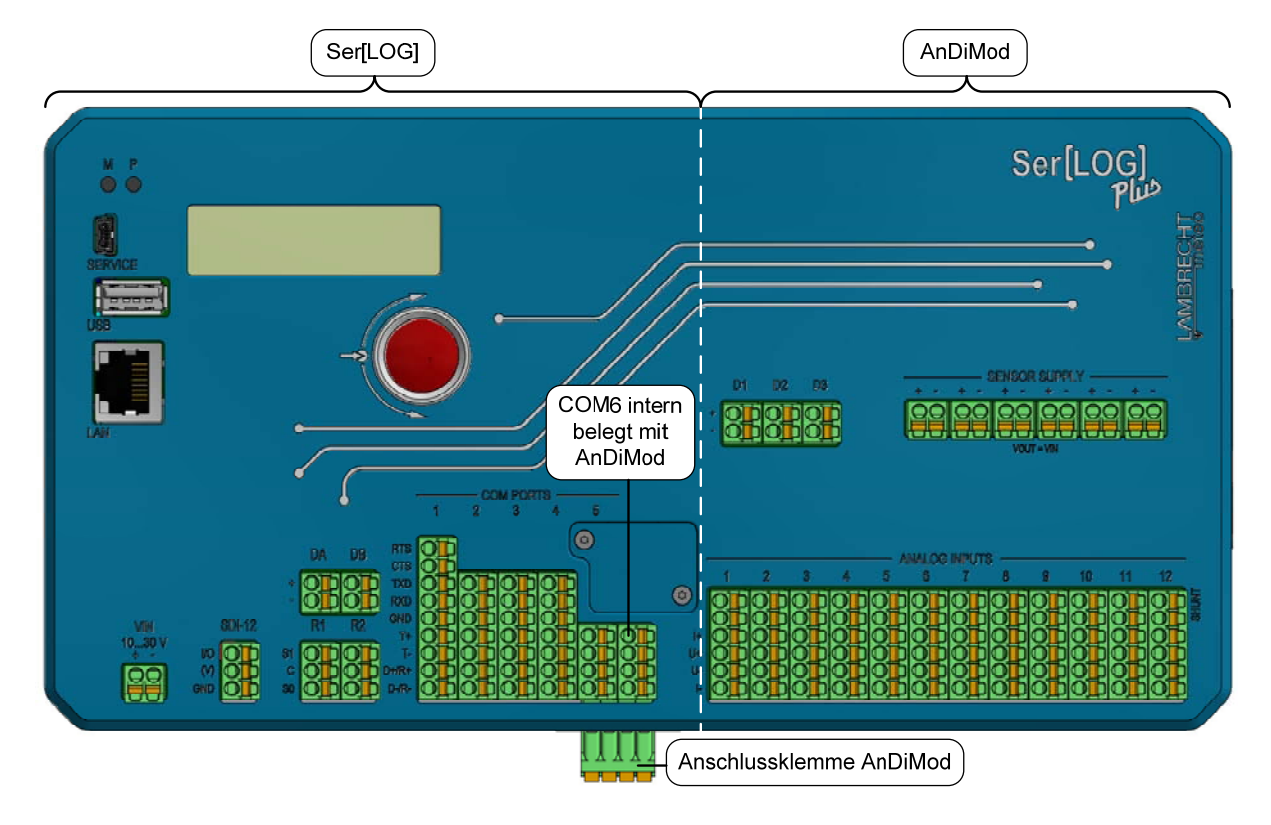

Der Ser[LOG]*Plus* besteht aus einem Ser[LOG] und einem AndiMod-Modul (Adresse 1) in einem Gehäuse. Bedienelemente, Schnittstellen und Beschriftung sind weitestgehend identisch. Da der Ser[LOG]*Plus* bereits über ein integriertes AnDiMod-Modul verfügt, wird die COM6-Schnittstelle durch das AnDiMod-Modul belegt und die COM6-Klemme (ohne Beschriftung) ist deaktiviert.

# <span id="page-15-1"></span><span id="page-15-0"></span>**2 Verdrahtung – Geräteanschluss**

### **2.1 Anschluss Versorgungsspannung**

Über die Klemme "VIN" kann der Ser[LOG] mit 10...30 VDC versorgt werden. Der Anschluss ist gegen Verpolung gesichert. Die eingesetzten DC/DC-Wandler sind nicht isoliert. Üblicherweise wird der Ser[LOG] mit 12 VDC oder 24 VDC versorgt.

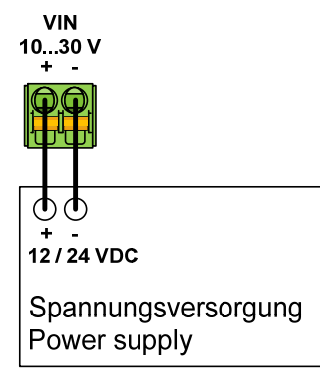

Hinweis: Die angelegte Versorgungsspannung wird über den "Ser[LOG]-Bus" an angeschlossene AnDiMod-Messmodule weitergeleitet. Die Module stellen diese Spannung auch zur Versorgung von Sensoren zur Verfügung. Dies bedeutet, es steht an den Sensorversorgungsklemmen immer die gleiche Spannung an, die auch am Ser[LOG] angelegt wurde. VOUT = VIN

### **2.2 Anschluss - Serielle Geräte**

Als Geräte mit einer seriellen Schnittstelle können an den Ser[LOG] angeschlossen werden:

- Sensoren
- Auswerte-PC
- Modem
- Modbus-Relais
- AnDiMod (COM6)

**Wichtiger Hinweis:** Im Auslieferzustand sind die seriellen Schnittstellen deaktiviert. Der Ser[LOG] kann bei der Erstinbetriebnahme nur über die Mini-USB-Service-Schnittstelle oder einen (geeigneten) Bluetooth-Stick erreicht werden.

### **2.2.1 Anschluss - Geräte mit RS485-Schnittstelle und Modbus RTU**

Über die COM-Ports 2-6 können im Auslieferzustand Geräte mit RS485-Schnittstelle (z.B. mit Modbus RTU Protokoll) angeschlossen werden. Werksseitig sind per Jumperfeld die RS485-Hardwaretreiber für COM-Ports 2-6 aktiviert.

**RS485 jumper settings for COM2…6** 

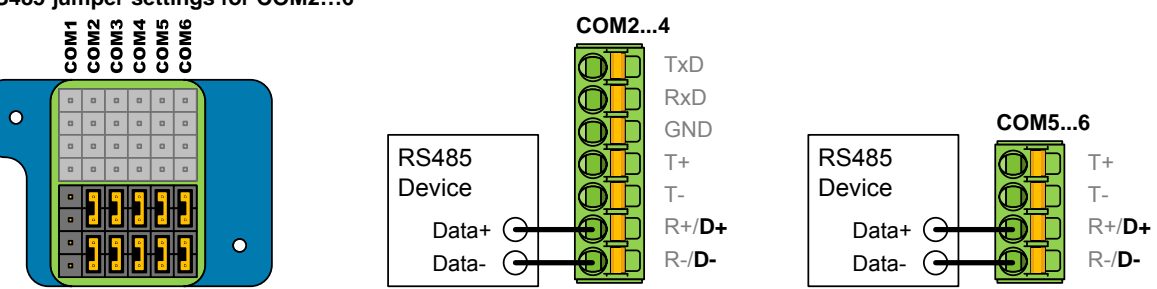

*Beispiel für unteres Jumperfeld: RS485-Hardwaretreiber für COM2 bis COM6 aktiviert.* 

**Hinweis:** Damit die belegten COM-Schnittstellen genutzt werden können, müssen diese noch mit dem Ser[LOG]-Commander eingeschaltet und konfiguriert werden.

### <span id="page-16-0"></span>**2.2.2 Sonderfall Sensoren mit RS485-Schnittstelle im Talker-Modus an RS422**

Einige Sensoren übertragen ihre Messwerte automatisch in einem festen Zeitintervall, sie werden dann im sogenannten Talker-Modus betrieben. Sensoren von LAMBRECHT meteo, die über eine RS485-Schnittstelle verfügen, die im Talker-Modus betrieben wird, können am Ser[LOG] auch an die "R+" und "R-" Klemme (Read-Leitungen) einer als RS422 konfigurierten Schnittstelle angeschlossen werden.

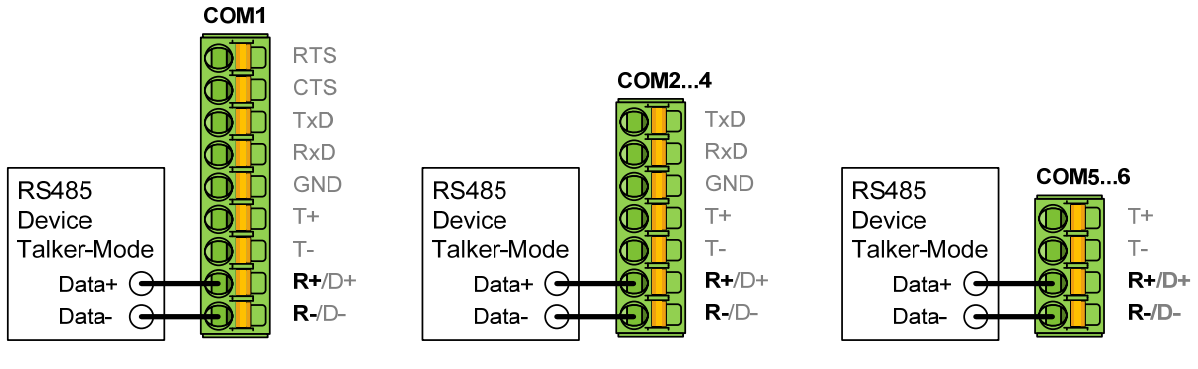

**RS422 jumper settings for COM1…6** 

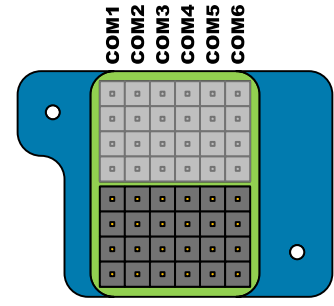

*Beispiel für unteres Jumperfeld: RS422-Hardwaretreiber für COM2 bis COM6 aktiviert. (COM1 immer RS422)*  **Hinweis:** Damit die belegten COM-Schnittstellen genutzt werden können, müssen diese noch mit dem Ser[LOG]-Commander eingeschaltet und konfiguriert werden.

### **2.2.3 Anschluss - Geräte mit RS422-Schnittstelle**

An den COM-Port 1 können im Auslieferzustand Geräte mit RS422-Schnittstelle angeschlossen werden. Werksseitig sind per Jumperfeld für die COM-Ports 2-6 die RS485-Hardwaretreiber aktiviert. Diese können durch ziehen der jeweiligen Jumper auf RS422-Hardwaretreiber umgeschaltet werden (sehe Bild oben).

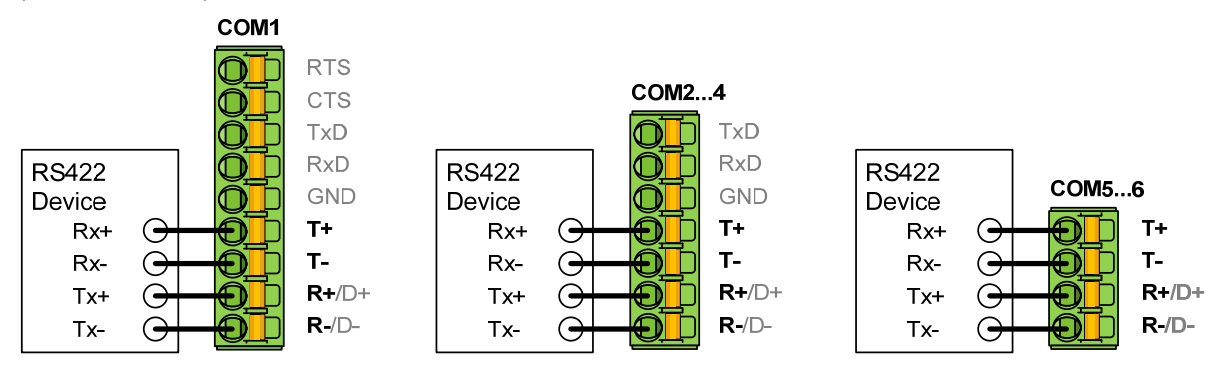

**Hinweis:** Damit die belegten COM-Schnittstellen genutzt werden können, müssen diese noch mit dem Ser[LOG]-Commander eingeschaltet und konfiguriert werden.

### <span id="page-17-0"></span>**2.2.4 Sonderfall Sensoren mit RS422-Schnittstelle im Talker-Modus an RS485**

Einige Sensoren übertragen ihre Messwerte automatisch in einem festen Zeitintervall, sie werden dann im sogenannten Talker-Modus betrieben. Sensoren von LAMBRECHT meteo, die über eine RS422-Schnittstelle verfügen, die im Talker-Modus betrieben wird, können am Ser[LOG] auch an die "D+" und "D-" Klemme einer als RS485 konfigurierten Schnittstelle angeschlossen werden.

Wichtiger Hinweis: Die "Rx+" und "Rx-" Leitungen des Sensors dürfen in diesem Fall nicht auf die entsprechend beschriftete Klemme der COM-Schnittstelle gelegt werden, da der RS485- Hardwaretreiber "R+", "T+" und "R-", "T-" jeweils parallel schaltet.

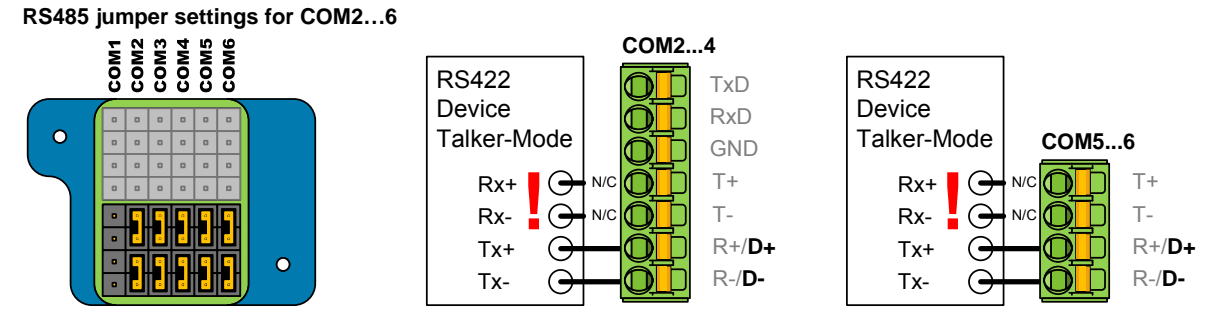

*Beispiel für unteres Jumperfeld: RS485-Hardwaretreiber für COM2 bis COM6 aktiviert.*  **Hinweis:** Damit die belegten COM-Schnittstellen genutzt werden können, müssen diese noch mit dem Ser[LOG]-Commander eingeschaltet und konfiguriert werden.

#### **2.2.5 Anschluss - Modem mit RS232-Schnittstelle**

Die meisten Modeme verfügen über eine RS232-Schnittstelle. Gemäß dem RS232-Standard erfolgt der Anschluss eine Modems 1-zu-1. Einige Modeme benötigen für die Kommunikation mit dem Datenlogger die RS232-Hand-Shake-Leitungen. Diese Modeme können an die COM1-Schnittstelle angeschlossen werden. COM2 bis COM4 verfügen über keine Hand-Shake-Leitungen.

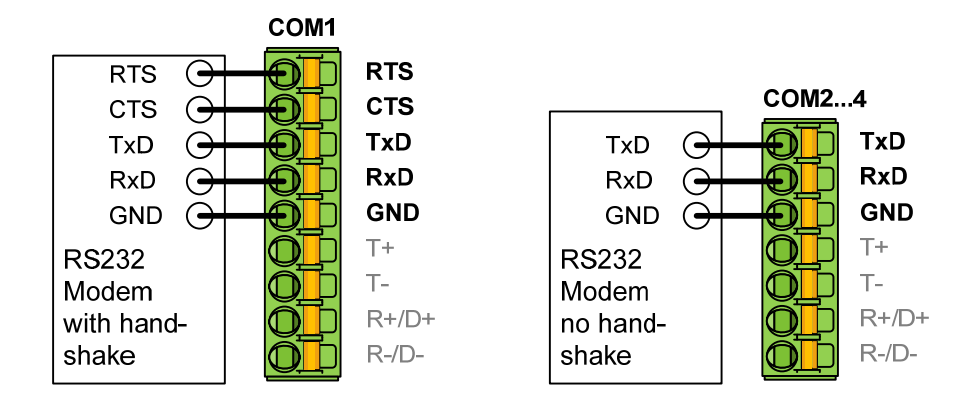

**Hinweis:** Damit die belegten COM-Schnittstellen genutzt werden können, müssen diese noch mit dem Ser[LOG]-Commander eingeschaltet und konfiguriert werden.

### <span id="page-18-0"></span>**2.2.6 Anschluss - PC mit RS232-Schnittstelle**

Die meisten modernen PCs verfügen über keine RS232-Schnittstelle mehr. Dennoch kann der Ser[LOG] auch per RS232 an einen PC zur Konfiguration und Auswertung angeschlossen werden. Gemäß dem RS232-Standard müssen für den Anschluss an den PC die Kommunikations-Leitungen gekreuzt werden. Wird für die Kommunikation die RS232-Hand-Shake-Leitung benötigt, kann der PC nur über die COM1-Schnittstelle angeschlossen werden (die Hand-Shake-Leitungen sind dann auch zu kreuzen). COM2 bis COM4 verfügen über keine Hand-Shake-Leitungen.

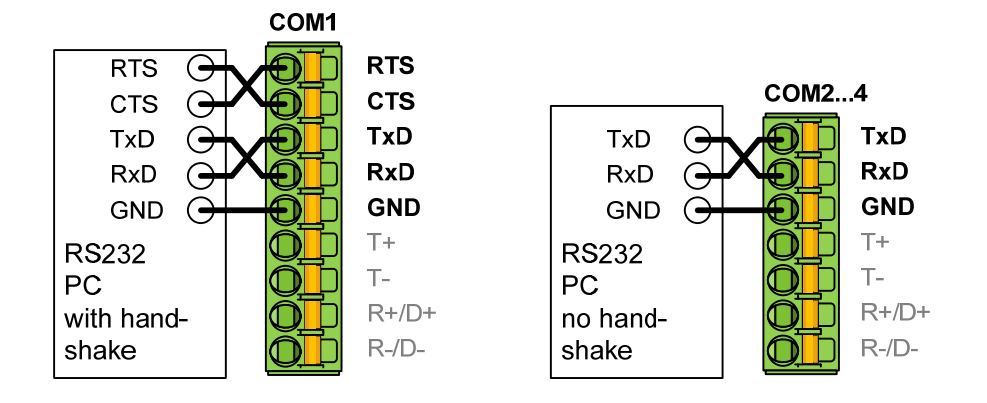

**Hinweis:** Damit die belegten COM-Schnittstellen genutzt werden können, müssen diese noch mit dem Ser[LOG]-Commander eingeschaltet und konfiguriert werden.

### **2.3 Anschluss analoge Sensoren**

Analoge Sensoren können an den Ser[LOG]Plus oder die AnDiMod-Module angeschlossen werden. Je AnDiMod-Modul (Ser[LOG]Plus enthält bereits eines) können 12 Analogsignale gemessen werden. Die Systeme können maximal auf bis zu 36 Analogsignale erweitert werden. Mit den analogen Eingängen kann jeweils gemessen werden:

- 5 V bipolar.
- 5 V unipolar,
- 50 mV bipolar,
- 0/4…20 mA,
- 500 Ohm und
- 5000 Ohm.

**Hinweis:** Damit die belegten Analogeingänge genutzt werden können, müssen diese noch mit dem Ser[LOG]-Commander konfiguriert werden.

### <span id="page-19-0"></span>**2.3.1 Anschluss – Sensoren mit Spannungssignal**

Spannungssignale können vom Ser[LOG]Plus bzw. AnDiMod bis zu maximal 5 V gemessen werden. Sollen Sensoren mit größeren Spannungen (z.B. …10 V) gemessen werden, muss mit geeigneten Spannungsteilern gearbeitet werden. Für die Messung von Millivoltsignalen (mV) können die Analogeingänge mit dem Ser[LOG]-Commander auf den Messbereich ± 50 mV eingestellt werden.

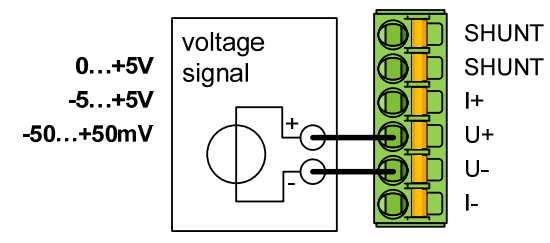

### **2.3.2 Anschluss – Sensoren mit Stromsignalen (0/4…20 mA)**

Werden an dem Ser[LOG]Plus bzw. AnDiMod Sensoren mit 0...20 mA bzw. 4…20 mA Signalen angeschlossen, erfolgt der Anschluss auch an den "U+", "U-" Klemmen. Zusätzlich muss für die Strommessung der interne Shunt-Widerstand hinzugeschaltet werden. Der Shunt-Widerstand wird durch eine Brücke zwischen den oberen beiden Klemmen (mit "SHUNT" gekennzeichnet) hinzugeschaltet.

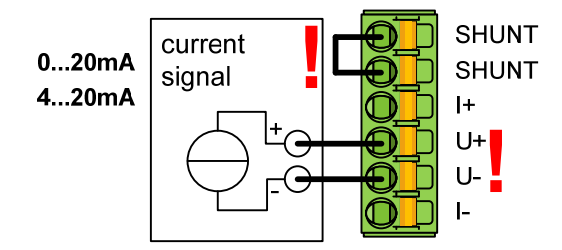

### **2.3.3 Anschluss – Widerstandsmessung Pt100, Pt1000, Potentiometer**

Ser[LOG]Plus bzw. AnDiMod können Widerstände in den Messbereichen 500 Ω und 5000 Ω messen. Typische Sensoren mit Widerstandsausgängen sind z.B. Temperatursensoren mit Pt-100 oder Pt-1000 oder Windrichtungssensoren mit 1000 Ω Potentiometer. Pt100 (Pt1000) Sensoren werden in der Regel in 4-Leiterschaltung gemessen, 3-Leiterschaltung und 2-Leiterschaltung sind auch möglich. Der Anschluss eines Potentiometers erfolgt auf die gleiche Weise wie bei der 3-Leiterschaltung.

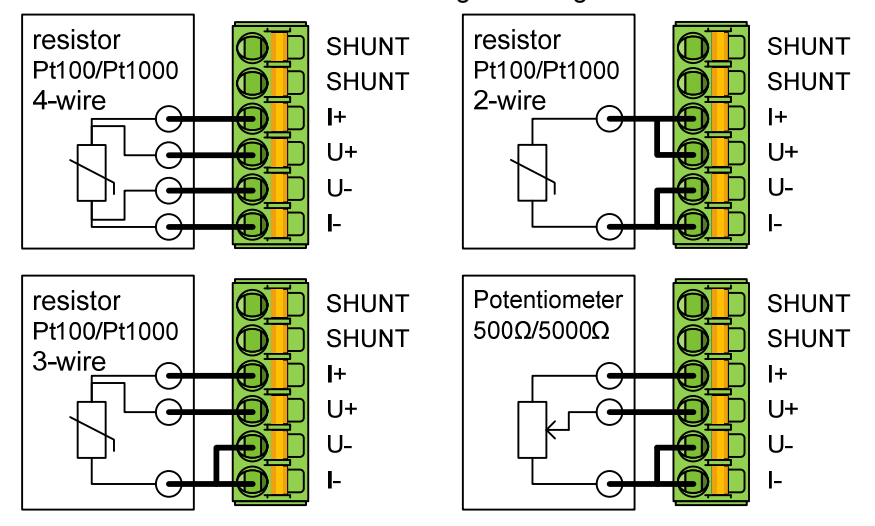

### <span id="page-20-0"></span>**2.4 Anschluss digitale Sensoren**

Der Ser[LOG] kommt mit 2 digitalen Eingängen "DA" und "DB" für die Messung von Zuständen. Zusätzlich besitzen Ser[LOG]Plus bzw. AnDiMod jeweils 3 digitale Eingänge "D1", "D2" und "D3" für die Messung von:

- Zuständen (Status)
- Impulsen
- **Frequenzen**

### **2.4.1 Anschluss – Sensoren mit Status-Signalen (Zustände)**

Statussignale können beim Ser[LOG] an den Klemmen "DA" und "DB" und beim Ser[LOG]Plus bzw. AnDiMod jeweils an den Eingängen "D1", "D2" und "D3" gemessen/registriert werden.

**Hinweis:** Aktive Zustandssignale mit [log.0] bei <2 V und [log.1] bei>2,5 V…30 V, können nicht mit den digitalen Eingängen "DA" und "DB" gemessen werden!

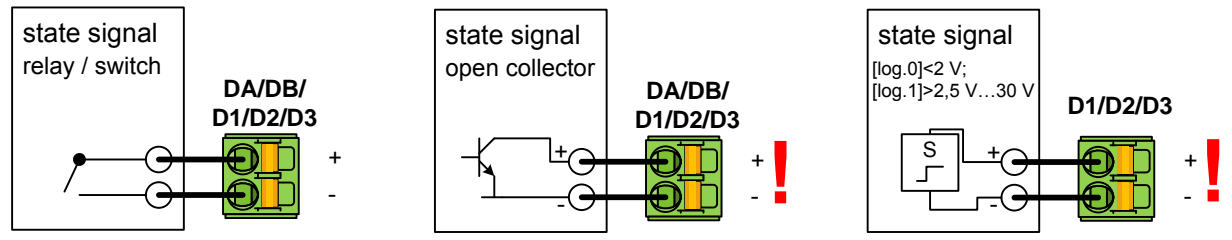

Hinweis: Bei Sensoren mit Open-Collector (OC) Ausgang muss die Polarität der Anschluss-Klemmen beachtet werden!

### **2.4.2 Anschluss – Sensoren mit Impuls-Signalen (Zähler)**

Sensoren mit Impuls-Ausgängen (z.B. Niederschlagsmengen-Messer mit Kippwaage) können beim Ser[LOG]Plus bzw. AnDiMod jeweils an den Eingängen "D1", "D2" und "D3" angeschlossen werden. **Hinweis:** Mit den digitalen Eingängen "DA" und "DB" können keine Impulse gemessen werden!

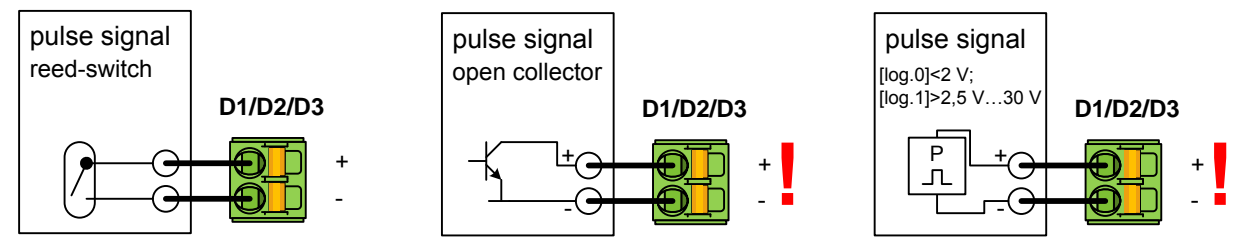

**Hinweis:** Bei Sensoren mit Open-Collector (OC) Ausgang muss die Polarität der Anschluss-Klemmen beachtet werden!

### **2.4.3 Anschluss – Sensoren mit Frequenz-Signalen**

Mit Ser[LOG]Plus bzw. AnDiMod können jeweils an den Eingängen "D1", "D2" und "D3" Frequenzen bis zu 10 kHz gemessen werden (Frequenzpegel Û ≥ 2,5 V).

Hinweis: Mit den digitalen Eingängen "DA" und "DB" können keine Frequenzen gemessen werden!

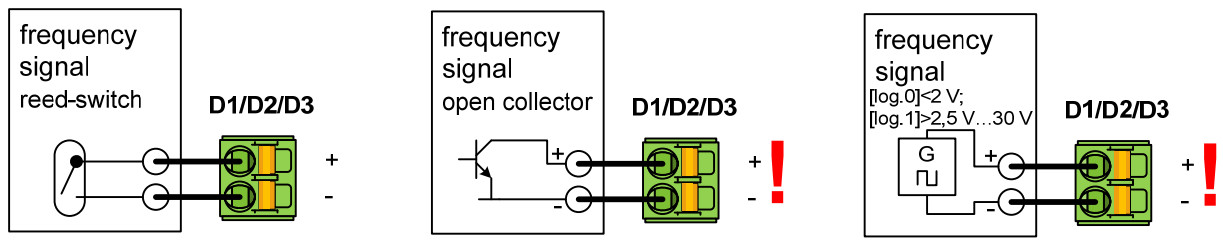

**Hinweis:** Bei Sensoren mit Open-Collector (OC) Ausgang muss die Polarität der Anschluss-Klemmen beachtet werden!

### <span id="page-21-0"></span>**2.5 Anschlussklemmen zur Versorgung von Sensoren**

Mit Ser[LOG]Plus bzw. AnDiMod können and den Klemmen "SENSOR SUPPLY" jeweils 6 Sensoren mit der Spannung versorgt werden, die am Ser[LOG] anliegt.

Es gilt VIN = VOUT (VIN = 10…30 VDC).

**Wichtiger Hinweis:** Es dürfen über alle Versorgungsklemmen (max.18) nicht mehr als 0,5 A entnommen werden!

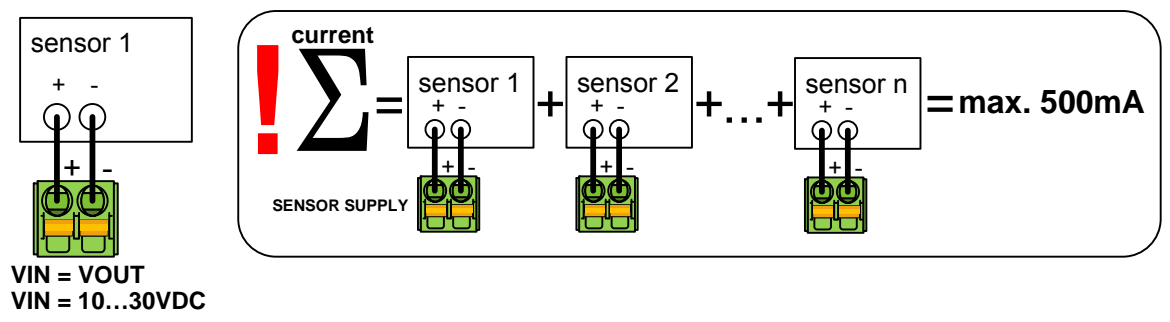

### **2.6 Anschluss – Relais-Ausgänge**

Der Ser[LOG] besitzt 2 Schaltausgänge "R1" und "R2" in Form von Wechselschalter-Relais. Über die Relais können Warnungen und Alarmmeldungen ausgegeben werden. Siehe hierzu auch Kapitel [7](#page-72-1). **Wichtiger Hinweis:** Die Relais dürfen mit bis zu 30 V und 0,5 A belastet werden.

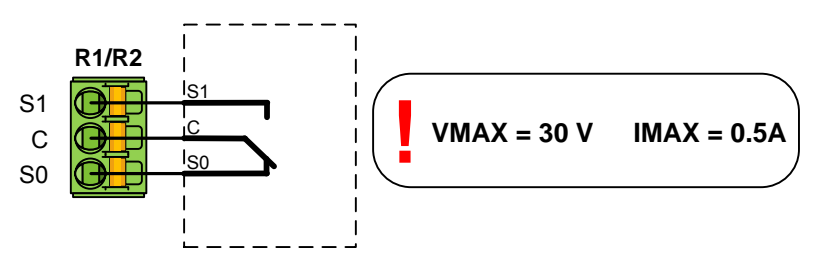

Die Relais "R1" und "R2" sind bistabile, potentialfreie Wechselschalter. An "C" wird das zu schaltende Signal angelegt. Im Ruhezustand (Log 0) besteht eine Schaltverbindung zu "S0", im geschalteten Zustand (Log 1) zu "S1".

#### **2.7 Anschluss – AnDiMod-Modul**

Ser[LOG] und Ser[LOG]*Plus* können durch zusätzliche Messmodule **AnDiMod** erweitert werden. Jeder AnDiMod beinhaltet 12 differentiell messende Analogkanäle und 3 Digitalkanäle.

Die Verbindung erfolgt über den Ser[LOG]-Bus. Durch die AnDiMod-Module wird die COM6- Schnittstelle belegt und steht dann nicht mehr für andere Geräte zur Verfügung. Sobald das AnDiMod-Modul über den Ser[LOG]-Commander aktiviert wird, ist die Klemme der COM6 auf der Gerätefront deaktiviert.

Der Ser[LOG]-Bus steht bei allen Geräten der Ser[LOG]-Familie zur Verfügung und befindet sich an der Gehäuse-Unterseite. Über die 4 Klemmen werden die Energieversorgung und die Datenleitungen angeschlossen.

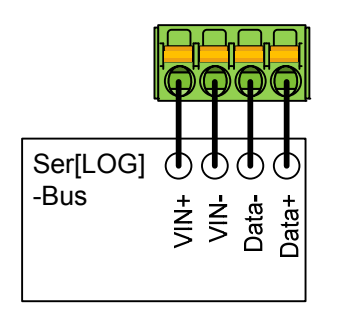

Es gibt drei verschiedene AnDiMod Erweiterungsmodule. Die Module AnDiMod 1-3 unterscheiden sich in ihrer Adresse auf dem Ser[LOG]-Bus. Soll ein Ser[LOG]-System um einen AnDiMod erweitert werden, muss vorher geprüft werden, wie viel Module bereits angeschlossen wurden und das entsprechende Modul mit der richtigen Adresse (der Nummerierung folgend) ausgewählt werden. Das erste Modul, mit dem eine Ser[LOG] erweitert werden kann, muss die Adresse 1 tragen. Das erste Modul, mit dem eine Ser[LOG]Plus erweitert werden kann, muss die Adresse 2 tragen, da bereits ein AnDiMod mit der Adresse 1 im Ser[LOG]Plus integriert ist. Ein AnDiMod-Modul mit der Adresse 3 kann nur an den Ser[LOG] angeschlossen werden, wenn bereits die AnDiMod-Module mit der Adresse 1 und Adresse 2 an den Ser[LOG]-Bus angeschlossen wurden. Fehlt ein Modul in der Reihenfolge, führt das zu einem Systemfehler und der Ser[LOG] funktioniert nicht!

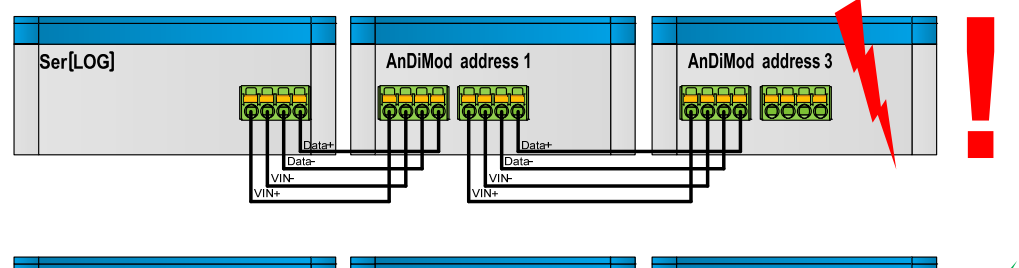

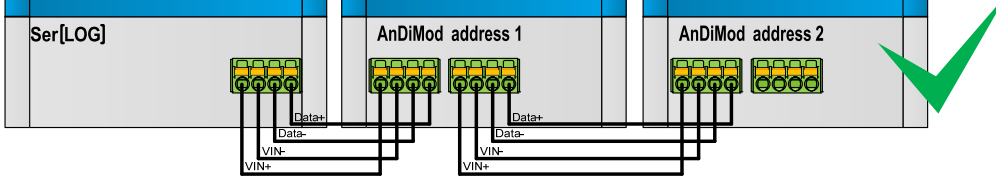

Die jeweilige Adresse des AnDiMod ist fix und kann nicht durch den Benutzer angepasst werden!

Bis zu 3 AnDiMod können an einen Ser[LOG] angeschlossen werden. Hierdurch kann der Ser[LOG] auf bis zu 36 Analogkanäle und 11 Digitalkanäle erweitert werden.

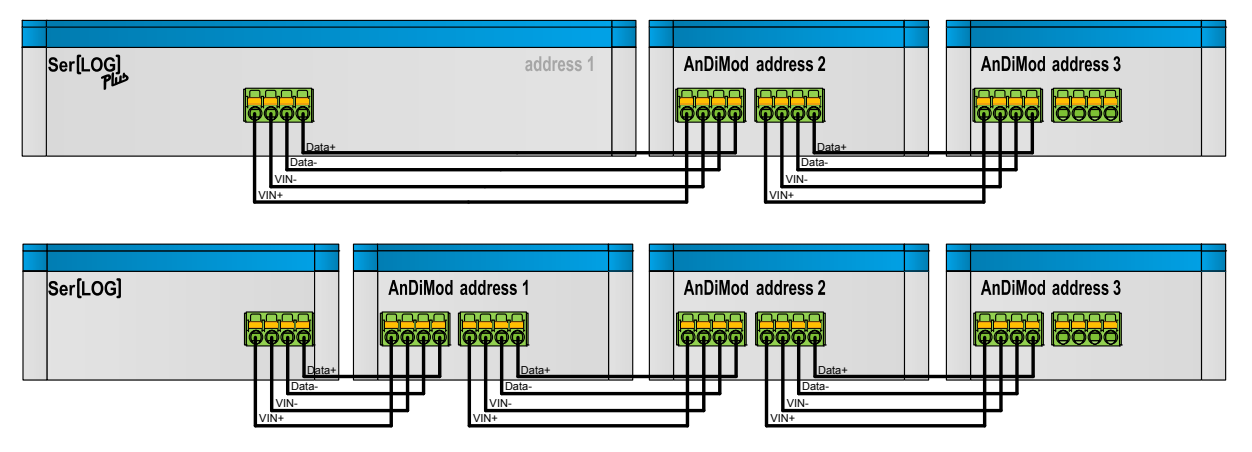

Der Ser[LOG]Plus beinhaltet bereits ein AnDiMod-Modul (Adresse 1) in seinem Gehäuse und kann um 2 weitere AnDiMod auf ebenfalls bis zu 36 Analogkanäle und 11 Digitalkanäle erweitert werden.

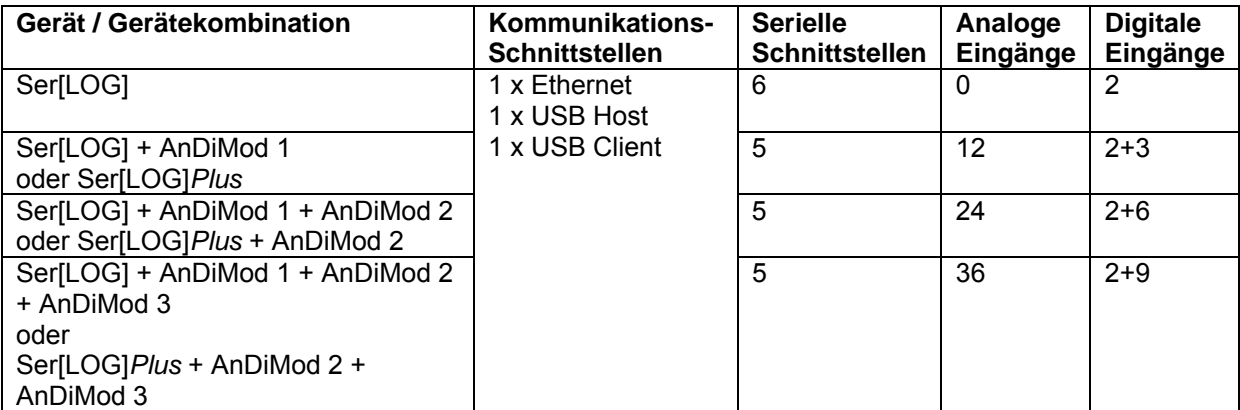

**Hinweis:** Es dürfen nicht mehr als 3 AnDiMod an den Ser[LOG] bzw. nicht mehr als 2 AnDiMod an den Ser[LOG]*Plus* angeschlossen werden.

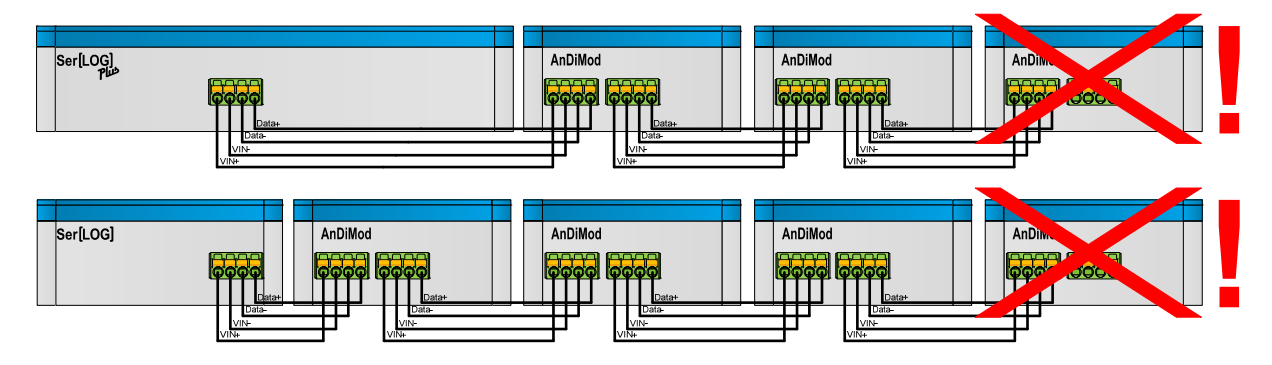

# <span id="page-24-0"></span>**3 Display Menü**

Der Ser[LOG] verfügt über einen Drehdrück-Taster und ein zweizeiliges LCD-Display. Im normalen Messbetrieb ist das Display ausgeschaltet.

Grundanzeige:

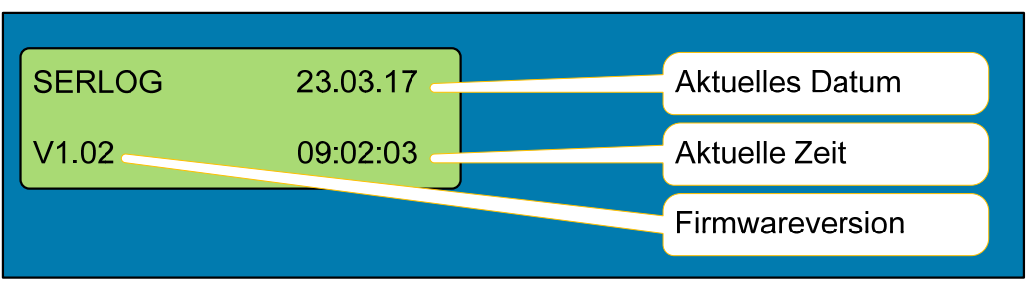

Das Display wird durch Betätigen des Drehdrück-Tasters eingeschaltet und durch Drehen am Drehdrück-Taster können Sie durch die folgenden Funktionen blättern:

Auswahlmöglichkeiten:

- **Real-time Values / Momentanwerte**
- **Data Export / Datenexport auf einen USB-Stick**
- **Config Import / Import einer Konfiguration von einem USB-Stick**
- **Firmware Update / Firmware-Aktualisierung über einen USB-Stick**
- **Bluetooth ON / Aktivieren eines Bluetooth-Sticks für Service-Zwecke**
- **INFO / Geräte-Informationen anzeigen**
- **Display Off / Display deaktivieren**

Zur Auswahl einer Funktion muss auf den Drehtaster gedrückt werden. Die entsprechenden Funktionen sind nachfolgend beschrieben.

**Hinweis:** Wenn für 1 Minute keine Eingabe mehr erfolgt, schaltet sich das Display automatisch wieder ab. Wird der Drehdrück-Taster betätigt, startet das Display wieder im Ausgangsmenü.

### **3.1 Realtime Values**

In Menüpunkt "Realtime Values" werden die aktuellen Messwerte der konfigurierten Sensoren angezeigt.

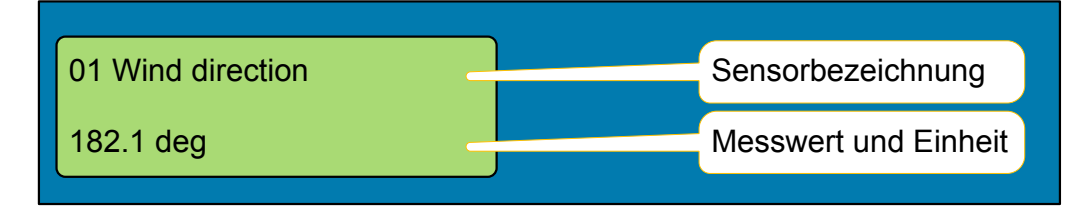

Durch Drehen am Drehdrück-Taster kann zwischen den einzelnen Sensoren gewechselt werden. Angezeigt werden die Nummer des Messkanals (01), die konfigurierte Sensorbezeichnung und der aktuelle Messwert.

# <span id="page-25-0"></span>**3.2 Data Export**

Mit "Data Export" können Messwerte in einem frei wählbaren Zeitraum (in Tagen) auf einen eingesteckten USB-Stick übertragen werden. Im folgenden Beispiel werden alle gesammelten Messwerte ausgelesen, die im Zeitraum vom "01.01.2017" bis "31.01.2017" angefallen sind.

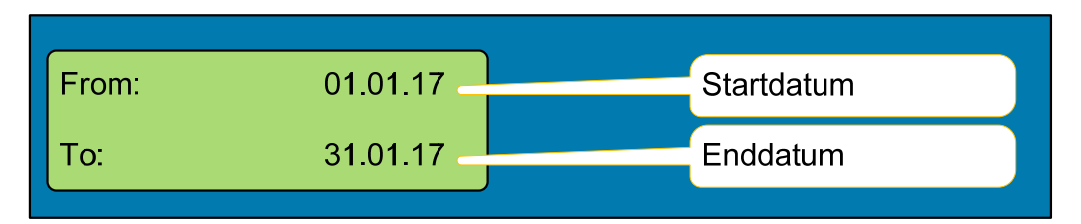

Durch Drücken am Drehdrück-Taster können Sie auf die jeweiligen Eingabefelder TT.MM.JJ (TT=Tag, MM=Monat, JJ=Jahr) wechseln. Durch Drehen am Drehdrück-Taster können die jeweiligen Ziffern eingestellt werden.

Wenn alle erforderlichen Daten eingestellt sind, wird nach einem USB-Speicherstick verlangt.

**Hinweis:** Die Eingabe kann nicht abgebrochen werden. Wurde versehentlich ein falsches Datum eingestellt, muss 1 Minute gewartet werden bis das Display sich automatisch abschaltet. Der Ser[LOG] befindet sich danach im Grundmenü und die Eingabe kann wiederholt werden.

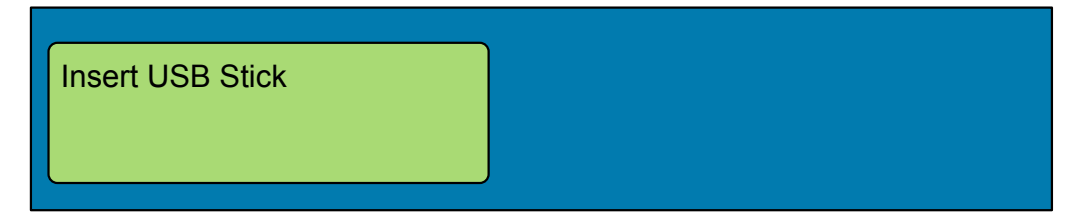

Der Datenexport erfolgt nach dem Einsetzen des USB-Sticks. Auf dem Stick wird das Verzeichnis "serlog" angelegt.

**Hinweis:** Existiert auf dem Stick bereits ein Verzeichnis "serlog", dann wird sein Inhalt gelöscht! Die Datenfiles und die Konfigurationsdatei werden in das Verzeichnis gespeichert. Der USB-Speicher kann mit den Ser[LOG]-Commander oder der LAMBRECHT MeteoWare CS-3 ausgelesen werden.

### **3.3 Config Import über USB-Stick**

#### **ACHTUNG! Mit dem Importieren einer neuen Konfiguration über einen USB-Stick werden alle bisher gesammelten Messwerte automatisch gelöscht!**

Die zu importierende Konfiguration kann von einem Ser[LOG] über die Funktion "Data Export" auf dem USB-Stick gespeichert worden sein oder wurde mithilfe des Ser[LOG]Commander erstellt. Die Konfigurationsdatei "serlog cfg" muss auf einem USB-Speicherstick im Verzeichnis "serlog" abgelegt werden. Der Import wird durch die Funktion **Config Import** gestartet.

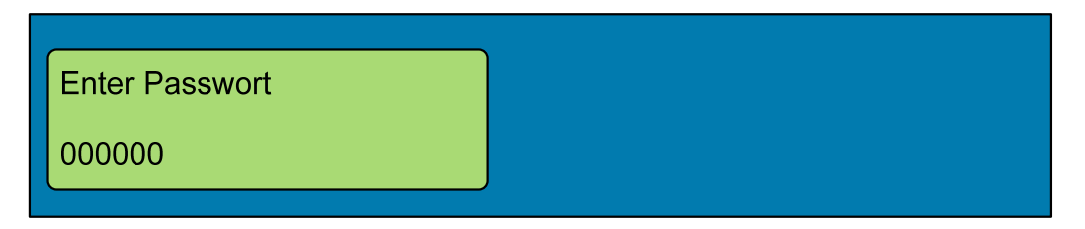

Um zu verhindern, dass versehentlich eine Konfiguration importiert wird, erfolgt eine Passwortabfrage. Das Passwort ist immer das aktuelle Datum des Ser[LOG] im Format TTMMJJ (TT=Tag, MM=Monat, JJ=Jahr), z.B. 310117 am 31.01.2017.

<span id="page-26-0"></span>Durch Drücken am Drehdrück-Taster können Sie zu den jeweiligen Eingabefeldern wechseln. Durch Drehen am Drehdrück-Taster können die jeweiligen Ziffern eingestellt werden. Wenn alle erforderlichen Daten eingestellt sind, wird nach einem USB-Speicherstick verlangt.

**Hinweis:** Die Eingabe kann nicht abgebrochen werden. Wurde versehentlich ein falsches Passwort eingestellt wird die Funktion abgebrochen und die Anzeige springt zurück ins Grundmenü.

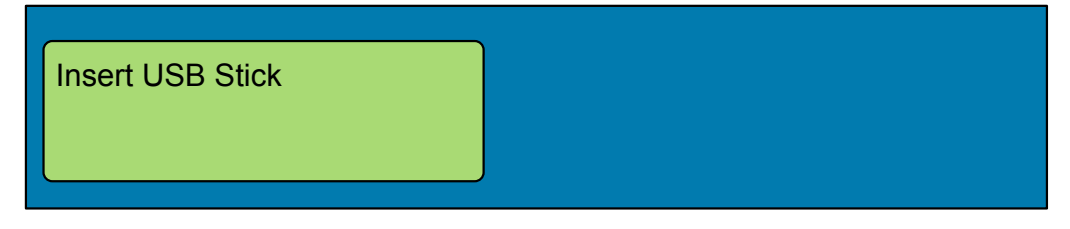

Nach dem Einsetzen des Speichermediums erfolgt die Abfrage: "Update?" y/n left / right

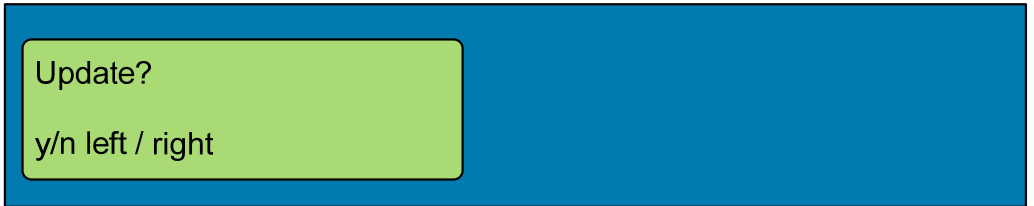

Die gewünschte Option kann durch Drehen ausgewählt werden:

- Drehung nach links (gegen den Uhrzeigersinn): "JA"
- Drehung nach rechts (in den Uhrzeigersinn): "NEIN"

Nachdem die Konfiguration importiert wurde, startet die CPU automatisch neu.

### **3.4 Firmware Update**

Über den Menü-Punkt "Firmware Update" kann mit einem USB-Stick eine neue Firmware in den Ser[LOG] geladen werden.

Die neue Firmware muss im Stammverzeichnis des USB-Sticks gespeichert sein. Am Ser[LOG] wird die Funktion **Firmware Update** aufgerufen. Das Gerät meldet sich mit:

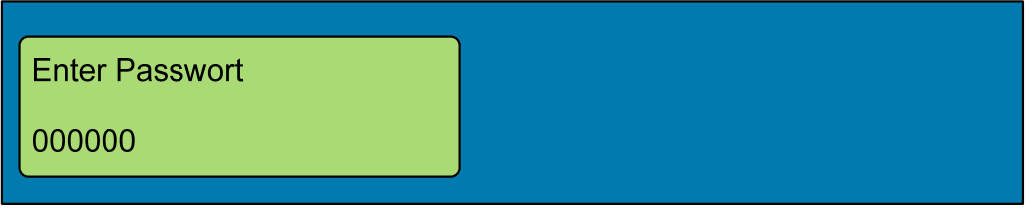

Um zu verhindern, dass versehentlich eine Konfiguration importiert wird, erfolgt eine Passwortabfrage. Das Passwort ist immer das aktuelle Datum des Ser[LOG] im Format JJMMTT(JJ=Jahr, MM=Monat, TT=Tag), z.B. 170131 am 31.01.2017.

Durch Drücken am Drehdrück-Taster können Sie zu den jeweiligen Eingabefeldern wechseln. Durch Drehen am Drehdrück-Taster können die jeweiligen Ziffern eingestellt werden. Wenn alle erforderlichen Daten eingestellt sind, wird nach einem USB-Speicherstick verlangt.

**Hinweis:** Die Eingabe kann nicht abgebrochen werden. Wurde versehentlich ein falsches Passwort eingestellt, wird die Funktion abgebrochen und die Anzeige springt zurück ins Grundmenü.

<span id="page-27-0"></span>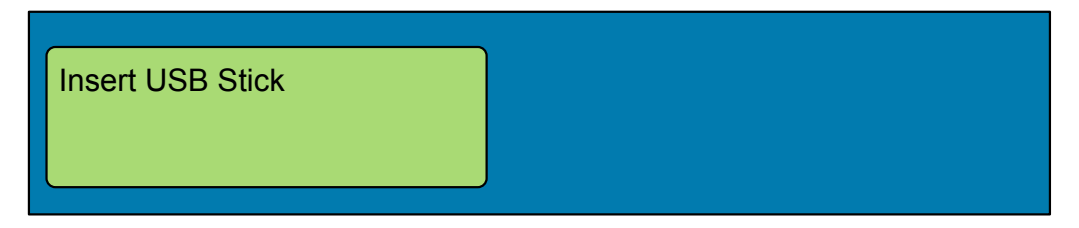

Nach der Überprüfung der Firmware auf dem Speichermedium erfolgt die Abfrage, ob die aktuelle Firmware (z.B. "V1.01") durch die neue Firmware (z.B. "V1.02") ersetzt werden soll.

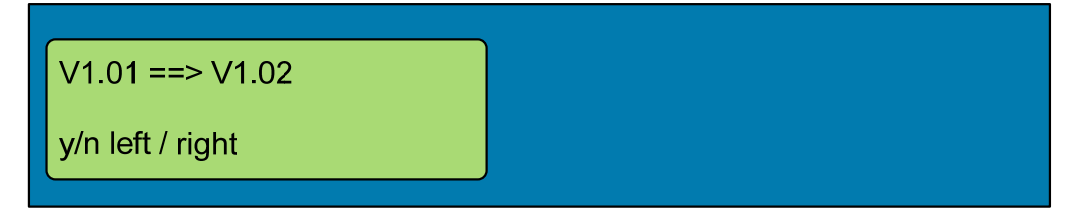

Die gewünschte Option kann durch Drehen ausgewählt werden:

- Drehung nach links (gegen den Uhrzeigersinn): "JA"
- Drehung nach rechts (in den Uhrzeigersinn): "NEIN"

Nachdem das Firmwareupdate geladen wurde, startet die CPU automatisch neu.

### **3.5 Bluetooth ON**

Über den Menü-Punkt "Bluetooth ON" kann für Servicezwecke ein USB-Bluetooth-Adapter als "temporäre drahtlose Serviceschnittstelle" zur Kommunikation mit der Konfigurationssoftware Ser[LOG]- Commander eingesetzt werden. Zurzeit werden vom Ser[LOG] nur Bluetooth-Sticks mit einem Bluetooth-Chip von CSR unterstützt.

Hinweis: Diese Verbindungsart ist nicht für dauerhafte Verbindungen geeignet.

Für die Verbindung muss auf dem PC die Bluetooth-Schnittstelle aktiviert werden und der Ser[LOG] (meldet sich mit seinem Stationsnamen) mit dem PC gekoppelt werden. Der PC fragt nach der Kennung des zu koppelnden Geräts. Die Kennung ist "0000".

Nach erfolgreicher Kopplung stehen auf dem PC 2 serielle COM-Schnittstellen zur Verfügung, eine "Eingehende" und eine "Ausgehende" (siehe Bluetooth-Einstellungen "COM-Anschlüsse"). Wählen Sie für die Verbindung die "Ausgehende" COM-Schnittstelle.

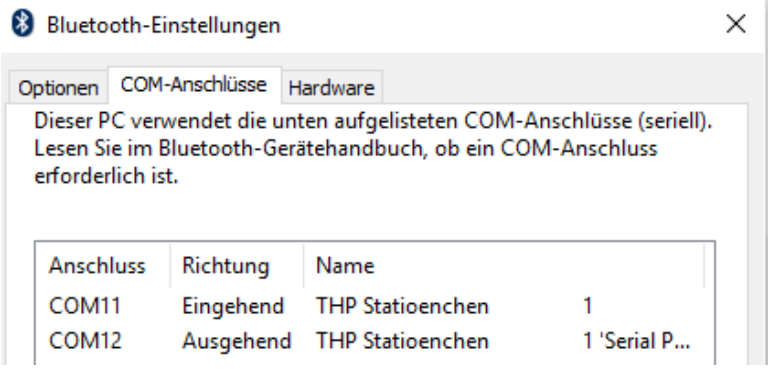

Während ein Bluetooth-Adapter angeschlossen ist, kann keine Kommunikation mit sonstigen "wireless" Geräten (z.B. Modem für GPRS / LTE / E-Mail, FTP, SMS) durchgeführt werden. Die Bluetooth-Verbindung wird durch erneutes Drücken des Drehdrück-Tasters oder durch Entfernen des Adapters wieder abgeschaltet.

# <span id="page-28-0"></span>**3.6 INFO**

Über die Funktion **Info** kann die Stationsnummer (Station ID), die aktuelle Firmware-Version und der Zeitpunkt der letzten Konfiguration im Format JJMMTT/hhmmss (JJ=Jahr, MM=Monat, TT=Tag, hh=Stunde, mm=Minute, ss=Sekunde) abgefragt werden.

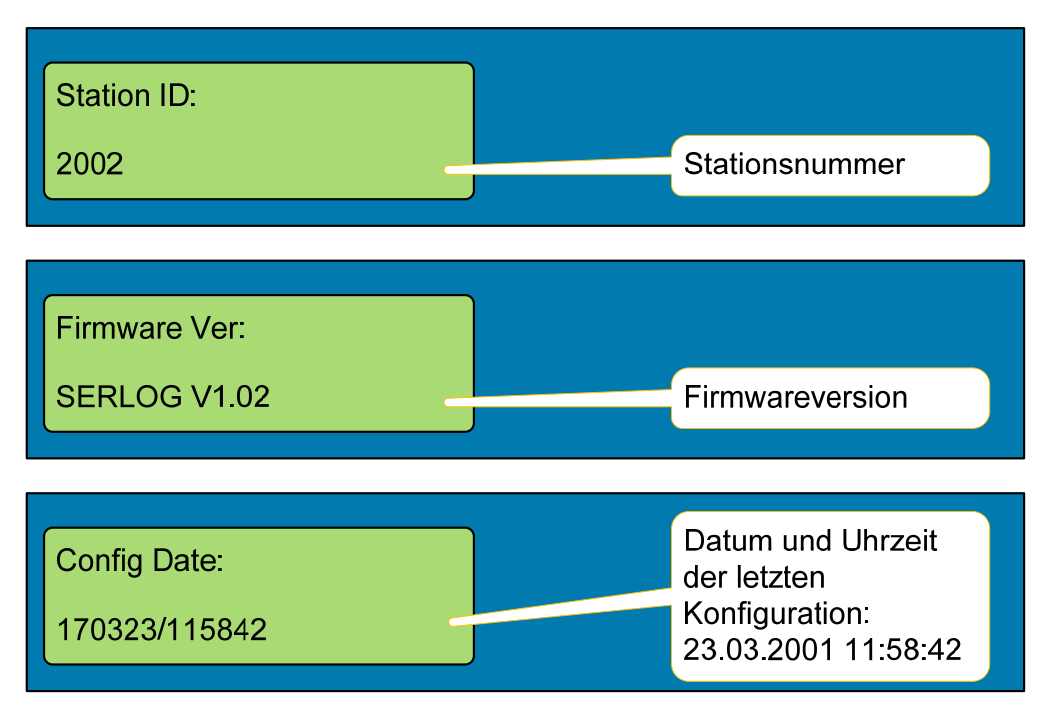

# **3.7 Display Off**

Der Menü-Punkt "Display Off" schaltet das Display ab, bis der Drehdrück-Taster erneut betätigt wird.

# <span id="page-29-0"></span>**4 Allgemeine Bedienung des Ser[LOG]-Commander**

Ser[LOG] und Ser[LOG]Plus werden mit dem Konfigurations-Tool "Ser[LOG]-Commander" in Betrieb genommen, konfiguriert und getestet.

Ser[LOG]\_Commander ist eine 32 Bit Windows-Applikation, die unter den Betriebssystemen Windows XP bis Windows 10 genutzt werden kann. Die Anwendung kann von einem USB-Speicherstick aus genutzt werden. Eine Installation auf den PC ist nicht notwendig.

Wenn Sie den Ser[LOG]-Commander auf einen USB-Stick oder einen PC kopieren wollen, müssen alle im Ordner PRG\_SERLOG enthaltenen Dateien mitkopiert werden. Die Dateien müssen sich immer im gleichen gemeinsamen Verzeichnis befinden.

Sie starten den Ser[LOG]-Commander durch Aufrufen der "SerLog Cmd.exe". Nach dem Start wird folgendes Hauptmenü angezeigt:

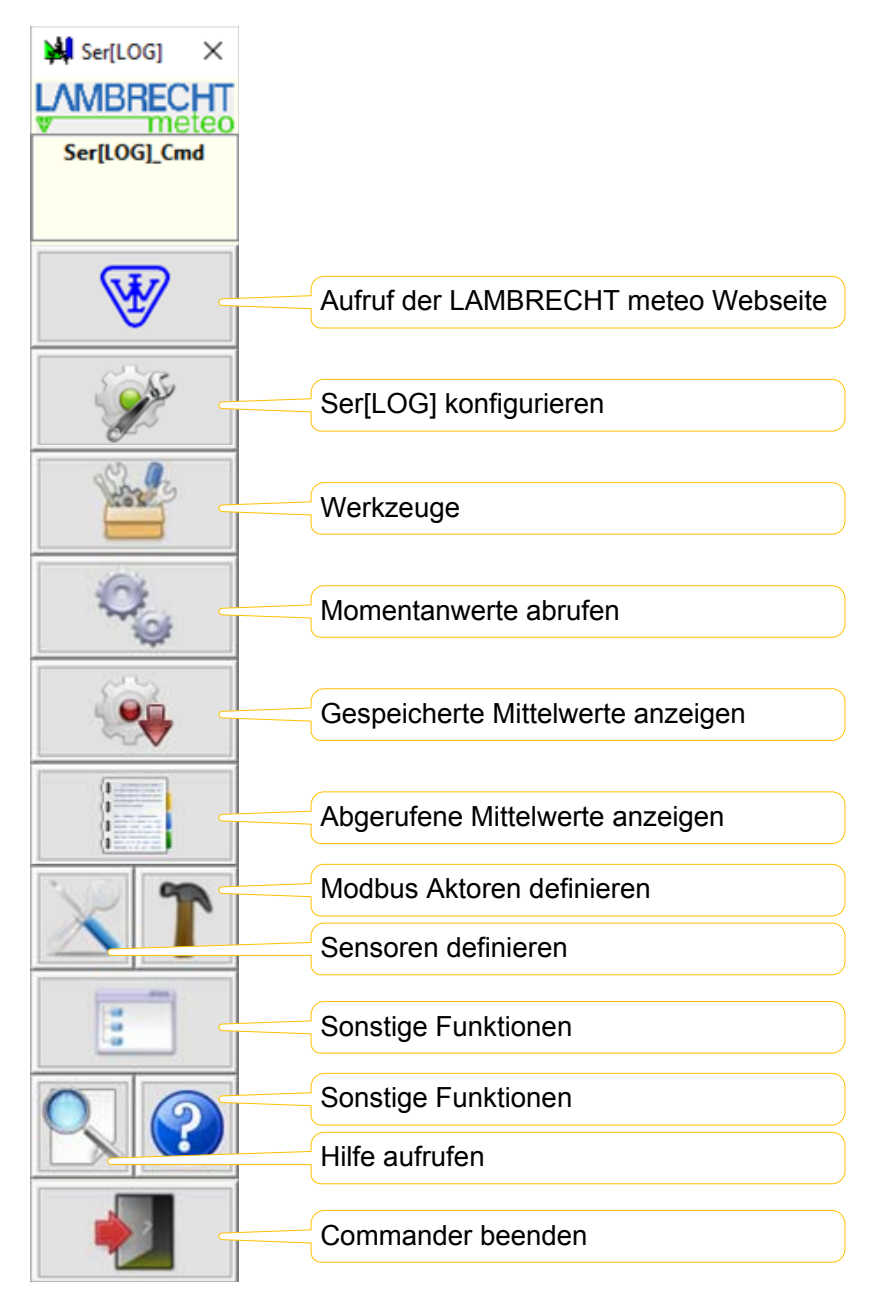

Für eine vereinfachte Navigation sind die Bedienelemente des Ser[LOG]-Commanders mit erklärenden Tooltips versehen, die erscheinen, sobald Sie mit dem Cursor auf dem jeweiligen Element verweilen.

# <span id="page-30-1"></span><span id="page-30-0"></span>**4.1 Funktion "Ser[LOG] konfigurieren"**

 $\frac{1}{2}$ Über den Button Starten Sie das Konfigurations-Tool des Ser[LOG]-Commanders.

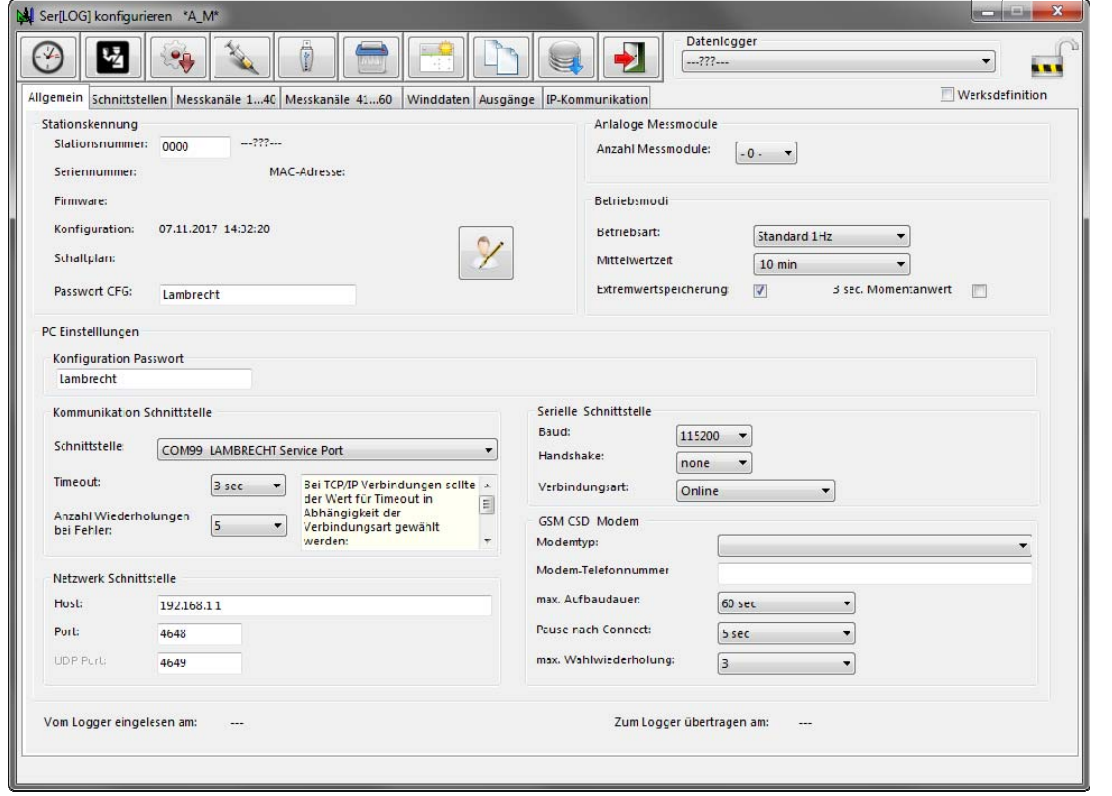

Abgesehen von einigen Sonderfunktionen, findet über dieses Tool die vollständige Konfiguration des Ser[LOG] statt.

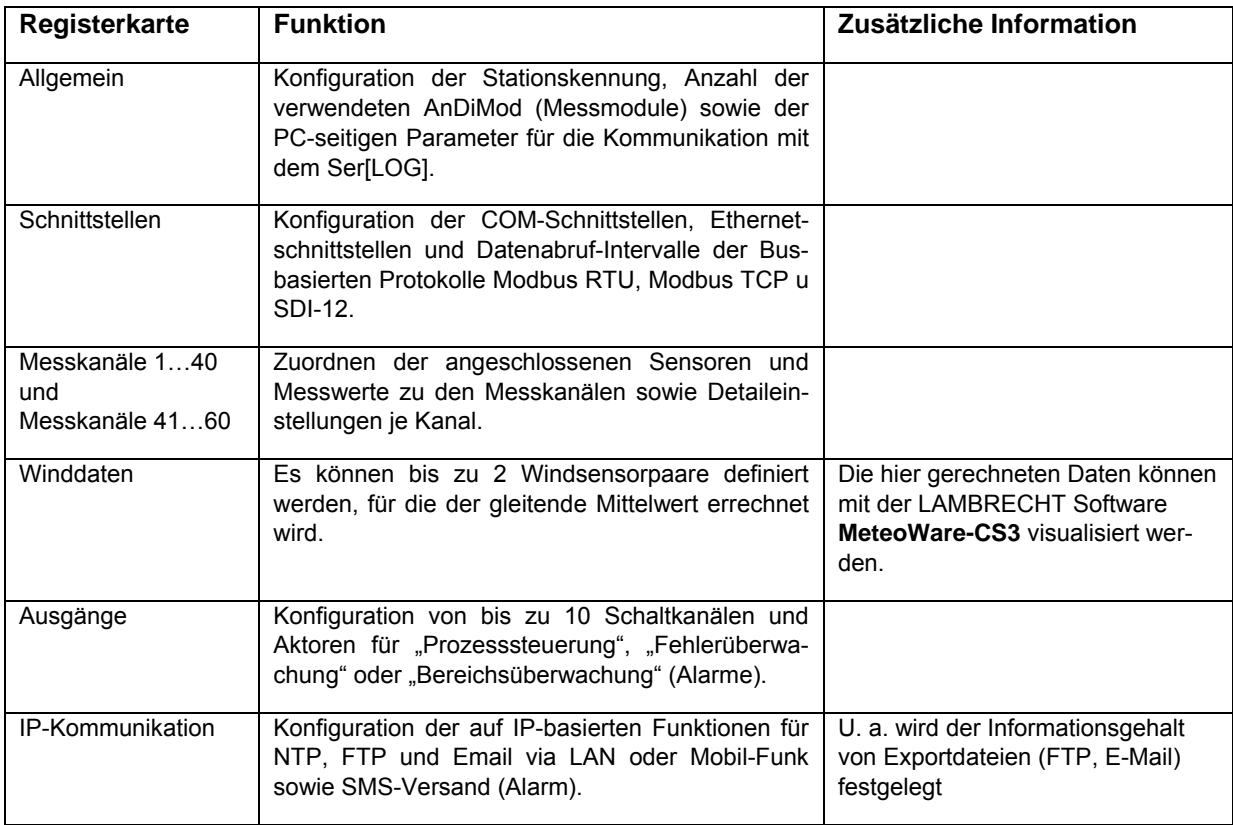

### **Schreibschutz für Stationskonfiguration**

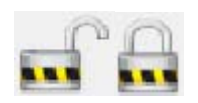

Um zu verhindern, dass eine Konfiguration unbeabsichtigt geändert wird, kann über das Schlosssymbol ein Schreibschutz aktiviert werden. Bei aktiviertem Schreibschutz kann die Konfiguration der ausgewählten Station gelesen werden, es sind aber keine Änderungen möglich. Kenntlich gemacht wird der Schreibschutz durch

das Symbol des geschlossenen Schlosses.

### **Funktion der Schaltflächen**

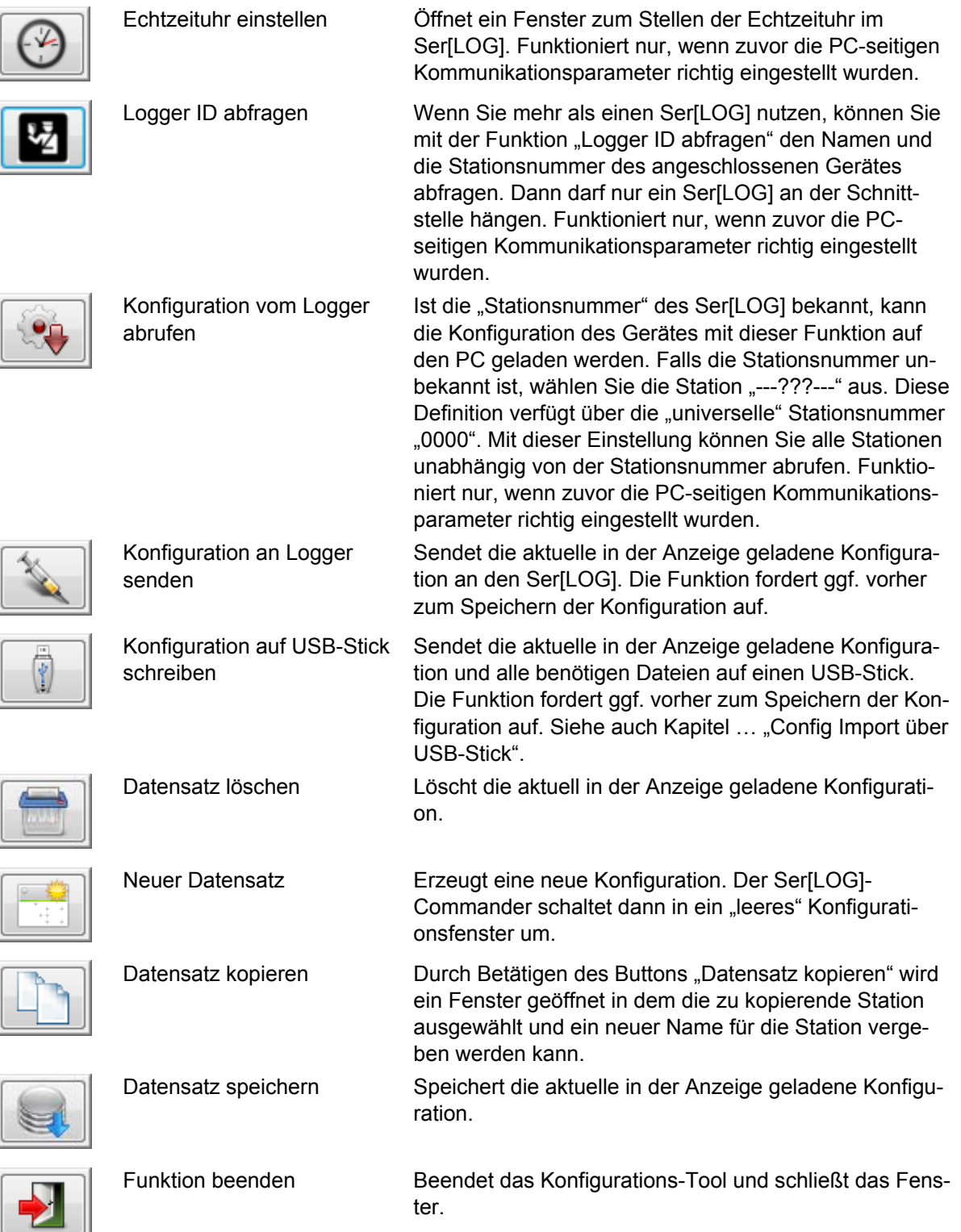

# <span id="page-32-0"></span>**4.2** Funktion "Werkzeuge"

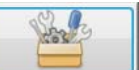

Über den Button stellt der Ser[LOG]-Commander zusätzliche Werkzeuge zur Verfügung. Diese Sammlung bietet folgende Werkzeuge für den ausgewählten Ser[LOG]. Die Funktionen können über alle Schnittstellen die SNAP unterstützen oder über das Netzwerk ausgeführt werden.

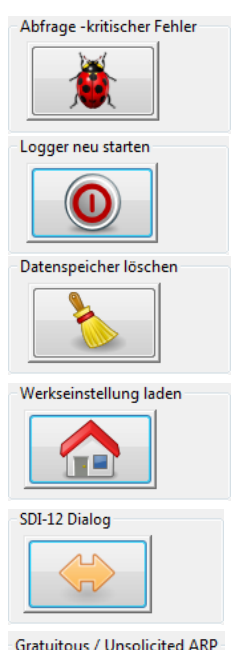

 $\overline{\phantom{a}}$ 

Es wird überprüft, ob bei Ser[LOG] ein kritischer Fehler vorliegt, der die normale Funktionsfähigkeit beeinträchtigt.

Ser[LOG] führt einen Neustart durch, hierbei werden alle Hardware- Komponenten getestet.

Der interne Datenspeicher von Ser[LOG] wird gelöscht. Dies ist von Vorteil, wenn bei einer Wartung zu viele Simulationsdaten erfasst wurden.

Die interne Konfiguration des Ser[LOG] wird gelöscht und auf den Werksstandard gesetzt. Wenn eine fehlerhafte Konfiguration (Sensordeklarationen) im Ser[LOG] vorliegt, die den normalen Arbeitsablauf stört, kann diese Funktion genutzt werden, um Ser[LOG] wieder unter Kontrolle zu bringen. Der SDI-12-Dialog erlaubt es, SDI-12 Befehle direkt an die angeschlossenen Sensoren zu senden.

Wird ein Ser[LOG] in einem komplexen Netzwerk installiert, oder ausgetauscht, hilft das Senden eines "Gratuitous / Unsolicited ARP" den Logger unter der alten IP-Adresse mit seiner neuen MAC Adresse bei allen Switches, Gateways und Routern anzumelden.

Zur Aktualisierung der Ser[LOG]-Firmware. Zu erreichen ist die Funktion über das Register "Firmware Update".

Funktion beenden. Beendet das Tool und schließt das Fenster.

# **4.3** Funktion "Momentanwerte anzeigen"

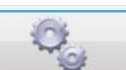

Über den Button gelangen Sie zur tabellarischen Anzeige der aktuellen Messwerte und der gleitenden Winddaten vom Ser[LOG]. (Die Anzeige der Winddaten erfordert die Definition von Windpaaren in der Ser[LOG]-Konfiguration, siehe hierzu Kapitel [4.1](#page-30-1).)

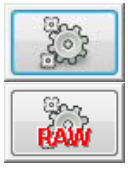

**TIDE** 

Startet den Momentanwertabruf "Standard" Die skalierten Momentanwerte aller konfigurierten Kanäle werden angezeigt. Startet die Rohwertanzeige In der Rohwertanzeige werden die elektrischen Messwerte der analogen Kanäle angezeigt, nicht die skalierten Werte. Ruft die Daten bei einer Netzwerkverbindung per UDP Der Informationsgehalt entspricht dem "Standardformat". UDP geht nur über Netzwerk / Ethernet Stoppt den Datenabruf

Funktion beenden Beendet das Tool und schließt das Fenster.

## <span id="page-33-0"></span>**4.4** Funktion "Messwerte abrufen"

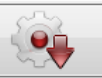

Über den Button öffnen Sie das Fenster für den Export der gespeicherten Mittelwerte in eine CSV-Datei. Die benutzten Feldtrenner und die Dezimalzeichen, die genutzt werden, sind unter "Sonstigen Funktionen - Einstellungen CSV" einstellbar.

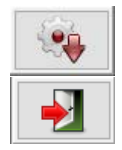

Startet den Abruf des ausgewählten Abrufzeitraums

Funktion beenden. Beendet das Tool und schließt das Fenster.

### **4.5 Funktion "Messdaten anzeigen"**

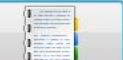

Über den Button gelangen Sie zu einer einfachen tabellarischen Anzeige der gespeicherten Mittelwerte aus einer exportierten CSV-Datei.

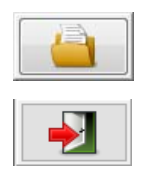

Öffnet einen Windows-Dateidialog zur Auswahl der CSV-Datei, deren Daten dann angezeigt werden sollen.

Funktion beenden. Beendet das Tool und schließt das Fenster.

## **4.6 Funktion "Sensordefinition"**

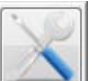

Durch Betätigen des Buttons **State State State State State State State State State State State State State State State State State State State State State State State State State State State State State State State State S** möglich, für alle Sensortypen neue eigene Sensoren für die Sensorbibliothek zu erstellen. (Sensordefinitionen können für analoge, digitale (Zähler oder Frequenz bzw. Status), serielle, SDI-12, Modbus und virtuelle Sensoren erstellt werden.)

**Wichtiger Hinweis:** Gehen Sie bei der Konfiguration neuer Sensoren mit Bedacht vor. Durch den Ansatz eine möglichst große Flexibilität bei der Konfiguration zu gewährleisten, ist es auch möglich "unsinnige" Sensorkonfigurationen zu erstellen, die den Betrieb des Ser[LOG] stören könnten. Es wird daher empfohlen, nach Möglichkeit mit den vordefinierten Sensoren zu arbeiten oder neue Sensoren aus bereits vorhandenen Sensoren abzuleiten!

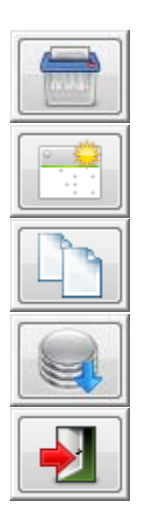

Löscht den aktuell geöffneten Sensor. Werksseitig definierte Sensoren können nicht gelöscht werden.

Öffnet eine neue "leere" Dateneingabe für die Erstellung eines neuen Sensors.

Kopiert die aktuell geöffnete Sensordefinition und blendet ein Fenster zur Vergabe von einem neuen Namen für den Sensor ein.

Speichert den aktuell geöffneten Sensor. Änderungen in werksseitig definierten Sensoren können nicht gespeichert werden.

Funktion beenden. Beendet das Tool und schließt das Fenster.

# <span id="page-34-0"></span>**4.7** Funktion "Modbus Relaisdefinition"

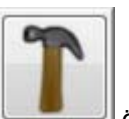

Über den Button öffnen Sie das Fenster zur Definition neuer Modbus-Relais.

Modbus-Relais werden wie Modbus Sensoren als einzelne Kanäle und nicht als Modbus Gerät betrachtet. Für jedes Relais wird eine eigene Definition erstellt, mit der Ser[LOG] externe Relais steuern kann.

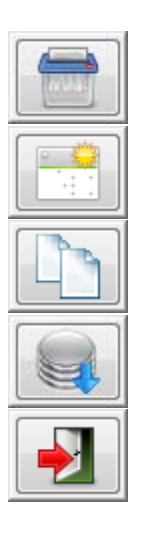

Löscht den aktuell geöffneten Aktor. Werksseitig definierte Aktoren können nicht gelöscht werden.

Öffnet eine neue "leere" Dateneingabe für die Erstellung eines neuen Aktors.

Kopiert die aktuell geöffnete Modbus-Relais-Definition und blendet ein Fenster zur Vergabe von einem neuen Namen für den Aktor ein.

Speichert den aktuell geöffneten Aktor. Änderungen in werksseitig definierten Aktoren können nicht gespeichert werden.

Funktion beenden. Beendet das Tool und schließt das Fenster.

### **4.8 Sonstige Funktionen**

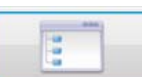

Durch Betätigen des Buttons **Eliter Eliten Siennen Sie ein Menü**, über das weitere, selten genutzte Funktionen angesteuert werden können.

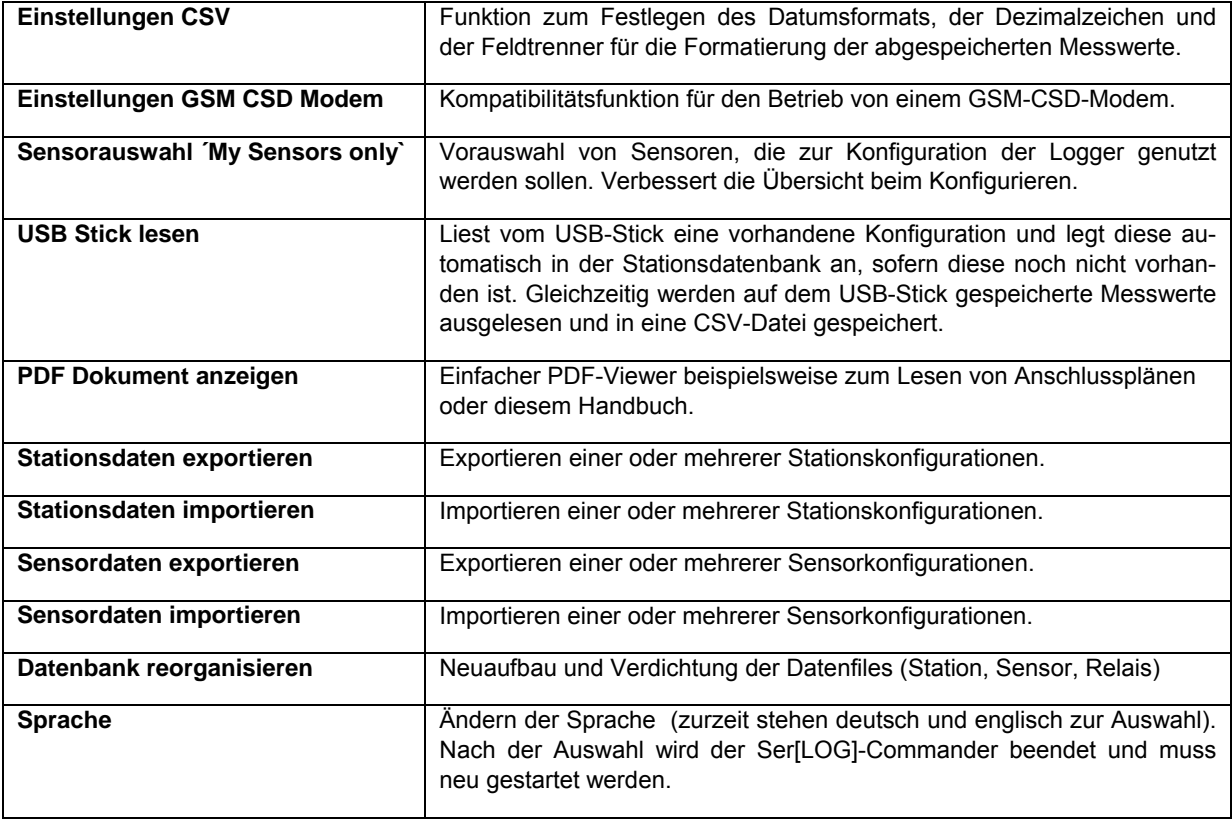

# <span id="page-35-0"></span>**5 Inbetriebnahme / Grundkonfiguration**

### **5.1 Sensoren anschließen**

Schließen Sie die Sensoren gemäß Kapitel [2](#page-15-1) ([Verdrahtung – Geräteanschluss](#page-15-1)) und entsprechend den verwendeten Signalen an den Ser[LOG] an.

Notieren Sie sich, an welche Eingänge jeweils die Sensoren angeschlossen wurden. Wir empfehlen Ihnen dazu die im Anhang [17](#page-108-1) zu findenden Tabellen zu verwenden. Die in den Tabellen eingetragenen Informationen erleichtern später die Konfiguration des Ser[LOG] mit dem Ser[LOG]-Commander.

### **5.2 Anschluss an die Versorgungsspannung herstellen**

Nachdem die Sensoren angeschlossen wurden, stellen Sie den Anschluss an die Versorgungsspannung her.

Hinweis: Bitte beachten Sie, dass der Ser[LOG] mit 10…30 VDC zu versorgen ist und dass diese Versorgungsspannung über den Ser[LOG]-Bus an die "SENSOR SUPPLY" Klemmen des AnDiMod weitergeleitet wird.

Hinweis: Erfolgt die Versorgung der angeschlossenen Sensoren über die "SENSOR SUPPLY" Klemmen, dann dürfen alles Sensoren zusammen nicht mehr als 500mA verbrauchen. Eine höhere Stromentnahme belastet den Ser[LOG]-Bus zu stark und kann zu Schäden führen!

# **5.3 Konfiguration des Ser[LOG]**

Ser[LOG] und Ser[LOG]*Plus* werden mit dem Konfigurations-Tool **"Ser[LOG]-Commander"** in Betrieb genommen, konfiguriert und getestet.

Ser[LOG]\_Commander ist eine 32 Bit Windows-Applikation, die unter den Betriebssystemen Windows XP bis Windows 10 genutzt werden kann. Die Anwendung kann von einem USB-Speicherstick aus genutzt werden. Eine Installation auf den PC ist nicht notwendig.

Wenn Sie den Ser[LOG]-Commander auf einen USB-Stick oder einen PC kopieren wollen, müssen alle im Ordner PRG\_SERLOG enthaltenen Dateien mitkopiert werden. Die Dateien müssen sich immer im gleichen gemeinsamen Verzeichnis befinden.

### **5.3.1 Basis-Konfiguration der Station**

Starten Sie den Ser[LOG]-Commander durch Aufrufen der "SerLog Cmd.exe".

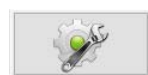

Durch Betätigen des Button "Logger konfigurieren" öffnen Sie das SerlLOGI-Konfigurations-Fenster.

Im Auslieferzustand sind die verfügbaren seriellen Schnittstellen deaktiviert, daher kann der Ser[LOG] nur erreicht werden über:

- Mini-USB-Service-Schnittstelle oder
- USB-Bluetooth-Stick (es wird nur der CSR Chipsatz unterstützt)

Beide Schnittstellen arbeiten unabhängig von der eingestellten Baudrate.
#### *5.3.1.1 Konfiguration über Mini-USB-Service-Schnittstelle*

<span id="page-36-0"></span>Verbinden Sie den Ser[LOG] über das mitgelieferte USB-auf-Mini-USB-Kabel mit dem PC. Der Ser[LOG] wird über die USB-Schnittstelle nicht mit Strom versorgt. Sollte es noch nicht erfolgt sein, schließen Sie den Ser[LOG] an eine geeignete Spannungsversorgung (10…30 VDC) an.

Falls der Schnittstellentreiber noch nicht installiert war, wird er unter dem Betriebssystem Windows 7 bis Windows 10 automatisch geladen. Dieser Port arbeitet unabhängig von der eingestellten Baudrate.

Nachdem der PC die USB-Verbindung erkannt hat, erscheint im Auswahlfeld "Schnittstelle" der "PC Einstellungen" der "LAMBRECHT Service Port".

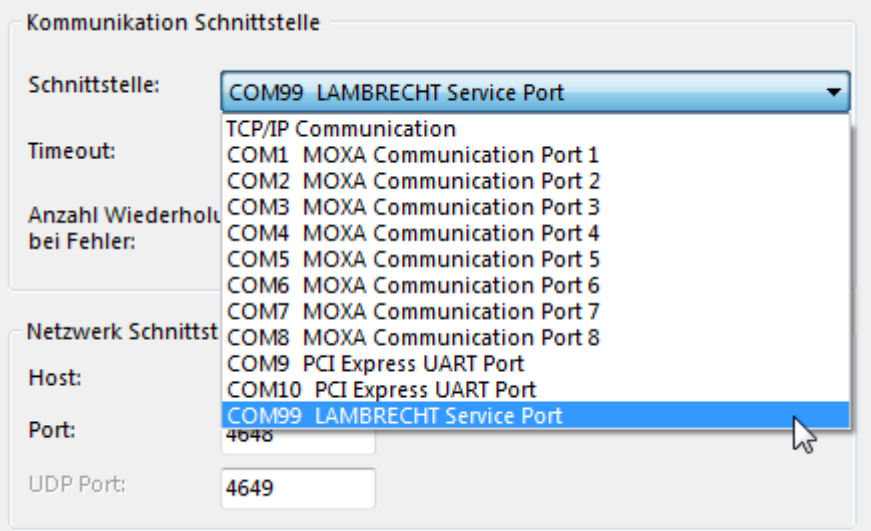

Wählen Sie den "LAMBRECHT Service Port" aus.

#### *5.3.1.2 Konfiguration über USB-Bluetooth-Stick*

<span id="page-36-1"></span>Hinweis: Zurzeit werden vom Ser[LOG] nur Bluetooth-Sticks mit einem Bluetooth-Chip von CSR unterstützt.

Stecken Sie einen geeigneten Bluetooth-Stick an den USB-HOST-Anschluss des Ser[LOG] und aktivieren Sie mit Hilfe des Drehdrück-Tasters die Bluetooth-Verbindung, indem Sie zum Menüpunkt "Bluetooth ON" navigieren und den Drehdrück-Taster drücken.

Für die Verbindung muss auf dem PC die Bluetooth-Schnittstelle aktiviert werden und der Ser[LOG], der sich mit seinem Stationsnamen meldet, muss mit dem PC gekoppelt werden. Der PC fragt nach der Kennung des zu koppelnden Geräts. Die Kennung ist "0000".

Nach erfolgreicher Kopplung stehen auf dem PC zwei serielle COM-Schnittstellen zur Verfügung, eine "Eingehende" und eine "Ausgehende" (siehe Bluetooth-Einstellungen "COM-Anschlüsse"). Wählen Sie im Ser[LOG]-Commander im Auswahlfeld "Schnittstelle" der "PC Einstellungen" den COM-Port der "Ausgehenden" COM-Schnittstelle.

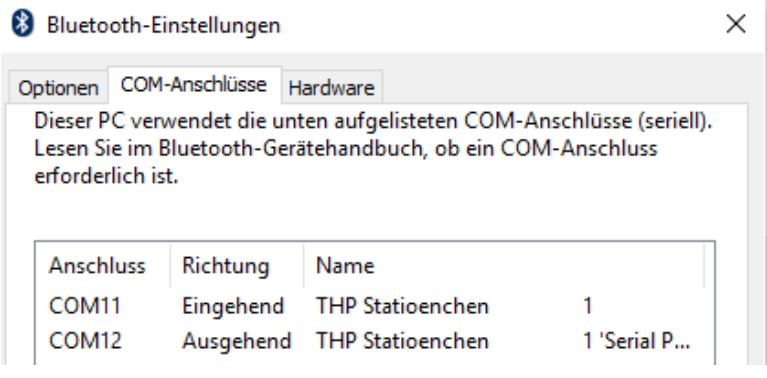

## *5.3.1.3 Neue Konfiguration erstellen*

Um den Ser[LOG] zu konfigurieren, muss die Stations-Nummer des Loggers bekannt sein. Im Auslieferzustand hat jeder Ser[LOG] die Stationsnummer: 0001.

Zu Beginn der Konfiguration empfiehlt es sich, zunächst die aktuelle Konfiguration vom Datenlogger zu laden. Dadurch kann gleichzeitig getestet werden, ob die Kommunikation mit dem Ser[LOG] funktioniert.

Wählen Sie dazu im Auswahlfeld "Datenlogger" die Station mit der Bezeichnung "---???---" aus. Diese Definition verfügt über die "universelle" Stationsnummer "0000". Mit dieser Einstellung können Sie alle Stationen abrufen, egal mit welcher Stationsnummer sie konfiguriert sind.

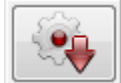

Die Konfiguration des Gerätes können Sie mit der Funktion "Konfiguration von Logger abrufen" in den Ser[LOG]-Commander laden.

Existiert bereits eine Station mit dem gleichen Namen, fragt der Ser[LOG]-Commander, ob diese Station überschrieben werden soll. Eine vorhandene Konfiguration kann nur dann überschrieben werden, wenn kein Schreibschutz gesetzt ist und es sich nicht um eine "Werksdefinition" handelt. Existiert die Station noch nicht, wird sie automatisch gespeichert.

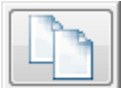

Durch Betätigen des ⊠-Buttons wird der Kopiervorgang abgeschlossen. Soll die Station bzw. der Datenlogger umbenannt werden, dann muss eine Kopie von dem entsprechenden Datensatz erstellt werden. Durch Betätigen des Buttons "Datensatz kopieren" wird ein Fenster geöffnet, in dem die zu kopierende Station ausgewählt werden kann. Im Feld (nach:) unter der Stationsliste kann der neue Name für die Station vergeben werden.

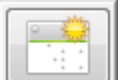

Um eine ganz neue Konfiguration zu erzeugen, aktivieren Sie die Funktion "Neuer Datensatz". Der Ser[LOG]-Commander schaltet dann in ein "leeres" Konfigurationsfenster um. Das Auswahlfeld "Datenlogger" ist in diesem Modus ein Eingabe-Feld, in dem Sie den Namen Ihrer Station bzw. des Ser[LOG] eingeben können. Im Feld "Stationsnummer" tragen Sie die Nummer ein, unter der das Gerät erreichbar sein soll.

#### **Hinweis: Falls ein Netz mit mehreren Ser[LOG] betrieben wird, muss die Stationsnummer eindeutig sein. Sie ist der Schlüssel, mit dem der Logger angesprochen wird.**

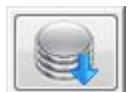

Durch Betätigen des Buttons "Datensatz speichern" wird die neue Station angelegt und im Ser[LOG]-Commander gespeichert. Nachdem die Station gespeichert wurde, wechselt der Ser[LOG]-Commander zurück in das normale Konfigurationsfenster und das Feld "Daten-

logger" wird wieder zum Auswahlfeld.

## **5.3.2 AnDiMod – Erweiterungsmodule aktivieren**

Wenn AnDiMod-Module an den Ser[LOG] angeschlossen sind, müssen diese mit dem Ser[LOG]- Commander aktiviert werden!

Im Rahmen "Analoge Messmodule" kann die Anzahl der Messmodule eingestellt werden. Bei einem Ser[LOG] steht Anzahl der Messmodule auf "0". Bei einem Ser[LOG]Plus ist bereits ein AnDiMod-Messmodul im Gehäuse integriert. Überprüfen Sie daher, ob die Anzahl der Messmodule beim Ser[LOG]*Plus* auf "1" gesetzt ist.

Hinweis: Bei Neuanlage eines Datensatzes ist die Anzahl der Messmodule zunächst auf "0" eingestellt.

Die Einstellung der Anzahl der verwendeten Messmodule hat erheblichen Einfluss auf die folgenden Konfigurationsmöglichkeiten der Messkanäle.

**Hinweis: Wurden AnDiMod-Module im Ser[LOG]-Commander aktiviert, sind aber tatsächlich nicht angeschlossen, dann führt dies beim Einschalten des Ser[LOG]-Systems zu einem kritischen System-Fehler.** 

# **5.3.3 Einstellen der Messwertspeicherung**

Im Rahmen "Betriebsmodi" können Sie die Zeit für die Mittelwertbildung festlegen. Die Mittelwertzeit ist gleichzeitig auch das Speicherintervall, in dem der Ser[LOG] die Messwerte abspeichert. Standardmäßig steht die Mittelwertzeit auf "10 min". Es sind Werte zwischen 1 Minute und 60 Minuten einstellbar. Um die beste Kompatibilität für weiterverarbeitende Programme zu gewährleisten, wird empfohlen das Zeitintervall auf 1 Minute oder auf 10 Minuten einzustellen. Die Speicherung erfolgt nach der eingestellten Ortszeit immer zum vollen Minutenintervall.

Als Betriebsart steht zurzeit nur das Standardmessintervall im 1 Hz-Takt zur Auswahl. Weitere werden folgen. Das Messintervall gilt nur für die analogen und digitalen Kanäle.

Zusätzlich zu den Mittelwerten können die Extremwerte, also die Minimal- und die Maximal-Werte des jeweiligen Intervalls gespeichert werden. Soll eine Extremwertspeicherung erfolgen, so aktivieren Sie bitte das Feld "Extremwertspeicherung".

#### *5.3.3.1 Einstellen Momentanwerte als 3-Sekunden gleitende Mittelwerte*

<span id="page-38-0"></span>Für einige Anwendungen (z.B. ICAO) müssen die Momentanwerte als 3-Sekunden gleitende Mittelwerte angezeigt werden. Wird die Funktion "3 sec. Momentanwert" im Rahmen "Betriebsmodi" aktiviert, dann wird der 3-Sekunden gleitende Mittelwert direkt im Ser[LOG] gebildet und kann zur Anzeige direkt an weiterverarbeitende Programme wie z.B. die LAMBRECHT MeteoWare CS-3 gesendet werden. Die Einstellung hat keinen Einfluss auf die Speicherung der Mittelwerte.

## <span id="page-38-1"></span>**5.3.4 Schnittstellen-Konfiguration für Messwertabruf und Fernkonfiguration**

Soll die Konfiguration des Ser[LOG] oder der Abruf der Messwerte für die spätere Nutzung aus der Ferne oder über ein Netzwerk erfolgen, stehen folgende Kommunikationswege zur Verfügung:

- Netzwerk / Internet (TCP/IP)
- Serielle Schnittstelle RS232 / RS485 / RS422
- GSM/CSD Modem (obsolet)

#### <span id="page-38-2"></span>*5.3.4.1 Kommunikation per Netzwerk / Internet (TCP/IP)*

Im Rahmen "Netzwerk Schnittstelle" wird im Feld "Host:" die IP-Adresse oder der Hostname eingetragen, unter der der Ser[LOG] erreichbar ist. In der Grundeinstellung ist der Ser[LOG] über die IP-Adresse 192.168.1.1 erreichbar. Das Feld Port enthält die Nummer des Ports, auf dem die Kommunikation am Datenlogger erwartet wird (Standardwert: 4648). Im Feld "UDP Port" wird der genutzte Port für die schnelle Datenübertragung per UDP eingetragen. Siehe auch Kapitel [5.4.3](#page-60-0).

Der Wert im Auswahlfeld "Timeout" legt fest, wie viele Sekunden auf eine Antwort des Datenloggers gewartet wird. Je nach Verbindungsart sollte die Timeoutzeit angepasst werden.

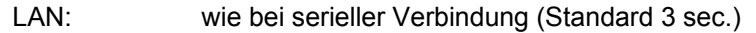

Internet: mind. 20 sec.

GPRS: mind. 45 sec.

Die Anzahl der Kommunikationswiederholungen, bevor die Kommunikation endgültig abgebrochen wird, wenn Fehler aufgetreten sind, wird in der Auswahlliste "Anzahl Wiederholungen bei Fehler" eingestellt. Der Standardwert 5 sollte bei sehr störanfälligen Verbindungen hoch gesetzt werden.

Hinweis: Bitte beachten Sie, dass eine zu kurze Timeoutzeit mit einer zu geringen Anzahl an Wiederholungen zu Verbindungsabbrüchen, z.B. in der Momentanwertanzeige von weiterverarbeitenden Programmen wie z.B. die LAMBRECHT MeteoWare CS-3, führen kann. Auf der anderen Seite führen zu große Timeoutzeiten und zu viele Wiederholungen zu langen Wartezeiten bei Verbindungsfehlern, z.B. beim Abruf der Konfiguration, während dieser Zeit kann beispielsweise der Ser[LOG]-Commander nicht bedient werden!

#### *Ändern der Netzwerkeinstellungen vom Ser[LOG]*

Um die Netzwerkeinstellungen des Ser[LOG] zu ändern, wechseln Sie in die Registerauswahl "Schnittstellen" des Konfigurationsfensters.

Aktivieren Sie die Ethernet-Schnittstellen im Rahmen "Netzwerkeinstellungen" über die Check-Box "Ethernet Power ON".

Der Ser[LOG] verfügt über keine Einstellung zur Unterstützung eines DHCP-Servers, es muss daher eine feste IP-Adresse vergeben werden. Geben Sie in diesem Rahmen auch die Sub Net Mask und den Gateway ein.

Im Feld "SNAP Port" wird die Adresse des Ports eingetragen, über den die Kommunikation über SNAP auf der Netzwerkschnittstelle erfolgt. Der Standard-Port für die SNAP-Kommunikation ist 4648.

Die Einstellung "UDP-Port" ist für die schnelle Datenübertragung per UDP vorgesehen. Siehe auch Kapitel [5.4.3.](#page-60-0) Der Standard-Port für die Datenübertragung ist 4649.

Es gibt die Möglichkeit, die Momentanwerte des Ser[LOG] in tabellarischer Form über die Netzwerkschnittstelle per HTTP abzurufen. Dazu ist im Feld "WEB http Port" ein entsprechender Port einzutragen. Standardmäßig wird dafür der Port 80 verwendet. Port 80 ist der offizielle Standard-Port für die http-Kommunikation und muss daher beim Aufruf im Browser nicht mit angegeben werden. Wird bei aktivierter Funktion die IP-Adresse des Ser[LOG] über den Browser aufgerufen, wird eine einfache Tabelle mit den gemessenen Momentanwerten angezeigt. Die Funktion ist auf einen Anwender begrenzt. Mehrere parallele Aufrufe der Momentanwertseite sind nicht möglich.

Notieren Sie sich die Netzwerkeinstellungen für die spätere Kommunikation.

#### *5.3.4.2 Kommunikation per serieller Schnittstelle RS232 / RS485 / RS422*

Im Rahmen "Serielle Schnittstelle" werden die Baudrate und das Handshake für die serielle Kommunikation eingestellt. Die Kommunikation erfolgt über das SNAP-Protokoll. Die Kommunikation erfolgt immer mit 8 Datenbits, 1 Stoppbit und ohne Parität(None). Die Auswahlliste "Verbindungsart" legt fest, ob über eine Direktverbindung (Online) oder über eine Wahlmodemverbindung (Modem) kommuniziert wird. Für die Kommunikation über die serielle Schnittstelle muss die Auswahl auf "Online" (Direktverbindung) stehen.

Um die Kommunikation per serielle Schnittstelle nutzen zu können, muss die genutzte Schnittstelle aktiviert und auf SNAP-Protokoll eingestellt werden. Wechseln Sie dazu in die Registerauswahl "Schnittstellen" des Konfigurationsfensters und aktivieren die zu nutzende COM-Schnittstelle über die Checkbox "Power ON" im jeweiligen Rahmen. Es wird empfohlen, für die Kommunikation eine der Schnittstellen COM1 bis COM4 zu verwenden, da die COM5 und COM6 Sonderfunktionen für den Anschluss von SDI-12-Sensoren oder AnDiMod-Modulen besitzen.

Stellen Sie bei der ausgewählten Schnittstelle bei "Protokolle" das SNAP-Protokoll ein. Die Kommunikationsparameter "Data Bits", "Stop Bits" und "Parität" stellen sich automatisch auf 8 Datenbits, 1 Stoppbit und keine Parität (None) ein. Ändern Sie diese Einstellungen nicht!

Hinweis: Bitte beachten Sie, dass die Kommunikation zwischen dem PC und dem Ser[LOG] immer über das SNAP-Protokoll mit 8 Datenbits, 1 Stoppbit und ohne Parität(None) erfolgt.

Machen Sie gegebenenfalls noch die Einstellungen für "Handshake" und die Baudrate (Baud). Die Einstellungen für Handshake und Baudrate müssen mit denen im Register "Allgemein" im Rahmen "Serielle Schnittstelle" übereinstimmen.

Notieren Sie sich die Einstellungen für die spätere Kommunikation.

### *5.3.4.3 Kommunikation per GSM / CSD Modem*

Die Kommunikation per GSM / CSD Modem wird nicht mehr empfohlen, da immer mehr Telekommunikations-Anbieter diese Dienste nicht mehr anbieten.

Im Rahmen "Serielle Schnittstelle" werden die Baudrate und das Handshake für die Kommunikation mit dem Modem eingestellt.

Für die Kommunikation per Wahlmodem muss im Auswahlfeld "Verbindungsart:" der Eintrag "Modem" gewählt werden.

Die Auswahlliste Modemtyp bietet vordefinierte Modeme an. Festnetzmodeme werden mit der Auswahl "Standard PC" bedient, GSM Modeme mit "MC66 PC" oder "TC35i".

Weitere Modeme können über die Sonderfunktion "Einstellung GSM CSD Modem" definiert werden, siehe Kapitel [4.8.](#page-34-0)

GSM Modeme können nur dann genutzt werden, wenn die SIM Karte den GSM Dienst CSD (Circuit Switched Data) sowohl im Sende- als auch im Empfangsmodus unterstützt.

Das Feld "Modem-Telefonnummer" nimmt die Telefonnummer auf, unter der der Ser[LOG] erreichbar ist. Telefonmodemverbindungen benötigen darüber hinaus Informationen zur maximal erlaubten Dauer des Versuchs, eine Verbindung aufzubauen (max. Aufbaudauer; Standardwert: 60 sec.). Wird dieser Zeitraum überschritten, so wird der Versuch abgebrochen. Die Anzahl der maximalen Verbindungsaufbauversuche wird im Feld "max. Wahlwiederholung" (Standardwert: 3) eingetragen. Bei Überschreitung dieser Obergrenze wird die Kommunikation abgebrochen. Bei erfolgreichem Verbindungsaufbau wird eine Pause gemäß der in "Pause nach Connect" eingestellten Zeit vorgenommen (Standardwert: 5 sec.). Diese Pause wird erforderlich, da einige Modemtypen die Verbindung abbrechen, wenn die Kommunikation sofort nach Zustandekommen der Verbindung beginnt.

## **5.3.5 Passwort für die Fernkonfiguration**

Die Konfiguration ist mit einem Passwort geschützt. Das Standard-Passwort lautet: "Lambrecht". Das Passwort muss auch im Rahmen "PC Einstellungen" im Feld "Konfiguration Passwort" eingetragen werden.

Soll das Passwort geändert werden, muss es bei der Fernkonfiguration erst im Rahmen "Stationskennung" in Feld "Passwort CFG" geändert und durch Betätigen des Buttons mit der "Spritze" an den Ser<sub>ILOG</sub> übertragen werden. Erst danach ist das Passwort im Rahmen "PC Einstellungen" im Feld "Konfiguration Passwort" zu ändern.

Hinweis: Der Passwortschutz begrenzt sich auf die Fernkonfiguration per TCP/IP, Mobile-Kommunikation per Modem oder serielle Schnittstelle (z.B. RS485) Das Passwort wird ignoriert, wenn der Logger über die Mini-USB-Service-Schnittstelle direkt an den PC angeschlossen ist. In diesem Fall können beide Einträge in den Feldern "Passwort CFG" (Stationskennung) und "Konfiguration Passwort"(PC Einstellungen) gleichzeitig geändert werden.

## **5.3.6 Konfiguration der Sensoren**

Der Ser[LOG]-Commander bietet eine umfangreiche Bibliothek an vorkonfigurierten Sensoren aus dem Produkt-Portfolio von LAMBRECHT meteo an. Die Sensor-Bibliothek kann durch den Anwender um eigene Sensoren erweitert werden.

Die Zuordnung der Messkanäle erfolgt über die Register "Messkanäle 1…40" und "Messkanäle 41…60". Das Erscheinungsbild der jeweiligen Register hängt ab von der Anzahl der genutzten AnDi-Mod. Insgesamt können 60 Kanäle definiert werden. Sie unterscheiden sich in Kanäle für Analog, Digital Status und Seriell/Virtuell. Ein "Sensor" repräsentiert je Messkanal immer einen Messwert.

Die Anzahl der jeweils verfügbaren Kanäle hängt ab von der Anzahl der genutzten AnDiMod.

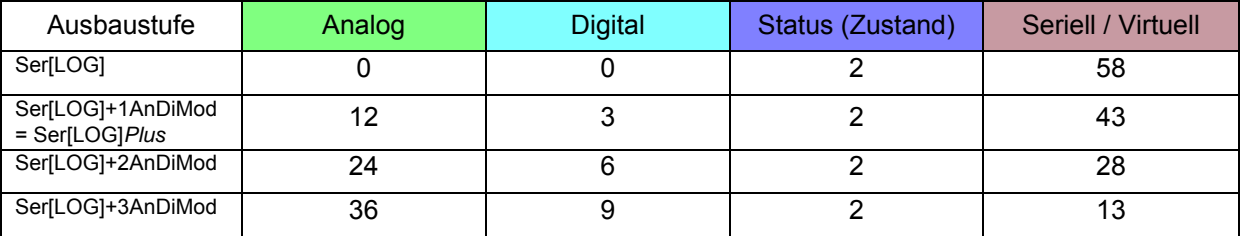

Die Bezeichnung in der Spalte "Kanal" benennt die Kanalnummer und den Anschluss am Ser[LOG] bzw. AnDiMod.

[S03] - 1 A01] = Kanal S03 belegt durch Analogeingang Klemme 1 von AnDiMod-Modul mit Adresse 1

DA/DB Statuseingang; A01-A12 Analogeingang je AnDiMod-Modul; D01-D03 Digitaleingang je AnDiMod-Modul Adresse des angeschlossenen AnDiMod-Moduls 1-3

– Kanalnummerierung S01 – S60

Durch Anklicken eines Sensorauswahlfeldes des jeweiligen Kanals (im Beispiel "Kanal S18") entfaltet sich die Auswahl der bereits definierten Sensoren.

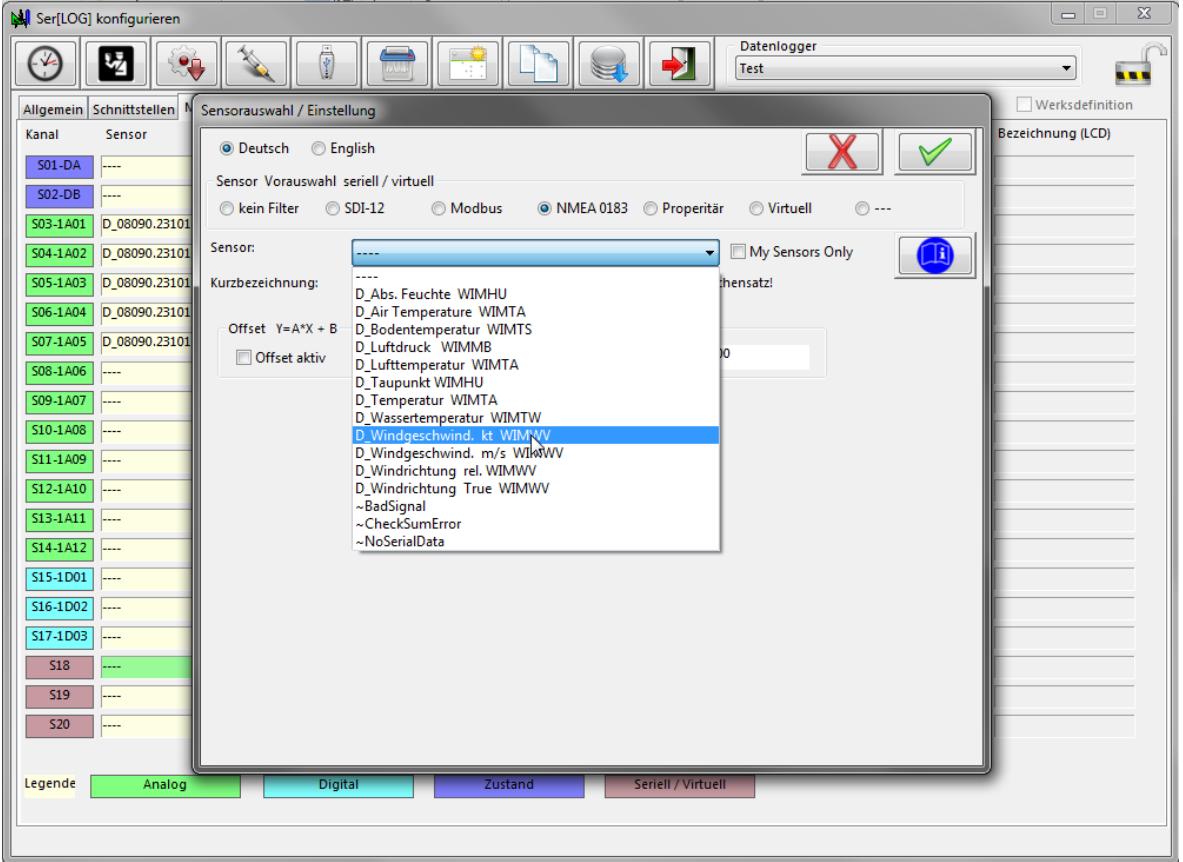

<span id="page-41-0"></span>Eine Liste der vordefinierten Sensoren finden Sie in Kapitel [14](#page-96-0).

Mit der Auswahl eines Sensors öffnet sich das Fenster "Einstellungen Details", welches Sie gegebe-

nenfalls auffordert, weitere Parameter einzugeben. Es kann später auch per Schaltfläche aufgerufen werden. Der Aufbau des Fensters ist kontextbezogen.

**Tipp:** Ein Kanal kann durch einen Doppelklick auf seine Positionsangabe (Spalte Kanal) gelöscht werden.

Allen Sensoren gemeinsam ist die Möglichkeit, die Sensorkurzbezeichnung zu ändern. Diese Kurzbezeichnung ist der Text, der auf dem Display des Ser[LOG] angezeigt wird und der später in der weiter-

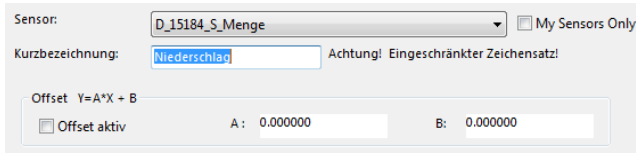

führenden Software Verwendung findet. Des Weiteren besteht die Möglichkeit, zu jedem Sensor eine lineare Korrektur nach der Formel Y=A\*X+B einzugeben, wobei X der gemessene Wert und Y der korrigiert Wert ist. Der Y-Wert wird jeweils weiterverarbeitet.

Über die Schaltfläche wird ein dem Sensor zugeordnetes PDF-Dokument, z.B. der entsprechende Anschlussplan, angezeigt.

#### *5.3.6.1 Konfiguration Globalstrahlungssensoren*

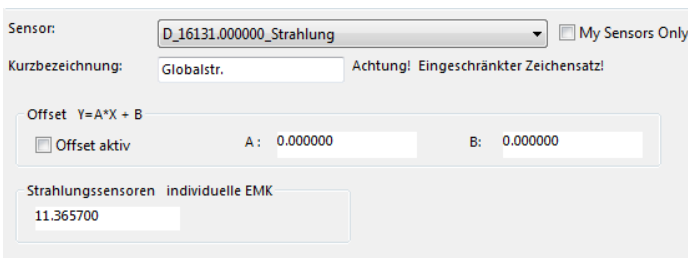

Werden Globalstrahlungssensoren konfiguriert, dann besteht die Notwendigkeit, im Fenster "Einstellungen Details" für diese Sensoren die individuelle EMK einzutragen. Dieser Wert stellt die Signalempfindlichkeit dar und wird in der Dokumentation der Globalstrahlungssensoren in der Regel in µV/(W/m<sup>2</sup>) angegeben.

#### *5.3.6.2 Konfiguration vektoriell verknüpftes Windsensorpaar*

<span id="page-42-0"></span>Wenn Windgeschwindigkeit und Windrichtung vektoriell zum Mittelwert verrechnet werden sollen, müssen die Windsensoren als Windpaare definiert werden.

Legen Sie dazu als erstes einen Windgeschwindigkeitssensor ohne einen Vektorpartner an.

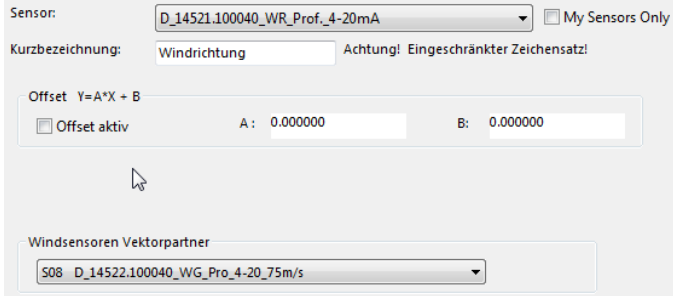

dem zuvor angelegten Windgeschwindig-Legen Sie danach einen Windrichtungssensor an und verknüpfen Sie diesen im Fenster "Einstellungen Details" im Auswahlfeld "Windsensoren Vektorpartner" mit keitssensor.

Windgeschwindigkeitssensor und verknüp-Öffnen Sie jetzt wieder das Fenster "Einstellungen Details" von dem Kanal mit dem

fen Sie diesen mit dem entsprechenden Windrichtungssensor.

Windrichtung immer noch vektoriell, wobei mit einer Windgeschwindigkeit von konstant 1 m/s gerechnet wird. Der Mittelwert der Windgeschwindigkeit wird in diesem Fall skalar berechnet. Wird jeweils kein Vektorpartner ausgewählt, dann erfolgt die Berechnung des Mittelwerts bei der

#### *5.3.6.3 Konfiguration serielle Sensoren*

Die Konfiguration der seriellen Sensoren findet in 3 Stufen statt:

- 1. Zunächst muss dem Ser[LOG] mitgeteilt werden, an welchen Schnittstellen die Sensoren angeschlossen sind und welches Protokoll von den Sensoren verwendet wird.
- 2. Für Sensoren mit SDI-12, Modbus RTU oder Modbus TCP muss eingestellt werden, in welchem Zeitintervall der Ser[LOG] die Daten vom Sensor abrufen soll.
- 3. Danach müssen die übertragenen Parameter / Messwerte den internen Messkanälen zugeordnet werden.

#### **5.3.6.3.1 Konfiguration der seriellen Schnittstellen für Sensoren**

Für die Sensor-Zuweisung der Schnittstellen öffnen Sie bitte die Registerauswahl "Schnittstellen" des Konfigurationsfensters.

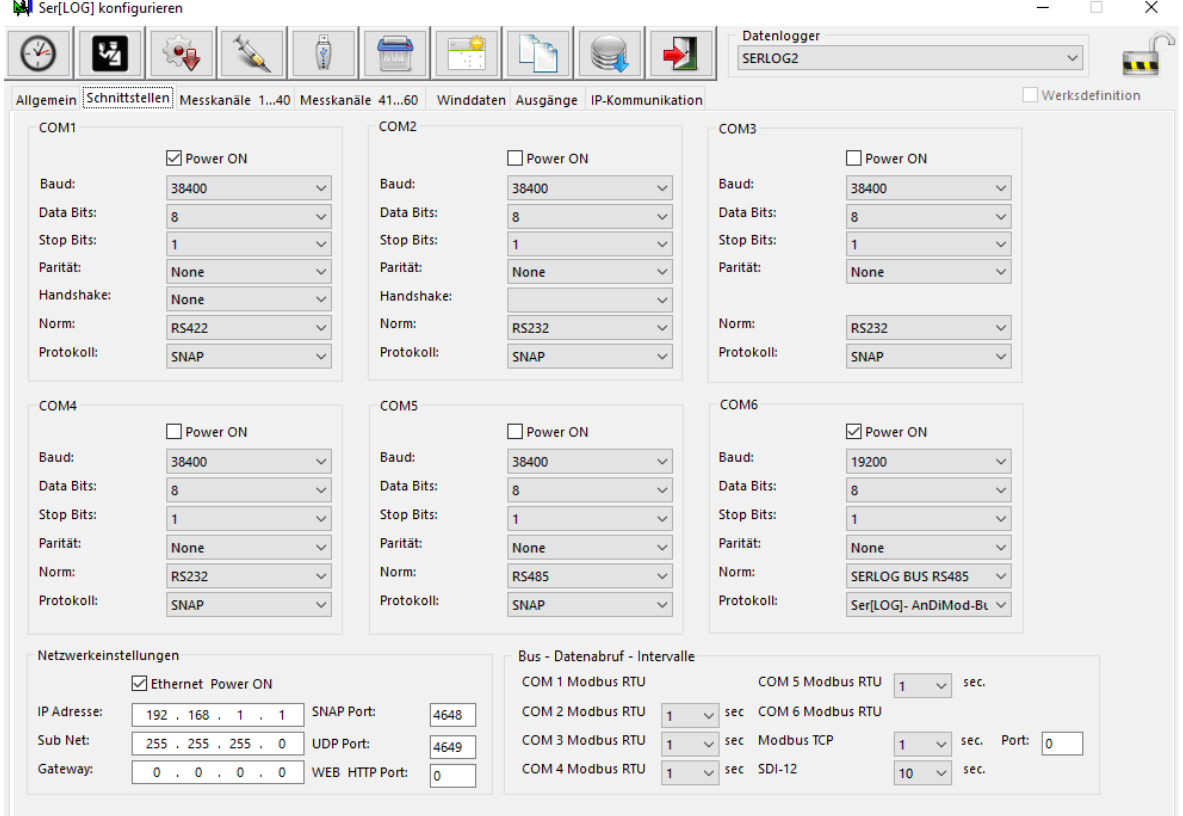

Unterstützt werden folgende Schnittstellen und Protokolle:

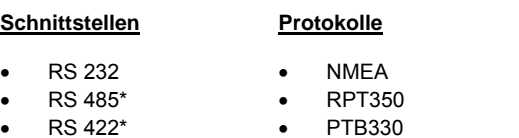

- RS 422\*
- LDWHM 12
- LD-40
- 
- FS11
- rain[e] 'SDI-12 on RS485'
- Pluvio 1 DWD
- Pluvio 2 M-Command
- X81
- VFP 730 'compresse d format'
- 15189 'SDI-12 on RS 485'
- CL31 msg 2\_base LPM Distrometer Telegram 6
	- Modbus Sensor
	- SDI-12 (nur COM5)

*Bitte beachten Sie, dass für RS422 und RS485 auch die entsprechenden Jumper im Jumperfeld gesetzt sein müssen. Siehe Kapitel 14. \** 

Weitere Informationen zu den unterstützten Protokollen finden Sie in Kapitel 13.

Die Zuordnung der verfügbaren Schnittstellen-Normen erfolgt entsprechend der Hardware-Beschreibung in Kapitel 1.1 und der Anschlussbeschreibung in Kapitel 2.2.

Im Allgemeinen reicht es aus, die jeweilige Schnittstelle über die Check-Box "Power ON" zu aktivieren und danach das genutzte Protokoll und zuletzt ggf. die benötigte Schnittstellennorm zu wählen. Die restlichen Einstellungen für die Kommunikation erfolgen in den meisten Fällen automatisch. Überprüfen Sie bitte trotzdem die Kommunikationsparameter Baudrate (Baud), "Data Bits", "Stop Bits", "Parität" sowie "Handshake" und passen Sie diese gegebenenfalls an.

#### **5.3.6.3.2 Datenabrufintervall einstellen für SDI-12-, Modbus-RTU- und Modbus-TCP-Sensoren**

übertragen, sondern müssen vom Ser[LOG] abgerufen werden. Dazu muss das jeweilige Abrufintervall in der Registerauswahl "Schnittstellen" des Konfigurationsfensters im Rahmen "Bus - Datenabruf -Intervalle" für SDI-12, Modbus-TCP oder für Modbus-RTU je COM-Schnittstelle eingestellt werden. Die Messwerte von Sensoren mit SDI-12, Modbus RTU oder Modbus TCP werden nicht automatisch

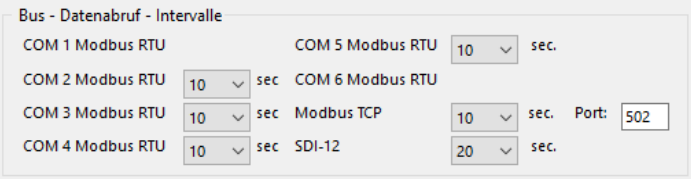

#### **5.3.6.3.3 Zuordnen von seriellen Sensoren zu den Messkanälen**

Die Listen der verfügbaren seriellen Sensoren finden Sie in Kapitel 14.4.

auffordert, weitere Parameter anzugeben. Mit der Auswahl eines seriellen Sensors öffnet sich das Fenster "Einstellungen Details", welches Sie

Bei seriellen Sensoren muss eine Auswahl des COM Ports erfolgen, an dem der Sensor angeschlossen ist.

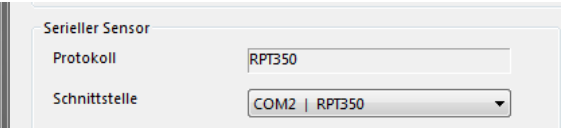

#### **5.3.6.3.4 Zuordnen von SDI-12 Sensoren zu den Messkanälen**

Bei SDI-12 Sensoren muss die Adresse des jeweiligen Sensors angegeben werden.

**Hinweis:** SDI-12 Sensoren liefern häufig mehrere Parameter. Für den Ser[LOG] ist jeder Parameter als ein einzelner Sensor zu behandeln.

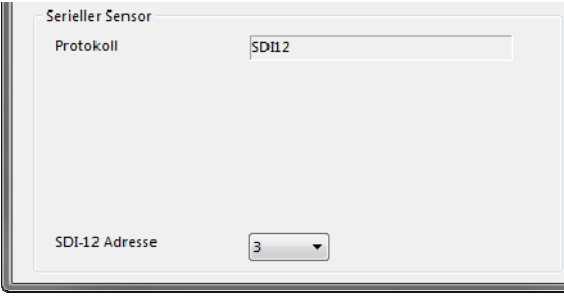

#### **5.3.6.3.5 Zuordnen von Modbus RTU Sensoren zu den Messkanälen**

Bei Modbus RTU Sensoren muss zunächst der COM Port ausgewählt werden, an dem der Sensor angeschlossen ist. Über das Auswahlfeld "Modbus RTU Adresse" muss dann die Adresse des Sensors auf dem Bus eingestellt werden.

**Hinweis:** Modbus Sensoren liefern häufig mehrere Parameter. Für den Ser[LOG] ist jeder Parameter als ein einzelner Sensor zu behandeln.

**Hinweise:** Das Modbus-Register, in dem sich der jeweilige Wert befindet, wird in der jeweiligen Sensordefinition angegeben.

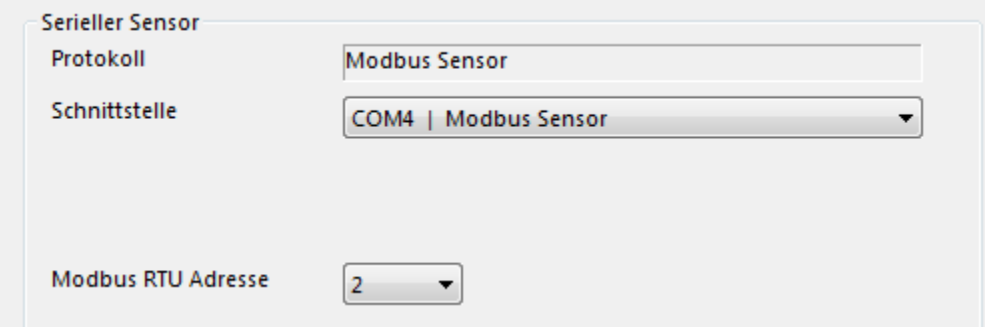

#### **5.3.6.3.6 Zuordnen von Modbus TCP Sensoren zu den Messkanälen**

Bei Modbus TCP Sensoren muss für die "Schnittstelle" auf "Modbus TCP" ausgewählt werden. In das Eingabefeld "Modbus TCP Adresse" muss dann die IP-Adresse des Sensors im Netzwerk eingestellt werden. Im Eingabefeld "Modbus Port" wird der verwendete Port eingetragen.

Das Auswahlfeld "Modbus RTU Adresse" wird ignoriert.

**Hinweis:** Modbus Sensoren liefern häufig mehrere Parameter. Für den Ser[LOG] ist jeder Parameter als ein einzelner Sensor zu behandeln.

**Hinweise:** Das Modbus-Register in dem sich der jeweilige Wert befindet, wird in der jeweiligen Sensordefinition angegeben.

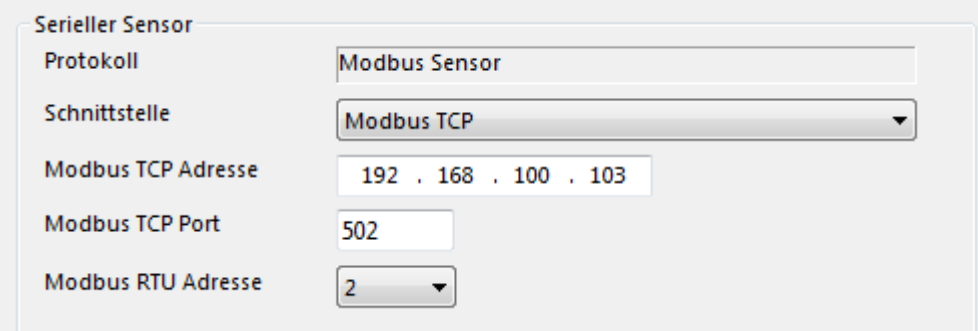

#### **5.3.6.3.7 Zuordnen von virtuellen Sensoren zu den Messkanälen**

Bei der Auswahl von virtuellen Sensoren wird das Fenster "Definition virtueller Sensoren" geöffnet, in dem die Parameter zur Berechnung des jeweiligen Werts festgelegt werden.

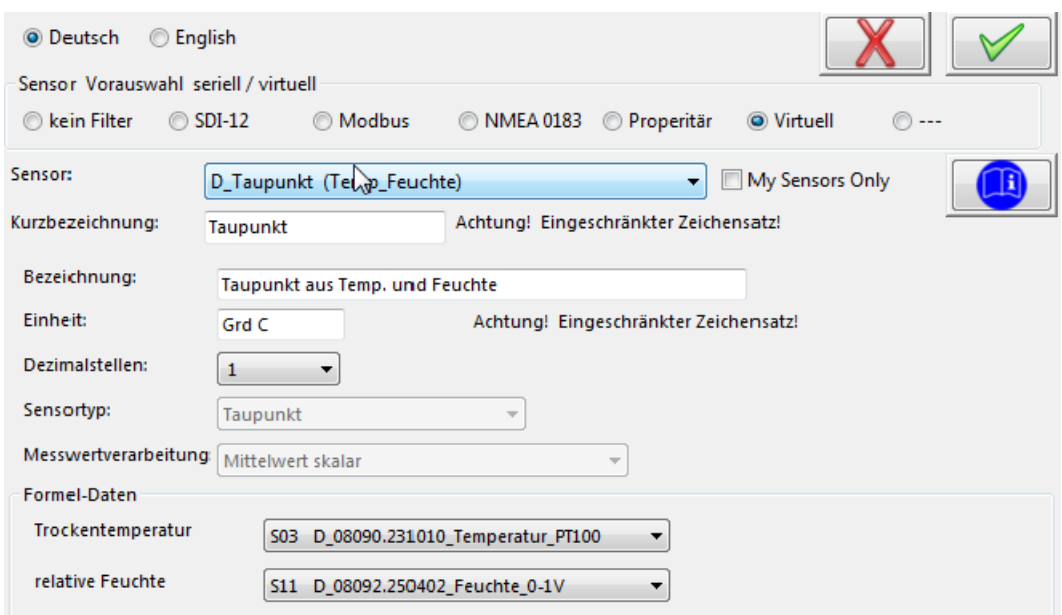

Eine Liste der verfügbaren virtuellen Sensoren finden Sie in Kapitel [14.4.6](#page-103-0) und Kapitel [14.4.7.](#page-104-0)

#### <span id="page-46-0"></span>*5.3.6.4 Konfiguration Sensoren mit Look-Up-Tabelle*

Für Sensoren mit einer speziellen Signalkennlinie kann eine Look-Up-Tabelle hinterlegt werden. Siehe

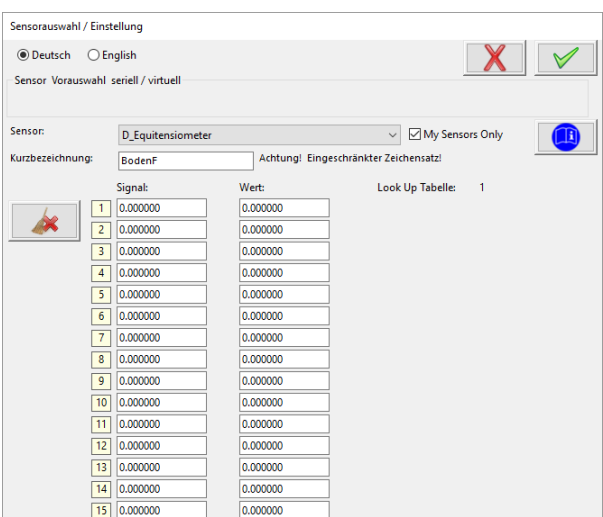

hierzu auch Kapitel [5.3.6.5](#page-47-0) "[Anlegen neuer Sen](#page-47-0)[soren](#page-47-0)".

In der Look-Up-Tabelle können Stützstellen der Signalkennlinie eingetragen werden, zwischen denen linear interpoliert wird. Die Reihenfolge, in der die Stützstellen eingetragen werden, ist beliebig. Wird das Fenster über den "OK"-Button (grüner Harken) geschlossen, wird die Tabelle automatisch sortiert und gespeichert.

**Hinweis:** Soll eine eingetragene Stützstelle gelöscht werden, so erfolgt dies am einfachsten durch ein Doppelklicken auf das Zahlenfeld (1-15) der jeweiligen Zeile.

## **Beispiel:**

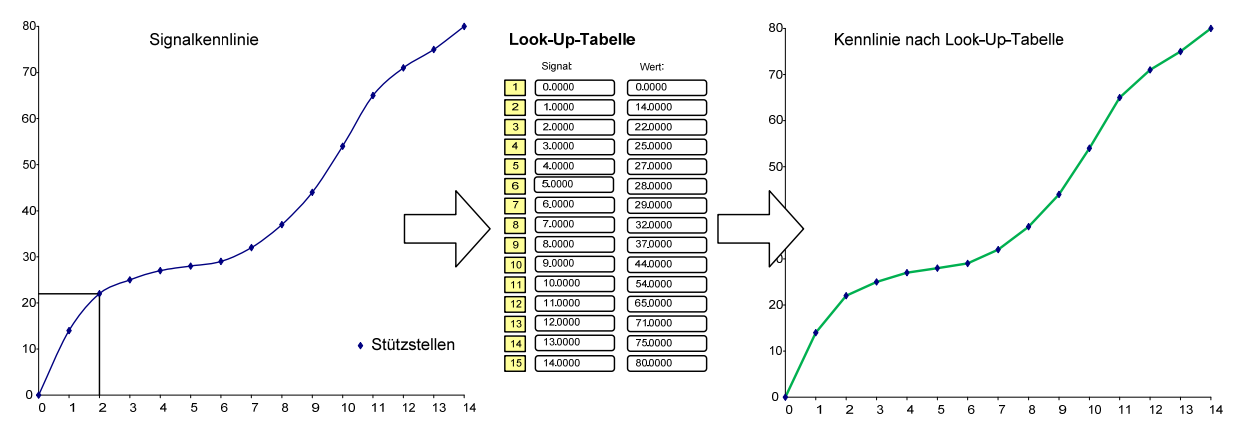

#### *5.3.6.5 Anlegen neuer Sensoren*

<span id="page-47-0"></span>In dem Fall, dass Sie Sensoren einsetzen, die nicht in den vordefinierten Sensoren enthalten sind, können Sie eigene neue Sensoren anlegen. Neue Sensoren können definiert werden für:

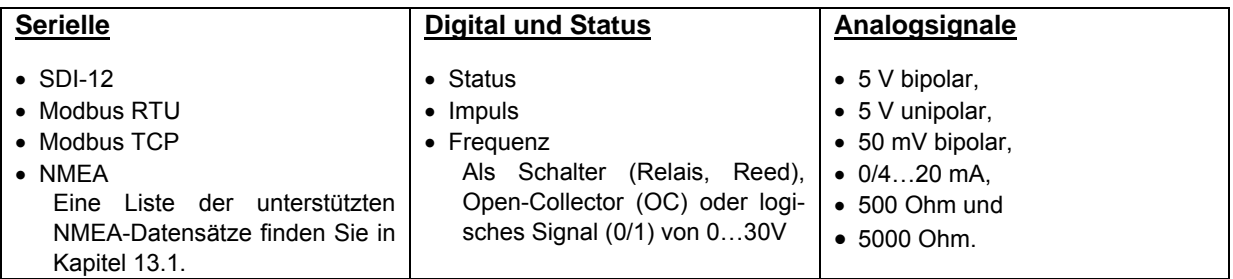

Um neue Sensoren anzulegen schließen Sie zunächst das Konfigurationsfenster.

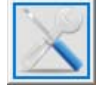

Durch Betätigen des Buttons "Sensoren definieren " in der Hauptauswahl öffnen Sie das Fenster "Sensordefinition".

**Wichtiger Hinweis:** Gehen Sie bei der Konfiguration neuer Sensoren mit Bedacht vor. Durch den Ansatz, eine möglichst große Flexibilität bei der Konfiguration zu gewährleisten, ist es auch möglich "unsinnige" Sensorkonfigurationen zu erstellen, die den Betrieb des Ser[LOG] stören könnten. Es wird daher empfohlen, nach Möglichkeit mit den vordefinierten Sensoren zu arbeiten oder neue Sensoren aus bereits vorhandenen Sensoren abzuleiten!

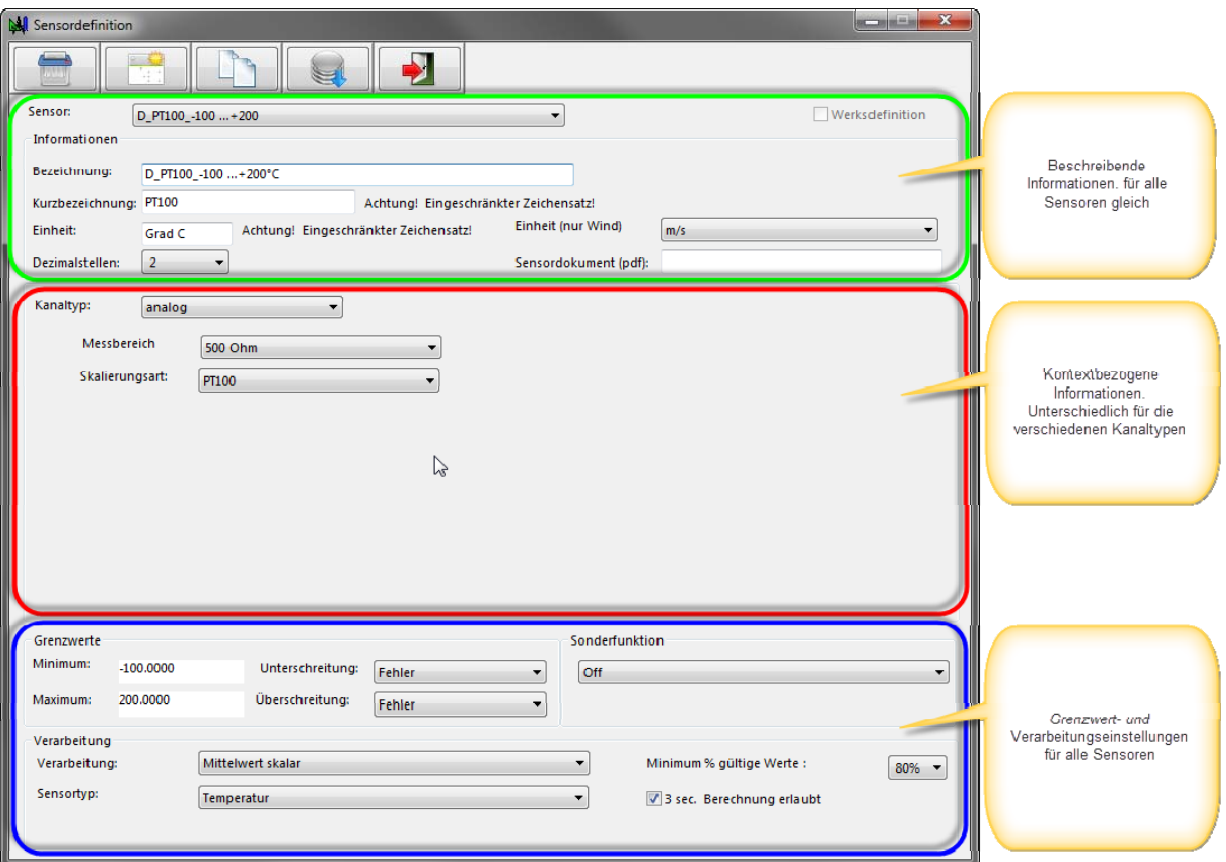

$$
\begin{array}{|c|} \hline \begin{array}{|c|} \hline \begin{array}{|c|} \hline \begin{array}{|c|} \hline \begin{array}{|c|} \hline \begin{array}{|c|} \hline \begin{array}{|c|} \hline \begin{array}{|c|} \hline \begin{array}{|c|} \hline \begin{array}{|c|} \hline \begin{array}{|c|} \hline \begin{array}{|c|} \hline \begin{array}{|c|} \hline \begin{array}{|c|} \hline \begin{array}{|c|} \hline \begin{array}{|c|} \hline \begin{array}{|c|} \hline \begin{array}{|c|} \hline \begin{array}{|c|} \hline \begin{array}{|c|} \hline \begin{array}{|c|} \hline \begin{array}{|c|} \hline \begin{array}{|c|} \hline \begin{array}{|c|} \hline \begin{array}{|c|} \hline \begin{array}{|c|} \hline \begin{array}{|c|} \hline \begin{array}{|c|} \hline \begin{array}{|c|} \hline \begin{array}{|c|} \hline \begin{array}{|c|} \hline \begin{array}{|c|} \hline \begin{array}{|c|} \hline \begin{array}{|c|} \hline \begin{array}{|c|} \hline \begin{array}{|c|} \hline \begin{array}{|c|} \hline \begin{array}{|c|} \hline \begin{array}{|c|} \hline \begin{array}{|c|} \hline \begin{array}{|c|} \hline \begin{array}{|c|} \hline \begin{array}{|c|} \hline \begin{array}{|c|} \hline \begin{array}{|c|} \hline \begin{array}{|c|} \hline \begin{array}{|c|} \hline \begin{array}{|c|} \hline \begin{array}{|c|} \hline \begin{array}{|c|} \hline \begin{array}{|c|} \hline \begin{array}{|c|} \hline \begin{array}{|c|} \hline \begin{array}{|c|} \hline \begin{array}{|c|} \hline \begin{array}{|c|} \hline \begin{array}{|c|} \hline \begin{array}{|c|} \hline \begin{array}{|c|} \hline \begin{array}{|c|} \hline \begin{array}{|c|} \hline \begin{array}{|c|} \hline \begin{array}{|c|} \hline \begin{array
$$

Um einen neuen Sensor zu erzeugen, klicken Sie auf die Schaltfläche "Neuer Datensatz". Der Ser[LOG]-Commander schaltet dann in ein "neues" Definitionsfenster um. Das Auswahlfeld "Sensor" ist in diesem Modus ein Eingabe-Feld, in dem Sie den Namen des

Sensors eingeben können.

Im Anschluss daran legen Sie die allgemeinen Sensor-Informationen fest. Im Feld "Bezeichnung" können Sie einen beschreibenden Text für den Sensor eingeben. Die "Kurzbezeichnung" ist der Text, der bei dem Datenlogger auf dem Display angezeigt wird und der von den LAMBRECHT Programmen "MeteoWare CS" oder "MeteoWare Net Center" genutzt wird. Es steht für dieses Feld nur ein eingeschränkter Zeichensatz (ASCII) zur Verfügung. Eine Tabelle mit den zulässigen Zeichen finden Sie in Kapitel [18](#page-112-0).

Die Einheit des Sensors geben Sie im gleichnamigen Feld "Einheit" ein. Hier gilt ebenfalls nur der eingeschränkte Zeichensatz.

Falls es sich bei dem angelegten Sensor um einen Windgeschwindigkeitssensor handelt, legen Sie bitte im Feld "Einheit (nur Wind)" fest, ob der Sensor seine Werte in "m/s" oder in "kt" (kn) liefert. Die separate Auswahl der Wind-Einheit wird für nachgelagerte Programme wie z.B. die MeteoWare CS-3 benötigt, um im Bedarfsfall die Einheiten umrechnen zu können.

Die Anzahl der Nachkommastellen, mit der die Messwerte angezeigt werden sollen, wählen Sie bitte im Feld "Dezimalstellen" aus.

Im Rahmen "Grenzwerte" erfolgt die Festlegung des erlaubten Minimum- und Maximum-Werts. Im Feld "Unterschreitung" kann ausgewählt werden, ob bei einer Unterschreitung des Minimum-Werts ein Fehler gemeldet wird oder der Messwert auf den Minimum-Wert gesetzt wird. Entsprechend kann im Feld "Überschreitung" ausgewählt werden, ob bei einer Überschreitung des Maximum-Werts ein Fehler gemeldet wird oder der Messwert auf den Maximum-Wert gesetzt wird. Siehe hierzu auch Kapitel [5.3.6.5.8.](#page-58-0)

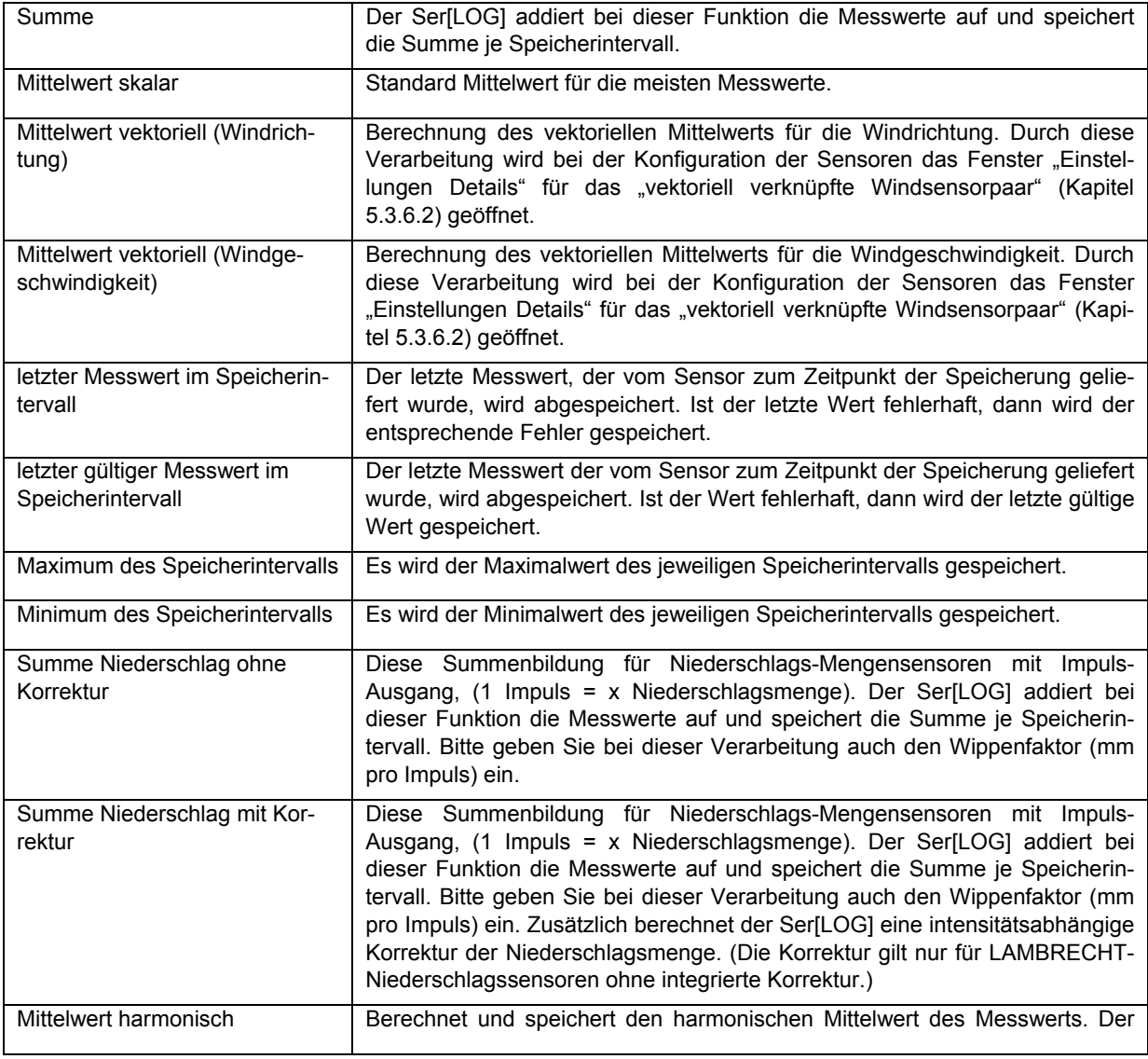

Im Rahmen "Verarbeitung" wird die Routine festgelegt, nach der das Sensorsignal verarbeitet werden soll. Es stehen folgende Routinen zur Verfügung:

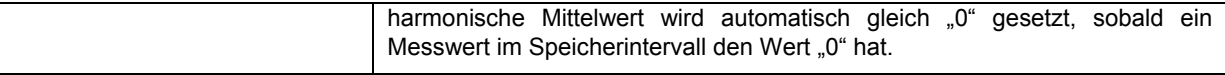

Die Verarbeitungsroutinen "Varianz(...)", "Standardabweichung(...)" sind nur für virtuelle Kanäle bestimmt.

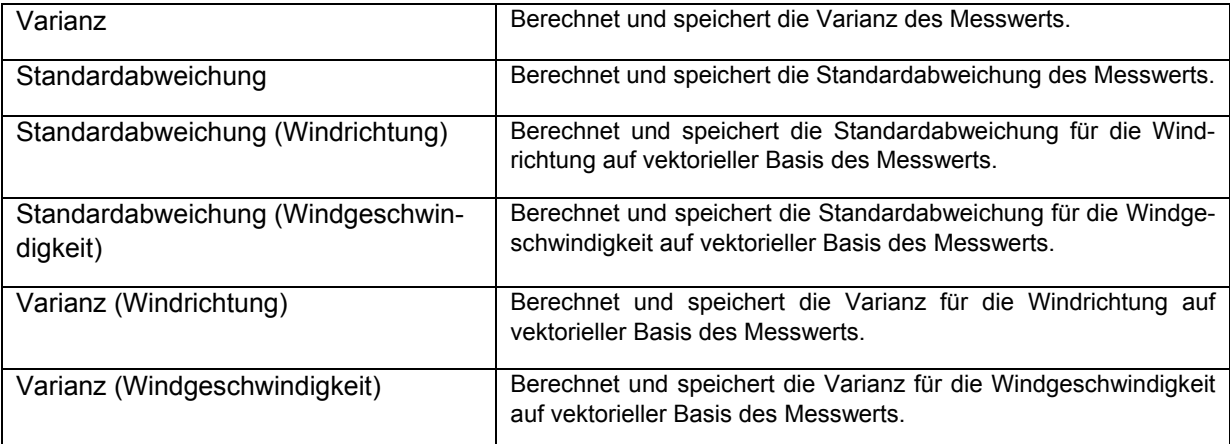

Das Auswahlfeld "Sensortyp" kategorisiert die Sensoren nach der jeweiligen Messgröße. Diese Information wird von der weiterverarbeitenden Software, z.B. MeteoWare CS-3 auf dem PC genutzt.

Verfügbare Sensortypen sind:

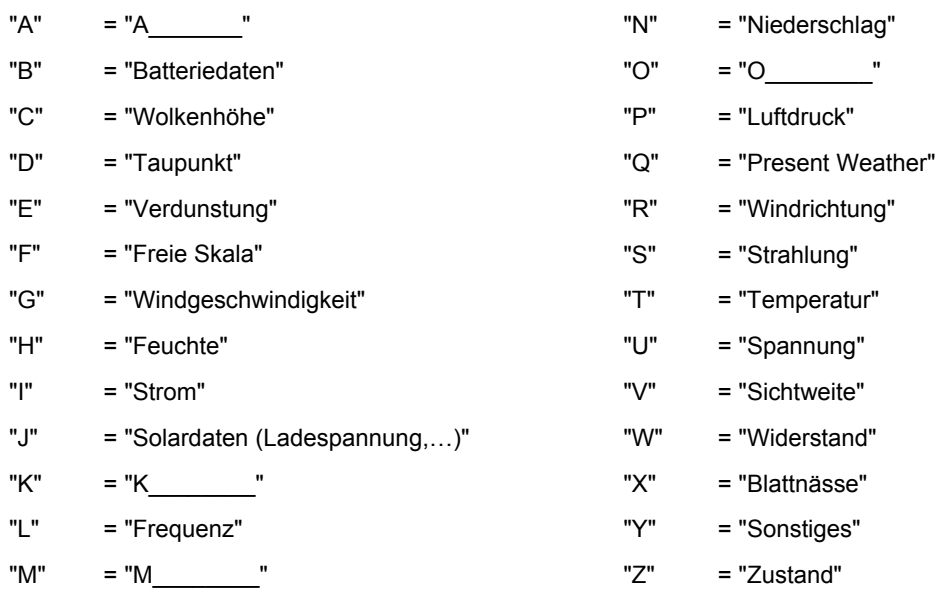

Im Auswahlfeld "Minimum gültige Messwerte" kann der Anteil der gültigen Messwerte in Prozent eingestellt werden, bei dessen Unterschreitung ein Fehler gespeichert wird. Standardmäßig wird ein Minimum von 80 % an gültigen Messwerten gefordert, um einen Mittelwert zu bilden.

Über die Checkbox "3 sec. Berechnung erlaubt" kann der Sensor markiert werden, dass er als 3-Sekundengleiter genutzt wird, falls die Funktion "3 sec. Momentanwert" in der Stationskonfiguration aktiviert wird. Siehe hierzu auch Kapitel [5.3.3.1.](#page-38-0)

In der mittleren Gruppe wird der "Kanaltyp" definiert. Die Kanaltypen entsprechen im Wesentlichen den verfügbaren Schnittstellen:

• Analog

**Digital** • Modbus

- SDI12
- **Seriell** 
	- Virtuell

Je nach Kanaltyp werden unterschiedliche Konfigurationsmöglichkeiten eingeblendet. Die Konfiguration der jeweiligen Kanaltypen wird in den folgen Kapiteln beschrieben.

#### **5.3.6.5.1 Kanaltyp - Analog**

Für die analoge Messung können folgende Messbereiche ausgewählt werden:

- 5 V bipolar,
- 5 V unipolar,
- 50 mV bipolar,
- $\bullet$  0/4…20 mA.
- 500 Ohm und
- 5000 Ohm.

Wählen Sie den benötigten Messbereich aus. Sollten Sie eine Spannung messen wollen, die größer als 5 V ist, so führen Sie die Spannung über einen geeigneten Spannungsteiler, der eine Ser[LOG] taugliche Spannung erzeugt.

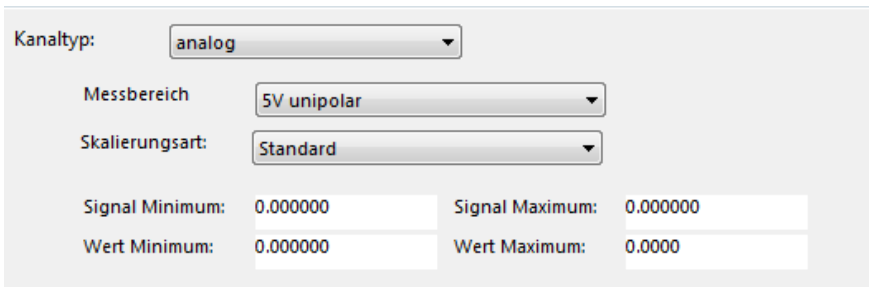

Die Skalierung des Messsignals erfolgt nach folgenden "Skalierungsarten":

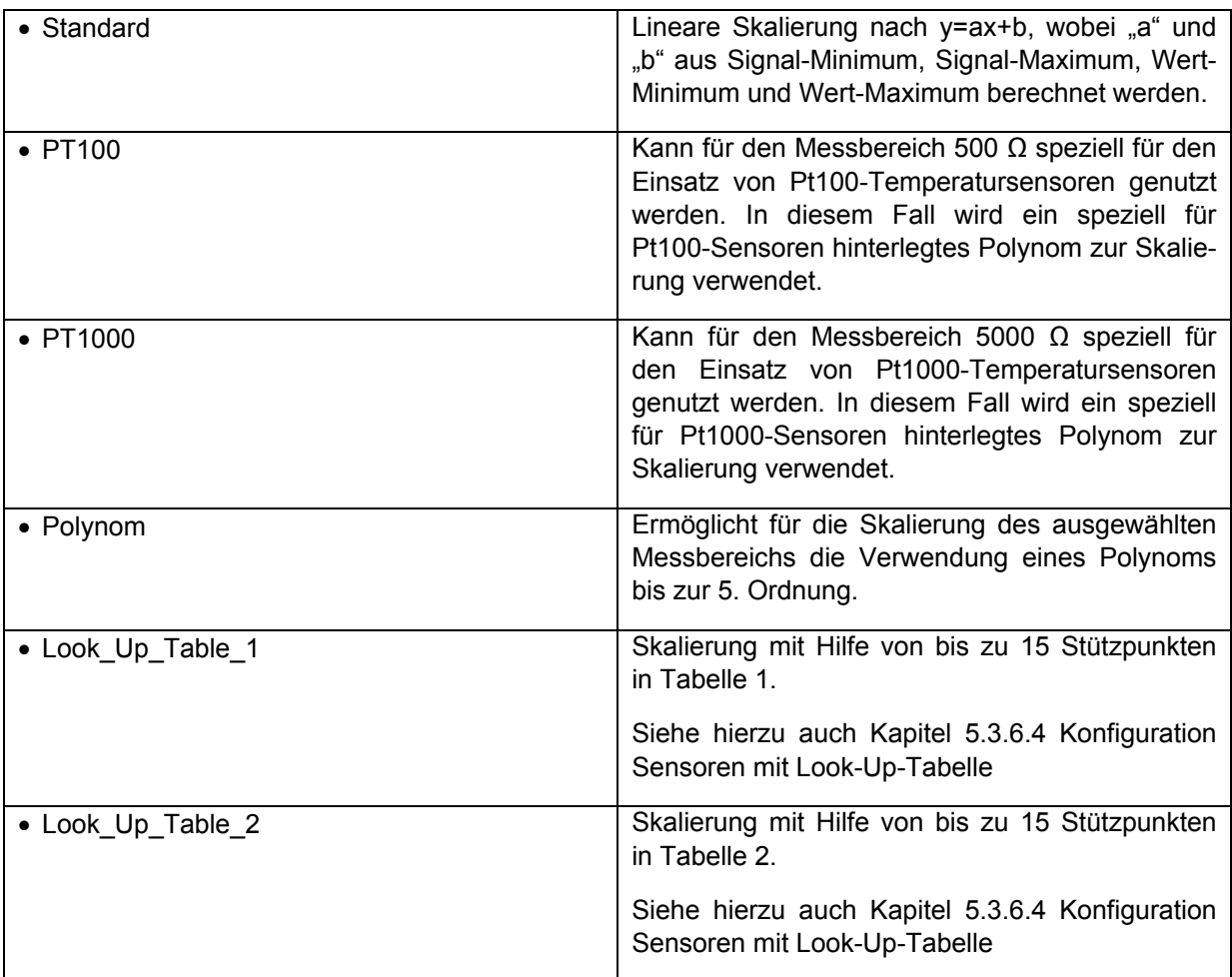

Beispiel: Die Skalierung des Messsignals nach Polynom

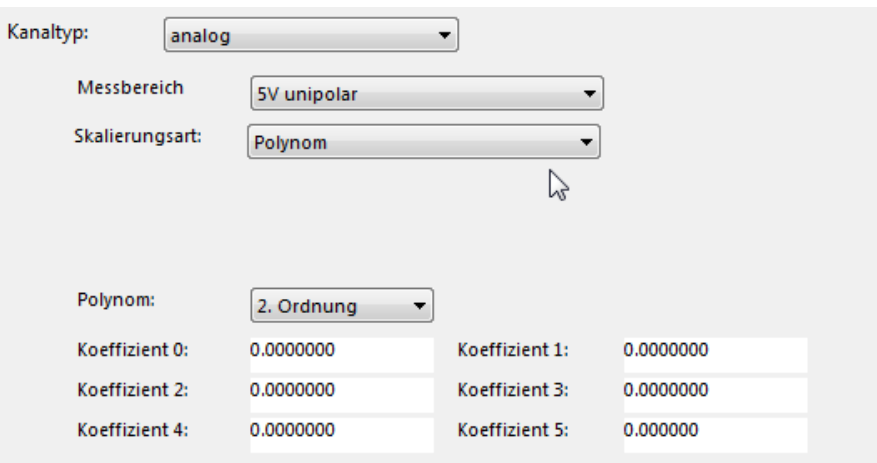

#### **5.3.6.5.2 Kanaltyp - Status**

Für Status-Sensoren kann im Auswahlfeld Messbereich die Art des Signals ausgewählt werden. Zur Auswahl stehen:

- $\bullet$  Status aktiv = high
- Status aktiv = low

Für den Status kann die Skalierungsart "Standard" ausgewählt werden

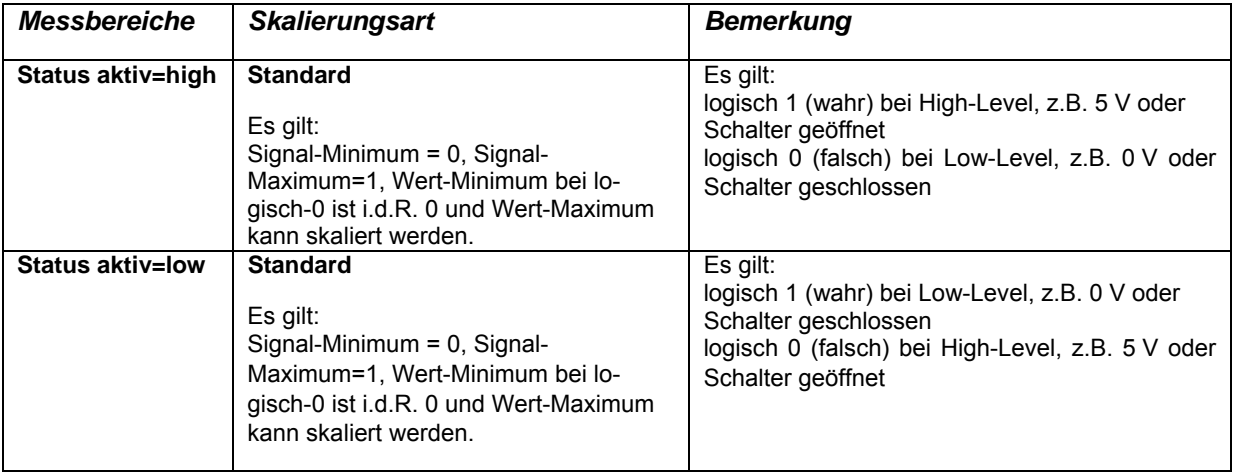

Für "Status aktiv=high" und "Status aktiv=low" ist die Skalierungsart "Standard" zu wählen. Allerdings ist die Skalierung in diesem Fall i.d.R. auf die Skalierung des Wert-Maximums begrenzt (mit Signal-Minimum=0, Signal-Maximum=1, Wert-Minimum=0 (i.d.R.)).

#### **Beispiele für Status Sensoren**

#### Status 0…100 %

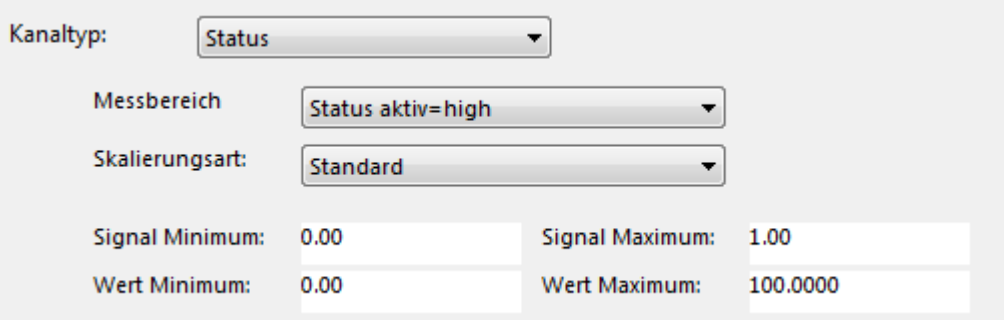

In der oberen Abbildung ist beispielhaft die Skalierung für einen Sensor mit Statusausgabe dargestellt, dessen Messwert auf die Werte 0 oder 100 angehoben wird. Dies erlaubt, dass ein Mittelwert über den Status in % ausgegeben werden kann. Ein Wert von 50 % bedeutet dann, dass der Status zu 50 % des Messintervalls aktiv und zu 50 % inaktiv war.

#### **5.3.6.5.3 Kanaltyp – Digital**

Für digitale Sensoren kann im Auswahlfeld Messbereich die Art des digitalen Signals ausgewählt werden. Zur Auswahl stehen:

- Frequenz
- Impuls

Für die "Frequenz" können die Skalierungsarten "Standard" und "Polynom" in der gleichen Funktion wie bei den analogen Sensoren ausgewählt werden.

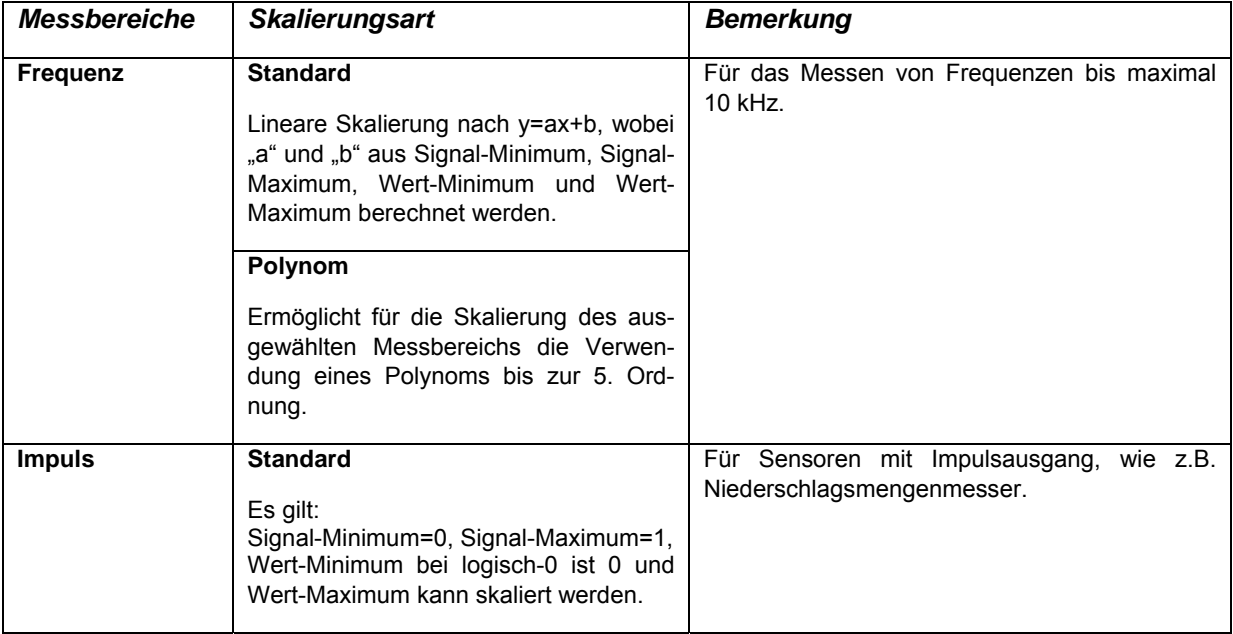

Für "**Impuls**" ist die Skalierungsart "Standard" zu wählen. Allerdings ist die Skalierung in diesem Fall auf die Skalierung des Wert-Maximums begrenzt (mit Signal-Minimum=0, Signal-Maximum=1, Wert-Minimum=0  $(i.d.R.)$ ).

#### **Beispiele für digitale Sensoren**

Impuls

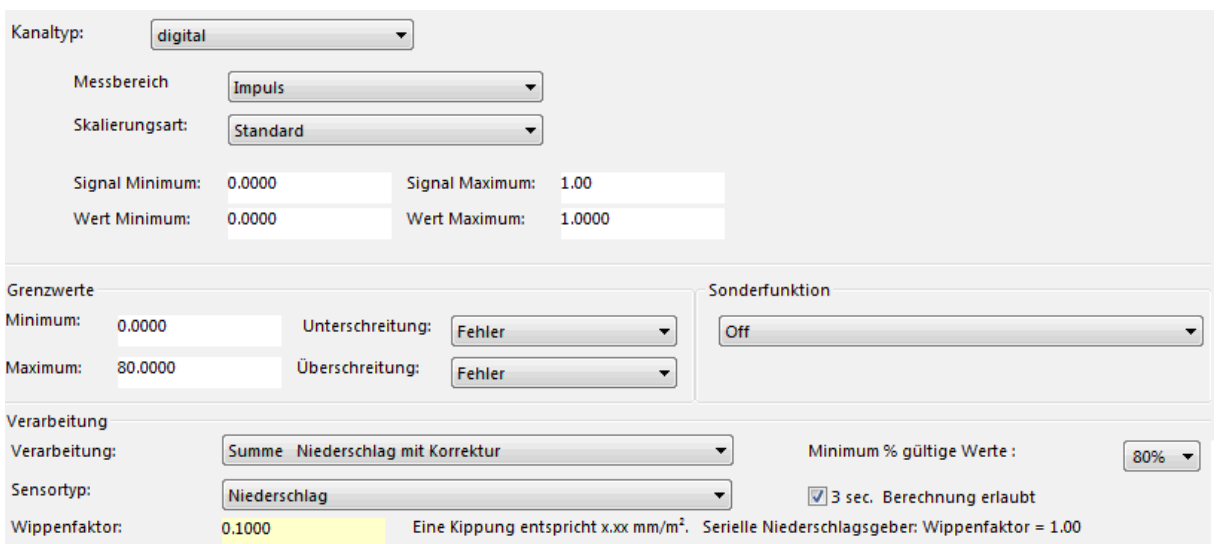

In der oberen Abbildung ist die Skalierung für einen Niederschlagssensor mit Reed-Schalter dargestellt. Die Impulse werden minutenweise gemäß der Korrektur der Intensitätskennlinie neu berechnet und mit dem Wippenfaktor multipliziert. In diesem Fall ist ein Impuls = 0,1 mm/m<sup>2</sup> Niederschlag.

#### **5.3.6.5.4 Kanaltyp - Modbus**

Ser[LOG] unterstützt eine Untermenge von Modbus RTU und Modbus TCP. Die Messwerte werden durch den Ser[LOG] von den Modbus Geräten nicht in einem Block abgerufen, sondern jeder Messwert wird immer einzeln abgerufen. Wird der Kanaltyp Modbus ausgewählt, erscheint die unten abgebildete Eingabemaske.

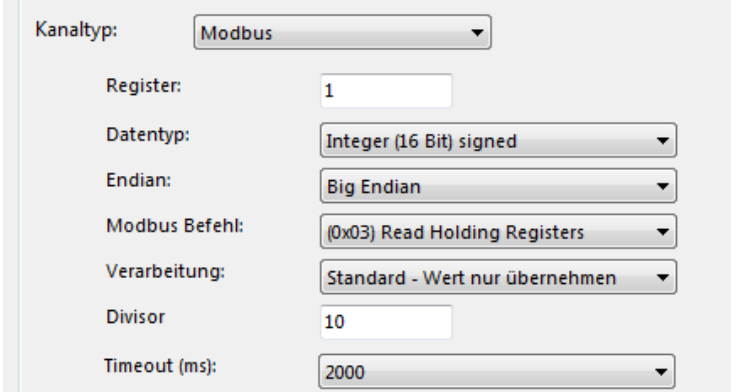

Im Feld "Register" wird die Adresse des Startregisters für den Messwert eingetragen.

Der "Datentyp" entscheidet, wie viele Register gelesen werden. Bei "Integer (16Bit) signed" oder "Word (16Bit) unsigned" wird ein 16 Bit Register gelesen, bei "Long Integer (32Bit) signed" oder "Double Word (32Bit) unsigned" werden zwei 16 Bit Register gelesen.

Die Standard-Bitsequenz bei Modbus ist "Big Endian", allerdings gibt es auch Geräte, die "Little Endian" nutzen. Im Feld "Endian" kann die jeweilige Bitsequenz ausgewählt werden.

Der Ser[LOG] bietet zurzeit im Feld "Modbus Befehl" die Modbus-Funktionen 0x02, 0x03 und 0x04 zum Datenabruf an.

Die "Verarbeitung" des Messwertes bei der Übernahme aus dem Modbus-Protokoll kann nach folgenden Regeln erfolgen:

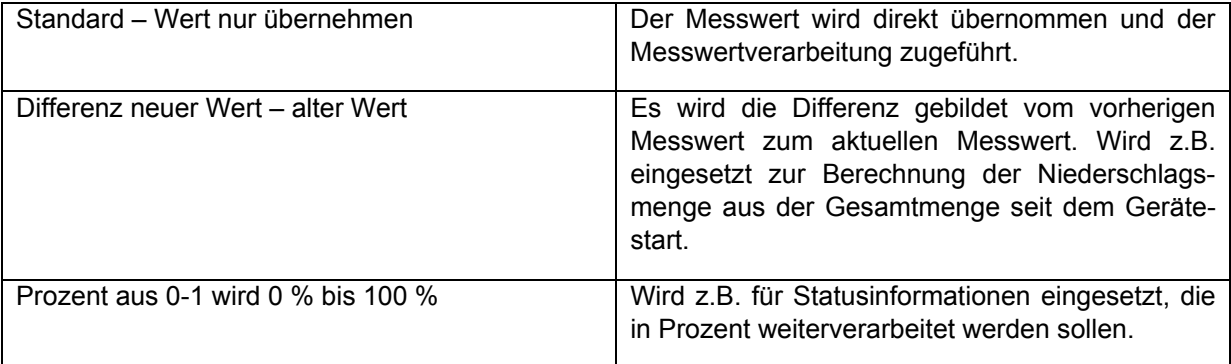

Der "Divisor" ist der Wert, durch den der ganzzahlige Wert zu dividieren ist, um einen Fließkommawert zu erhalten.

Da es im Modbus-Protokoll keinen standardisierten Wert für das Timeout gibt, kann im Feld "Timeout" in Schritten von 250 ms eine Timeoutzeit für den Messwert festgelegt werden.

#### **5.3.6.5.5 Kanaltyp SDI-12**

Im Ser[LOG] werden die Messwerte von SDI-12 Sensoren in ihre Messwertstruktur zerlegt. Jeder Messwert wird als eigener "Sensor" definiert.

Der Ser[LOG] unterstützt aus der SDI-12-Spezifikation nur das "CC" Kommando, um die Messung im SDI-12 Gerät zu initialisieren. Anschließend werden so viele D0 bis D9 Befehle abgesetzt, bis alle angekündigten Messwerte in Ser[LOG] eingelesen sind.

Aus allen einzelnen Messwertsätzen wird für die Verarbeitung eine große Datensequenz erzeugt, auf die die SDI-12 Sensordefinitionen zugreifen.

Bei Datentypen wird unterschieden in:

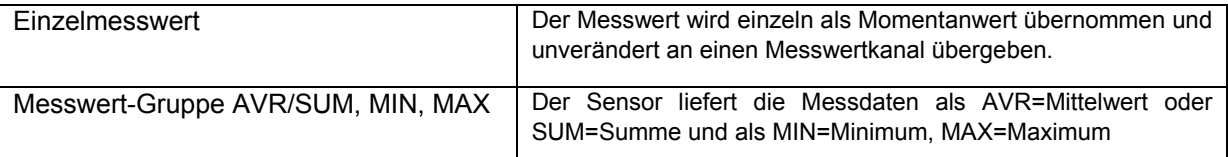

In den Feldern "Messwert-Position", "Minimum-Position" und "Maximum-Position" wird beim Datentyp "Messwert-Gruppe AVR/SUM, MIN, MAX" die Position des jeweiligen Wertes in der Datensequenz eingegeben. Beim Datentyp "Einzelmesswert" tragen Sie in die 3 Felder jeweils die gleiche Position ein.

Die "Verarbeitung" des Messwertes bei der Übernahme aus dem SDI-12-Protokoll kann nach folgenden Regeln erfolgen:

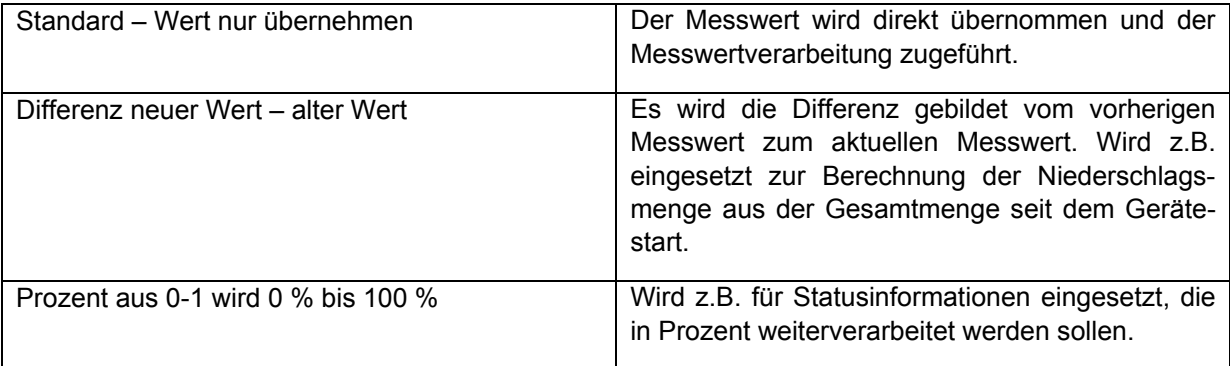

### **Beispiele für SDI-12 Sensoren**

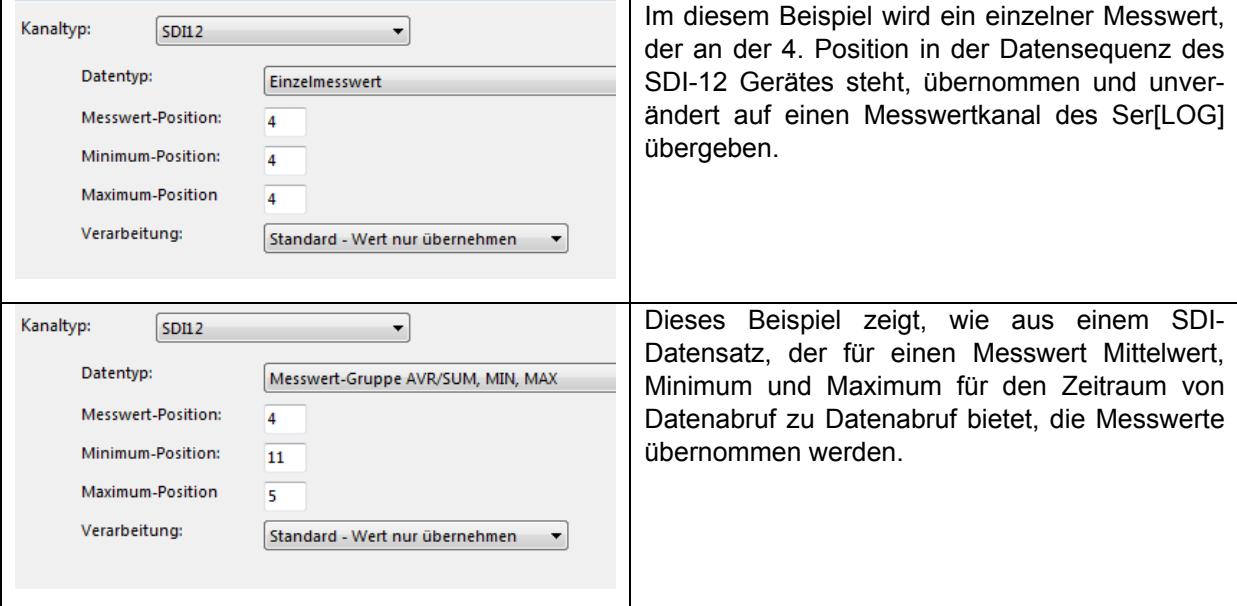

#### **5.3.6.5.6 Kanaltyp - Seriell (z.B. NMEA)**

In Ser[LOG] sind diverse Protokolle für serielle Sensoren implementiert. Die meisten seriellen Sensoren liegen bereits als vordefinierter Sensor vor. Um auf Messwerte zugreifen zu können, die mit diesen Protokollen abgerufen werden, wird für jeden Messwert ein Sensor definiert.

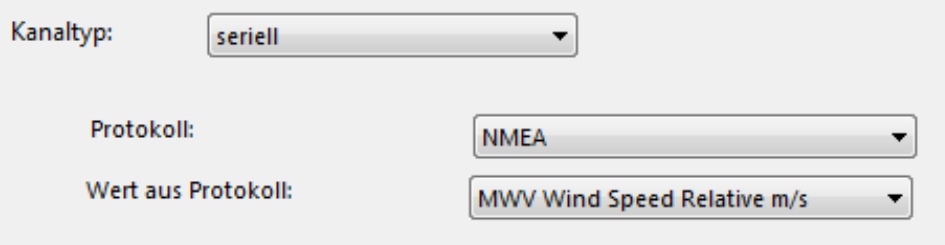

Im Feld "Protokoll" wird das Protokoll für den Sensor ausgewählt z.B. NMEA.

Im Feld "Wert aus Protokoll" wird der entsprechende Messwert aus dem Protokoll ausgewählt.

Aus dem NMEA-Protokoll können folgende Werte ausgewählt werden:

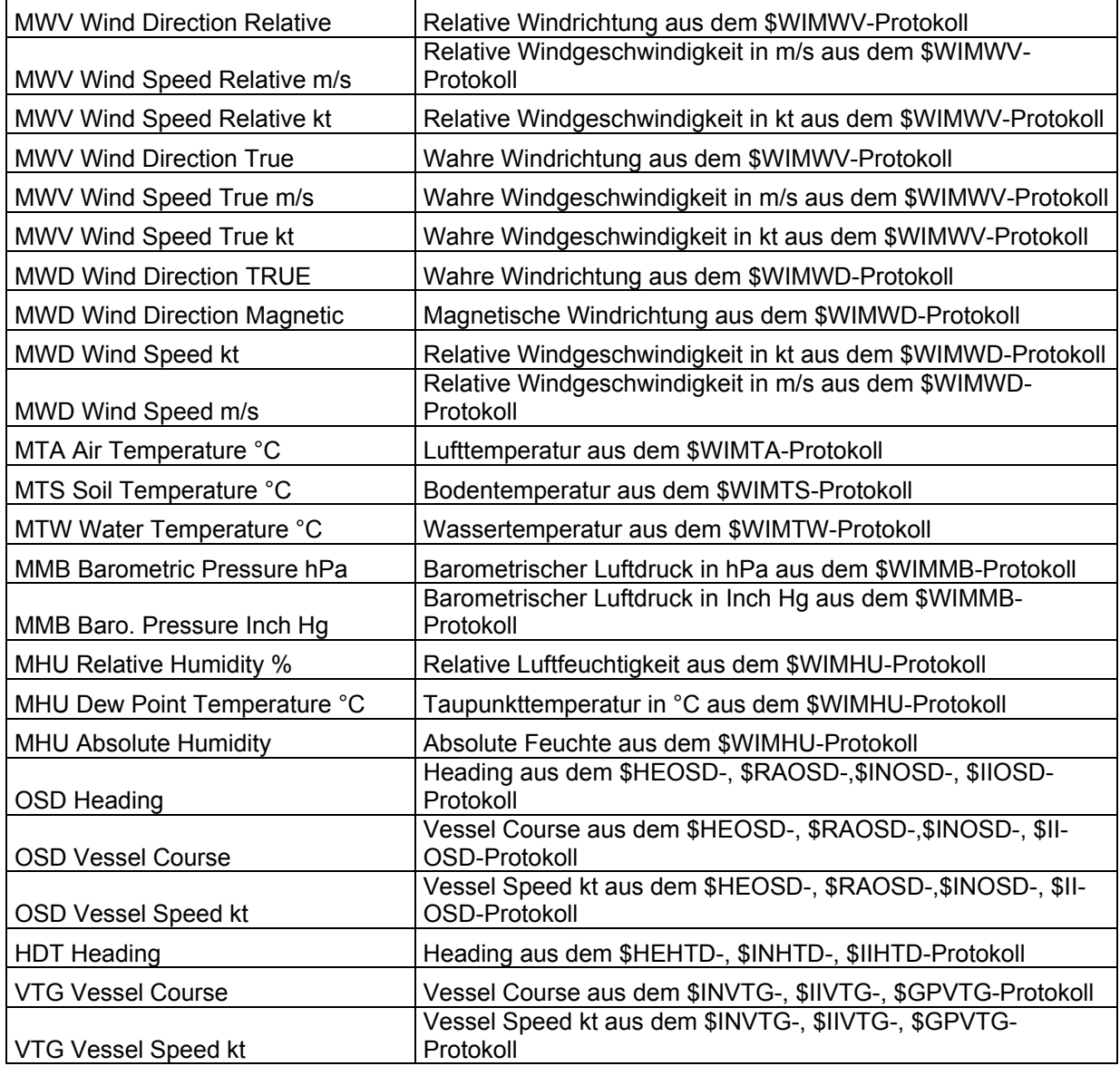

#### **5.3.6.5.7 Kanaltyp - Virtuell**

Virtuelle Sensoren berechnen Messwerte die aus anderen Sensoren bzw. Messwerten abgeleitet werden. Die meisten virtuellen Sensoren liegen bereits als vordefinierter Sensor vor.

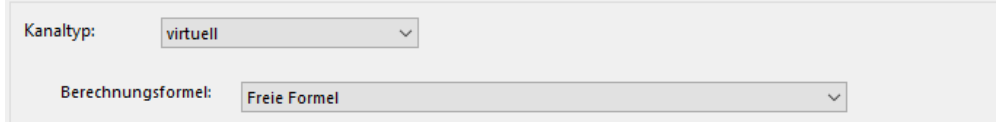

Im Feld "Berechnungsformel" wird eine Formel für die Wertermittlung ausgewählt. Folgende Standardfunktionen stehen zur Verfügung:

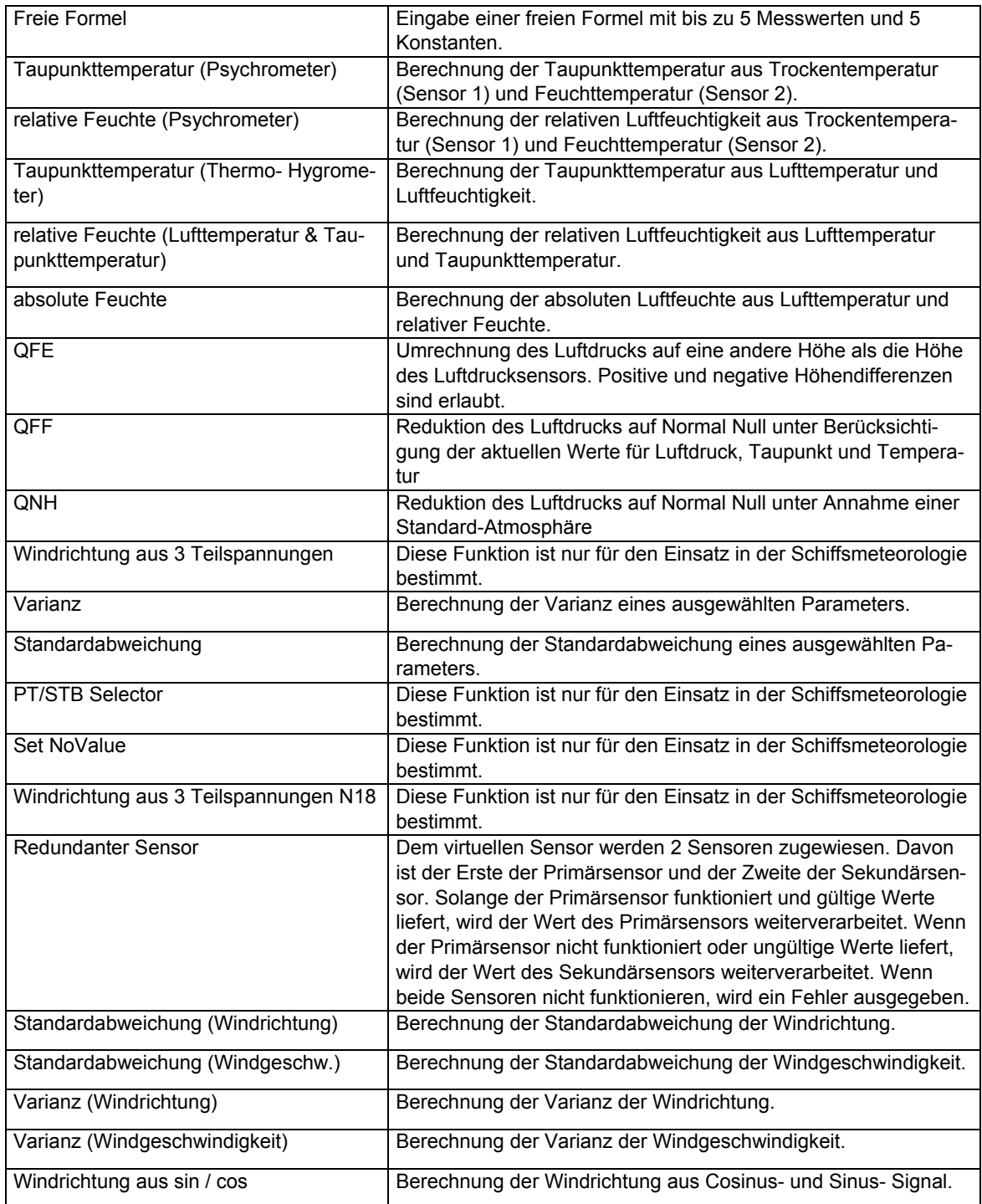

Die Eingangsparameter für die jeweilige Formel werden bei der Konfiguration der Messkanäle in der Maske "Definition virtueller Sensor" zugewiesen.

### **5.3.6.5.8 Sonderfunktion bei der Sensordefinition**

<span id="page-58-0"></span>Ist im Fenster "Sensordefinition" bei den Grenzwerten eingestellt, dass bei der Grenzwertüberschreitung bzw. Grenzwertunterschreitung ein Fehler ausgelöst werden soll, dann kann dieser Fehler abgefangen und mit einer "Sonderfunktion" im gleichnamigen Rahmen belegt werden. Standardmäßig steht die Sonderfunktion auf "Off" und ist damit deaktiviert. Als Sonderfunktionen stehen zur Verfügung:

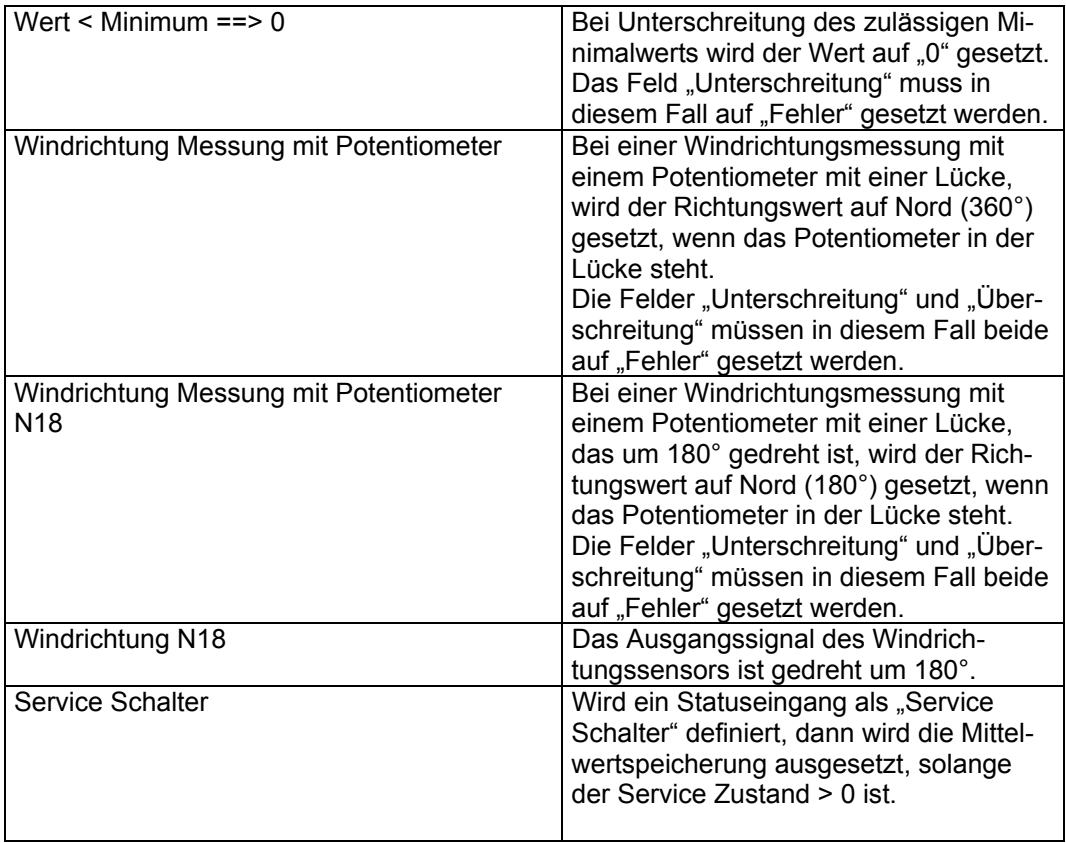

## **5.4 Momentanwerte anzeigen**

Der Ser[LOG]-Commander bietet eine einfache Anzeige der aktuellen Messwerte je Kanal in tabellarischer Form. Die Momentanwerte können in der Anzeige "Standard" als skalierte Werte, in der Anzeige RAW" als Rohwerte und in der Anzeige "UDP" im schnellen Datenabruf über UDP abgerufen werden.<br>
The contract of the contract of the contract of the contract of the contract of the contract of the contract of the contract of

Geöffnet wird die Momentanwertanzeige über den Button .

Im Auswahlfeld oben links wählen Sie die Station aus, von der die Momentanwerte abgerufen werden sollen.

Hinweis: Bitte beachten Sie, dass der Ser[LOG] mit dem PC über die für die jeweilige Station konfigurierte Schnittstelle verbunden sein muss. Ggf. passen Sie die Schnittstelle in der "Ser[LOG]-Konfiguration" an. Siehe hierzu auch Kapitel [5.3.1.1](#page-36-0), Kapitel [5.3.1.2](#page-36-1) und Kapitel [5.3.4.](#page-38-1)

#### *5.4.1 Standard-Momentanwertanzeige*

Durch Betätigen des Button "Momentanwerte starten" wird der Momentanwertabruf im Standard-Modus gestartet und die aktuellen skalierten Momentanwerte werden angezeigt.

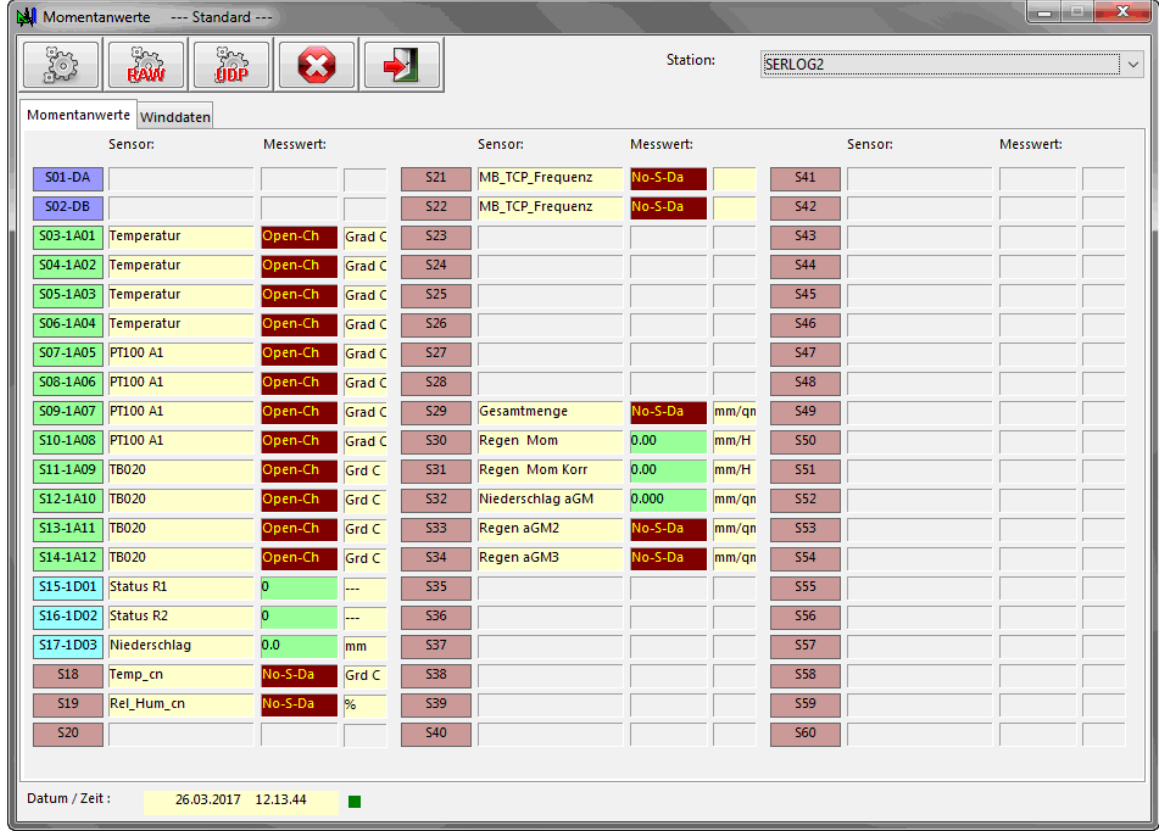

In dieser Maske werden die aktuellen Messwerte von Ser[LOG] angezeigt. In der Spalte Messwert geben die roten Einträge die Fehler an, die am jeweiligen Kanal anliegen. Im vorliegenden Fall ist kein Sensor mit Ser[LOG] verbunden.

Auf den analogen Kanälen wird festgestellt, dass kein Sensor angeschlossen ist und der Kanal hiermit offen ist. Bei den digitalen Kanälen kann dies nicht detektiert werden. Auf den seriellen Kanälen wird angezeigt, dass keine seriellen Daten anliegen.

Der Button  $\Box$  stoppt den Datenabruf.

#### *5.4.2 Anzeige der momentanen elektrischen Rohwerte*

 $rac{2}{\sqrt{2}}$ 

Durch Betätigen des Button "Rohwerte starten" wird der Momentanwertabruf im RAW-Modus gestartet und die aktuellen unskalierten elektrischen Momentanwerte werden angezeigt. Die Rohwertanzeige funktioniert nur für die analogen Kanäle.

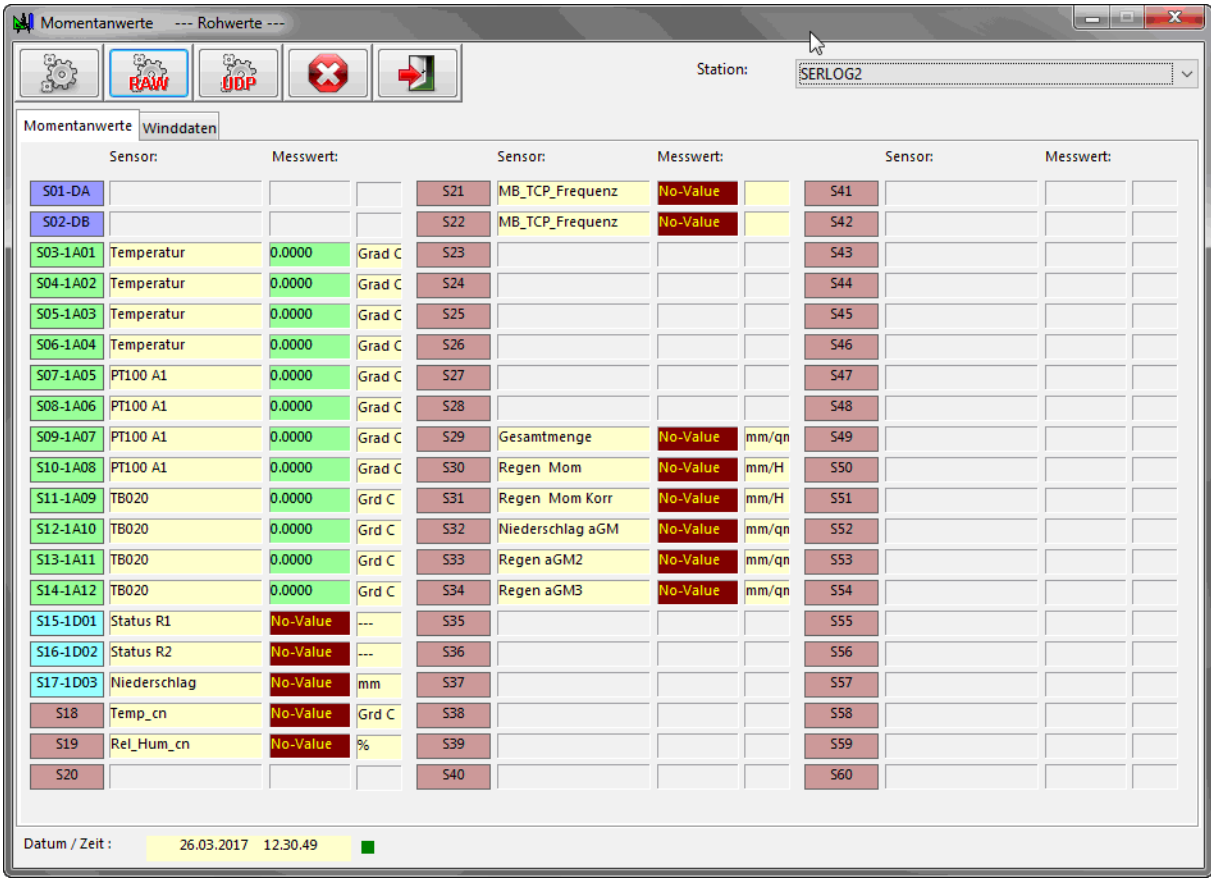

Der Button stoppt den Datenabruf.

#### *5.4.3 Momentanwertanzeige per UDP*

<span id="page-60-0"></span>Die Momentanwertanzeige per UDP funktioniert nur über Netzwerk bzw. Ethernet. Dazu muss in der Ser[LOG] Konfiguration (Kapitel [5.3.4.1](#page-38-2)) der PC-Einstellung (Kapitel [5.3.4](#page-38-1)) der entsprechende UDP-Port (Standard-Port 4649) eingetragen sein

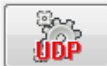

Durch Betätigen des Button "UDP Momentanwerte starten" wird der schnelle Momentanwertabruf über UDP gestartet und die aktuellen skalierten Momentanwerte werden angezeigt.

Der Button **State Stoppt den Datenabruf.** 

#### *5.4.4 Anzeige der gleitenden Winddaten*

Im Register "Winddaten" werden gleitende Mittelwerte von bis zu zwei Windpaaren angezeigt. Die Windpaare werden in der Ser[LOG] Konfiguration auf der Registerkarte "Winddaten" konfiguriert. Siehe auch Kapitel [8](#page-80-0).

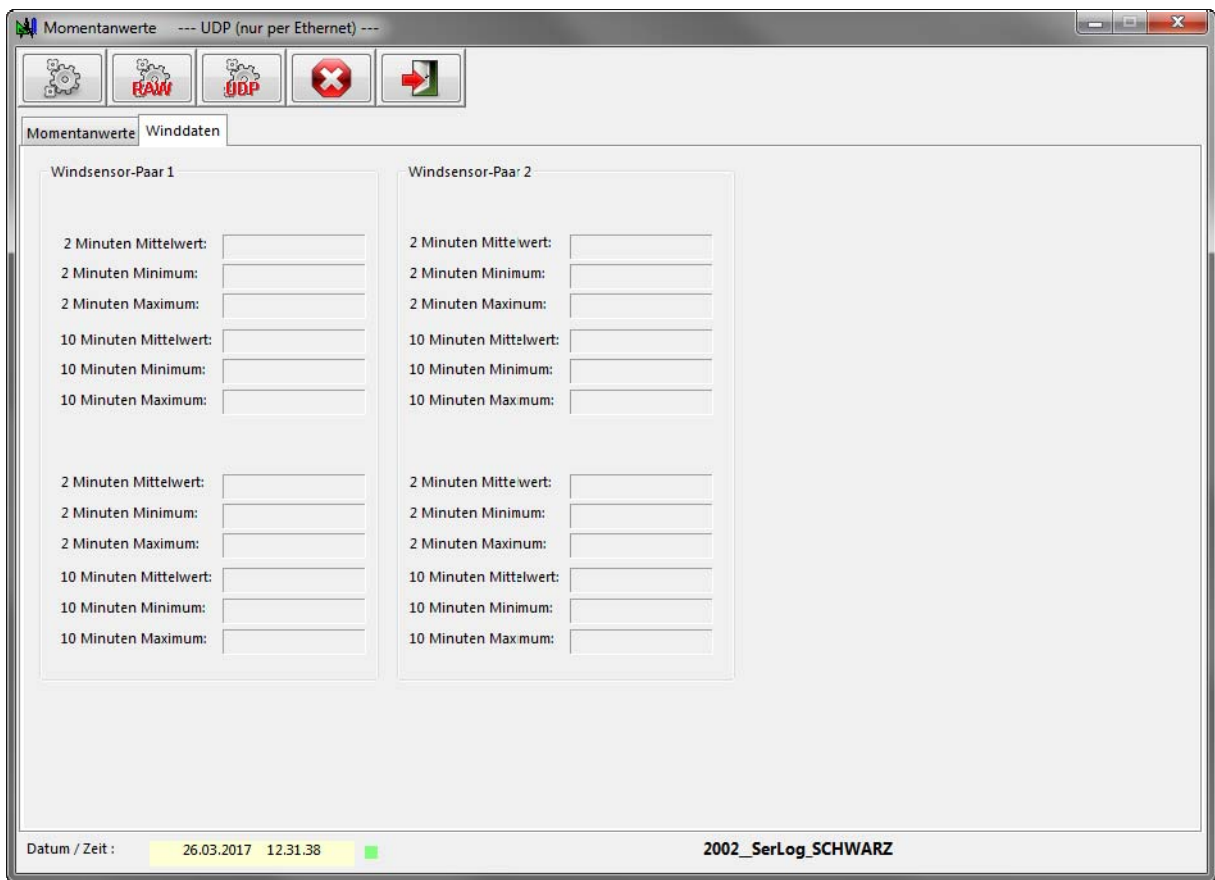

Die Winddaten können nur mit dem Standard-Abruf oder dem UDP-Abruf angezeigt werden. Die Rohwert-Anzeige funktioniert für die Winddaten nicht.

Der Button **Stoppt** jeweils den Datenabruf.

#### *5.4.5 Fehlermeldungen der Momentanwerte*

In den verschiedenen Momentanwertanzeigen können folgende Fehlermeldungen auftreten:

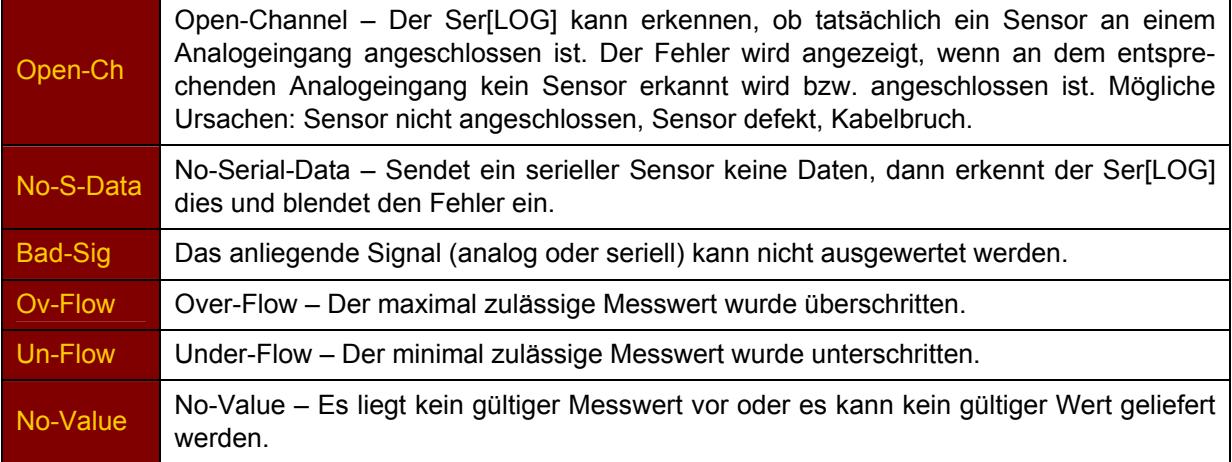

## **5.5 Messwerte abrufen und speichern**

Durch Betätigen des Buttons öffnen Sie das Fenster zum Abrufen (Exportieren) der gespeicherten Mittelwerte und Extremwerte (sofern diese gespeichert werden).

Im Auswahlfeld "Station" wählen Sie den Namen der Station aus, von der die Mittelwerte abgerufen werden sollen.

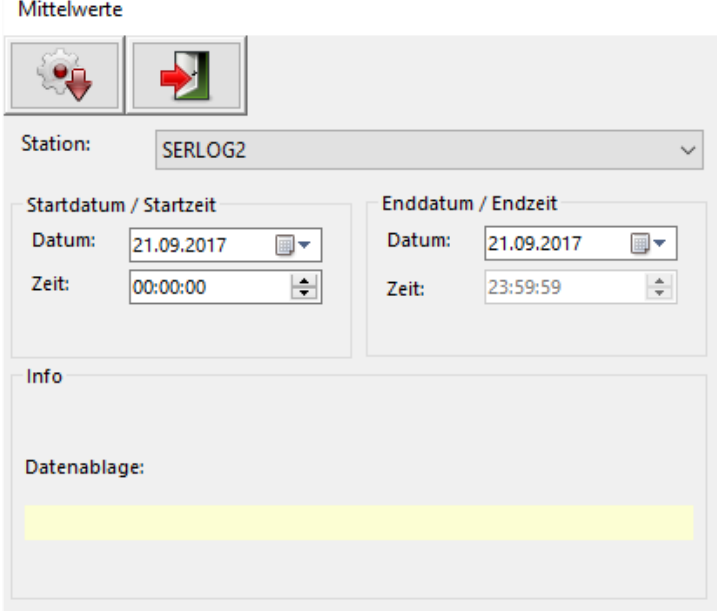

Danach wählen Sie den Zeitraum für den Abruf der Daten aus. Beim "Abrufzeitraum Ende" wird als Uhrzeit 23:59:59 vorgegeben.

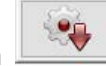

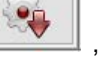

Die Betätigung des Button Musswertabruf starten öffnet einen Windows-Dateidialog, in dem die Datei zur Datenablage festgelegt werden kann.

Anschließend werden die Daten abgerufen und im CSV-Format abgelegt. Besteht bereits eine Datei mit demselben Namen, dann werden die alten Daten überschrieben. Ein Anhängen der Daten an bestehende Dateien ist nicht möglich.

Die benutzten Feldtrenner und die Dezimalzeichen, die genutzt werden, sind unter "Sonstige Funktio-

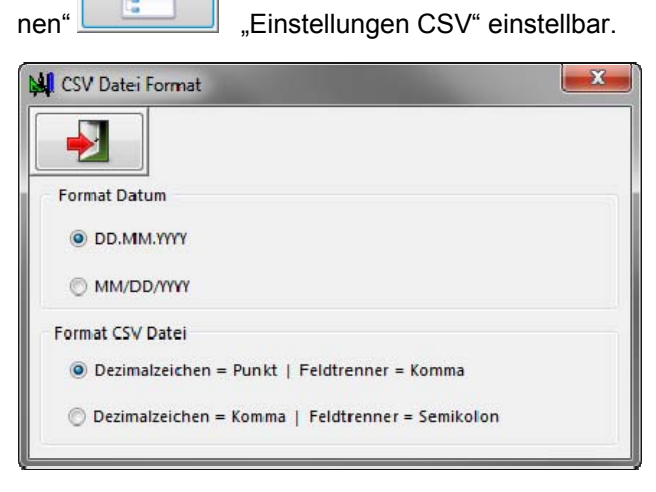

In diesem Menü können das Datumsformat und die Dezimalzeichen / Feldtrenner für die Formatierung der abgespeicherten Messwerte festgelegt werden.

## **5.6 Messdaten anzeigen**

Die mit der Exportfunktion (Messwerte abrufen) des Ser[LOG]-Commander Dateien können mit Standard-Office-Programmen evaluiert, bearbeitet und visualisiert werden. Zur einfachen tabellarischen Visualisierung bietet der Ser[LOG] die Funktion "Messdaten anzeigen". Die Funktion wird durch Betä-

tigen des Buttons **gestartet.** 

Der Aufruf dieser Funktion öffnet einen Windows-Dateidialog, in dem die Datendatei ausgewählt werden kann. Es erfolgt direkt die Anzeige der Daten in tabellarischer Form.

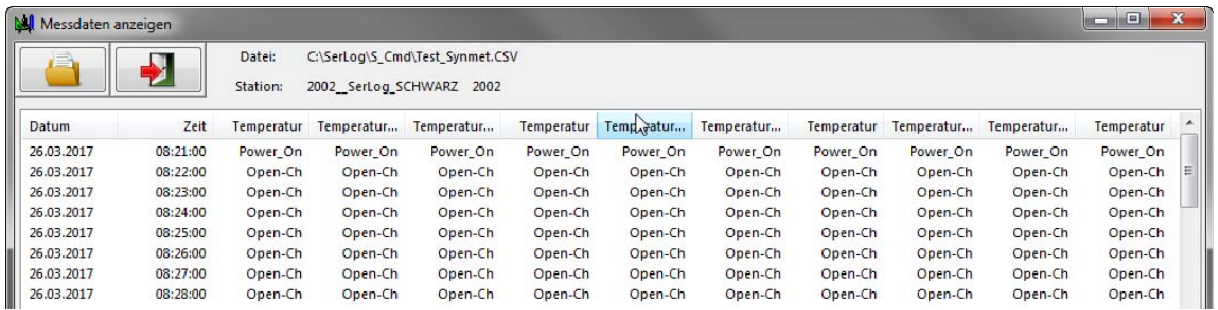

# **6 IP-Kommunikation**

Der Ser[LOG] unterstützt die IP-basierten Funktionen:

- NTP
- FTP
- **Email**

Darüber hinaus ist im Fall von Alarmen der Versand von einfachen SMS-Nachrichten möglich.

Konfiguriert werden diese Funktionen im Register "IP-Kommunikation" im Konfigurationsfenster des Ser[LOG].

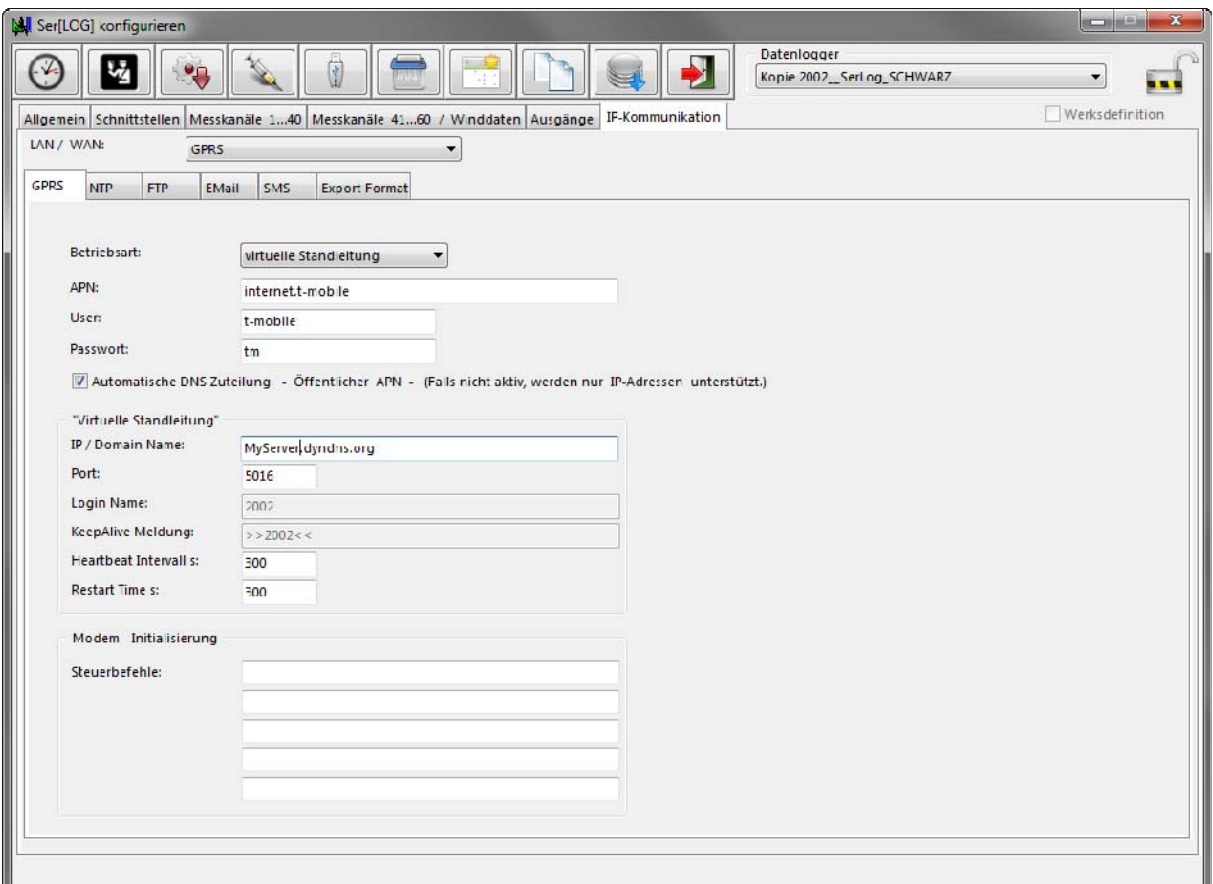

Im übergeordneten Feld "LAN / WAN" erfolgt die Festlegung, ob die Kommunikation für "NTP", "FTP" und "E-Mail" per GPRS-Modem oder per Netzwerkschnittstelle erfolgen soll. "SMS"-Nachrichten sind nur möglich, wenn ein Modem genutzt wird.

GPRS steht hier stellvertretend für Mobilfunk 2G, 3G, 4G. Der Typ des eingesetzten Modems und die SIM-Karte des Dienstproviders entscheiden über die Verbindungsart. Es können Modeme verschiedener Hersteller eingesetzt werden, vorausgesetzt sie unterstützen "PPP" (Point-to-Point Protocol).

Alle Funktionen der Registerkarte "IP-Kommunikation" und ihrer Unterregister lassen sich mit "IP OFF" im Auswahlfeld "LAN / WAN" abschalten.

In den Unterregistern "GPRS", "NTP", "FTP", "Email", "SMS" und "Export Format" erfolgt jeweils die Konfiguration der entsprechenden Funktionen. Diese werden in den folgenden Unterkapiteln beschrieben.

# **6.1.1.1 Synchronisation der Uhr per NTP**

Ser[LOG] ist in der Lage, seine interne Echtzeituhr per NTP zu justieren. Der NTP-Server wird im Feld "Server Name" eingetragen. Da NTP die Uhrzeit im UTC-Format liefert, wird im Feld "Zeit Offset" die Zeitabweichung von UTC eingetragen.

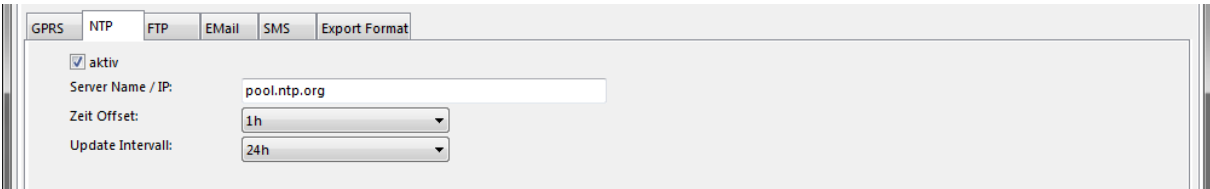

Im Feld "Update Intervall" lässt sich festlegen in welchem Intervall die Uhrsynchronisation erfolgen soll.

## **6.1.1.2 Datenübertragung per FTP - Ser[LOG] als FTP-Client**

Ser[LOG] verfügt über einen **FTP-Client**. Per FTP lassen sich Messwerte zu einem FTP-Server übertragen. Zurzeit wird nur ungesichertes FTP unterstützt. Über die Checkbox "aktiv" wird die FTP-Funktion aktiviert. Es werden bis zu 2 Server unterstützt. Ist der primäre Server ("Server 1") nicht verfügbar, wird auf den sekundären Server ("Server 2") ausgewichen. Der "Standard-Port" für FTP ist Port 21.

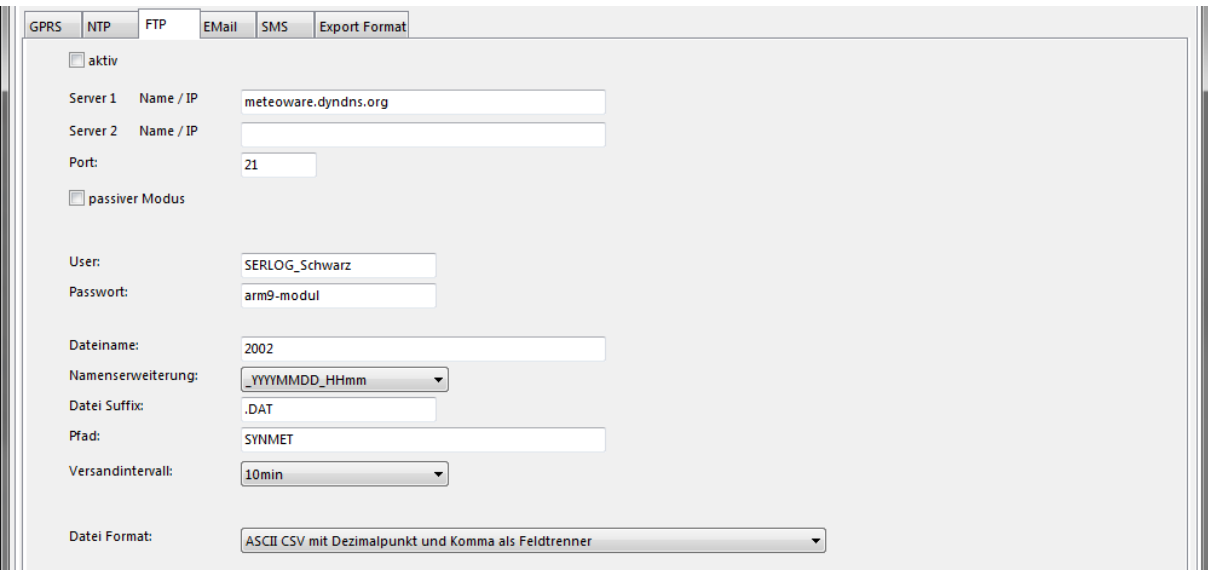

Ser[LOG] arbeitet standardmäßig im aktiven Modus, kann aber auch über die Checkbox "passiver Modus" auf passives FTP umgeschaltet werden. Sitzt der Ser[LOG] hinter einer Firewall, kann es dazu kommen, dass die Firewall eine eingehende Verbindung bei aktivem FTP blockiert. In diesem Fall sollte auf passives FTP (passiver Modus) umgeschaltet werden.

Die Anmeldedaten zum FTP-Server werden in den Feldern "User" und "Passwort" eingetragen.

Im Feld "Dateinamen" wird der Hauptnamensbestandteil für die Datenablage festgelegt. Will man vermeiden, dass Daten überschrieben werden, kann im Feld "Namenserweiterung" " YYYYMMDD HHmm" aktiviert werden. Dies bedeutet, dass bei jedem Abspeichern der Hauptnamensbestandteil um Datum und Uhrzeit der Übertragung erweitert wird.

Im Feld "Datei Suffix" erfolgt der Eintrag der Dateinamenserweiterung im Format "xxx" z.B. ".csv".

Im Feld "Pfad" wird das Verzeichnis unterhalb des FTP-Root-Verzeichnisses (für den angemeldeten Benutzer) angegeben, in dem die Daten abgelegt werden sollen.

Im Auswahlfeld "Versandintervall" wird eingestellt, in welchem Intervall oder zu welchem Zeitpunkt die Daten auf dem FTP-Server abgelegt werden. Zu Auswahl stehen:

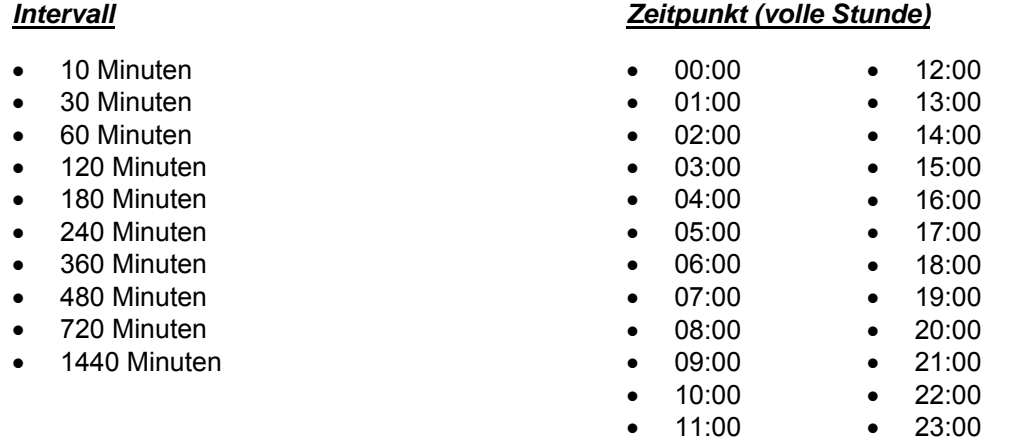

**Hinweis:** Wird die Funktion zusammen mit der Übertragung per Mobilfunk verwendet, wird bei einer schlechten Netzverbindung ein Übertragungsintervall von < 30 Min. nicht empfohlen.

Gesendet werden jeweils die gespeicherten Daten von Sendung zu Sendung. Maximal geht der Umfang der Daten auf einen Zeitraum von bis zu einem Monat zurück.

Die Daten zum FTP-Export können in 2 binär- und 2 ASCII-Formaten festgelegt werden:

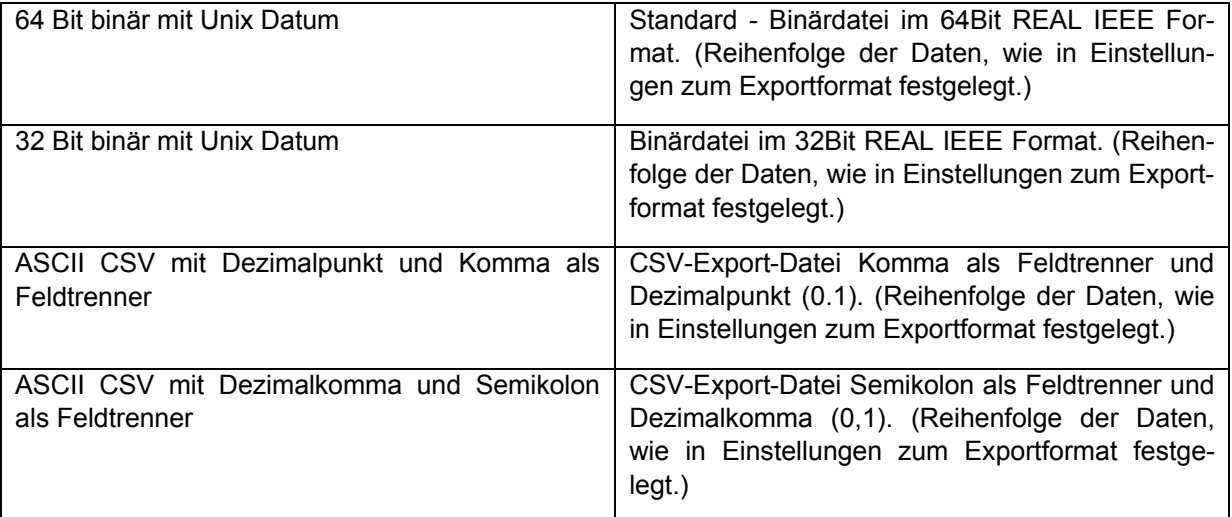

Die Reihenfolge der Daten bzw. deren Informationsgehalt für den FTP-Export wird in den Einstellun-gen zum "Exportformat" festgelegt. Siehe Kapitel [6.1.1.4.](#page-68-0)

## **6.1.1.3 Messwertversand per Email / Email-Alarm**

Der Ser[LOG] kann per Email Alarmmeldungen oder Messwerte versenden. Über die Checkbox "aktiv" wird die Email-Funktion aktiviert. Dann müssen die üblichen Zugangsdaten zum Mail-Server eingegeben werden. Darunter werden die Email-Adresse des Absenders, die Email-Adressen der Empfänger (ggf. mit CC-Adresse) und der Betreff eingegeben.

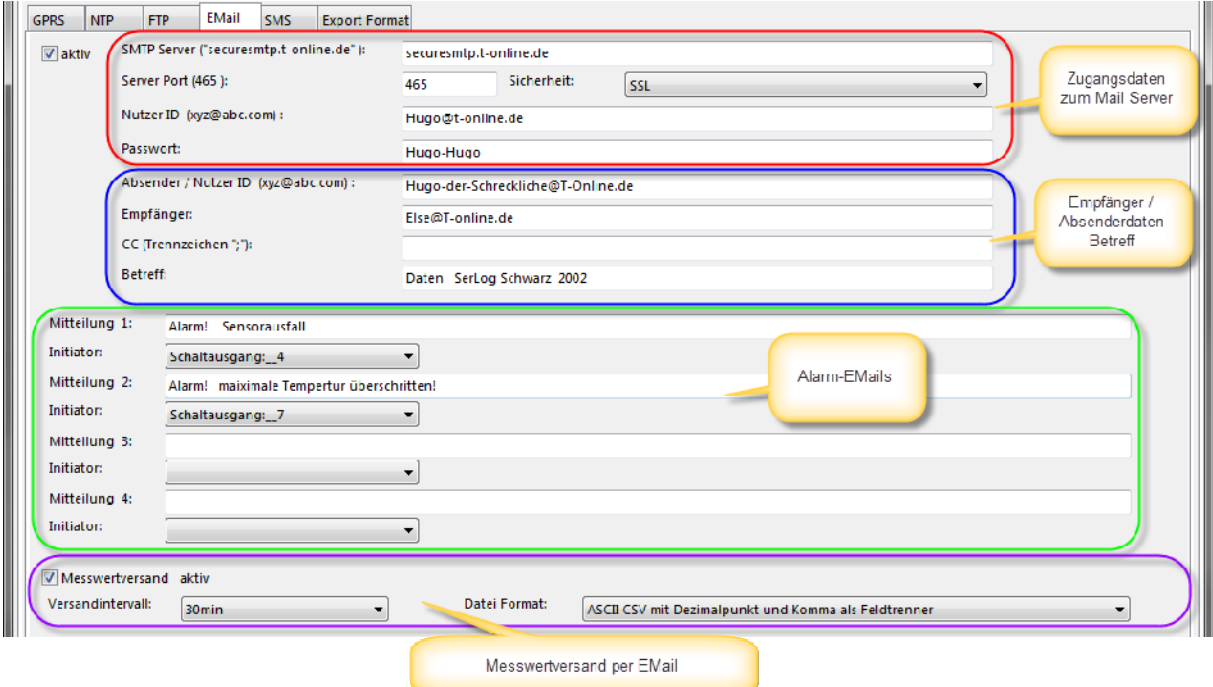

#### **Alarm-Emails**

Es können bis zu 4 verschiedene Warn-Emails verschickt werden. In den Feldern "Mitteilung 1-4" wird der entsprechende Alarm-Text eingetragen und im Feld "Initiator" wird der Schaltkanal festgelegt, der den Versand der Emails auslöst. Siehe hierzu auch Kapitel [7](#page-72-0) "Konfiguration der Schaltausgänge und [Alarme"](#page-72-0)

#### **Messwertversand per Email**

Sollen per Email auch Daten verschickt werden, wird die Checkbox "Messwertversand aktiv" angewählt.

Im Auswahlfeld "Versandintervall" wird eingestellt, in welchem Intervall oder zu welchem Zeitpunkt die Daten per Email versendet werden. Zu Auswahl stehen:

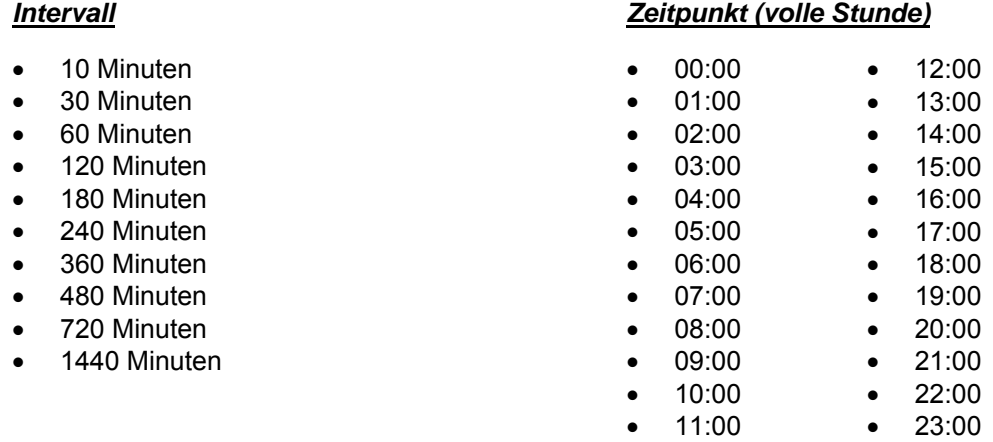

**Hinweis:** Wird die Funktion zusammen mit der Übertragung per Mobilfunk verwendet, wird bei einer schlechten Netzverbindung ein Übertragungsintervall von < 30 Min. nicht empfohlen.

Gesendet werden jeweils die gespeicherten Daten von Sendung zu Sendung. Maximal geht der Umfang der Daten auf einen Zeitraum von bis zu 3 Tagen zurück. Dabei werden die Daten direkt im Text der Email versendet. Eine Datei wird nicht angehängt.

Die Daten für den Email-Versand können in 2 ASCII-Formaten festgelegt werden:

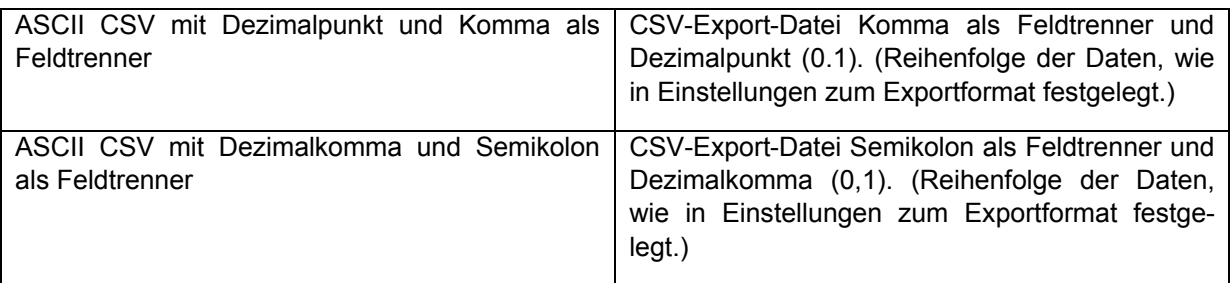

Die Reihenfolge der Daten bzw. deren Informationsgehalt für den Email-Versand wird in den Einstellungen zum "Exportformat" festgelegt. Siehe Kapitel 6.1.1.4

# <span id="page-68-0"></span>**6.1.1.4 Einstellen des Export Formats für FTP und Email**

Der Informationsinhalt der Exportdateien für FTP und Email wird im Register "Export Format" festgelegt. Insgesamt können 60 Kanäle entsprechend ihrer Konfiguration (Kapitel [5.3.6\)](#page-41-0) ausgewählt werden.

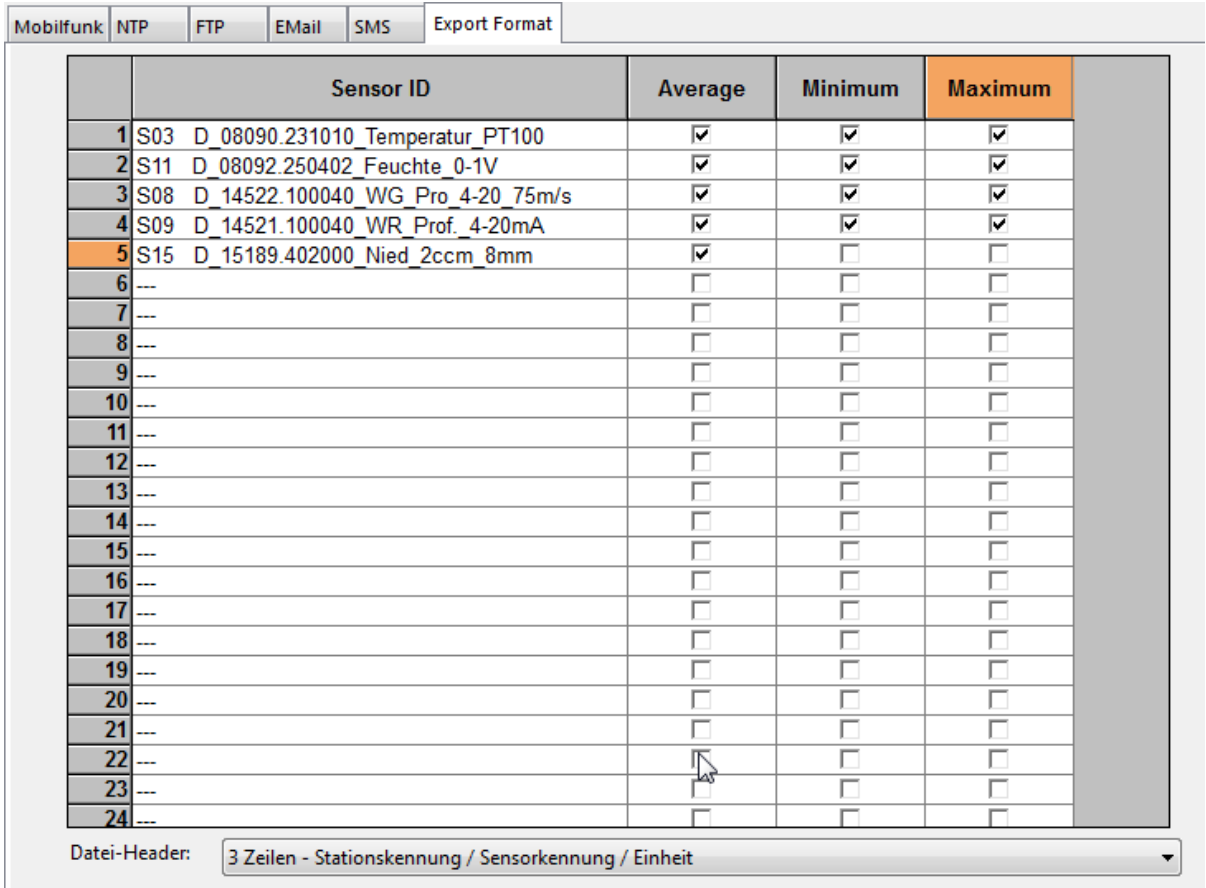

In der Spalte "Sensor" erfolgt die Auswahl der Sensoren. In den Spalten "Average", "Minimum" und "Maximum" kann eingestellt werden, ob jeweils der Mittelwert (=Average), Minimal-Wert (=Minimum) und/oder Maximal-Wert (=Maximum) übertragen werden sollen.

Hinweis: Sollen die Extrem-Werte Minimum und Maximum mit übertragen werden, dann muss im Register "Allgemein" bei den Betriebsmodi die Checkbox "Extremwertspeicherung" aktiviert werden.

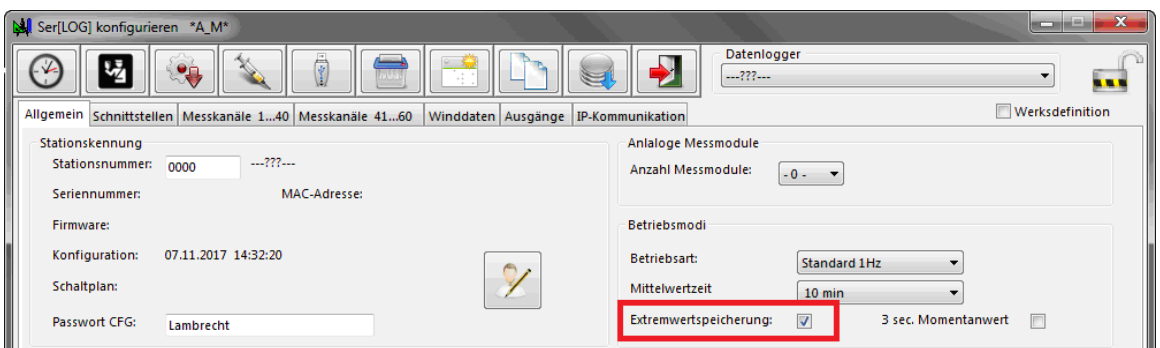

Im Feld "Datei-Header" wird festgelegt, welche Informationen den Messwerten beim Export vorangestellt werden. Zur Auswahl stehen:

- kein Header
- 1 Zeile Sensorkennung
- 2 Zeilen Sensorkennung / Einheit
- 3 Zeilen Stationskennung / Sensorkennung / Einheit
- 4 Zeilen Stationskennung / Sensorkennung / Sensortyp / Einheit

## **6.1.1.5 Einstellungen für IP-Kommunikation über Mobilfunk-Modem**

Für die IP-basierte Kommunikation können Modeme verschiedener Hersteller eingesetzt werden, sofern diese "PPP" (Point-to-Point Protocol) unterstützen.

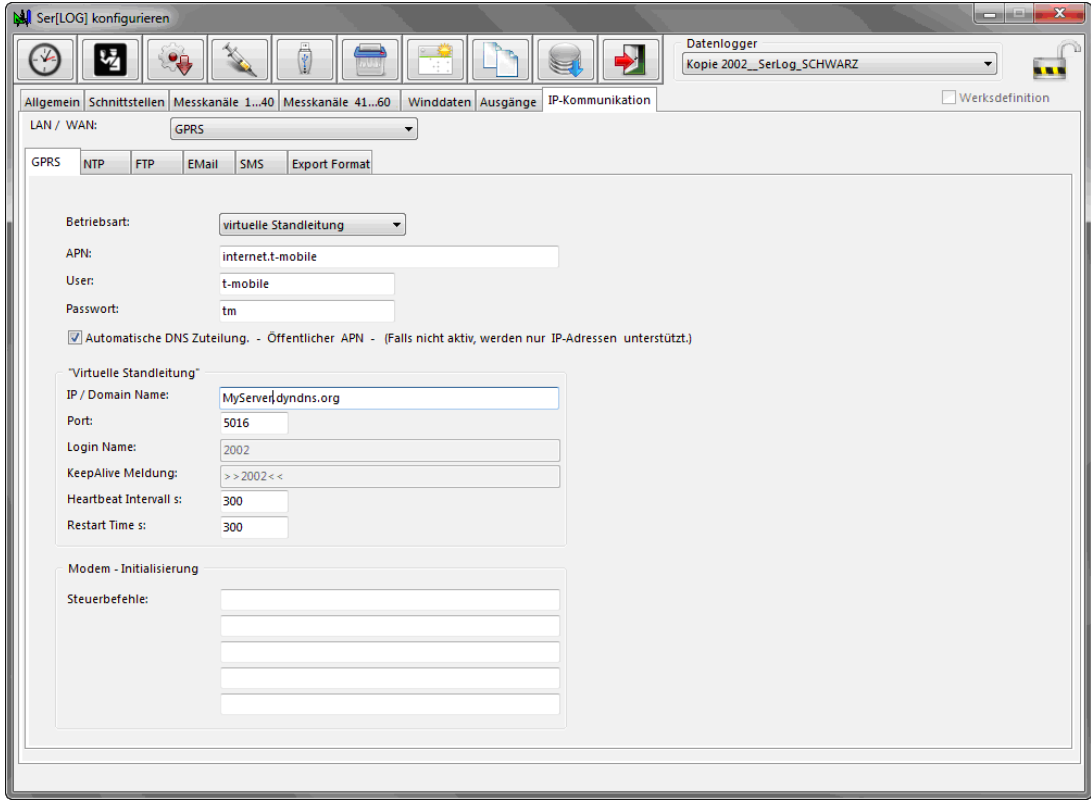

Im Feld "Betriebsart" kann gewählt werden zwischen

- "virtueller Standleitung" oder
	- .GPRS on demand".

Bei der "virtuellen Standleitung" baut der Ser[LOG] eine Verbindung zu der Lambrecht-Applikation "MeteoWare CS3" oder "MeteoWare-Net-Center" auf.

Bei "GPRS on demand" wird nur eine Verbindung zum Internet aufgebaut. Bei beiden Typen kann Ser[LOG] von "NTP", "FTP" und "Email" Gebrauch machen. Wird "SMS" aktiviert, dann wird jedes Mal, wenn eine SMS versendet wird, die Daten-Verbindung (2G, 3G, 4G) beendet und eine SMS-Verbindung aufgebaut. In dieser Zeit kann der SER[LOG] NTP, FTP und Email nicht nutzen. Nach Verschicken der SMS wird die Daten-Verbindung wieder aufgebaut.

Die Zugangsdaten zum Mobilfunknetz des Serviceproviders werden in den Feldern "APN", "User" und "Passwort" eingetragen.

Falls mit einem öffentlichen APN kommuniziert wird, ist die Checkbox "Automatische DNS-Zuteilung" zu aktivieren (Standard).

Falls mit einem privaten APN gearbeitet wird, muss diese Checkbox deaktiviert werden. In diesem Fall kann nur mit den IP-Adressen gearbeitet werden, die hinter dem privaten APN verfügbar sind. Dies gilt für die "virtuelle Standleitung", "NTP", "FTP" und "Email". Der SMS-Versand wird bei privaten APN nicht unterstützt.

**Hinweis:** Die Nutzung eines privaten APN erfordert den Einsatz spezieller SIM-Karten, die von den jeweiligen Netzbetreibern ausgegeben werden. Diese Karten unterstützen in der Regel keinen SMS-Versand.

Im Rahmen "virtuelle Standleitung" können Sie den Zielrechner ("IP / Domain Name") definieren, zu dem die Standleitung aufgebaut wird.

Im Feld "Port" tragen Sie bitte die Portnummer ein, auf der der Zielrechner erreichbar ist (Standardwert 5016).

Die Felder "Login Name" und "KeepAlive Meldung" werden vom System automatisch mit der Stationsnummer belegt. Hier sei nochmals auf die notwendige eindeutige Stationsnummer hingewiesen.

Im Feld "Heartbeat Intervall" erfolgt der Eintrag, nach wie vielen Sekunden ohne Kommunikation der Ser[LOG] eine KeepAlive-Meldung abschicken soll (Standardwert 300). Falls die KeepAlive-Meldungen nicht abgesetzt werden können, erfolgt nach der im Feld "Restart Time" vorgegebenen Zeit ein Neustart des Verbindungsaufbaus.

Im Rahmen Modem-Initialisierung können zusätzliche Steuerbefehle für das Modem eingetragen werden. In der Regel ist dies nicht notwendig.

### **6.1.1.6 Einstellung SMS-Alarm**

Der Ser[LOG] kann per SMS bis zu 4 verschiedene Alarmmeldungen versenden.

**Hinweis:** Die Nutzung von SMS für Alarmmeldungen funktioniert nur in Verbindung mit einem geeigneten Mobilfunk-Modem.

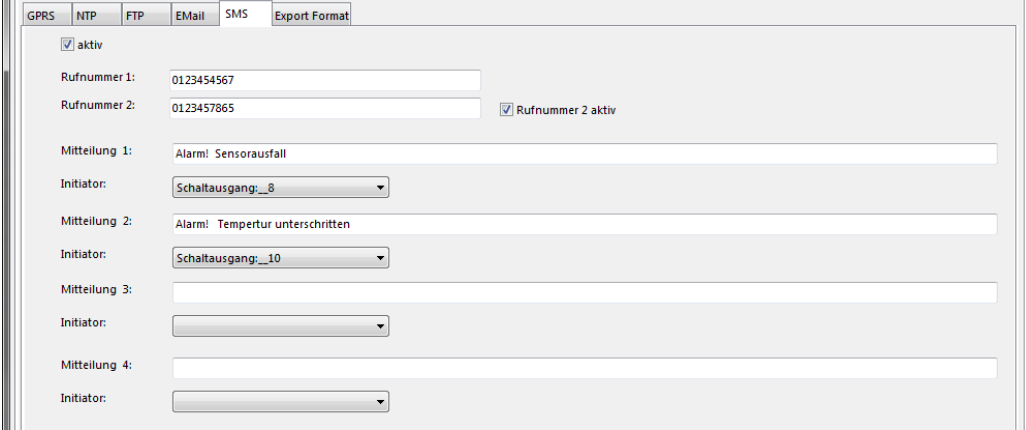

Der SMS Dienst des Ser[LOG] unterstützt bis zu 2 Empfänger. Deren Telefonnummern werden in den Feldern "Rufnummer 1" und "Rufnummer 2" eingetragen. Um auch die 2. Rufnummer zum Versand zu nutzen, wird die Checkbox "Rufnummer 2 aktiv" angewählt.

Im Feld "Mitteilung" wird der entsprechende Alarm-Text eingetragen und im Feld "Initiator" wird der Schaltkanal ausgewählt, der den Versand der SMS auslöst. Siehe hierzu auch Kapitel [7](#page-72-0) "Konfiguration [der Schaltausgänge und Alarme"](#page-72-0).

**Hinweis:** Warnungen per E-Mail sind den Warnungen per SMS vorzuziehen, denn wenn eine SMS verschickt wird, muss die Mobilfunk-Datenverbindung erst terminiert werden. Dies bedeutet, zu dieser Zeit existiert kein Zugriff auf den Ser[LOG] und das Gerät kann nicht per FTP oder E-Mail agieren. Auch aus Kostensicht kann es günstiger sein, anstelle der SMS-Alarm die Alarmierung per Email zu nutzen.
## **7 Konfiguration der Schaltausgänge und Alarme**

Ser[LOG] verfügt über zwei eingebaute potentialfreie bistabile Relais. Wird die Versorgungsspannung des Ser[LOG] abgeschaltet, bleiben diese Relais in der zuletzt geschalteten Position stehen. Die Ansteuerung der Relais erfolgt über die Schaltausgangslogik des Ser[LOG]. Insgesamt können bis zu 10 Schaltkanäle konfiguriert werden, von denen die beiden ersten Kanäle fest mit den beiden Relais verbunden sind, wobei Kanal 1 auf dem Relais-Ausgang R1 liegt und Kanal 2 auf dem Relais-Ausgang R2.

Die anderen Schaltkanäle können für externe Modbus-Relais, für die Auslösung von Email- oder SMS-Warnungen genutzt werden. Die Zuordnung der Schaltkanäle zu eingesetzten Modbus-Relais erfolgt über die Registerkarte "Aktoren". Siehe hierzu Kapitel [7.4.3](#page-78-0).

Die Konfiguration von Email-Alarmen ist in Kapitel [6.1.1.3](#page-67-0) "[Messwertversand per Email / Email-](#page-67-0)[Alarm](#page-67-0)" beschrieben.

Die Konfiguration von SMS-Alarmen ist in Kapitel [6.1.1.6](#page-70-0) "[Einstellung SMS-Alarm"](#page-70-0) beschrieben.

Sobald der Ser[LOG] eingeschaltet wird, findet zuerst eine Initialisierung der Relais statt, danach schaltet der Ser[LOG] die Relais entsprechend der eingestellten Logik.

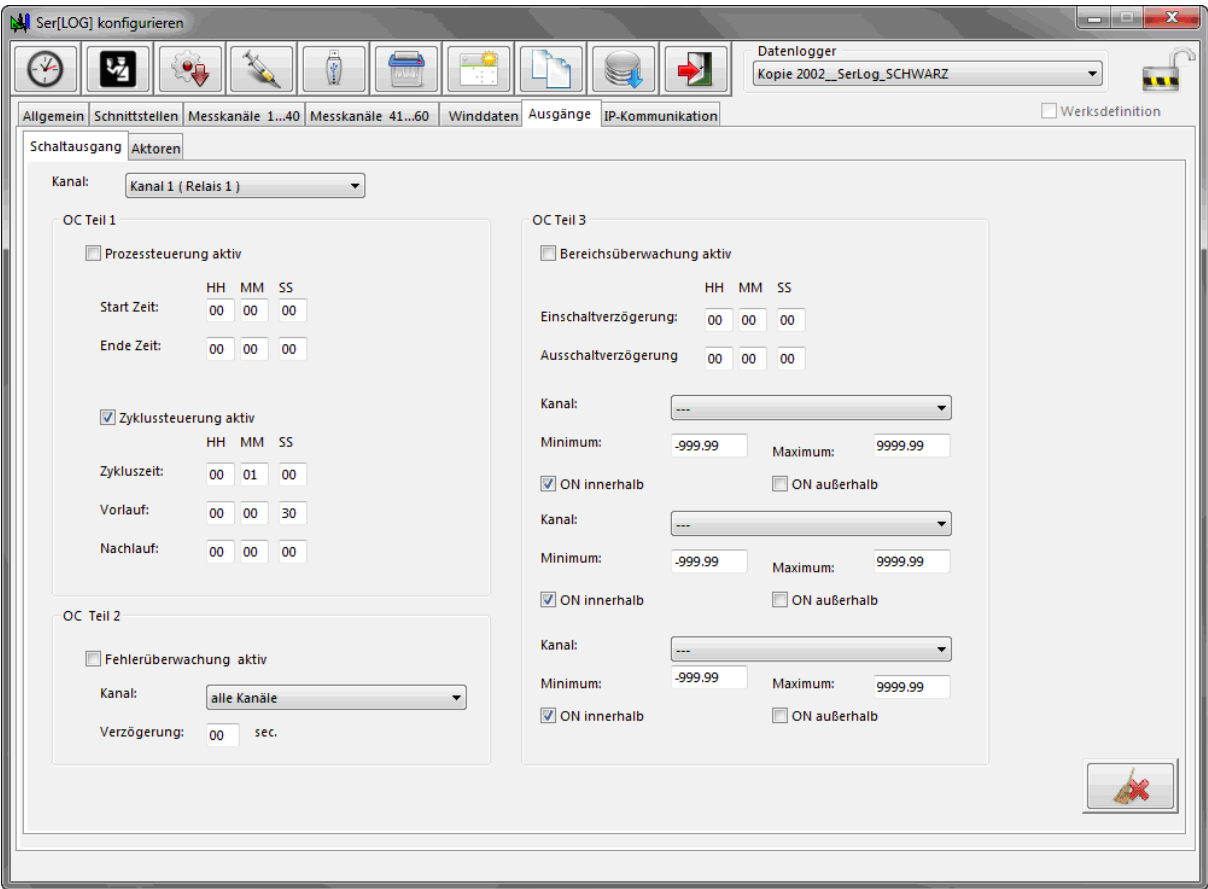

Die Konfiguration der Schaltkanäle erfolgt einzeln je Kanal. Dazu wird in Auswahlfeld "Kanal" der zu konfigurierende Schaltkanal ausgewählt. Je Schaltkanal stehen folgende 4 Steuerungs- bzw. Überwachungsfunktionen zur Verfügung:

- Prozesssteuerung
- **Zyklussteuerung**
- **Fehlerüberwachung**
- Bereichsüberwachung

### **7.1 Prozesssteuerung**

Bei alleine aktivierter Prozesssteuerung führt das System eine einfache Ein-/Ausschaltfunktion entsprechend der Einstellungen *Start Zeit / Ende Zeit* aus. Die Angabe der Zeitspanne bezieht sich auf die im Ser[LOG] verwendete Systemzeit (z.B. UTC, MEZ, Sommerzeit). Im Grundzustand (eingestellte Bedingung nicht erfüllt) steht das jeweilige Relais auf dem Kontakt "S0" (AUS). Sobald der Ser[LOG] eingeschaltet wird, findet eine Initialisierung der Relais statt und der Ser[LOG] schaltet die Relais entsprechend der eingestellten Logik.

Wird die Prozesssteuerung mit einer der anderen Funktionen "Zyklussteuerung", "Fehlerüberwachung" oder "Bereichsüberwachung" kombiniert, dann begrenzt die Prozesssteuerung diese Funktion auf eine bestimmte Zeitspanne am Tag. Es lassen sich Zeitfenster wählen, in denen die jeweils untergeordnete Schaltfunktion erfolgen soll. Die Prozesssteuerung und die andere Funktion sind quasi miteinander mit einem logischen "UND" verknüpft.

Hinweis: Die Prozesssteuerung ist den anderen Funktionen übergeordnet, wenn sie in Kombination verwendet wird und bestimmt durch das eingestellte Zeitfenster den Arbeitszeitraum der übrigen Steuerfunktionen.

Die Prozesssteuerung wird über die Checkbox "Prozesssteuerung aktiv" eingeschaltet. In den Feldern neben der "Start Zeit" wird jeweils die Uhrzeit in Stunde (HH), Minute (MM) und Sekunde (SS) eingestellt, zu der der jeweilige Schaltkanal auf 1 (EIN) gesetzt wird.

Entsprechend wird in den Feldern neben der "Ende Zeit" jeweils die Uhrzeit in Stunde (HH), Minute (MM) und Sekunde (SS) eingestellt zu der der jeweilige Schaltkanal auf 0 (AUS) gesetzt wird.

Die eingestellte Uhrzeit bezieht sich immer auf die eingestellte Ortszeit des Ser[LOG].

### **7.2 Zyklussteuerung**

Die Zyklussteuerung bewirkt eine regelmäßige, in gleichen Abständen wiederkehrende Ein- und Ausschaltfunktion. Im Grundzustand (eingestellte Bedingung nicht erfüllt) steht das jeweilige Relais auf dem Kontakt "S0" (AUS). Sobald der Ser[LOG] eingeschaltet wird, findet eine Initialisierung der Relais statt und der Ser[LOG] schaltet die Relais entsprechend der eingestellten Logik.

Wird die Prozesssteuerung mit der Zyklussteuerung kombiniert, dann begrenzt die Prozesssteuerung diese Funktion auf eine bestimmte Zeitspanne am Tag. Es lassen sich Zeitfenster wählen, in denen die Zyklussteuerung erfolgen soll. Die Prozesssteuerung und Zyklussteuerung sind quasi miteinander mit einem logischen "UND" verknüpft.

**Hinweis:** Die Zyklussteuerung kann nicht mit der Fehler- oder Bereichsüberwachung kombiniert werden!

Die Zyklussteuerung wird über die Checkbox "Zyklussteuerung aktiv" eingeschaltet. In den Feldern neben der "Zykluszeit" wird jeweils der Zyklus in Stunden (HH), Minuten (MM) und Sekunden (SS) eingestellt, wonach der jeweilige Schaltkanal auf 1 (EIN) gesetzt wird. Die eingestellten Zykluszeiten beziehen sich immer auf die volle Stunde, begonnen um 00:00:00.

**Hinweis:** Die Zyklussteuerung kann ein einfacher Einschaltvorgang für einen Verbraucher sein oder aber die Versorgungsspannung für einen Sensor, ein GSM-Modem oder andere Systemkomponenten. Bei der Versorgung von Sensoren ist darauf zu achten, dass die hier eingestellte Zeitspanne mit den Mittelwertzeiten der Datenerfassung übereinstimmt.

In den Feldern neben "Vorlauf" wird jeweils in Stunden (HH), Minuten (MM) und Sekunden (SS) die Zeit vor dem Zykluszeitpunkt eingestellt, zu der der jeweilige Schaltkanal auf 1 (EIN) gesetzt wird.

In den Feldern neben "Nachlauf" wird jeweils in Stunden (HH), Minuten (MM) und Sekunden (SS) die Zeit nach dem Zykluszeitpunkt eingestellt, zu der der jeweilige Schaltkanal auf 0 (AUS) gesetzt wird.

Die Dauer des Schaltvorgangs (Zeitspanne) ergibt sich aus der Summe von *Vorlauf + Nachlauf*.

Es gilt:

- **1. Einschaltzeitpunkt = Zykluszeitpunkt minus Vorlaufzeitspanne**
- **2. Ausschaltzeitpunkt = Zykluszeitpunkt plus Nachlaufzeitspanne**
- **3. Dauer des Schaltvorgangs = Vorlauf + Nachlauf**

**Hinweis:** Um ein zeitgleiches Ein- und Ausschalten (Zeitspanne = 0) auszuschließen, dürfen die eingetragenen Zahlenwerte in den beiden Feldern "Vorlauf" und "Nachlauf" nicht gleichzeitig 00:00:00 betragen!

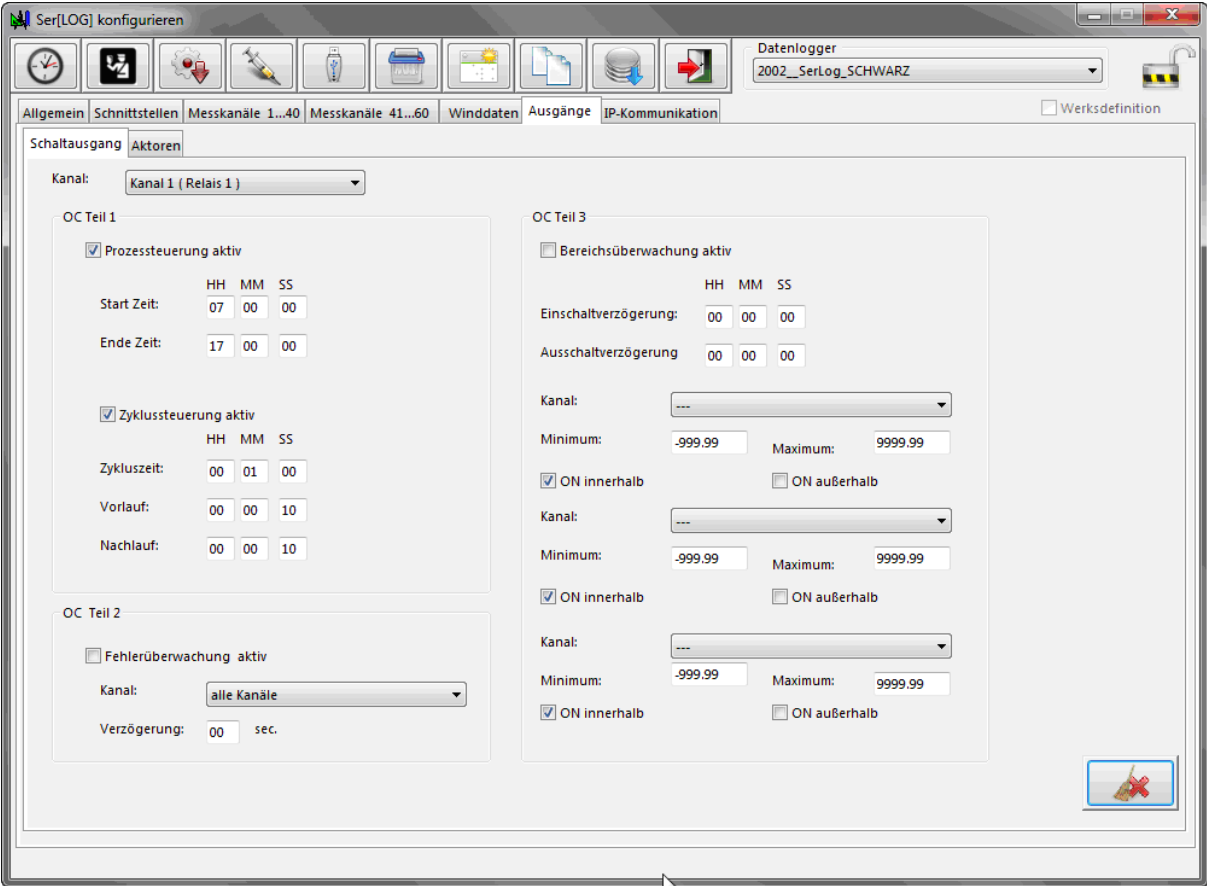

#### *Beispiel Kombination Prozesssteuerung und Zyklussteuerung*

Im Beispiel oben schaltet das Relais 1 in der Zeit von 7:00 bis 17:00 Uhr jede Minute für 20 Sekunden (10 Sekunden Vorlauf + 10 Sekunden Nachlauf) ein.

### **7.3 Fehlerüberwachung**

Die Fehlerüberwachung wird zum Auslösen eines Schaltvorgangs beim Auftreten von Sensorfehlern, z.B. Drahtbruch oder Messbereichsüberschreitung, verwendet. Im Grundzustand (eingestellte Bedingung nicht erfüllt) steht das jeweilige Relais auf dem Kontakt "S0" (AUS). Sobald der Ser[LOG] eingeschaltet wird, findet eine Initialisierung der Relais statt und der Ser[LOG] schaltet die Relais entsprechend der eingestellten Logik. Die Fehlerüberwachung kann für einen Sensor oder für alle Sensoren gemeinsam eingestellt werden.

Die Fehlerüberwachung wird über die Checkbox "Fehlerüberwachung aktiv" eingeschaltet. Im Auswahlfeld "Messkanal" kann der zu überwachende Sensorwert (Messkanal) ausgewählt werden oder die Fehlerüberwachung für "alle Kanäle" (Messkanäle) eingestellt werden.

Im Feld "Verzögerung" wird die minimale Zeitdauer eingestellt, für die ein Fehler vorliegen muss, bevor der Ausgang geschaltet wird. Die Verzögerungszeit ist im Bereich von 0 bis 60 Sekunden einstellbar, um bei Bedarf nur kurzzeitig auftretende Fehler zu unterdrücken.

**Hinweis:** Die Fehlerüberwachung kann mit der Prozesssteuerung und der Bereichsüberwachung kombiniert werden. Eine gleichzeitige Zyklussteuerung zusammen mit Fehlerüberwachung am selben Schaltausgang ist nicht möglich!

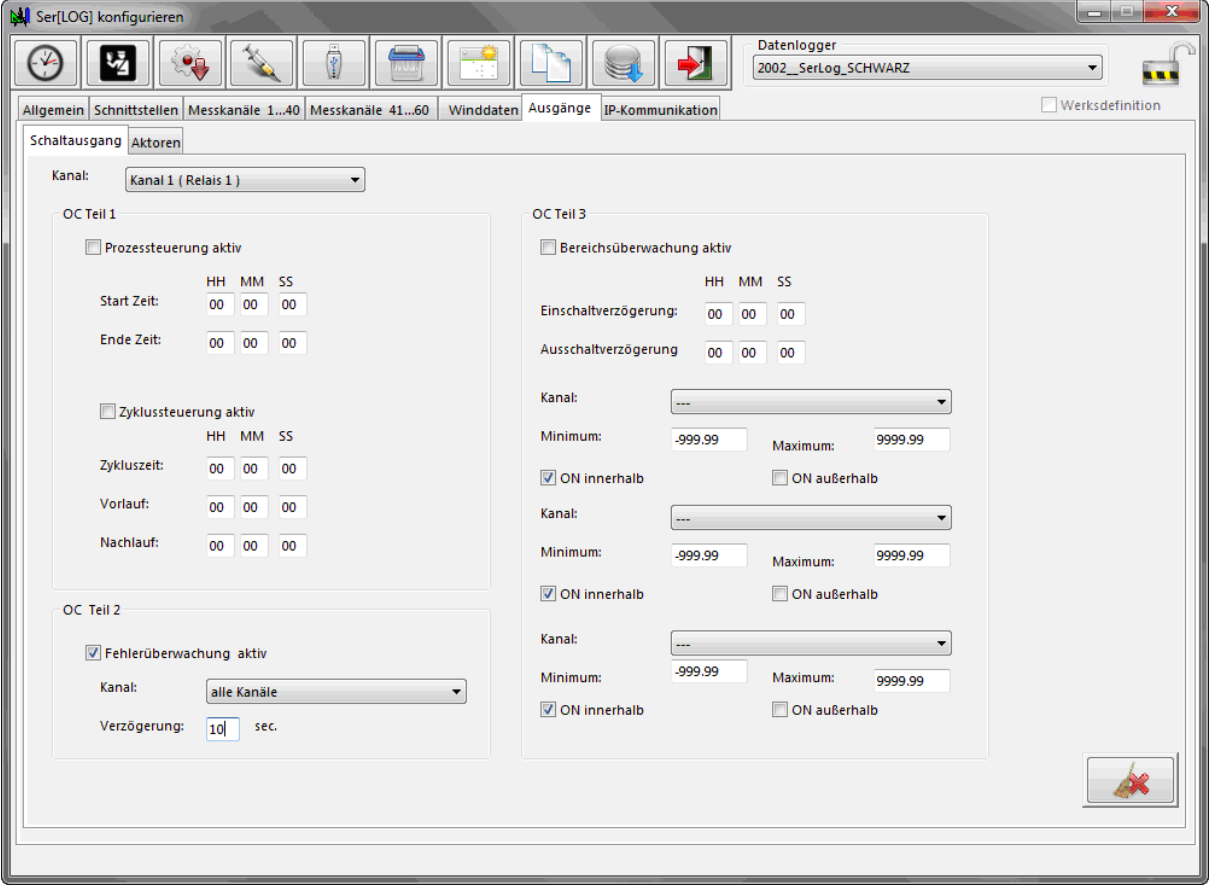

### **7.4 Bereichsüberwachung**

Die Bereichsüberwachung dient zur Überwachung von Grenzwerten (MIN/MAX) unter gleichzeitiger Berücksichtigung der Daten von bis zu drei verschiedenen Sensoren. Durch zusätzliche Auswahlfelder "ON innerhalb" und "ON außerhalb" kann bestimmt werden, in welchem Bereich die Schaltfunktion erfolgen soll. Im Grundzustand (eingestellte Bedingung nicht erfüllt) steht das jeweilige Relais auf dem Kontakt "S0" (AUS). Sobald der Ser[LOG] eingeschaltet wird, findet eine Initialisierung der Relais statt und der Ser[LOG] schaltet die Relais entsprechend der eingestellten Logik.

**Hinweis:** Die Bereichsüberwachung kann nicht mit der Zyklussteuerung kombiniert werden! Die Bereichsüberwachung kann mit der Prozesssteuerung und der Fehlerüberwachung kombiniert werden.

### <span id="page-76-0"></span>**7.4.1 Einfache Bereichsüberwachung (ODER-Operation)**

Je Schaltausgang können bis zu 3 Sensoren zur Bereichsüberwachung ausgewählt werden.

Werden verschiedene Sensoren (1 bis max. 3) zur Bereichsüberprüfung ausgewählt, erfolgt die Verknüpfung der Sensordaten über eine logische "ODER-Operation", d.h. bereits bei Erreichen einer Grenzwertbedingung erfolgt ein Schaltvorgang.

Die Bereichsüberwachung wird über die Checkbox "Bereichsüberwachung aktiv" eingeschaltet. In den Feldern neben der "Einschaltverzögerung" wird jeweils die Zeit in Stunden (HH), Minuten (MM) und Sekunden (SS) eingestellt, für die das Ereignis (Bereichsverletzung) vorliegen muss, bevor der jeweilige Schaltkanal auf 1 (EIN) gesetzt wird.

Entsprechend wird in den Feldern neben der "Ausschaltverzögerung Ende" jeweils die Zeit in Stunde (HH), Minute (MM) und Sekunde(SS) eingestellt, für die das Ereignis (Bereichsverletzung) nicht mehr vorliegt, bevor der jeweilige Schaltkanal wieder auf 0 (AUS) zurückgesetzt wird.

Im Auswahlfeld "Messkanal" wird der jeweils zu überwachende Sensorwert (Messkanal) ausgewählt.

In die jeweils darunter liegenden Felder "Minimum" und "Maximum" werden die Grenzwerte für die Bereichsüberwachung eingetragen.

**Hinweis:** Der Minimum-Zahlenwert muss immer kleiner sein als der Maximum-Zahlenwert!

Über die Checkboxen "ON innerhalb" und "ON außerhalb" kann die Schaltlogik eingestellt werden.

Es kann entweder die Checkbox "ON innerhalb" aktiviert werden und damit eine Warnung erfolgen, sobald der Messwert sich innerhalb des mit "Minimum" und "Maximum" konfigurierten Bereichs befindet oder die Checkbox "ON außerhalb", wodurch eine Warnung erfolgt, sobald sich der Messwert außerhalb des konfigurierten Bereichs befindet.

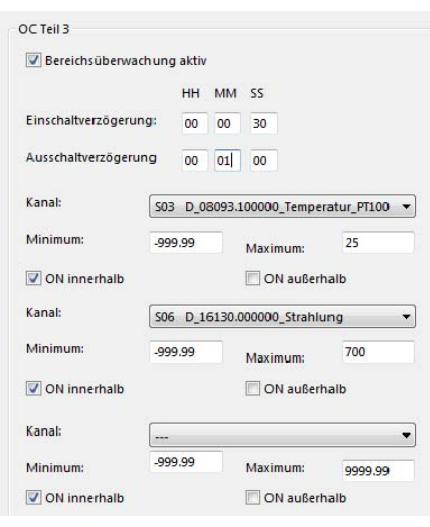

#### *Beispiel - einfache Bereichsüberwachung*

Das Relais meldet eine Grenzwertüberschreitung der Temperatur (S 03) bei Überschreitung des eingestellten Maximum Grenzwerts: 25 °C

ODER

der Globalstrahlung (S 06) bei Überschreitung des eingestellten Maximum Grenzwerts: 700 W/m²

mit einer Einschaltverzögerung von 30 Sekunden bzw. einer Ausschaltverzögerung von einer Minute.

### **7.4.2 Gruppenbezogene Bereichsüberwachung (UND-Operation)**

Die Konfiguration der gruppenbezogenen Bereichsüberwachung erfolgt äquivalent zur Konfiguration der "einfachen Bereichsüberwachung", beschrieben in Kapitel [7.4.1](#page-76-0). Allerdings kann durch eine spezielle Auswahl der Messkanäle eine logische "UND-Operation" für 2 Messkanäle realisiert werden. Dazu muss für Messkanal 2 und 3 jeweils der gleiche Messkanal ausgewählt werden.

Mit dieser Funktion lassen sich z.B. windrichtungsabhängige Windgeschwindigkeitswarnungen oder Frostwarnungen realisieren.

Für den zweiten Messwert in den Auswahlfeldern "Messkanal 2" und "Messkanal 3" können jeweils 1 oder 2 Wertebereiche eingegeben werden.

Soll nur 1 Wertebereich überwacht werden, dann müssen bei "Messkanal 2" und "Messkanal 3" jeweils bei "Minimum" und "Maximum" die gleichen Werte eingegeben werden. (Siehe Beispiel "Bereichsüberwachung Windgeschwindigkeit UND Windrichtung (1 Segment)" unten.)

Sollen 2 Wertebereiche überwacht werden, dann muss bei "Messkanal 2" der eine Wertebereich bei "Minimum" und "Maximum" und bei "Messkanal 3" der andere Wertebereich bei "Minimum" und "Maximum" eingegeben werden. (Siehe Beispiel "Bereichsüberwachung Windgeschwindigkeit UND Windrichtung (2 Segmente)" unten.)

Durch diese Belegung ergibt sich folgende Schaltbedingung:

**Der Schaltvorgang wird ausgelöst, wenn die Grenzwerte von Messkanal 1 UND Messkanal 2 ODER Messkanal 3 überschritten sind.** 

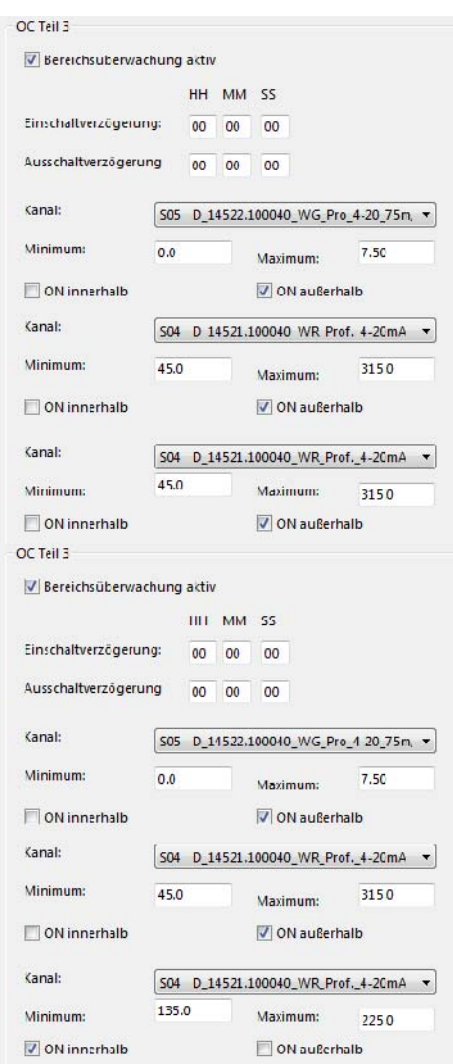

#### *Beispiel - Bereichsüberwachung Windgeschwindigkeit UND Windrichtung (1 Segment)*

Das Relais meldet eine Grenzwertüberschreitung der Windgeschwindigkeit (S05) nur bei einer Windrichtung um Nord in einem Segment von 45 bis 315 Grad.

Hinweis: Bei nur einem Segment der Windrichtung sind in beiden Feldern die gleichen Eintragungen vorzunehmen.

Hinweis: Das Segment von "45 bis 315 Grad um Nord" geht über den Nullpunkt des Vollkreises. Da der Minimum-Zahlenwert immer kleiner sein muss als der Maximum-Zahlenwert, muss hier die Schaltlogik "ON außerhalb" eingestellt werden.

#### *Beispiel - Bereichsüberwachung Windgeschwindigkeit UND Windrichtung (2 Segmente)*

Das Relais meldet eine Grenzwertüberschreitung der Windgeschwindigkeit (S05) nur bei Windrichtungen um Nord bzw. Süd in Segmenten von 315 bis 45 Grad oder 135 bis 225 Grad.

Hinweis: Das Segment von "45 bis 315 Grad um Nord" geht über den Nullpunkt des Vollkreises. Da der Minimum-Zahlenwert immer kleiner sein muss als der Maximum-Zahlenwert, muss hier die Schaltlogik "ON außerhalb" eingestellt werden. Beim Segment von 135 bis 225 Grad hingegen, muss die Schaltlogik "ON innerhalb" eingestellt werden.

### <span id="page-78-0"></span>**7.4.3 Modbus-Relais**

Der Ser[LOG] kann mit bis zu 10 Modbus-Relais erweitert werden. Diese Modbus-Relais können den 10 Schaltkanälen zugeordnet werden.

Hinweis: Die Schaltkanäle 1 und 2 sind fest mit den Relais-Ausgängen R1 und R2 des Ser[LOG] verbunden, können aber zusätzlich auch jeweils einem Modbus-Relais zugeordnet werden.

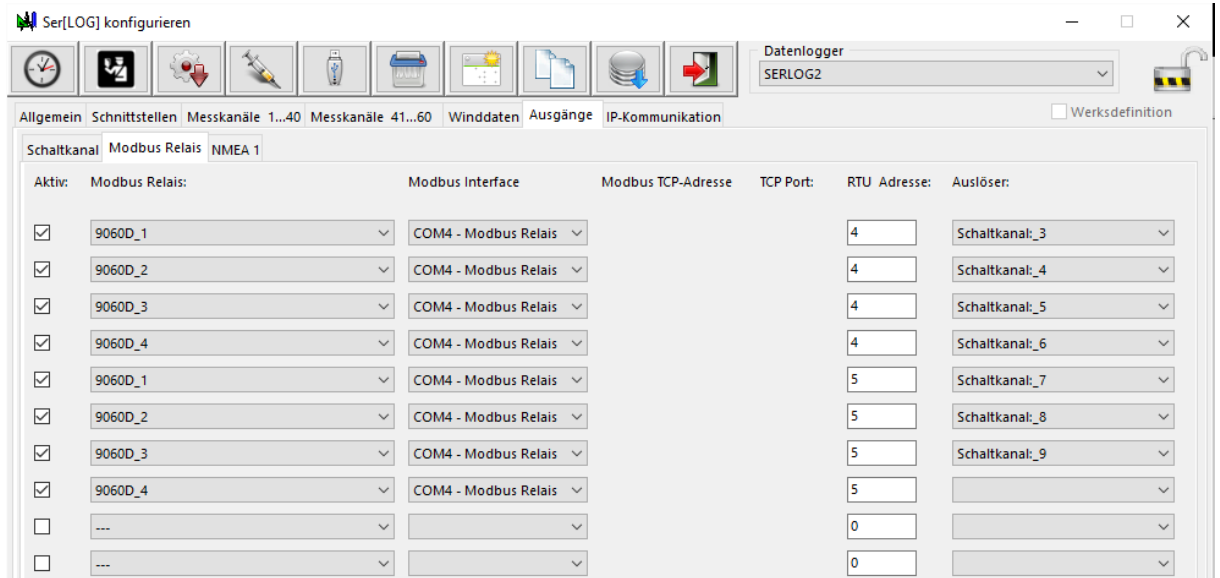

Modbus-Relais über Modbus RTU dürfen nicht auf einem "Modbus-Sensor-Bus" konfiguriert werden, für sie muss ein eigener Bus (Modbus-Actuator-Bus) auf einer COM-Schnittstelle konfiguriert werden.

Dazu ist in der Ser[LOG]-Konfiguration unter der Registerauswahl "Schnittstellen" bei der genutzten COM-Schnittstelle die Norm: "RS485" und das Protokoll: "Modbus Relais" auszuwählen.

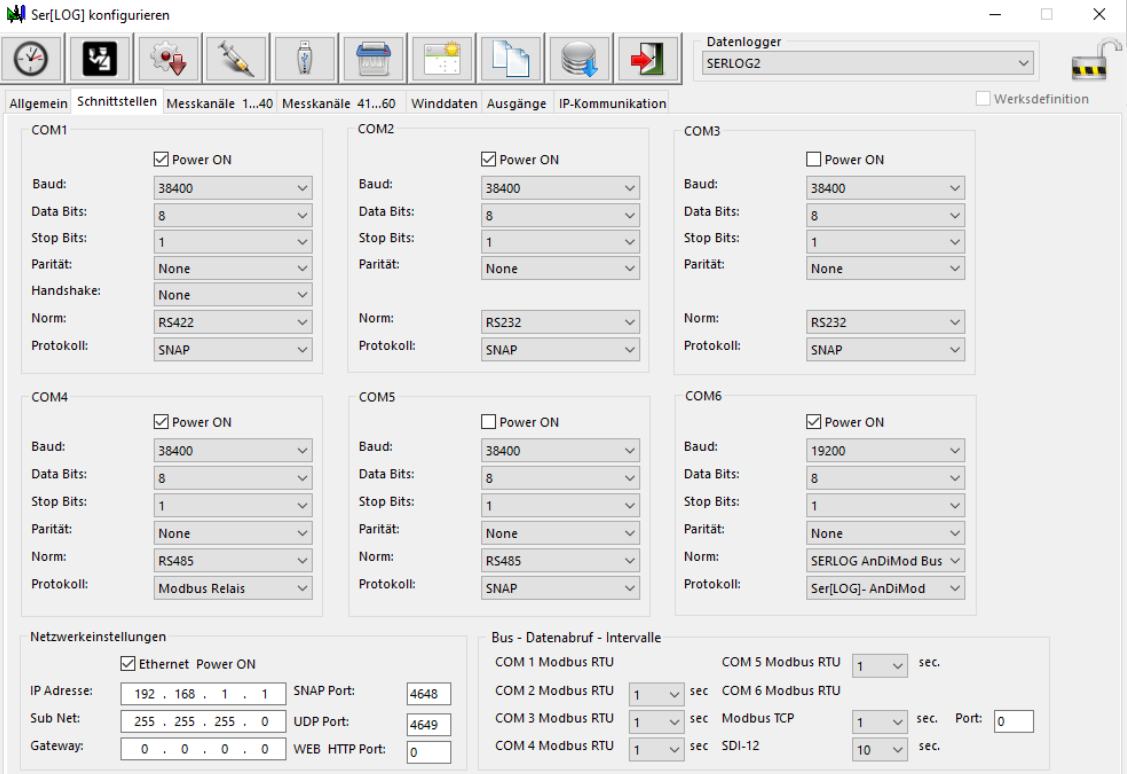

Bis zu 10 Modbus-Relais können definiert werden. Durch Aktivieren der Checkbox "Aktiv" wird die jeweilige Definitionszeile scharf geschaltet.

In der Auswahlbox der Spalte "Modbus Relais" wird ein Relais aus der Modbus-Relais-Datenbank geladen. Ähnlich wie bei der Sensor-Datenbank können auch eigene Modbus-Relais definiert werden. Siehe hierzu das folgende Kapitel [7.4.4.](#page-79-0)

In der Auswahlbox der Spalte "Modbus Interface" wird die Schnittstelle ausgewählt, an der sich das Modbus-Relais befindet. Zur Auswahl stehen:

- COM X Modbus Relais (X = jeweils konfigurierte COM-Schnittstelle)
- Modbus TCP

Im Feld der Spalte "RTU-Adresse" ist die Geräteadresse des jeweiligen Modbus-Relais einzutragen.

Wird als "Modbus Interface" "Modbus TCP" ausgewählt, dann werden zusätzlich die Felder "Modbus-TCP-Adresse" und "TCP Port" angezeigt, die entsprechend ausgefüllt werden müssen. Der TCP-Port bleibt in der Regel auf seinem Standardport 502 eingestellt.

Über die Auswahlbox in der Spalte "Auslöser" wird das Modbus-Relais einem Schaltausgang zugeordnet. Falls dieser Schaltausgang auslöst, wird das entsprechende Modbus-Relais geschaltet. Eine Mehrfachnutzung eines Schaltausgangs ist möglich.

#### <span id="page-79-0"></span>**7.4.4 Definition neuer Modbus-Relais**

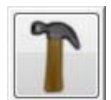

Durch Betätigen des Button "Modbus-Relais definieren" in der Hauptauswahl öffnen Sie das Fenster "Einstellungen Modbus Relais".

Modbus Relais werden wie Modbus Sensoren als einzelne Kanäle und nicht als Modbus Gerät betrachtet. Für jedes Relais wird eine eigene Definition erstellt.

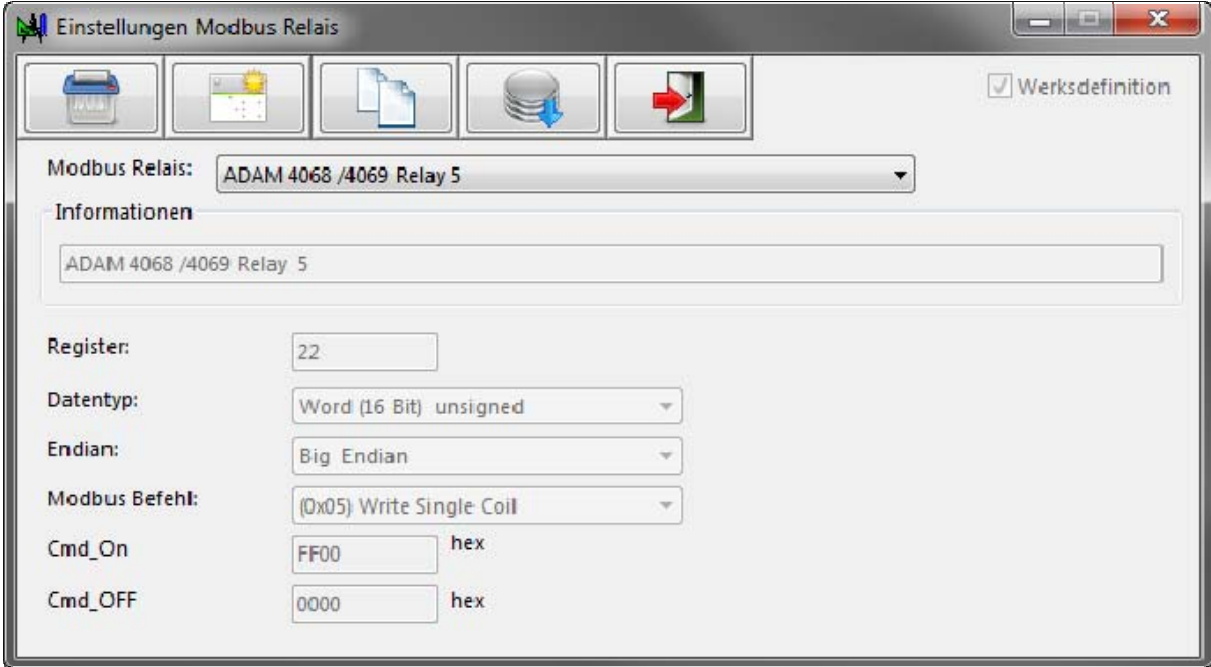

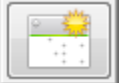

Um ein neues Modbus-Relais zu erzeugen, klicken Sie auf die Schaltfläche "Neuer Datensatz". Der Ser[LOG]-Commander schaltet dann in ein "neues" Definitionsfenster um. Das Auswahlfeld "Modbus-Relais" ist in diesem Modus ein Eingabe-Feld, in dem Sie den Namen des Modbus-Relais eingeben können.

Im Feld "Informationen" können Sie einen beschreibenden Text für das Modbus-Relais eingeben. Das anzusteuernde Register des Modbus-Relais muss als Dezimal-Zahl im Feld "Register" eingetragen werden.

Im Auswahlfeld wird der "Datentyp" des Registers ausgewählt:

- Integer (16Bit) signed
- Word (16Bit) unsigned
- Long Integer (32Bit) signed
- Double Word (32Bit) unsigned

Die Standard-Bitsequenz bei Modbus ist "Big Endian", allerdings gibt es auch Geräte, die "Little Endian" nutzen. Im Feld "Endian" kann die jeweilige Bitsequenz ausgewählt werden.

Der Ser[LOG] bietet zur Steuerung von Modbus Relais zurzeit nur den Modbus Befehl 0x05 an. Der Wert, mit dem das Relais eingeschaltet wird, wird im Feld "Cmd\_ON" eingetragen, der Wert zum Ausschalten im Feld "Cmd OFF".

## **8 Konfiguration Winddatenaufbereitung**

Der Ser[LOG] bietet in der Ser[LOG]-Konfiguration unter der Registerauswahl "Winddaten" die Möglichkeit, für bis zu 2 Windsensorpaare gleitende Mittelwerte zu errechnen.

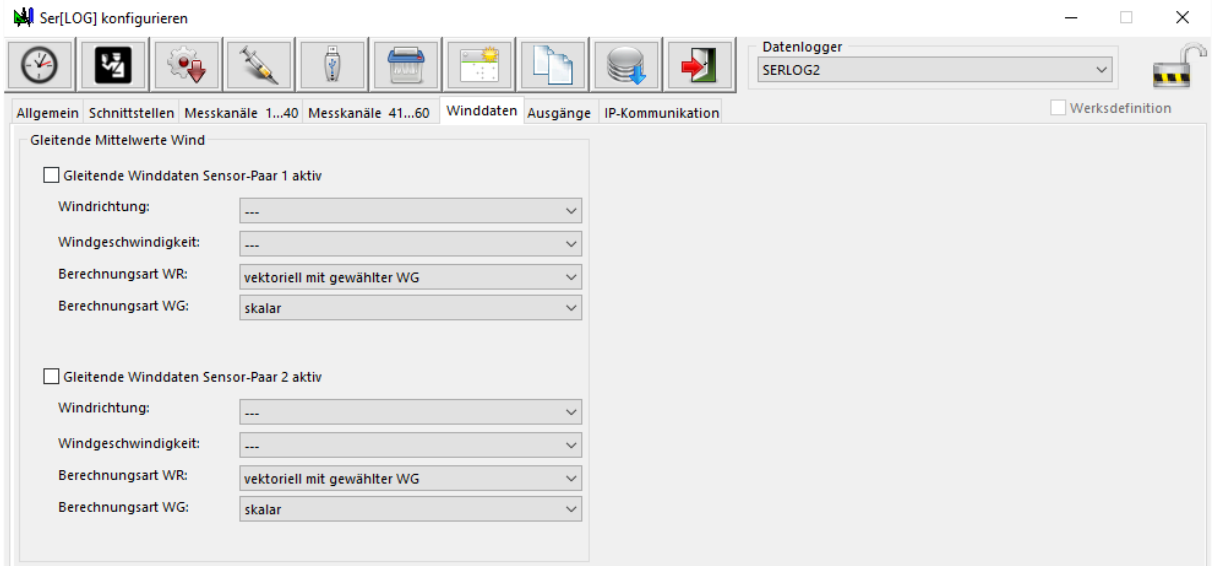

Die Berechnung der gleitenden Winddaten wird je Sensorpaar über die Checkbox "Gleitende Winddaten Sensor Paar [...] aktiv" eingeschaltet.

Im Feld "Windrichtung" wird der zuvor in der Sensorkonfiguration angelegte Windrichtungssensor ausgewählt, der mit dem Windgeschwindigkeitssensor verknüpft werden soll, welcher im Auswahlfeld "Windgeschwindigkeit" ausgewählt wird.

Im Feld "Berechnungsart WR" wird für den Windrichtungssensor die Berechnungsart für die Mittelwertbildung der Windrichtungsmessung ausgewählt:

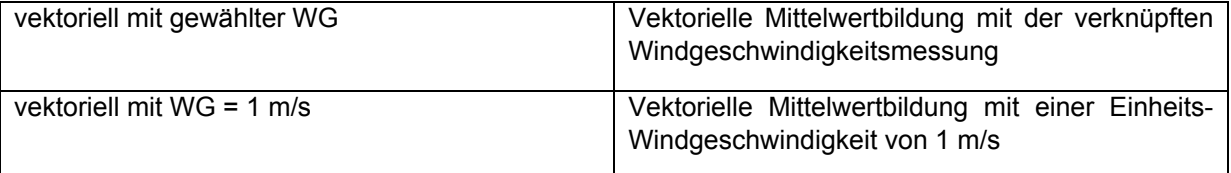

Im Feld "Berechnungsart WG" wird für den Windgeschwindigkeitssensor die Berechnungsart für die Mittelwertbildung der Windgeschwindigkeitsmessung ausgewählt:

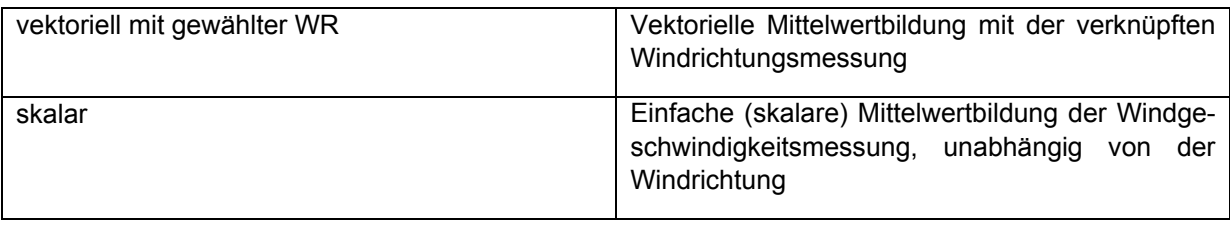

Es hat sich bewährt, die Windrichtung vektoriell mit einer virtuellen Geschwindigkeit von 1 m/s zu berechnen und die Windgeschwindigkeit als skalaren Wert zu betrachten. Die hier gerechneten Daten können mit der LAMBRECHT Applikation **MeteoWare-CS3** zur Anzeige gebracht werden.

## **9 SDI-12 Dialog - Werkzeug**

Shaf

Über den Button stellt der Ser[LOG]-Commander zusätzliche Werkzeuge zur Verfügung. Diese Sammlung bietet unter anderem ein Werkzeug für den direkten Dialog mit SDI-12 Geräten.

Im Feld "Station" ist zunächst der Ser[LOG] auszuwählen, über den der SDI-12-Dialog durchgeführt werden soll.

SDI-12 Dialog

 $\sqrt{2}$ 

Gestartet wird der SDI-12 Dialog über den Button .

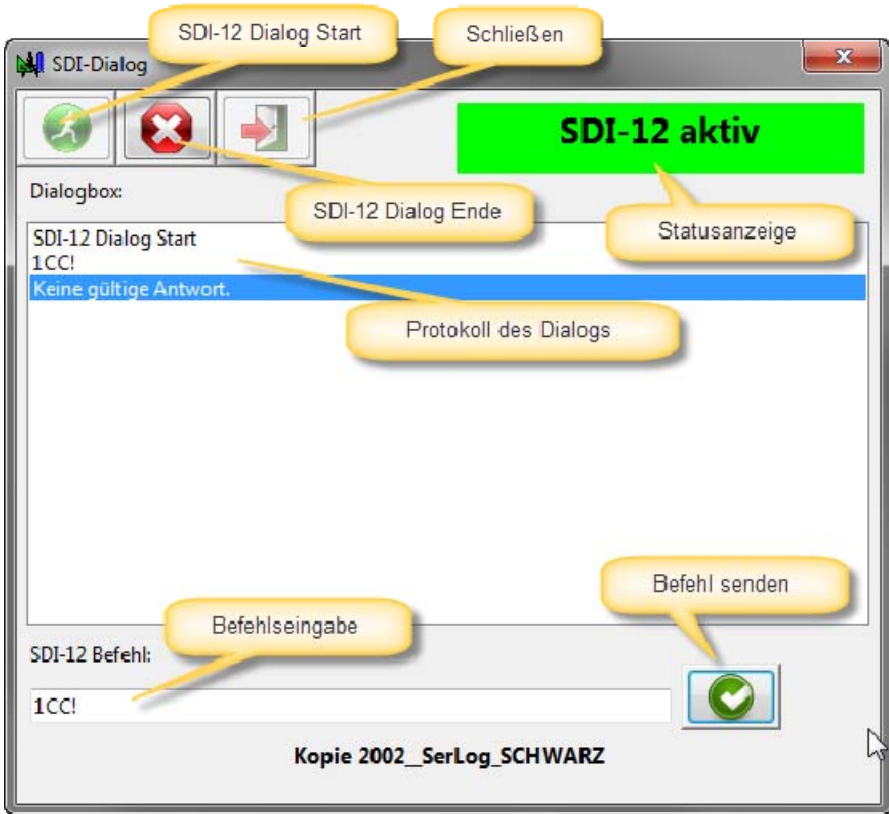

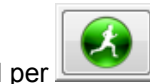

Der Dialog wird per **gestartet.** Die Statusanzeige zeigt dann an, dass SDI-12 aktiv ist.

#### **Wichtiger Hinweis: Die SDI-12 Verbindung zur Messwerterfassung wird währenddessen ausgeschaltet!**

Im Feld "Befehlseingabe" kann ein SDI-12 Kommando eingegeben und per abgeschickt werden.

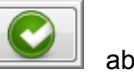

Der Befehl und die Antwort darauf werden in der Dialog-Box angezeigt.

Der SDI-12 Dialog wird per **beendet und die SDI-12 Verbindung zur Messwerterfassung** wird wieder eingeschaltet!

## **10 Firmware Update**

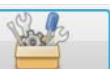

Über den Button stellt der Ser[LOG]-Commander zusätzliche Werkzeuge zur Verfügung. Diese Sammlung bietet unter dem Register "Firmware Update" ein Werkzeug für das Aktualisieren der Ser[LOG]-Firmware.

Im Auswahlfeld "Station" wählen Sie den Namen des Ser[LOG] aus, dessen Firmware aktualisiert werden soll.

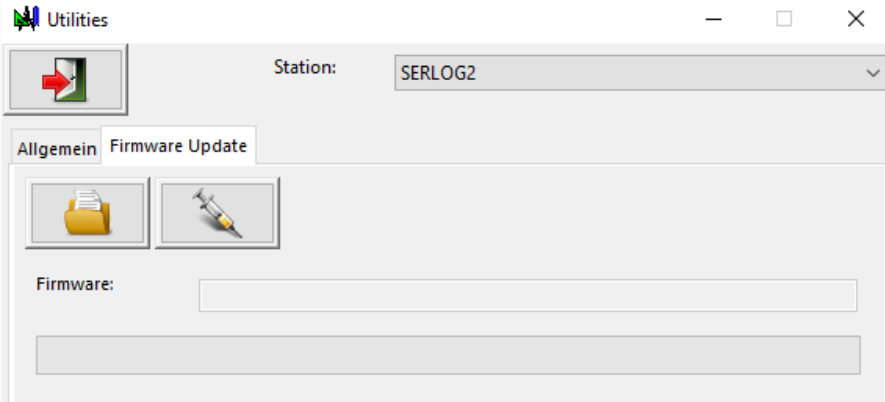

Durch Betätigen des Buttons den Firmware geöffnet.

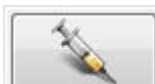

Mit dem Button wird das Firmware-Update gestartet und die Firmware wird an das Gerät übertragen. Es erfolgt zuerst nur die Dateiübertragung, dann prüft der Ser[LOG] die Firmware auf Gültigkeit und Integrität, erst danach wird die Firmware in den Flashspeicher geschrieben.

Hinweis: Bitte beachten Sie, dass der Ser[LOG] mit dem PC über die für die jeweilige Station konfigurierte Schnittstelle verbunden sein muss. Ggf. passen Sie die Schnittstelle in der "Ser[LOG]- Konfiguration" an. Siehe hierzu auch Kapitel [5.3.1.1](#page-36-0), Kapitel [5.3.1.2](#page-36-1) und Kapitel [5.3.4.](#page-38-0)

Störungen oder beschädigte Firmware können den Ser[LOG] nicht beeinträchtigen. Wird keine valide, gültige Firmware angeliefert, dann ignoriert der Ser[LOG] den Updateversuch und arbeitet mit seiner bisherigen Firmware weiter.

## **11 Sonstige Funktion – USB-Stick auslesen**

Wie in Kapitel [3.2](#page-25-0) beschrieben, können über die USB-Schnittstelle direkt am Ser[LOG] mit einem USB-Speicherstick Daten exportiert werden. Dabei wird mit den Messwerten auch immer die Konfiguration des Ser[LOG] mit auf dem USB-Stick abgespeichert. Diese Konfiguration kann entweder direkt über den USB-Stick auf einen anderen Ser[LOG] geladen werden oder mit dem Ser[LOG]- Commander zusammen mit den gespeicherten Messwerten ausgelesen werden.

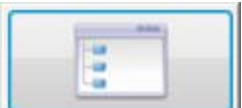

Dazu gelangt man über den Button **zu Europania zu einem Menü**, über das weitere, teilweise selten genutzte Funktionen angesteuert werden können. Siehe hierzu auch Kapitel [4.8](#page-34-0).

Eine dieser Funktionen "USB Stick lesen" liest von dem USB-Stick die Konfiguration und legt diese, sofern sie noch nicht vorhanden ist, automatisch in der Stationsdatenbank des Ser[LOG]-Commander an.

Gleichzeitig werden die auf dem USB-Stick gespeicherten Messwerte ausgelesen und in eine CSV-Datei gespeichert. Damit ist ein schneller Datenexport möglich, wenn die gespeicherten Messwerte manuell eingesammelt wurden.

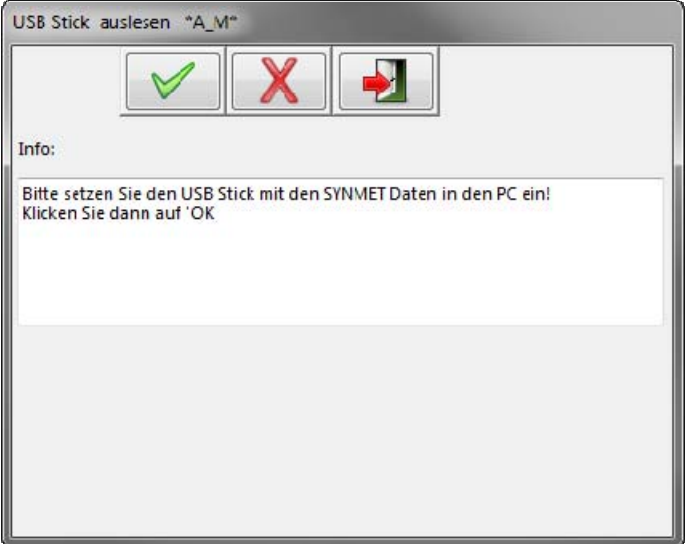

Die kleine Applikation fordert Sie zunächst auf, den USB-Stick in den PC einzusetzen. Durch Betäti-

gen des Buttons  $\mathbb{R}$  .OK" werden die gefundenen Wechsellaufwerke angezeigt und können im Feld "Wechsellaufwerke" ausgewählt werden. Ist das richtige Laufwerk nicht dabei oder war der USB-

Stick noch nicht eingesetzt, dann kann die Laufwerksliste über den neu eingeblendeten Button aktualisiert werden.

Durch erneutes Betätigen des Button **COM** OK" werden die Daten vom USB-Stick geladen!

**Wichtiger Hinweis: Die Applikation fragt nach dem Runterladen der Daten, ob der USB-Stick gelöscht werden soll! Es wird daher empfohlen, einen USB-Stick zu verwenden, der nur für den Datenexport gedacht ist und der keine weiteren wichtigen Daten enthält!** 

## **12 Anschlussbilder**

### **12.1 Übersicht - Klemmenbelegung Ser[LOG]***Plus*

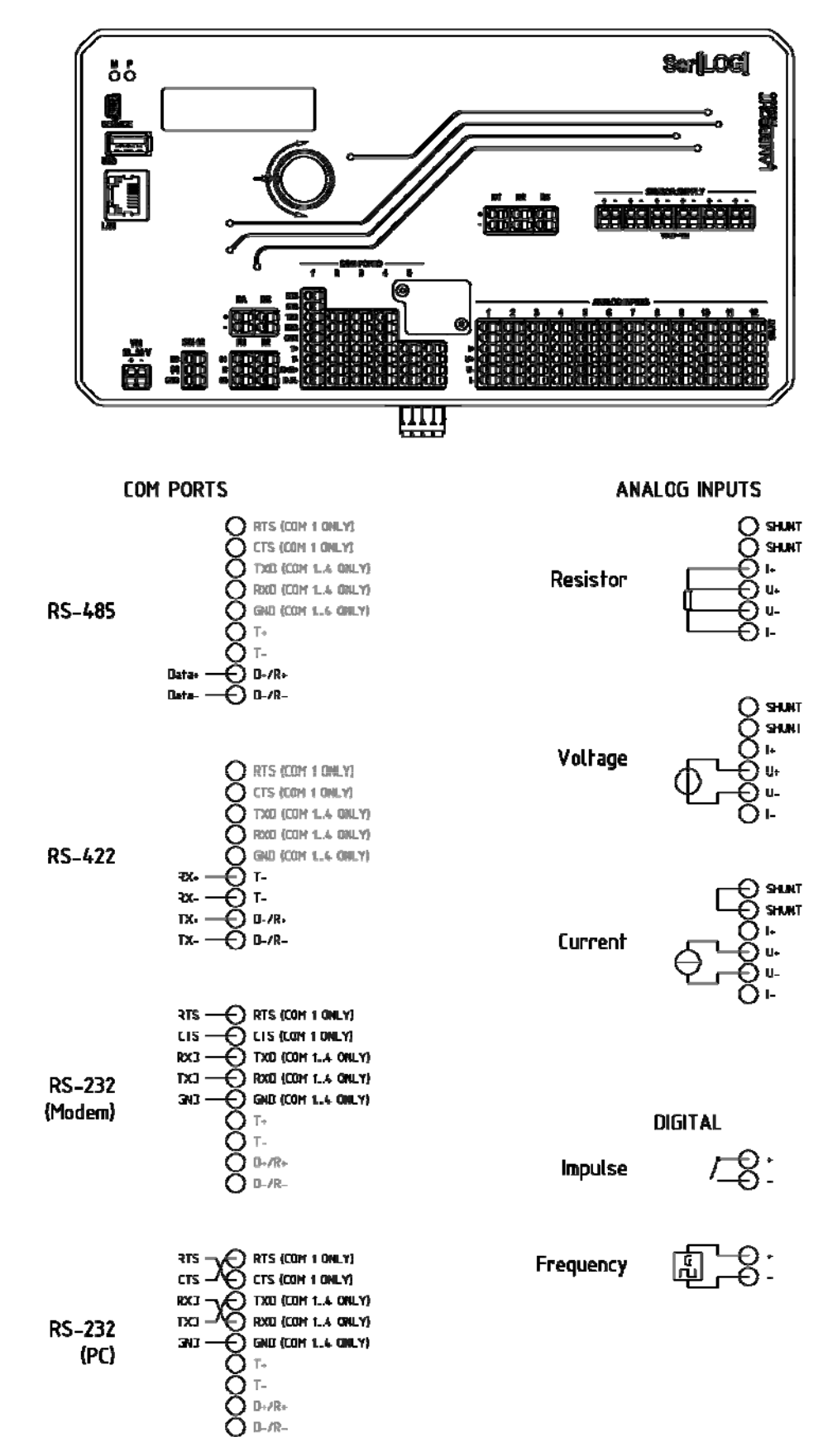

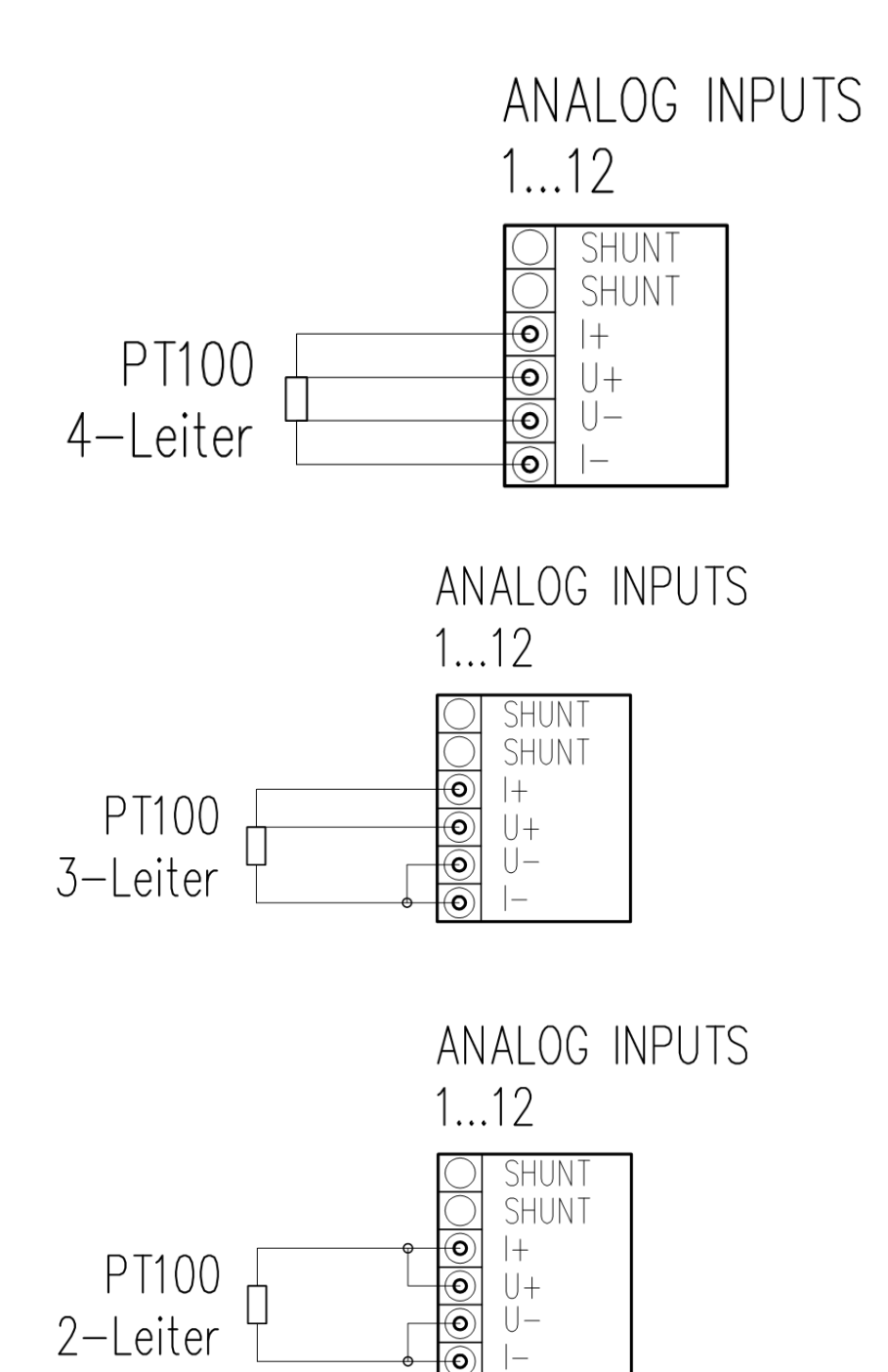

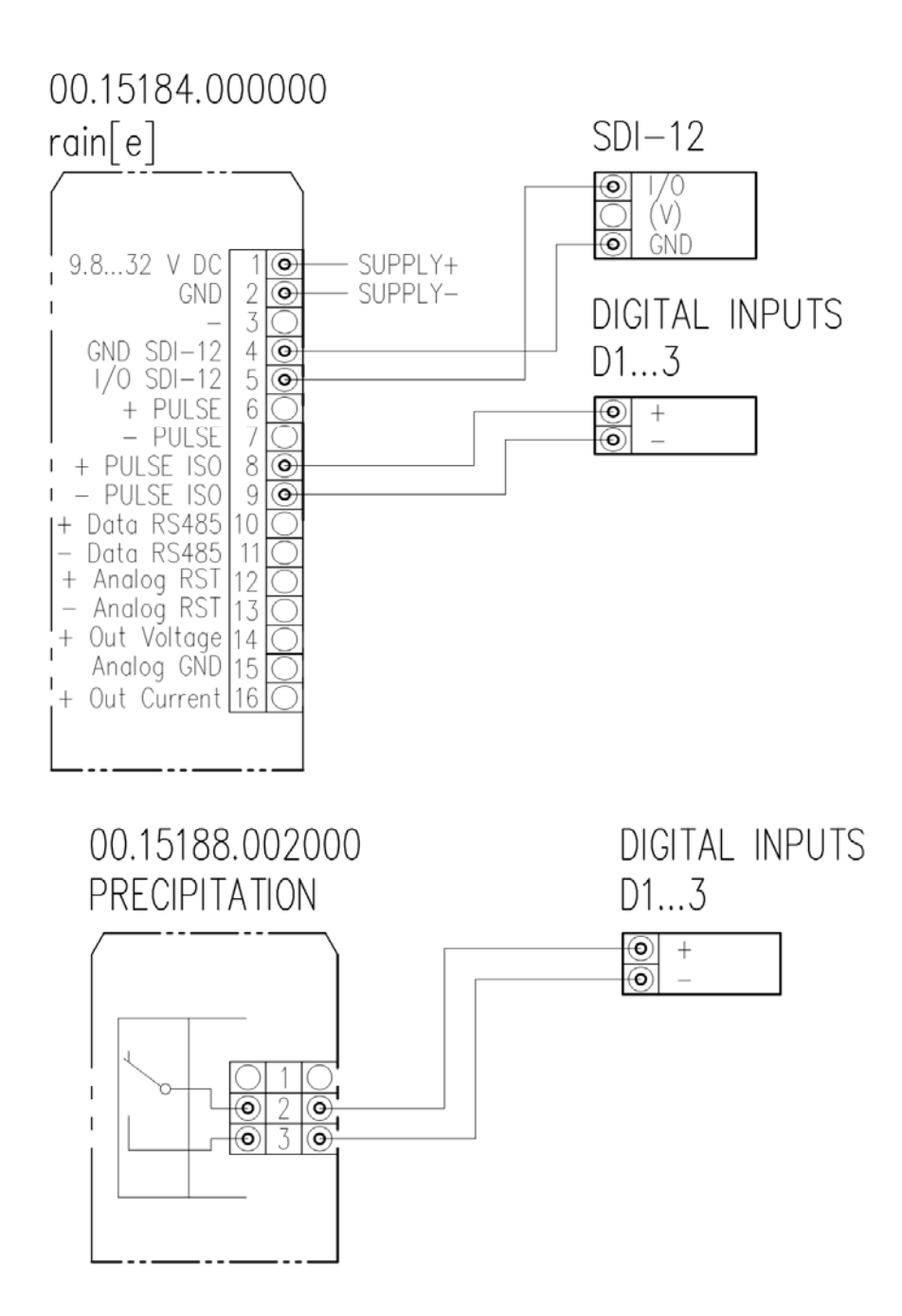

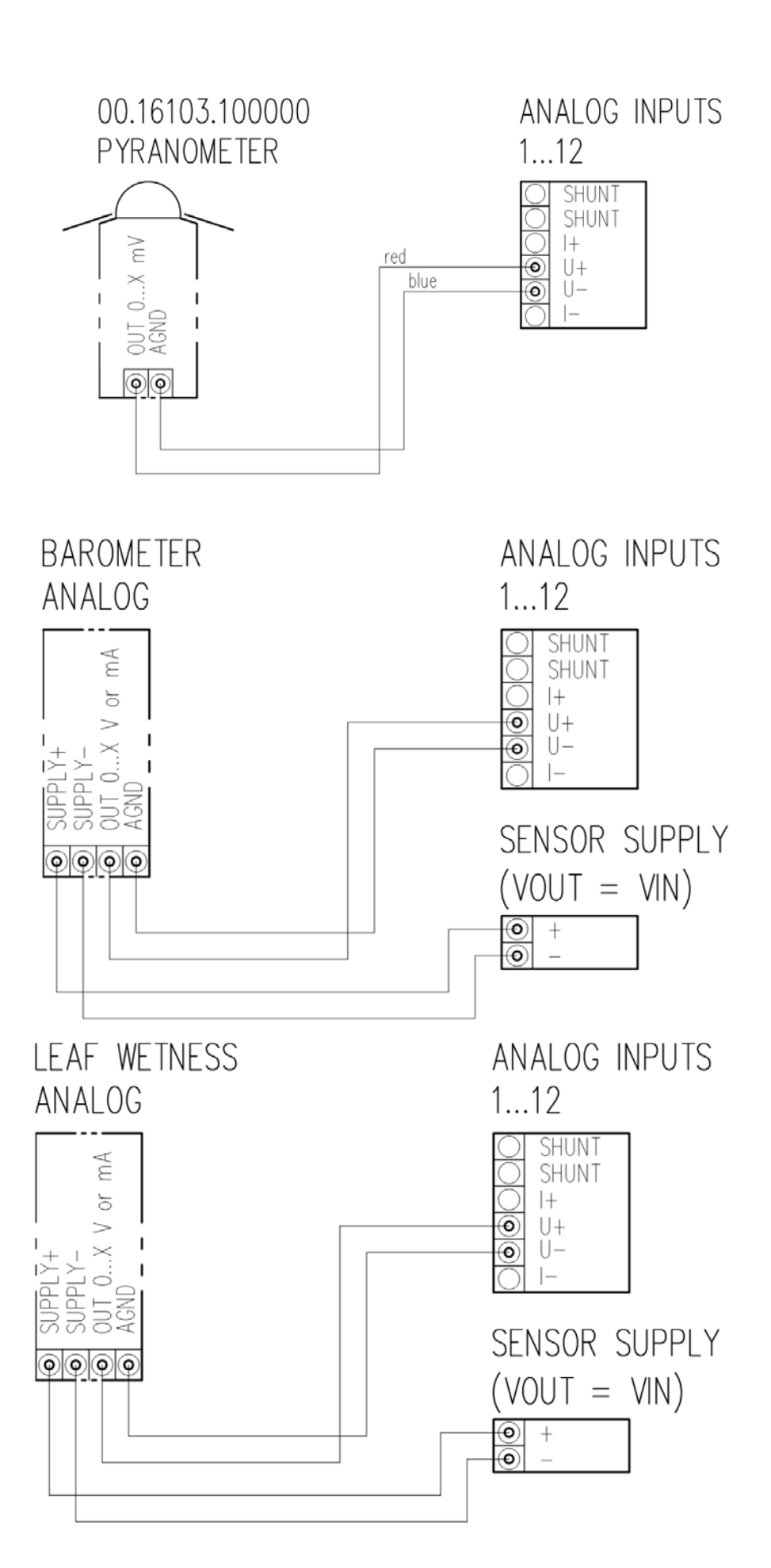

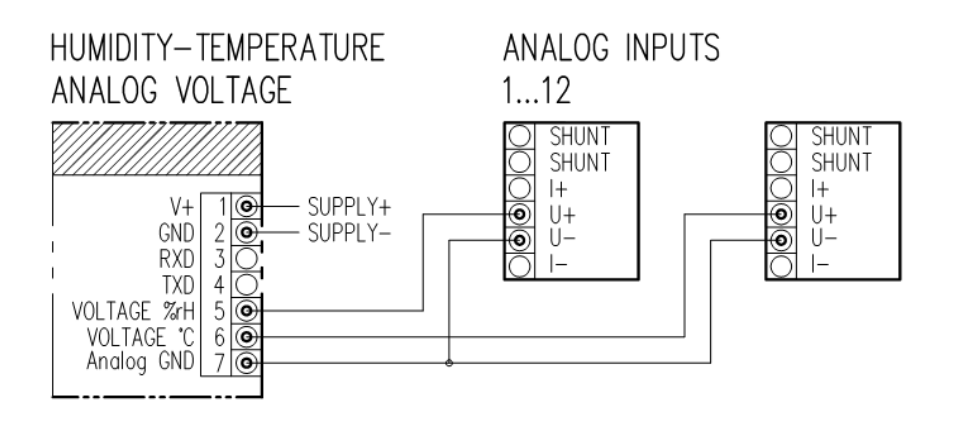

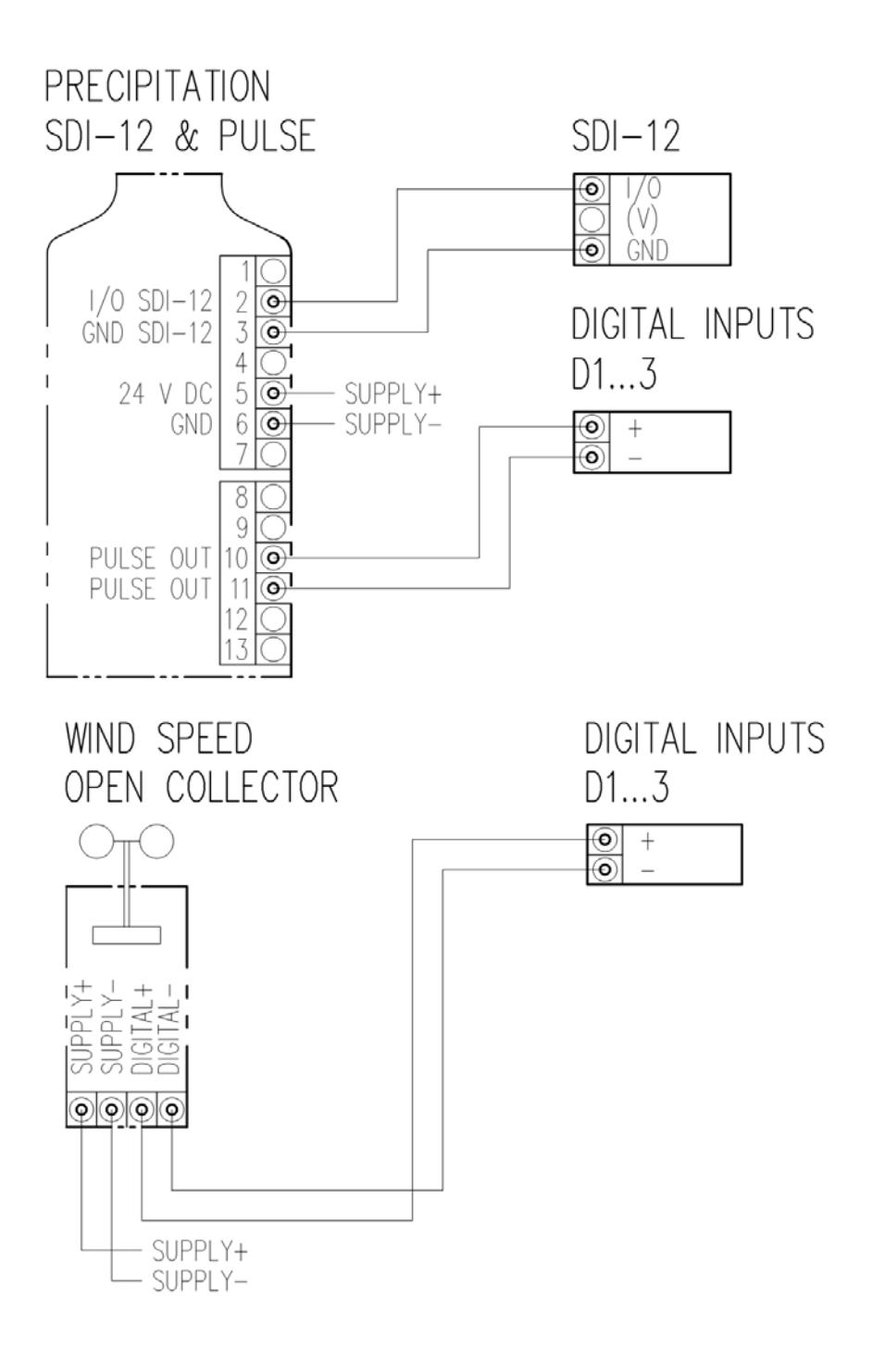

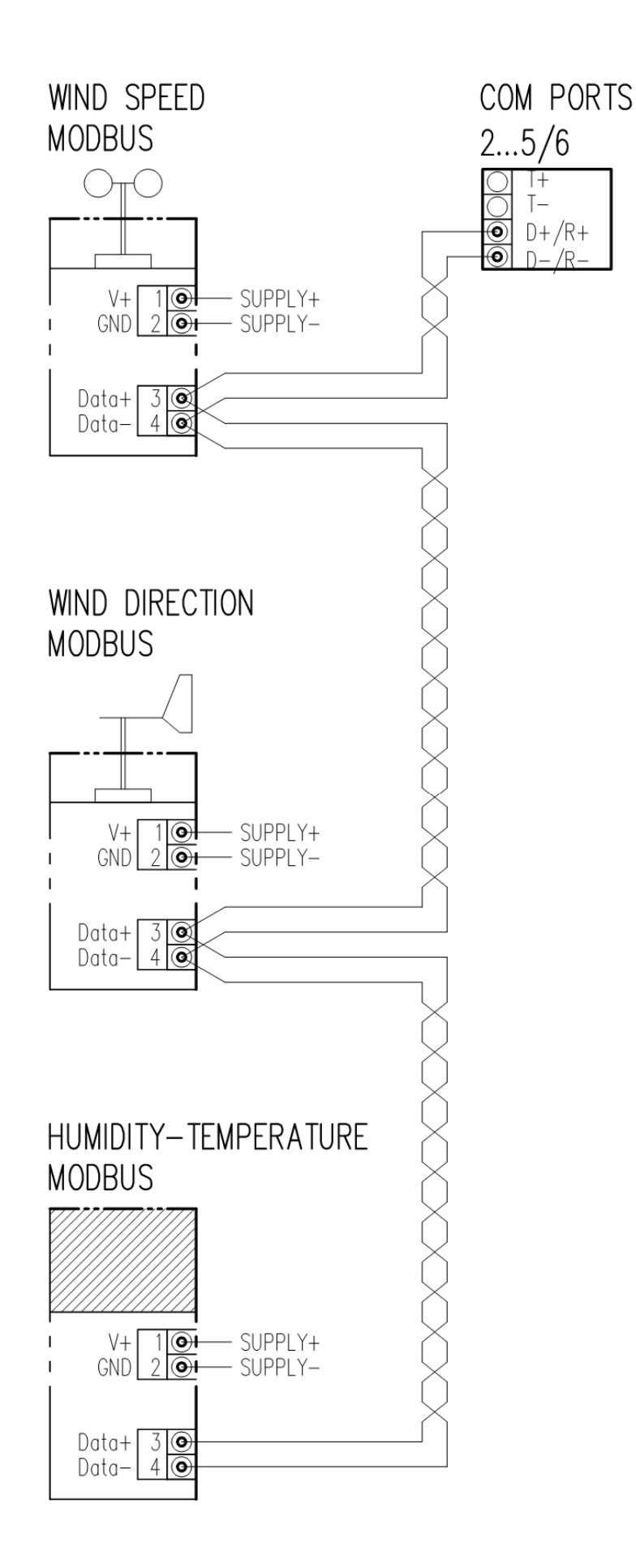

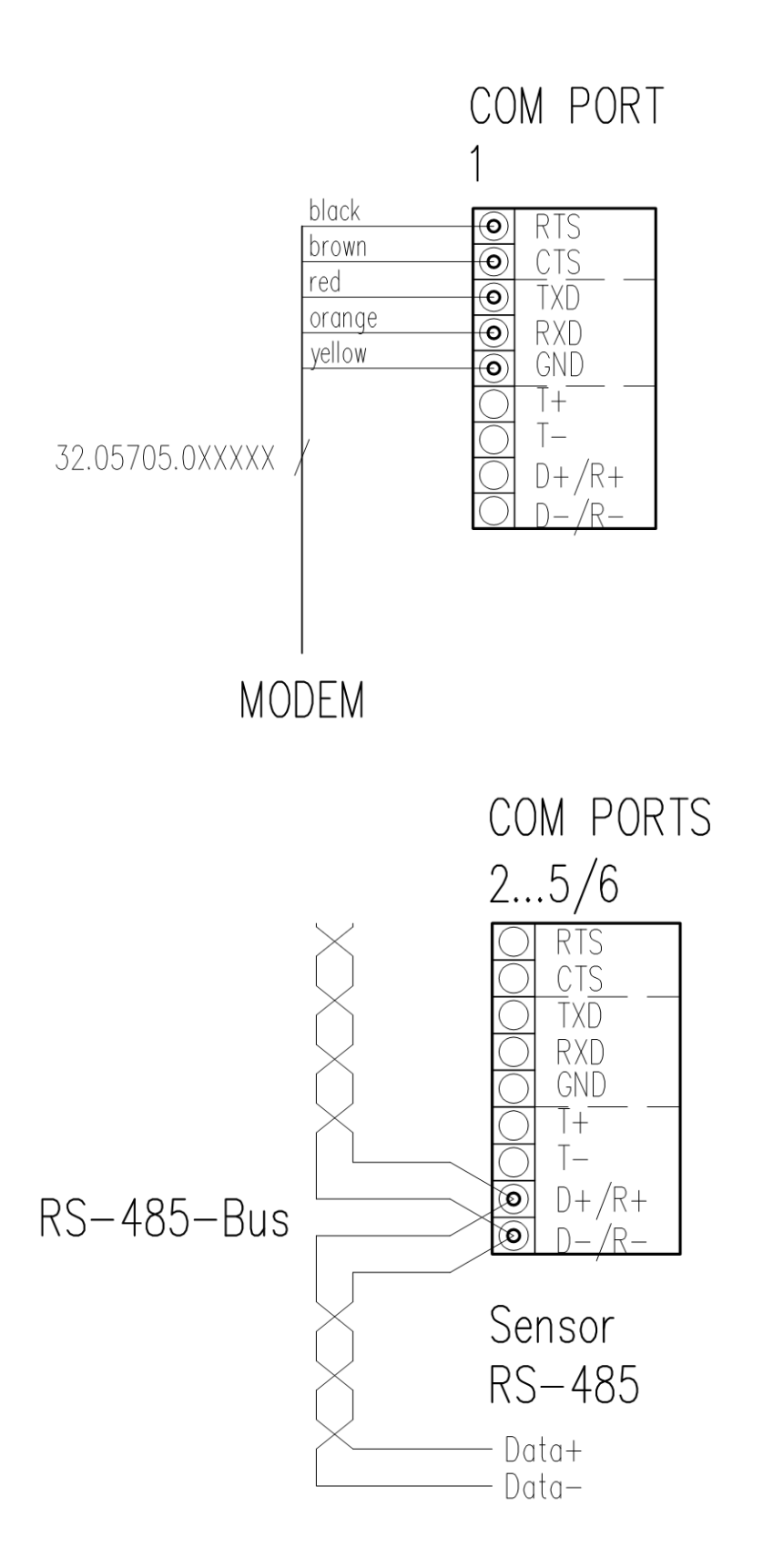

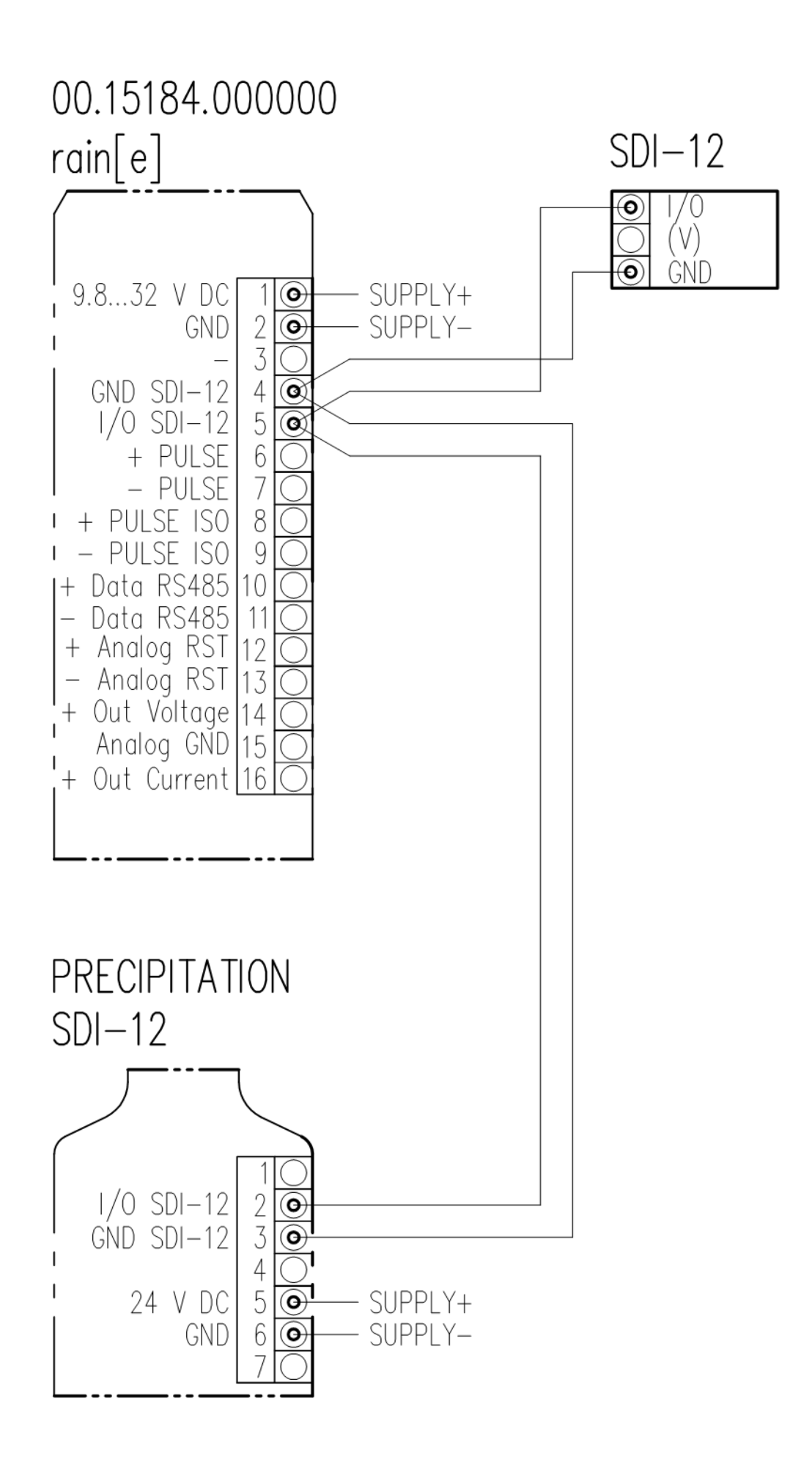

## **13 Unterstützte serielle Protokolle**

Der Ser[LOG] unterstützt folgende serielle Protokolle:

#### **Sensor Protokolle**

- NMEA
- RPT350
- PTB330
- LDWHM 12
- $ID-40$
- CL31 msg 2\_base
- FS11
- rain[e] 'SDI-12 on RS485'
- Pluvio 1 DWD
- Pluvio 2 'M' command
- X81
- VFP-730 'compressed format'
- 15189 'SDI-12 on RS485'
- LPM Distrometer 'Tel. 6'
- Modbus Sensor
- SDI-12 (nur COM5)

#### **13.1 NMEA**

## Der Ser[LOG] kann eine Untermenge der Datensätze nach den Standard NMEA 0183 verarbeiten. Als Schnittstelle wird die RS422 empfohlen. Der Ser[LOG] kann aber auch NMEA-Protokolle über die RS485-Schnittstelle empfangen, sofern diese im Talker-Mode (Sensor sendet die Datensätze automatisch im Sekundentakt) übertragen werden.

### **13.2 RPT350**

Proprietäres Talker-Protokoll des Präzisions-Luftdruck-Sensors 00.08126.475002. Der Sensor ist nicht mehr verfügbar.

#### **13.3 PTB330**

Proprietäres Talker-Protokoll des Präzisions-Luftdruck-Sensors 00.08127.080002.

#### **13.4 LDWHM\_12**

Proprietäres Protokoll des Wolkenhöhenmessgeräts LDW HM-12 der Firma Impulsphysik. Der Sensor ist nicht mehr verfügbar.

#### **13.5 LD-40**

Proprietäres Protokoll des Wolkenhöhenmessgeräts LD- der Firma Impulsphysik. Der Sensor ist nicht mehr verfügbar.

### **13.6 CL31 msg 2\_base**

Proprietäres Protokoll des Wolkenhöhenmessgeräts CL31 von Vaisala.

#### **Sonstige Protokolle**

- SNAP
- GPRS PPP
- Modbus Relay
- Ser[LOG] AnDiMod-Bus

### **13.7 FS11**

Proprietäres Protokoll des Sichtweitenmessgeräts FS11 von Vaisala.

#### **13.8 rain[e] 'SDI-12 on RS485'**

Pseudo- SDI-12 Protokoll auf einer RS485 Schnittstelle. Das exakte Timing des SDI-12 Buses kann hierbei nicht eingehalten werden! Es kann jeweils nur ein rain[e] und sonst kein Sensor an der Schnittstelle angeschlossen werden. Die Adresse des rain[e] muss auf 0 eingestellt sein. Die Abfrage des Sensors erfolgt alle 20 Sekunden. Es werden sowohl die Standard- als auch Extended-SDI-Protokolle von rain[e] unterstützt.

#### **13.9 Pluvio 1 DWD**

Proprietäres Talker Protokoll in der DWD Version des Niederschlagsensors Pluvio 1 von Ott. Das Gerät ist nicht mehr verfügbar

#### **13.10 Pluvio 2 'M Command'**

Proprietäres Protokoll des Niederschlagssensors Pluvio 2 vom OTT. Mit dem M-Befehl werden Messwerte per RS485 abgefragt.

#### **13.11 X81**

Proprietäres Talker Protokoll des Luftdrucksensors 8126 X81.

#### **13.12 VFP-730 'compressed format'**

Proprietäres Talker Protokoll des Sichtweiten- / Present Weather – Sensors VFP-730 von Biral.

#### **13.13 15189 'SDI-12 on RS485'**

Pseudo- SDI-12 Protokoll auf einer RS485 Schnittstelle. Das exakte Timeing des SDI-12 Buses kann hierbei nicht eingehalten werden! Es kann jeweils nur ein 15189 seriell und sonst kein Sensor an der Schnittstelle angeschlossen werden. Die Adresse des 15189 seriell muss auf 0 eingestellt sein. Die Abfrage des Sensors erfolgt alle 20 Sekunden.

### **13.14 LPM Distrometer 'Tel. 6'**

Proprietäres Talker Protokoll des Distrometers LPM von Thies Clima.

#### **13.15 Modbus**

Der Ser[LOG] kann über die RS485-Schnittstelle Messwerte von Sensoren abrufen, die Modbus RTU unterstützen.

In der Sensor-Bibliothek sind bereits Sensoren definiert, mit denen per Modbus RTU Daten abgerufen werden können. Weitere Modbus-Sensoren können durch den Anwender definiert werden.

### **13.16 SDI-12 (nur COM5)**

SDI-12-Sensoren werden im Ser[LOG]-Commander über die COM5-Schnittstelle konfiguriert. Der Ser[LOG] unterstützt aus der SDI-12-Spezifikation nur eine Untermenge. Es können nur Messwerte von Sensoren aufgezeichnet werden, die mit dem CC-Kommando generiert werden.

Vordefinierte Sensoren in der Sensor-Bibliothek gibt es unter anderem für den LAMBRECHT rain[e].

#### **13.17 SNAP**

Das SNAP-Protokoll wird für die Kommunikation zwischen dem PC und den Ser[LOG] verwendet. Sollen über eine Schnittstelle Daten abgerufen oder der Ser[LOG] konfiguriert werden, muss das SNAP-Protokoll ausgewählt werden.

#### **13.18 GPRS PPP**

Das GPRS PPP (Point-to-Point-Protocol) wird eingesetzt, wenn der Ser[LOG] Daten via GPRS oder einer anderen internet-basierten Mobilfunk-Datenübertragung an den GPRS-Server der LAMBRECHT Auswertesoftware MeteoWare CS-3 übertragen soll. Weitere Details zur Konfiguration finden Sie in der Anleitung der MeteoWare CS-3.

#### **13.19 Modbus Relais**

Wie unter anderem in Kapitel [7.4.3](#page-78-0) beschrieben, kann der Ser[LOG] bis zu 8 externe Modbus-Relais im Rahmen einer Prozess- oder Zyklussteuerung oder von Fehler- und Alarmmeldungen schalten. Werden die Modbus-Aktoren über eine serielle Schnittstelle angeschlossen, muss entsprechend als Protokoll "Modbus Relay" ausgewählt werden.

### **13.20 Ser[LOG] – AnDiMod-Bus (nur COM6)**

Wird der Ser[LOG] um ein AnDiMod-Modul erweitert, muss auf der COM6-Schnittstelle das LAMBRECHT-spezifische Protokoll "Ser[LOG] – AnDiMod-Bus" ausgewählt werden.

## **14 Liste vordefinierter Sensoren**

Stand 08.03.2018

### **14.1 Vordefinierte Status-Sensoren**

### **14.1.1 Standard-Status-Sensoren**

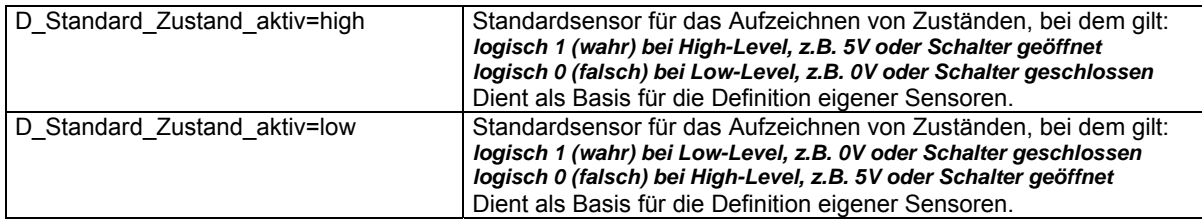

### **14.1.2 LAMBRECHT-Status-Sensoren**

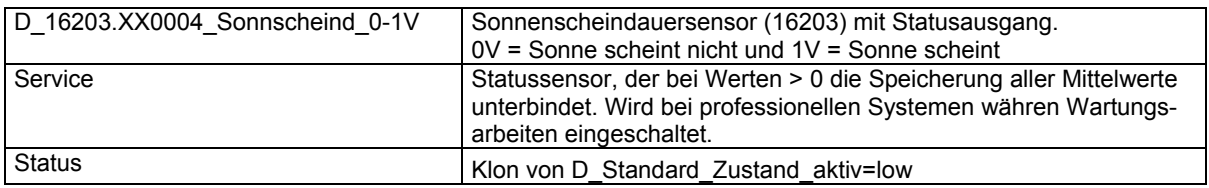

# **14.2 Vordefinierte Digital-Sensoren**

### **14.2.1 Standard-Digital-Sensoren**

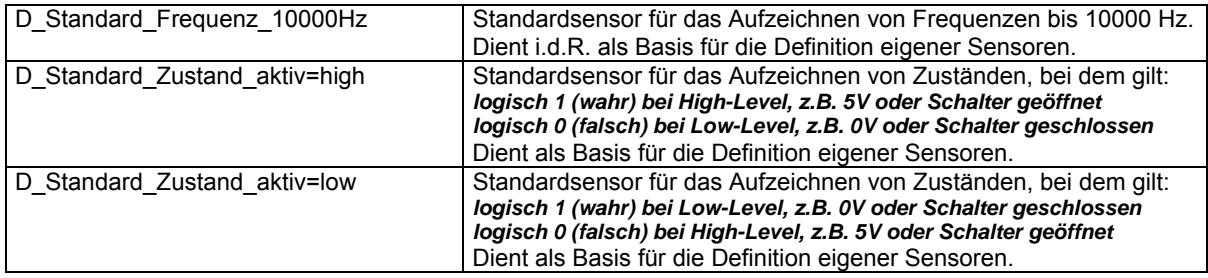

### **14.2.2 LAMBRECHT-Digital-Sensoren**

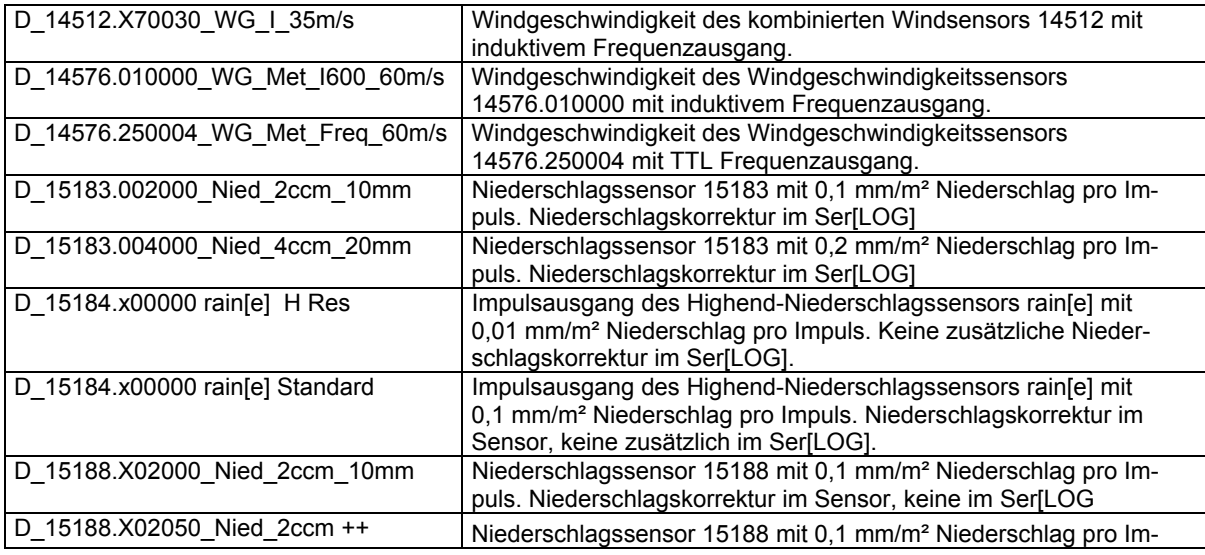

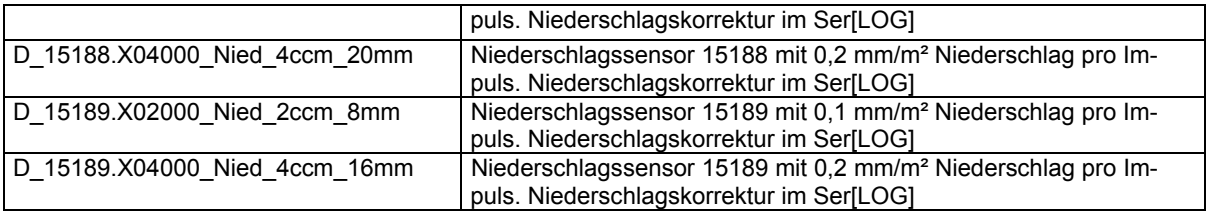

# **14.3 Vordefinierte Analog-Sensoren**

## **14.3.1 Standard-Analog-Sensoren**

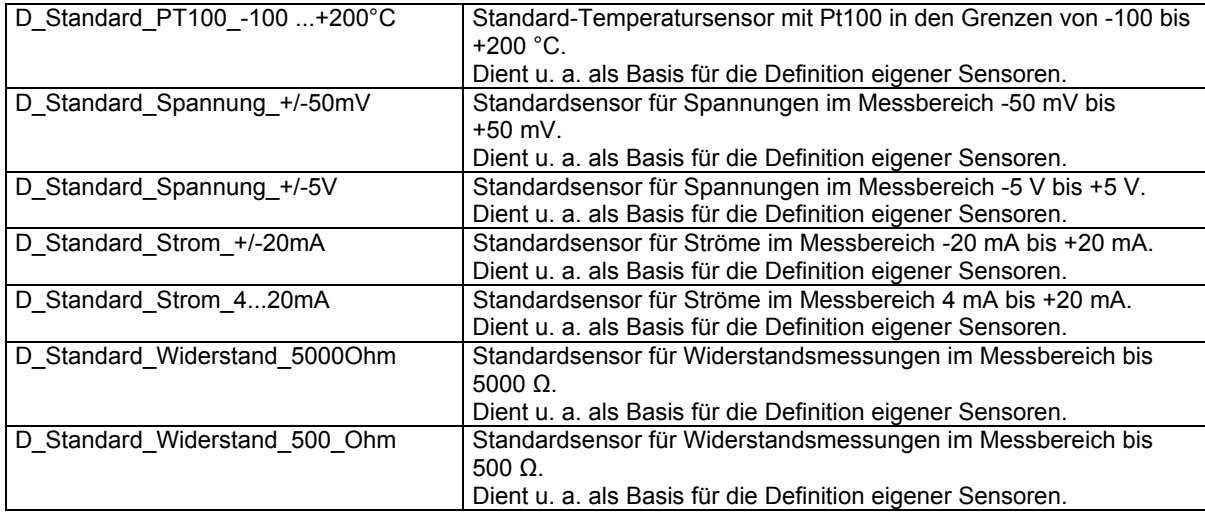

## **14.3.2 LAMBRECHT-Analog-Sensoren**

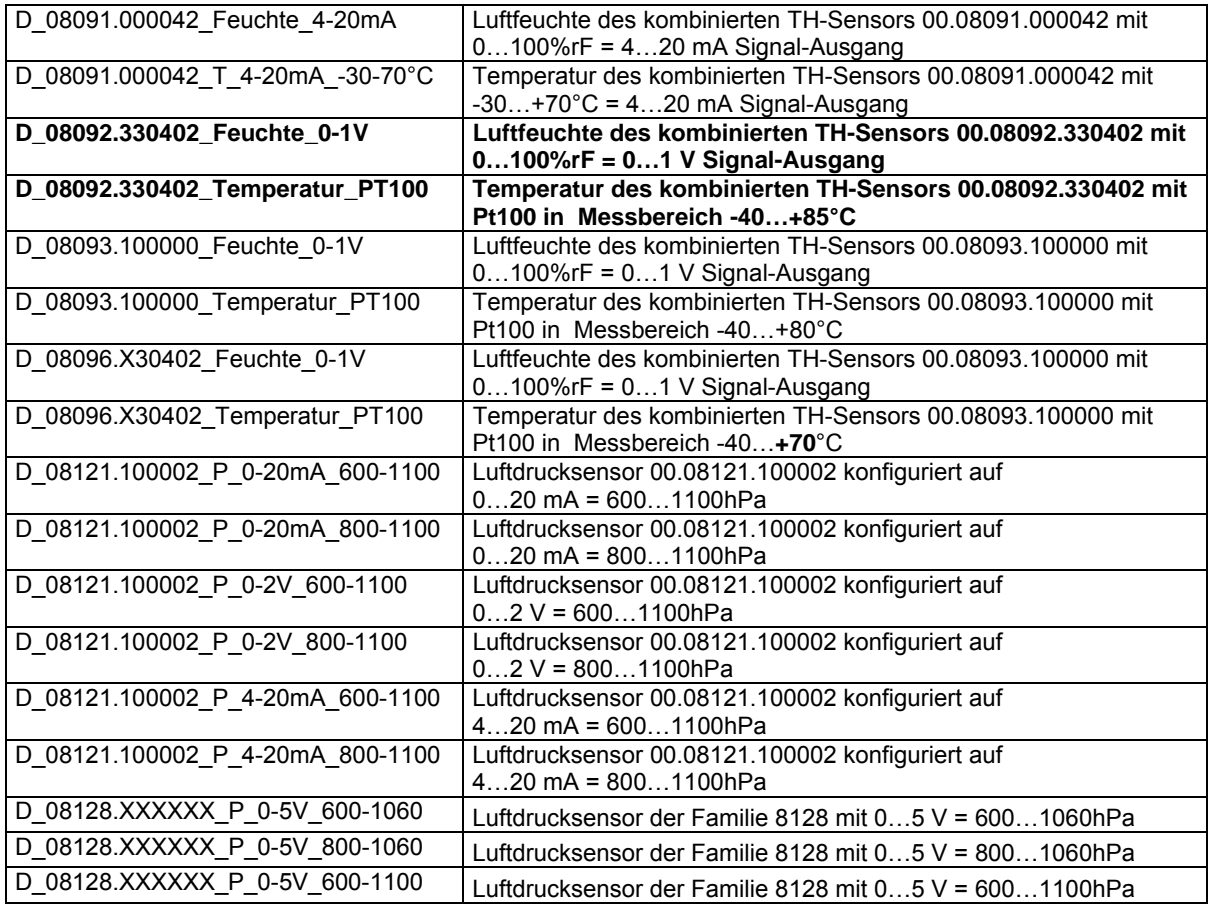

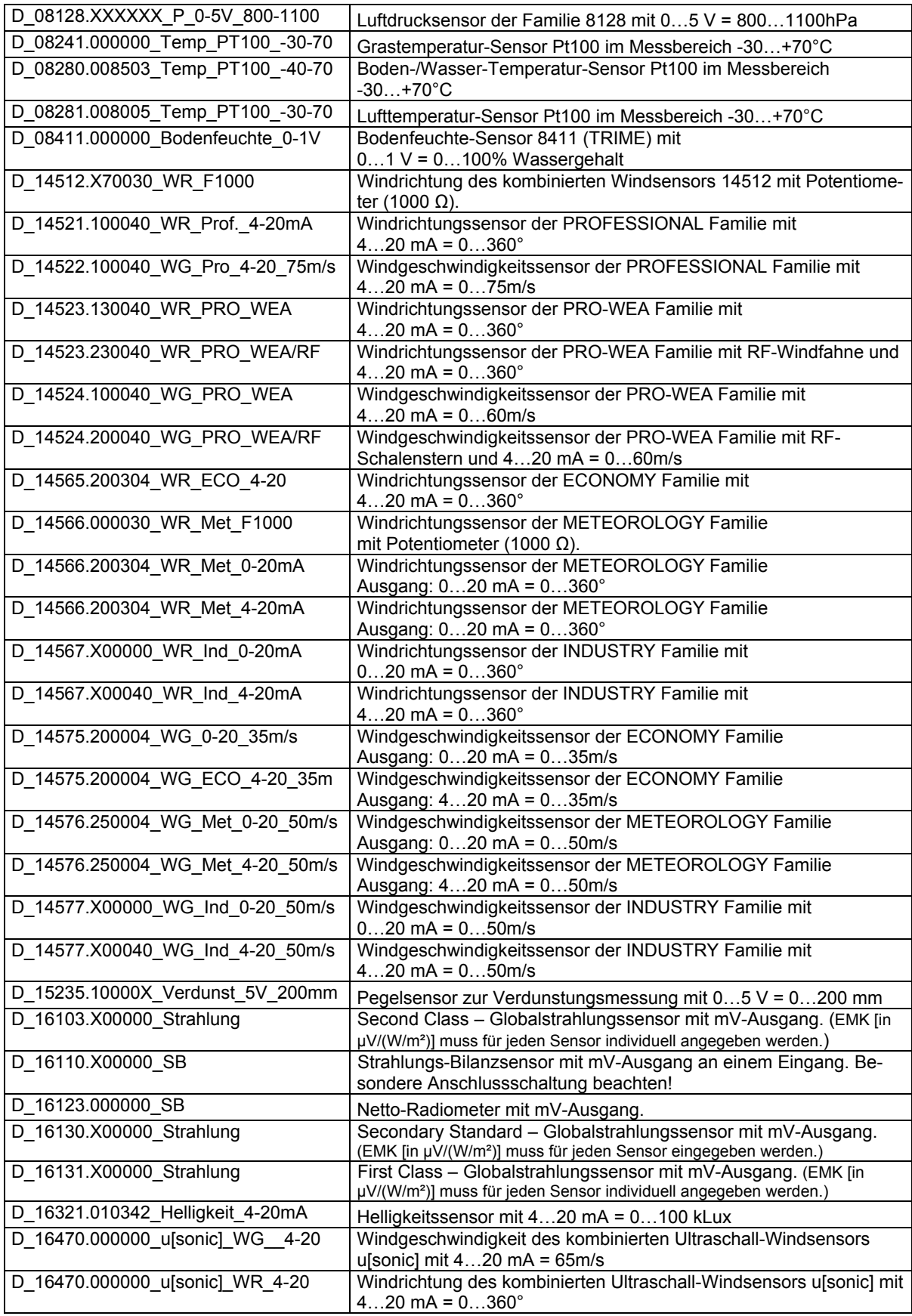

# **14.4 Verfügbare serielle Sensoren**

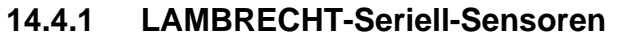

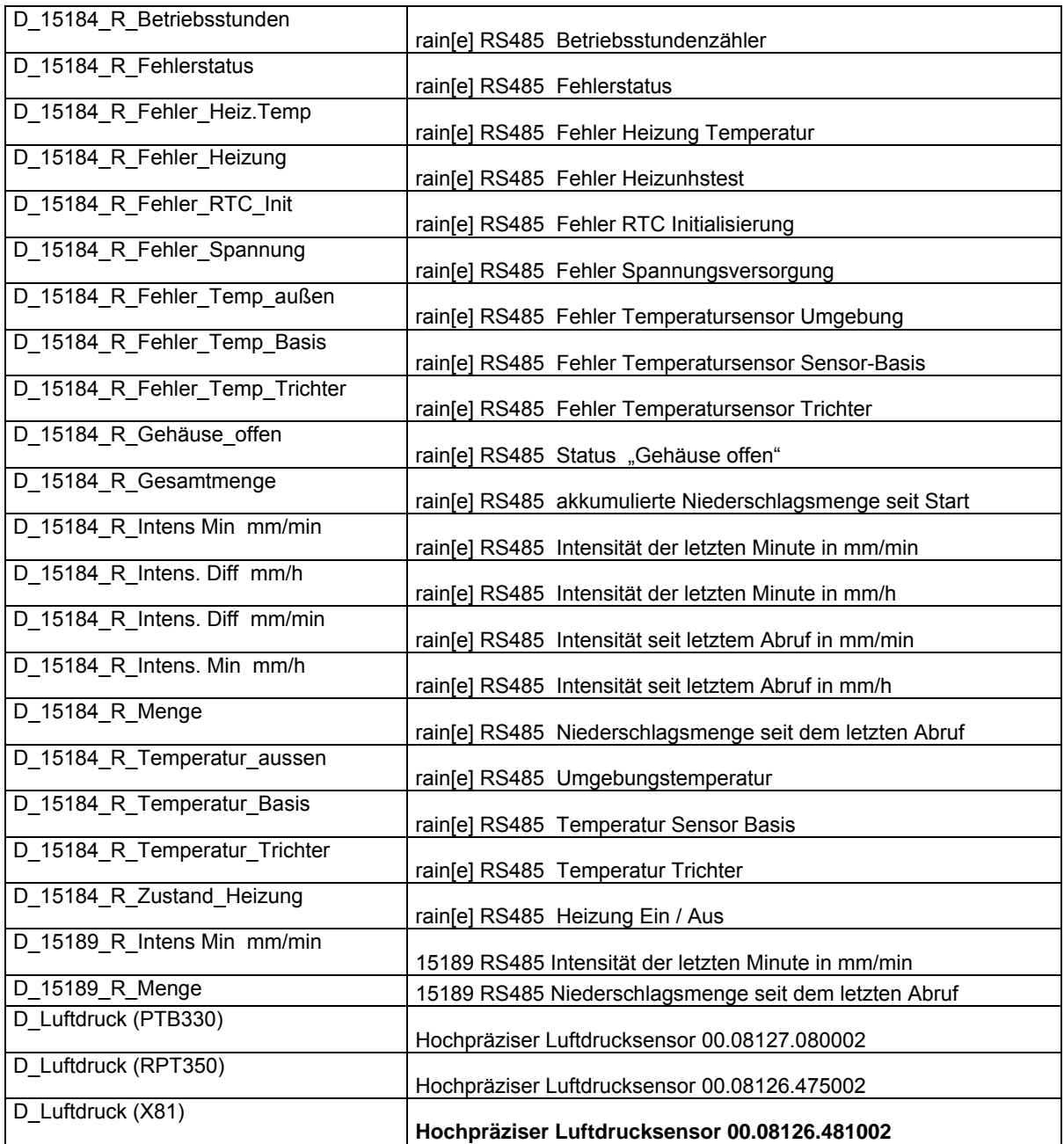

## **14.4.2 LAMBRECHT SDI-12 Sensoren**

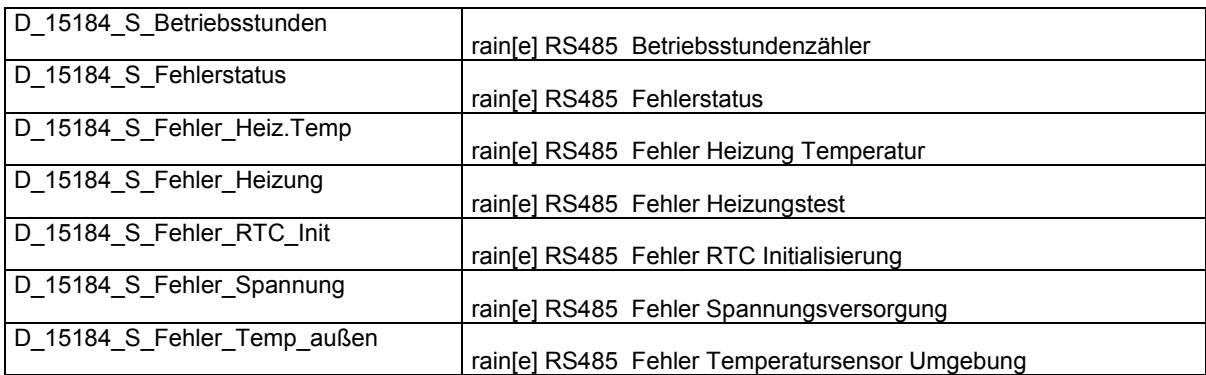

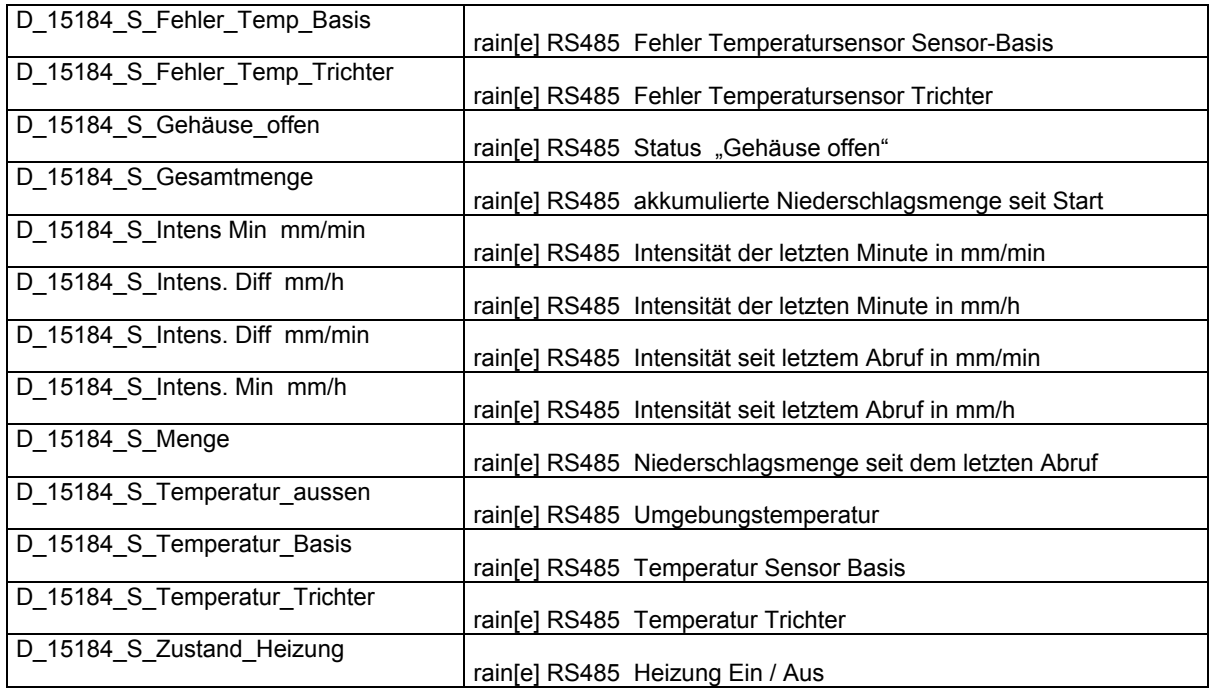

## **14.4.3 LAMBRECHT Modbus Sensoren**

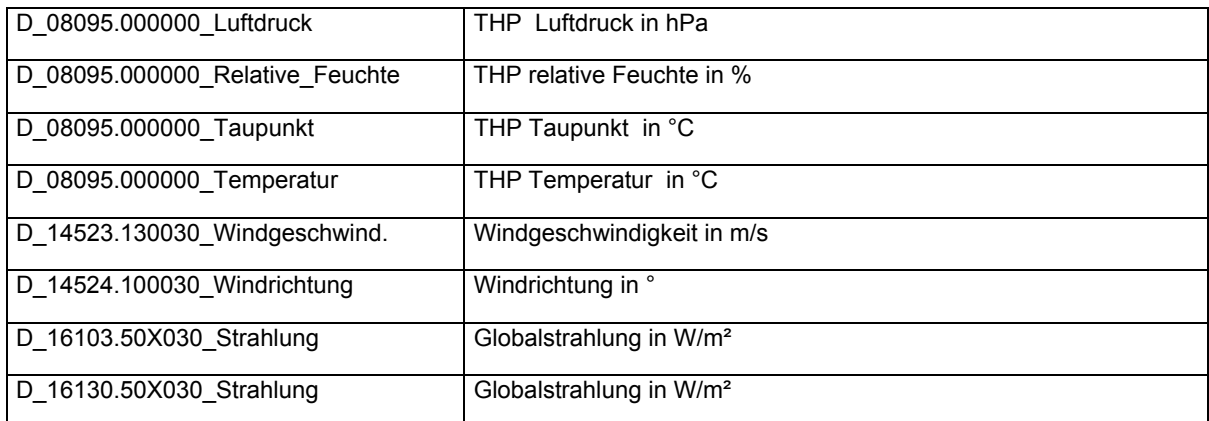

# **14.4.4 NMEA-Sensoren**

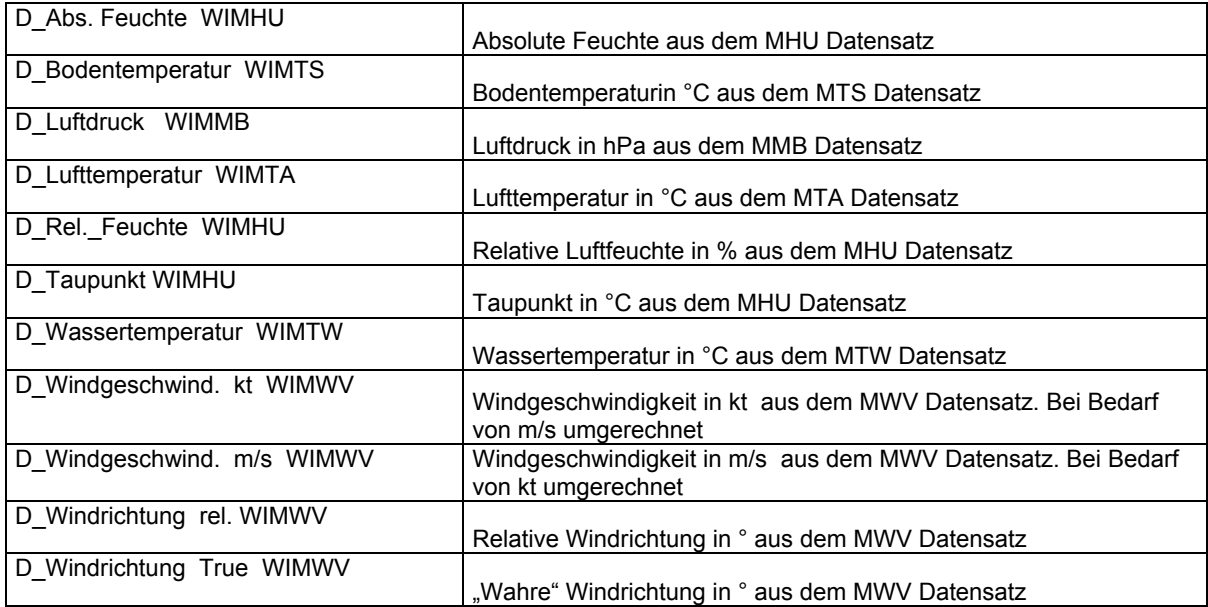

# **14.4.5 Weitere Serielle Sensoren (Proprietär)**

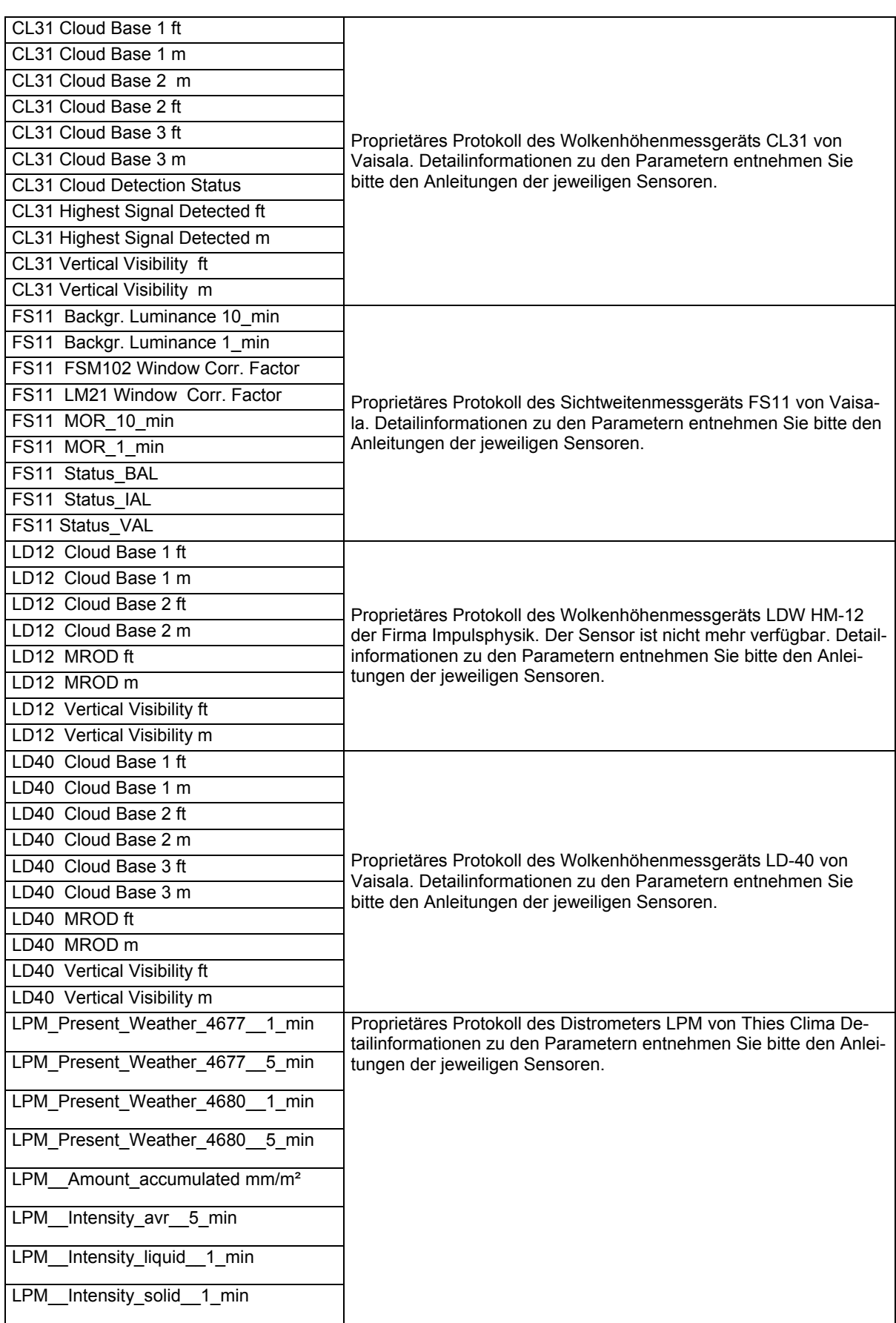

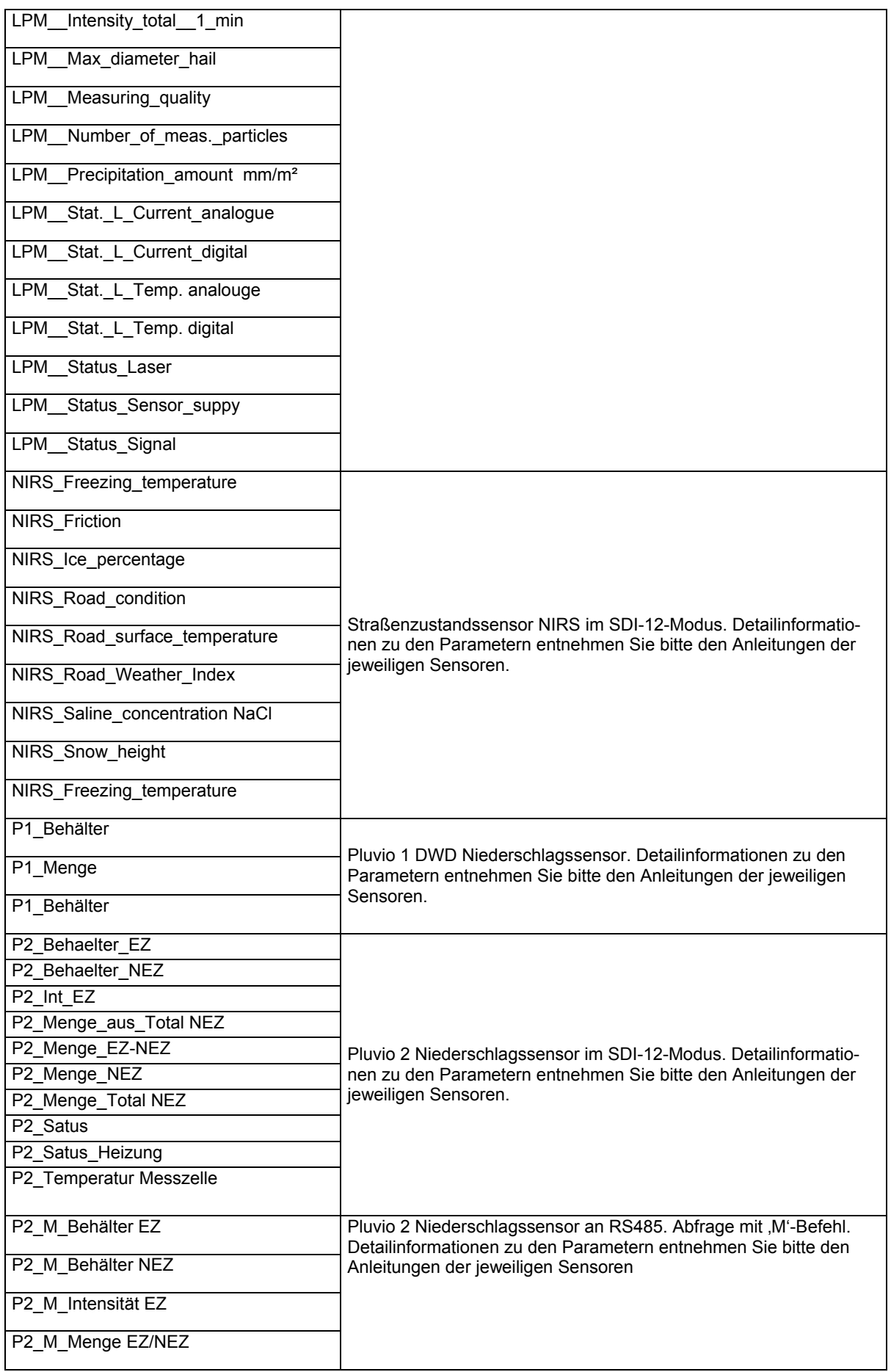

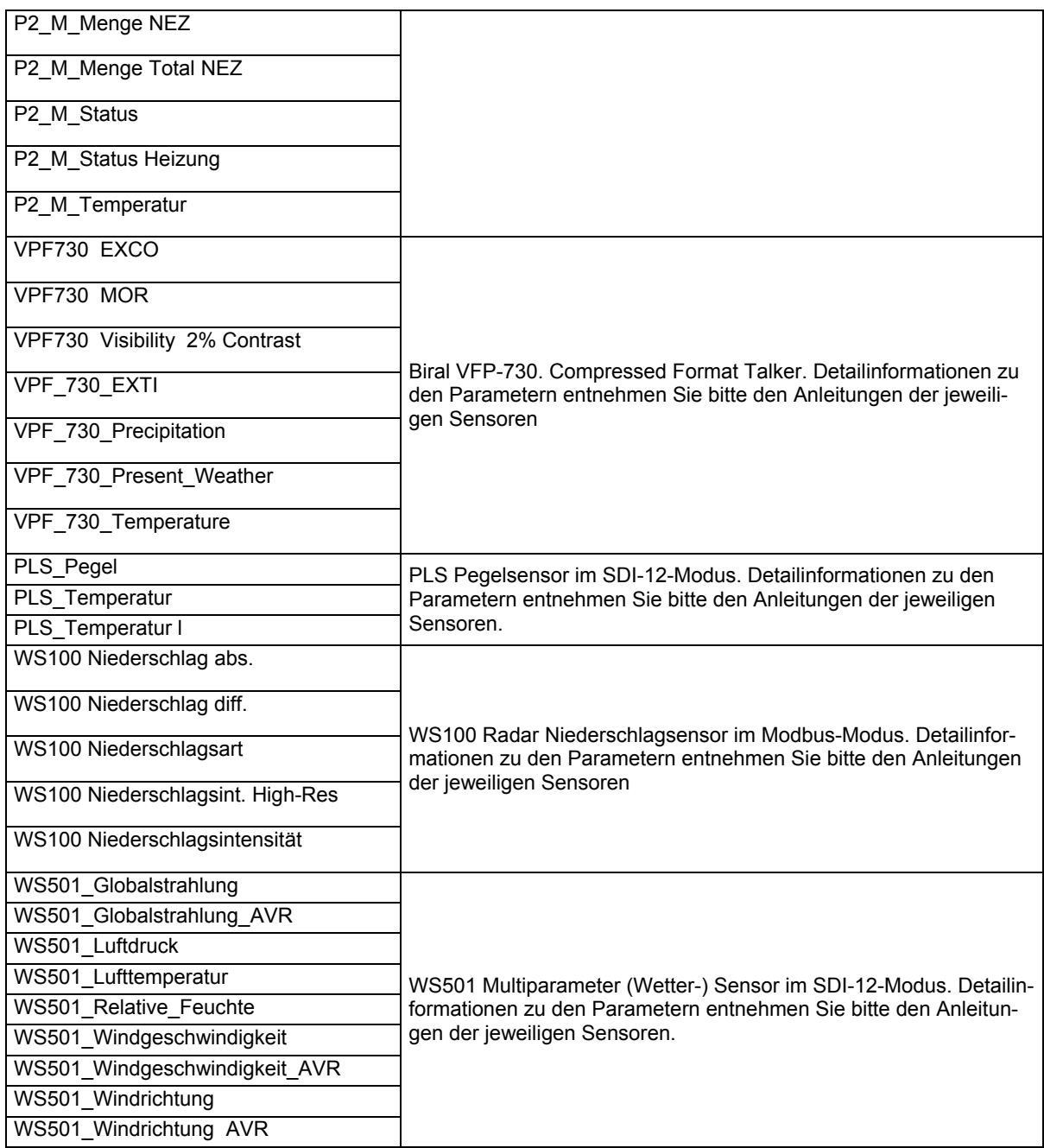

## **14.4.6 Virtuelle Sensoren**

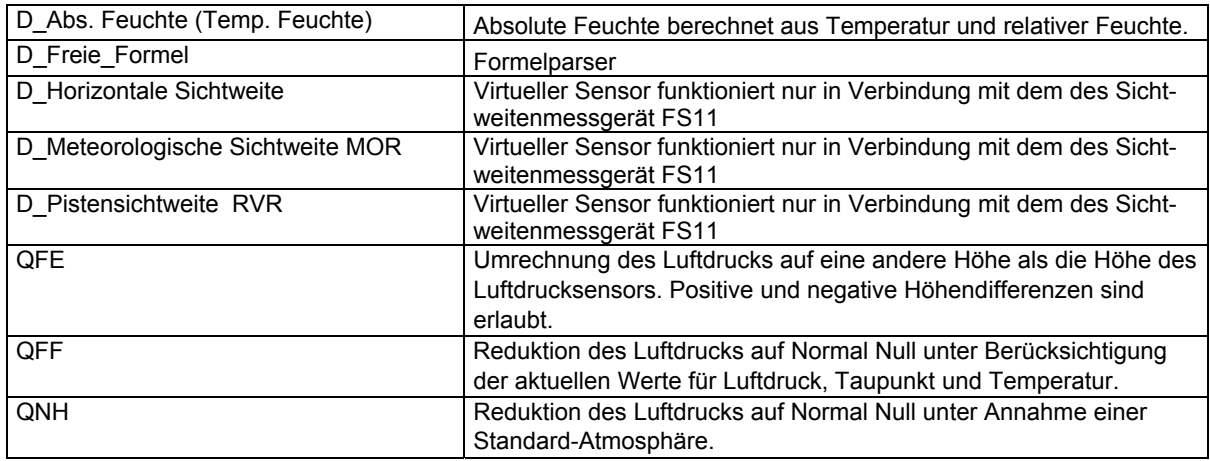

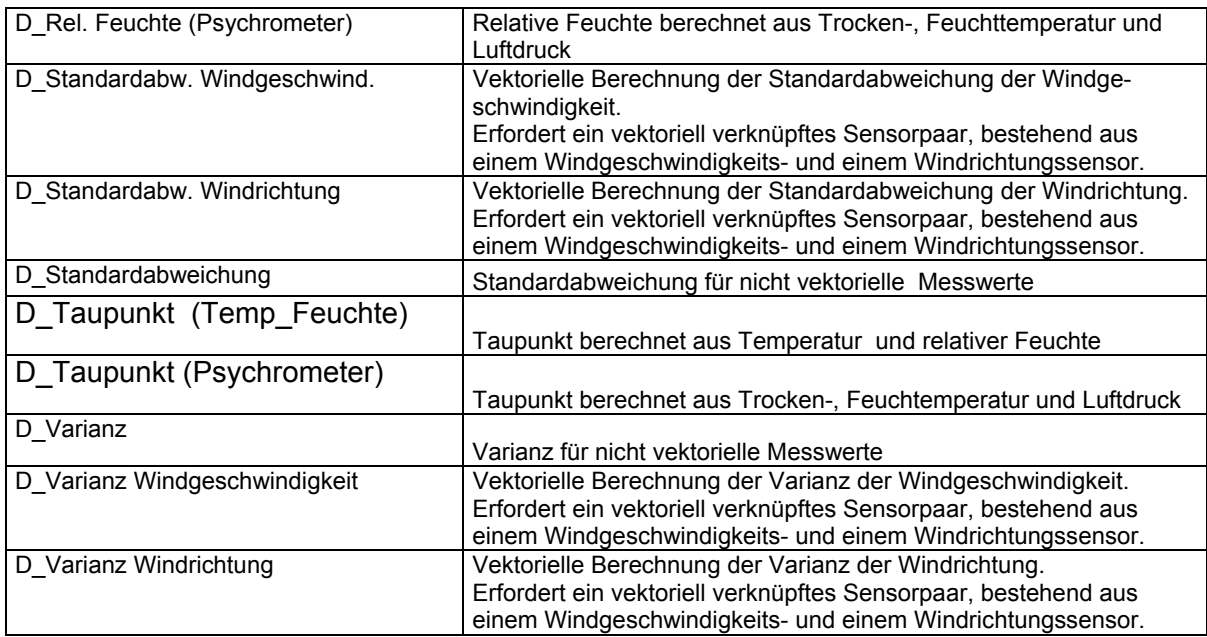

## **14.4.7 Virtuelle Sensoren – Sonderfunktion Redundanz**

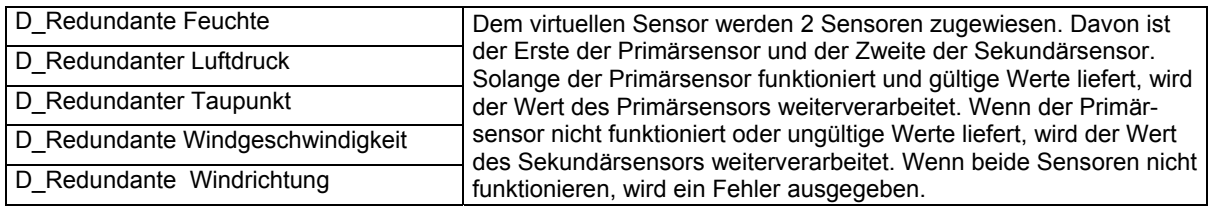

## **15 Jumperfeld Abschlusswiderstand und Schnittstellentreiber RS485 / RS422**

Der Ser[LOG] verfügt über 6 serielle Schnittstellen, die teilweise als RS232, RS422 oder RS485 betrieben werden können. Darüberhinaus stehen Modbus und eine SDI-12-Schnittstelle zur Verfügung.

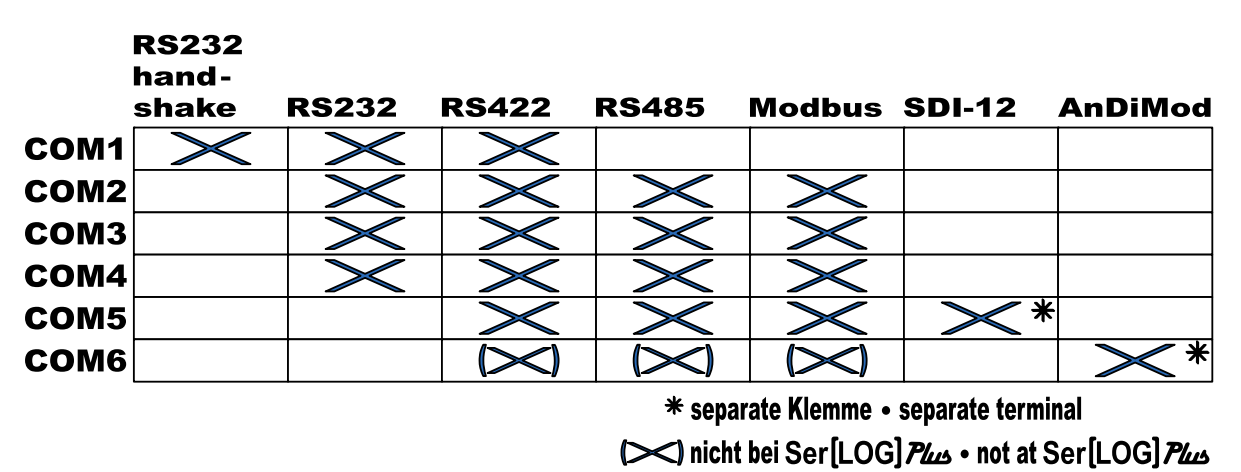

Eine RS232-Schnittstelle mit Handshake-Leitung steht nur auf der COM1 zur Verfügung. Werden SDI-12-Sensoren verwendet, erfolgt der Anschluss über die separate SDI-12 Klemme am Ser[LOG]. Dabei wird durch SDI-12 die COM5-Schnittstelle belegt und der COM5-Anschluss wird deaktiviert.

Wird der Ser[LOG] mit einem oder mehreren AnDiMod-Modulen erweitert, erfolgt der Anschluss über die separate 4er-Klemme an der Gehäuseunterseite. Dabei belegen die AnDiMod-Module die COM6- Schnittstelle und der COM6-Anschluss wird deaktiviert.

Da der Ser[LOG]*Plus* bereits über ein integriertes AnDiMod-Modul verfügt, steht die COM6 von vorherein nicht zur Verfügung.

COM2 bis COM6 können per Jumper von RS485 (Werkseinstellung) auf RS422 umgeschaltet werden.

**Bitte beachten Sie, dass die Konfiguration der verwendeten Schnittstellen auch softwareseitig mit dem Ser[LOG]-Commander erfolgen muss!** 

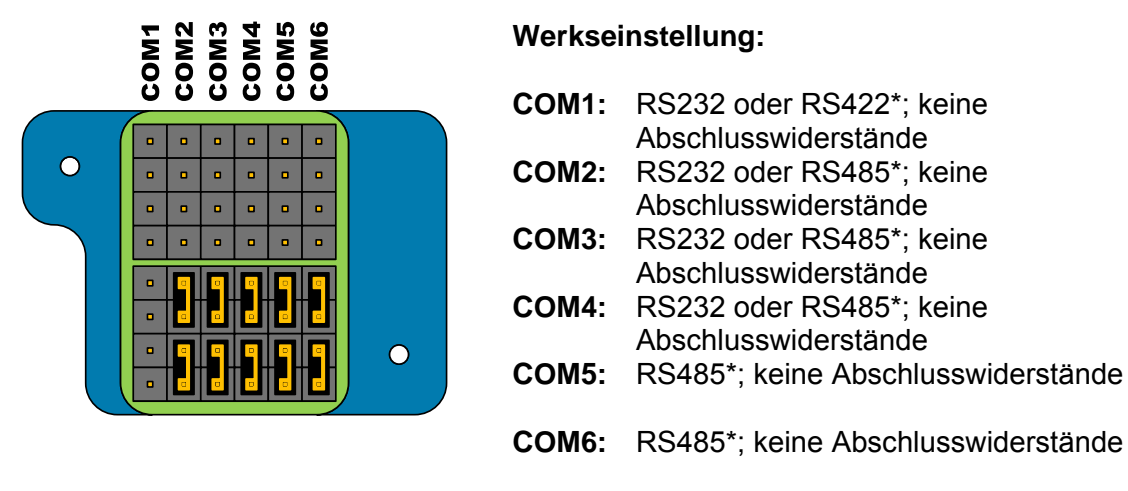

\*per Software konfigurierbar

### **15.1 Umschalten der COM2 bis COM6 von RS485 auf RS422**

Werkseitig sind bei der COM2 bis COM6 des Ser[LOG] die RS485-Hardwaretreiber aktiviert.

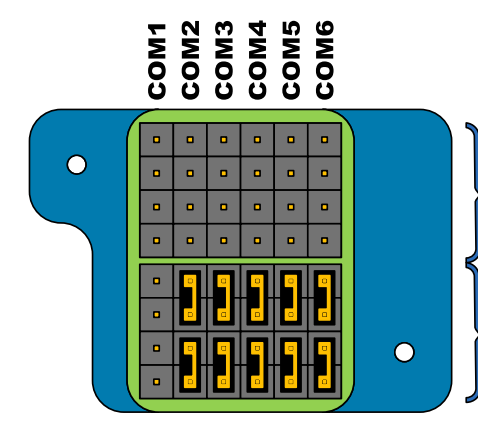

Abschlusswiderstand  $1200$  setzen Set terminating resistor 1200

RS485- oder RS422-Treiber RS485- or RS422-driver

Durch Lösen der beiden Trox-Schrauben (Größe Tx6) läßt sich die kleine Abdeckung rechts oberhalb der COM-Anschlüsse entfernen und die darunterliegenden Jumper-Felder können erreicht werden.

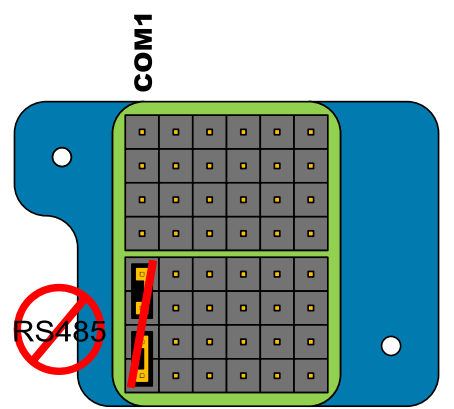

Über das untere Jumper-Feld können die Hardware-Treiber der COM-Schnittstellen COM2-COM6 von RS485 auf RS422 umgeschaltet werden.

COM 1 kann nur als RS232 oder RS422 betrieben werden. Ein Umschalten auf RS485 ist nicht möglich!

Die setzbaren Funktionen der COM-Schnittstellen sind spaltenweise angeordnet, wobei jede Spalte für eine COM-Schnittstelle steht, von links nach rechts beginnend bei der COM1.

Die COM-Schnittstellen COM2-COM6 können als RS485 betrieben werden, wenn in der Spalte der jeweiligen COM-Schnittstelle die beiden unteren Jumper gesteckt sind. Sind die beiden unteren Jumper hingegen nicht gesteckt, kann die Schnittstelle als RS422 betrieben werden.

### **15.2 Hinzuschalten der Abschlusswiderstände für RS485 oder RS422**

Werkseitig sind bei der COM1 bis COM6 des Ser[LOG] keine Abschlusswiderstände hinzugeschaltet. Bei Bedarf, z.B. bei langen Leitungslängen, können diese hinzugeschaltet werden.

Hinweis: Bitte beachten Sie, dass durch das Hinzuschalten der 120 Ω Abschlusswiderstände der Strombedarf des Systems steigt. Werden zusätzlich die Leitungsenden (z.B. am Sensor) mit Abschlusswiderständen terminiert, erhöht sich der Strombedarf zusätzlich. Der tatsächliche Strombedarf hängt von der Konfiguration und vom Gesamtsystem ab und muss bei Bedarf gesondert ermittelt werden.

Durch Lösen der beiden Trox-Schrauben (Größe Tx6) läßt sich die kleine Abdeckung rechts oberhalb der COM-Anschlüsse entfernen und die darunterliegenden Jumper-Felder können erreicht werden.

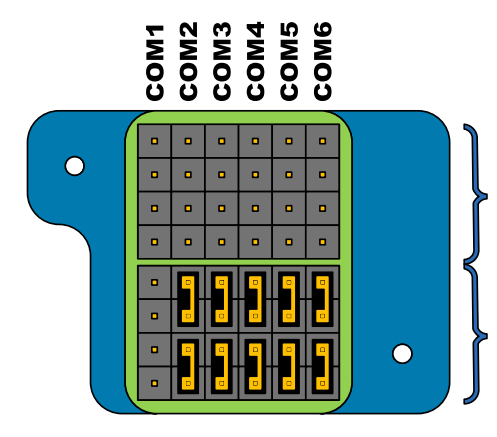

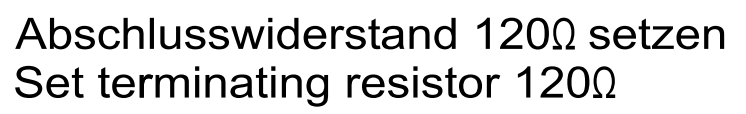

RS485- oder RS422-Treiber RS485- or RS422-driver

Über das obere Jumper-Feld können die 120Ω Abschlusswiderstände hinzugeschaltet werden.

Die setzbaren Funktionen der COM-Schnittstellen sind spaltenweise angeordnet, wobei jede Spalte für eine COM-Schnittstelle steht, von links nach rechts beginnend bei der COM1.

Die Abschlusswiderstände werden hinzugeschaltet, wenn in der Spalte der jeweiligen COM-Schnittstelle die beiden oberen Jumper gesteckt sind.

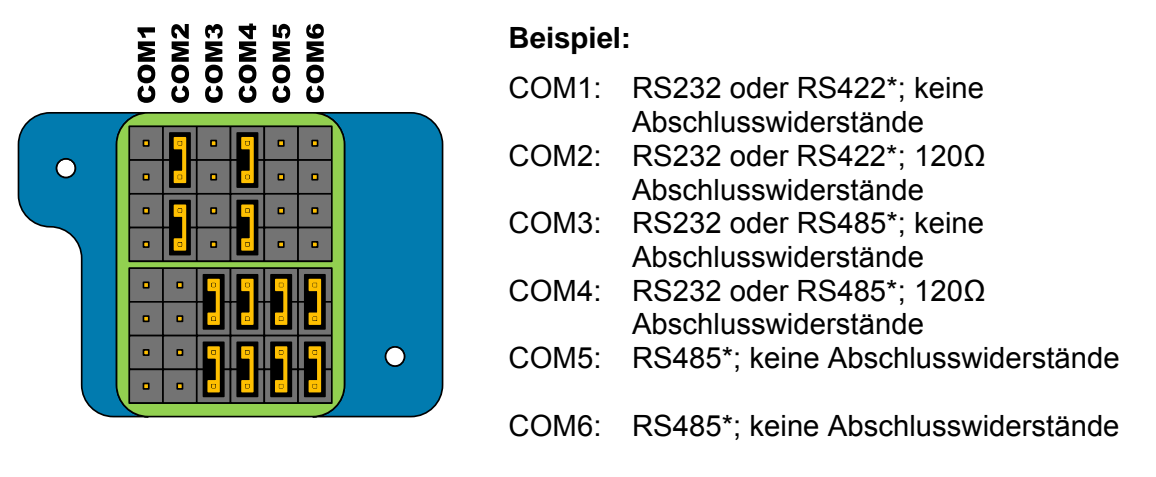

\*per Software konfigurierbar

## **16 Gewährleistung**

Beachten Sie den Gewährleistungsverlust und Haftungsausschluss bei unerlaubten Eingriffen in das System. Änderungen bzw. Eingriffe in die Systemkomponenten dürfen nur mit ausdrücklicher Genehmigung der LAMBRECHT meteo GmbH durch Fachpersonal erfolgen.

Die Gewährleistung beinhaltet nicht:

- 1. Mechanische Beschädigungen durch äußere Schlageinwirkung (z. B. Eisschlag, Steinschlag, Vandalismus).
- 2. Einwirkungen oder Beschädigungen durch Überspannungen oder elektromagnetische Felder, welche über die in den technischen Daten genannten Normen und Spezifikationen hinausgehen.
- 3. Beschädigungen durch unsachgemäße Handhabung, wie z. B. durch falsches Werkzeug, falsche Installation, falsche elektrische Installation (Verpolung) usw.
- 4. Beschädigungen, die zurückzuführen sind auf den Betrieb der Geräte außerhalb der spezifizierten Einsatzbedingungen.
# **17 Ser[LOG] Sensor-Belegung**

### **Serielle Schnittstellen**

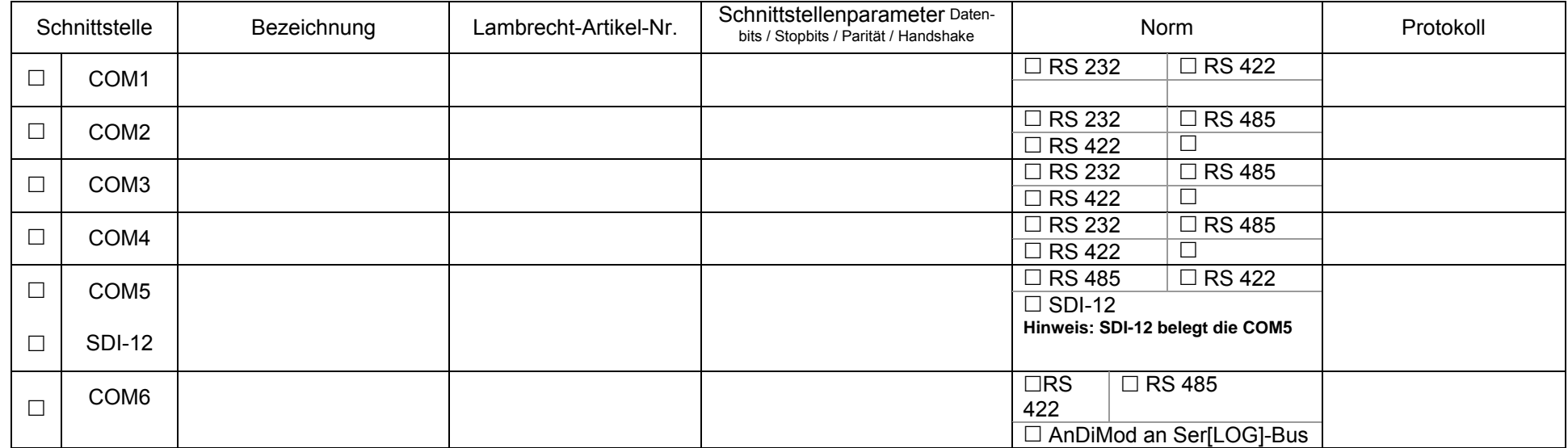

**Hinweis:** Bei Ser[LOG]*Plus* ist die COM6 bereits durch ein AnDiMod-Modul belegt!

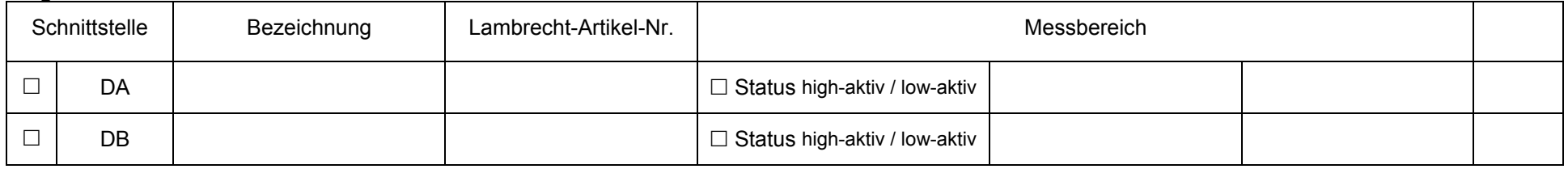

# **17.1 Sensor-Belegung - AnDiMod bzw. Ser[LOG]Plus Analogteil**

AnDiMod Adresse 1 AnDiMod Adresse 2 AnDiMod Adresse 3 Ser[LOG]*Plus* (analog)

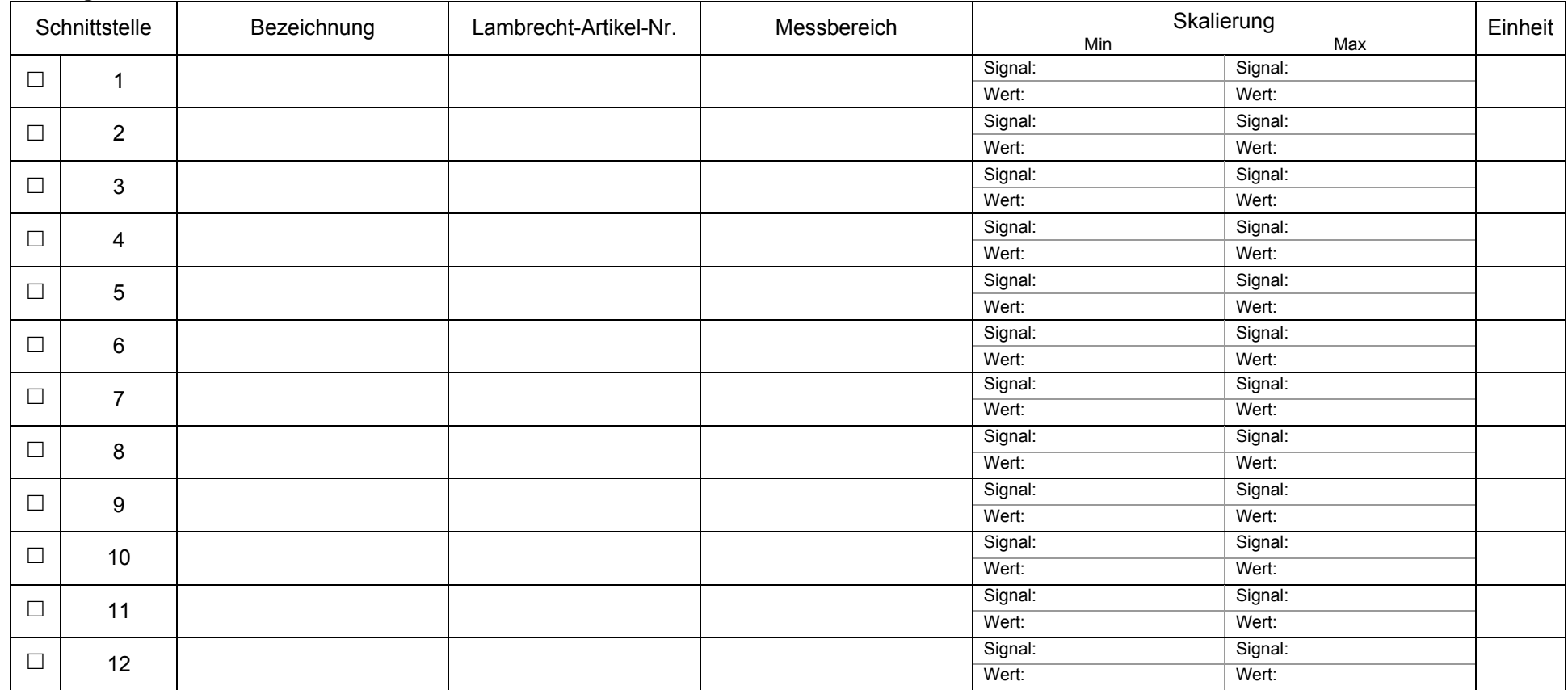

### **Analoge Sensoren**

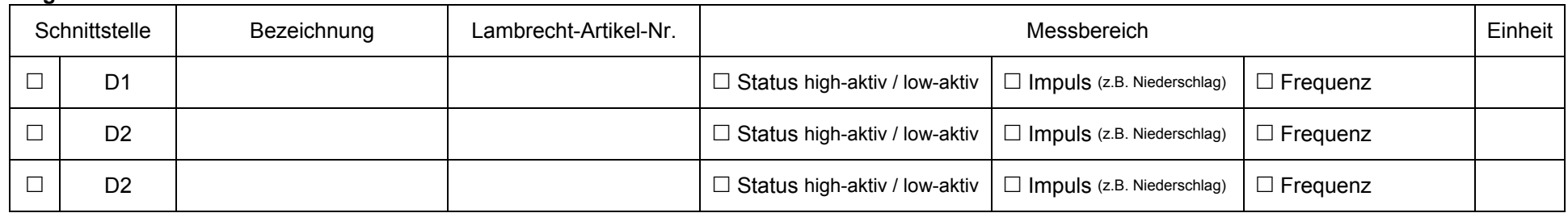

# **17.2 Sensor-Belegung - AnDiMod bzw. Ser[LOG]Plus Analogteil**

AnDiMod Adresse 1 AnDiMod Adresse 2 AnDiMod Adresse 3 Ser[LOG]*Plus* (analog)

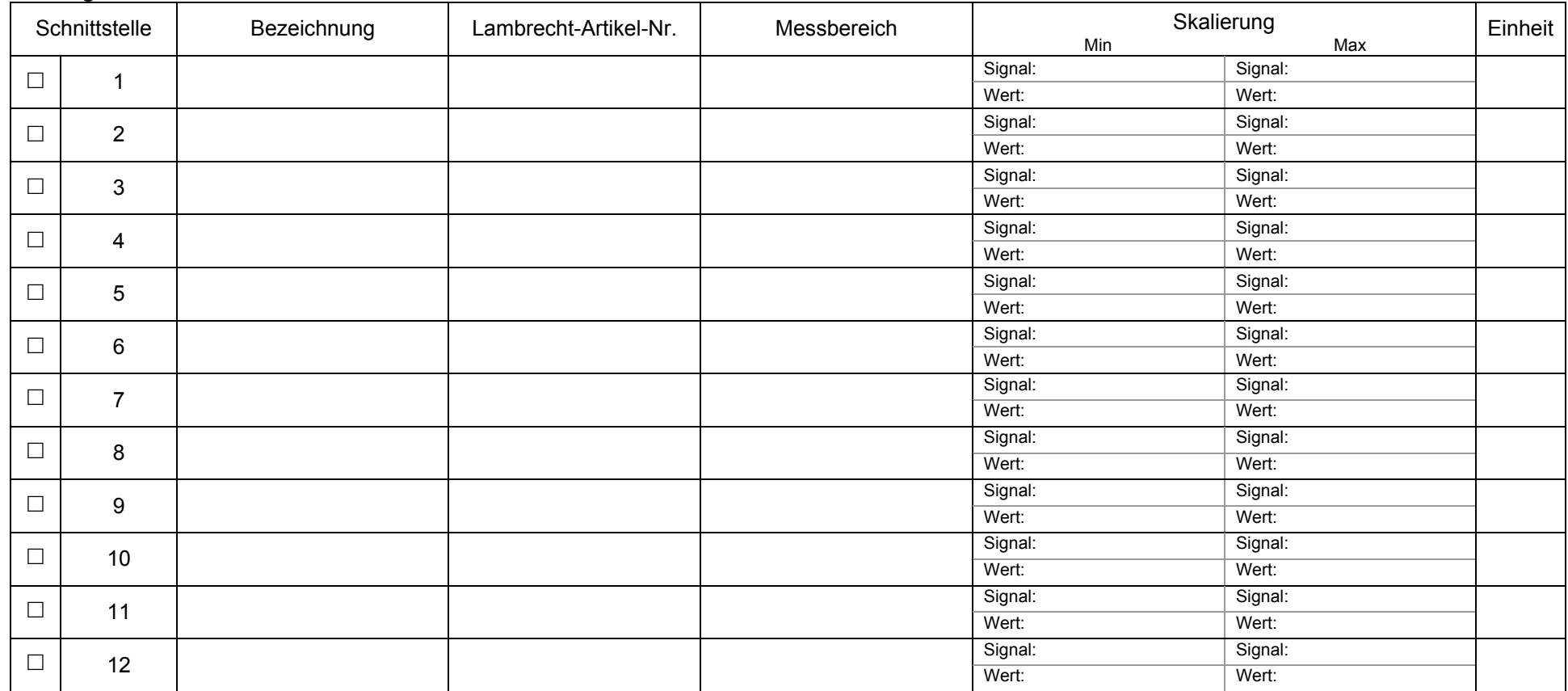

### **Analoge Sensoren**

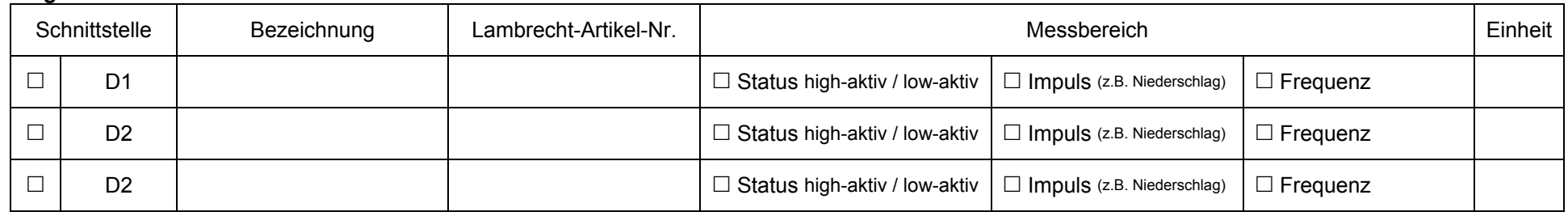

# **17.3 Sensor-Belegung - AnDiMod bzw. Ser[LOG]Plus Analogteil**

AnDiMod Adresse 1 AnDiMod Adresse 2 AnDiMod Adresse 3 Ser[LOG]*Plus* (analog)

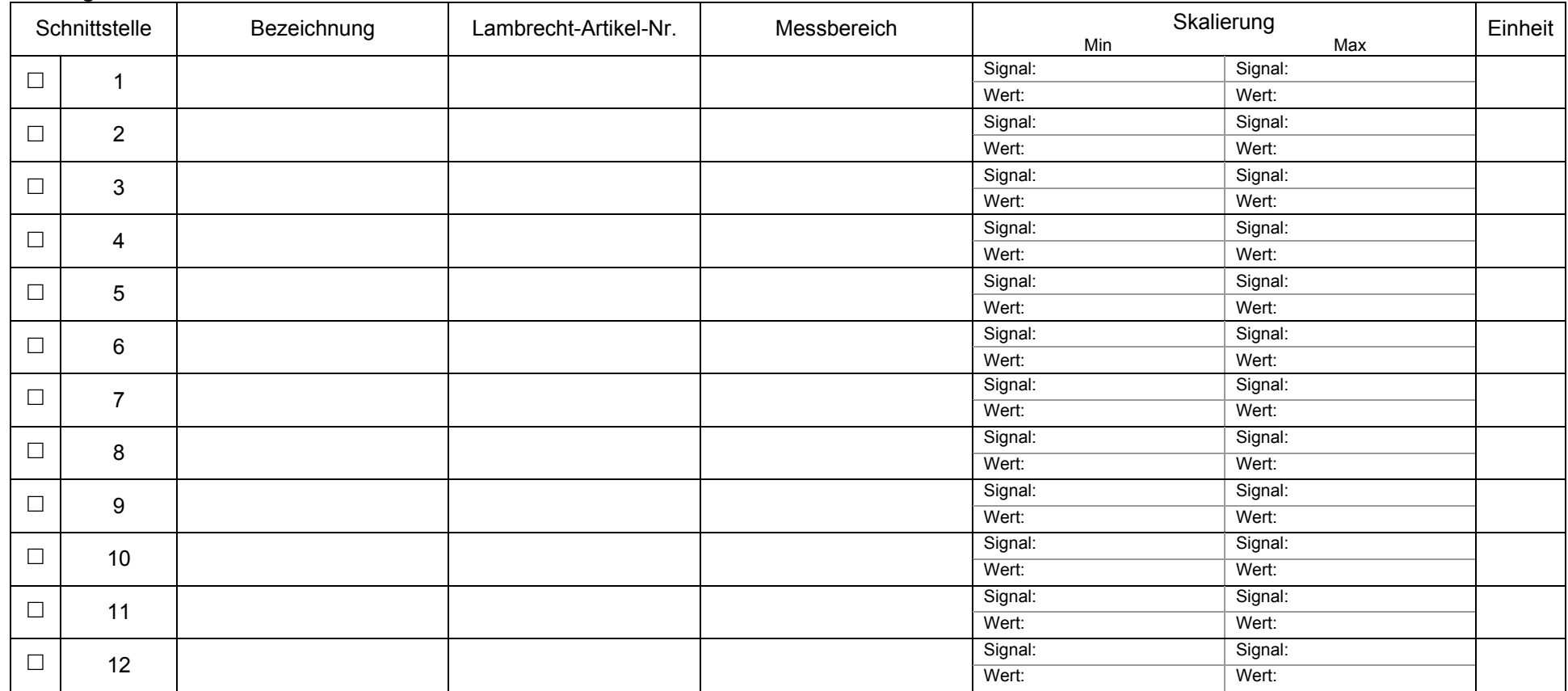

### **Analoge Sensoren**

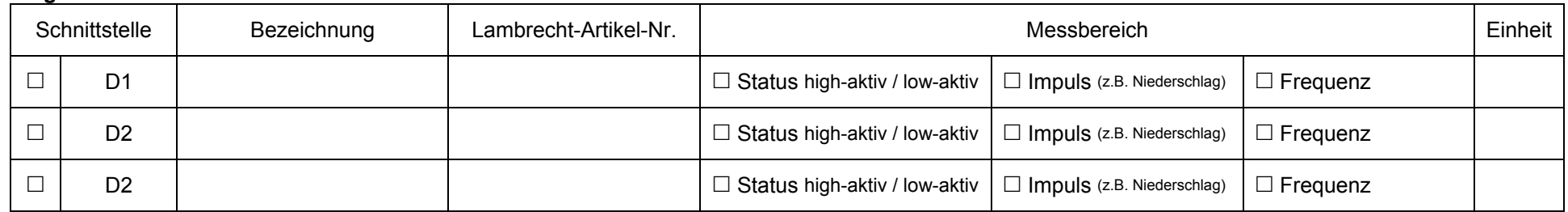

# **18 ASCII-Zeichentabelle**

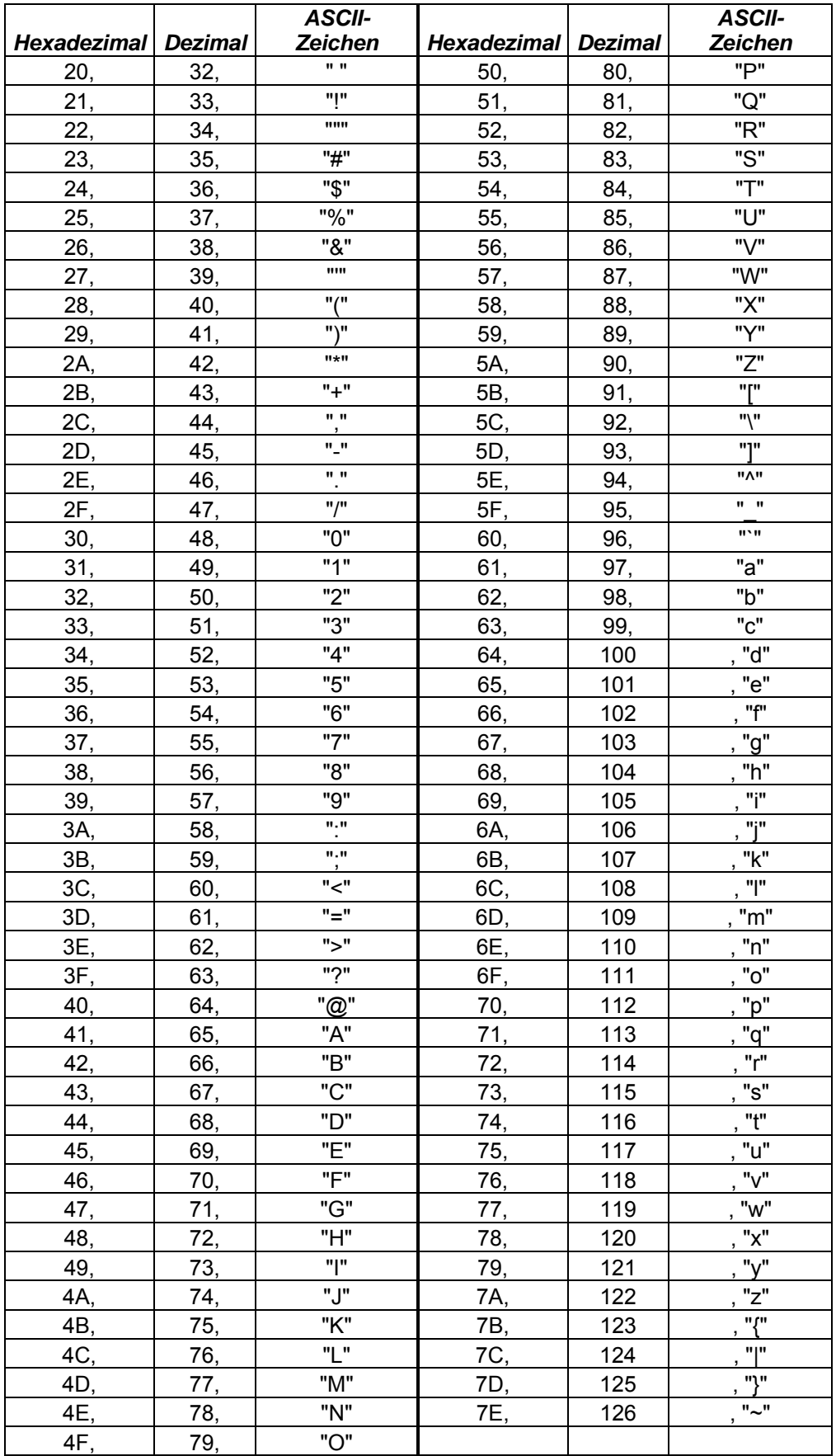

# **19 Technische Daten**

# **Ser[LOG]**

### **Artikel-Nr. 00.95770.000000**

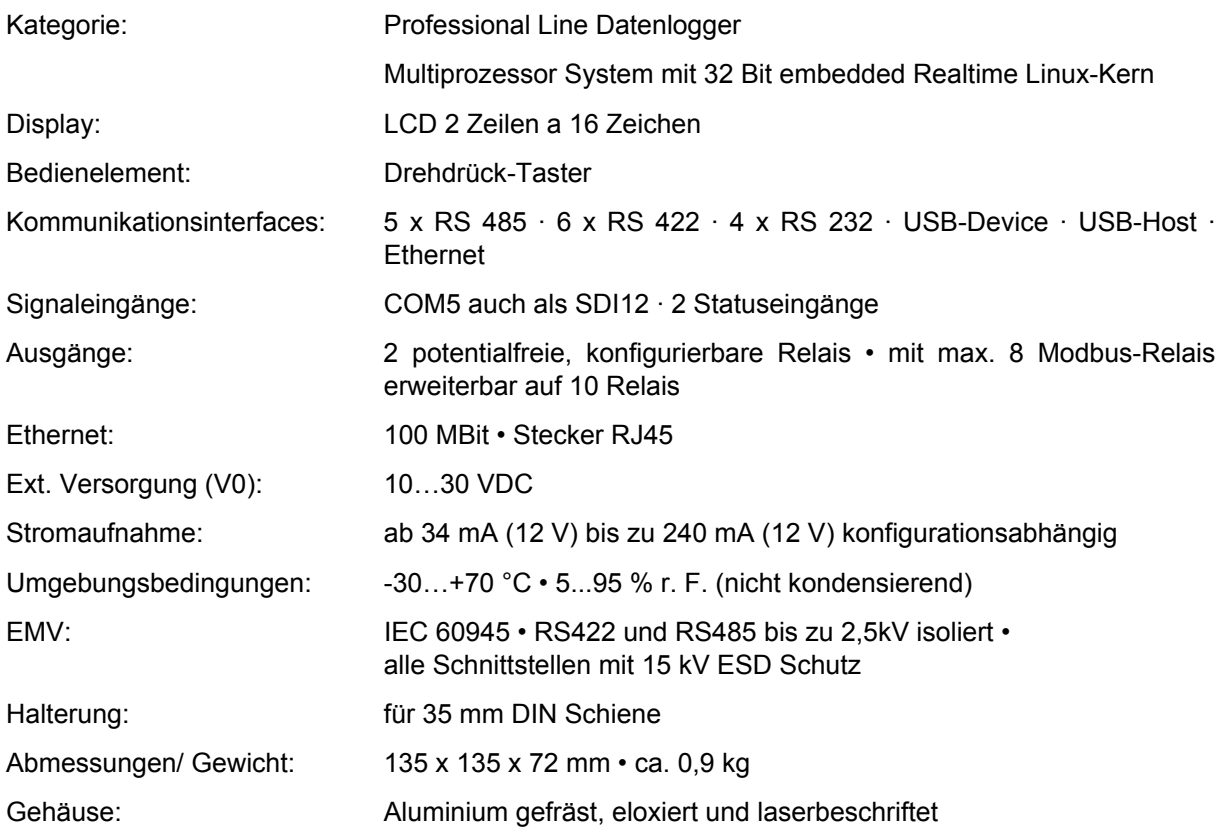

### **Kommunikationswege**

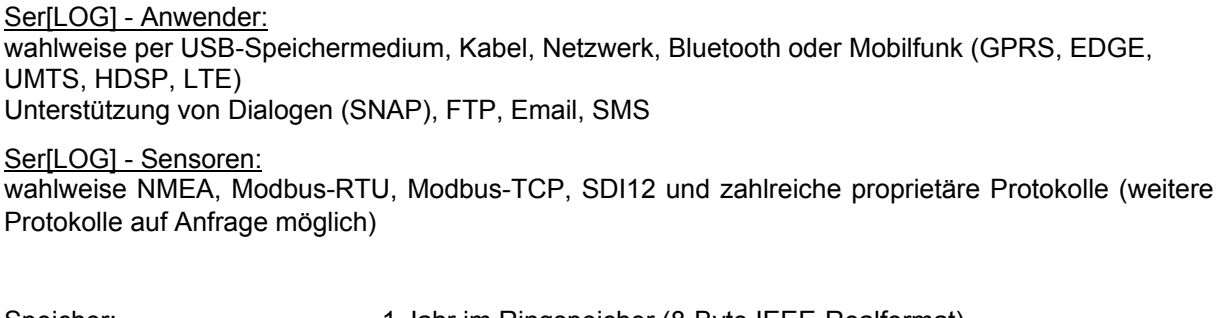

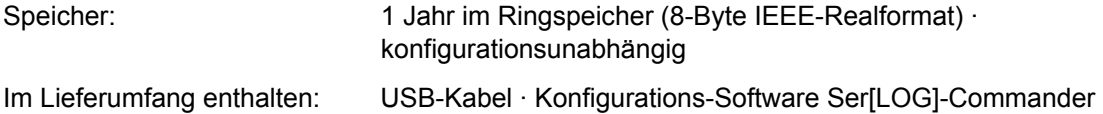

# **Ser[LOG]Plus**

### **Ident-Nr. 00.95770.100000**

Technische Daten wie Ser[LOG]. Unterschiede:

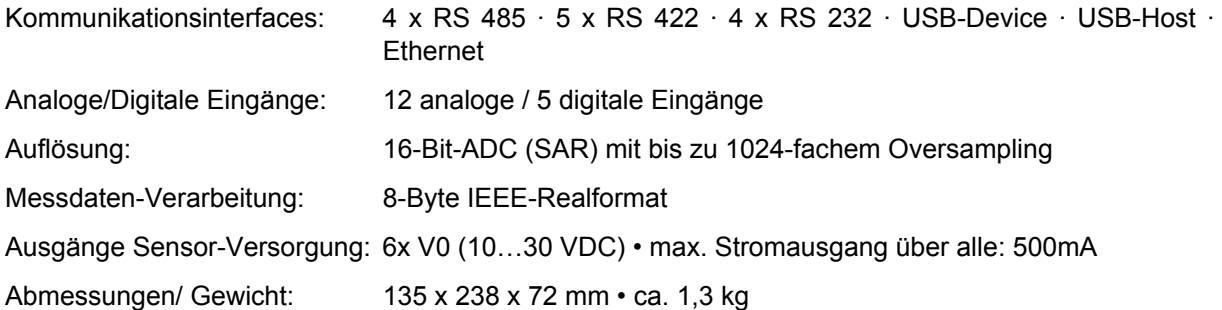

## **AnDiMod – Erweiterungsmodul Analog/Digital Eingänge**

### **AnDiMod - Adresse 1 Artikel-Nr. 00.95770.200000 AnDiMod - Adresse 2 Artikel-Nr. 00.95770.200001 AnDiMod - Adresse 3 Artikel-Nr. 00.95770.200002**

Erweitert die analogen und digitalen Eingänge von Ser[LOG] und Ser[LOG] Plus (Reihenfolge beachten!)

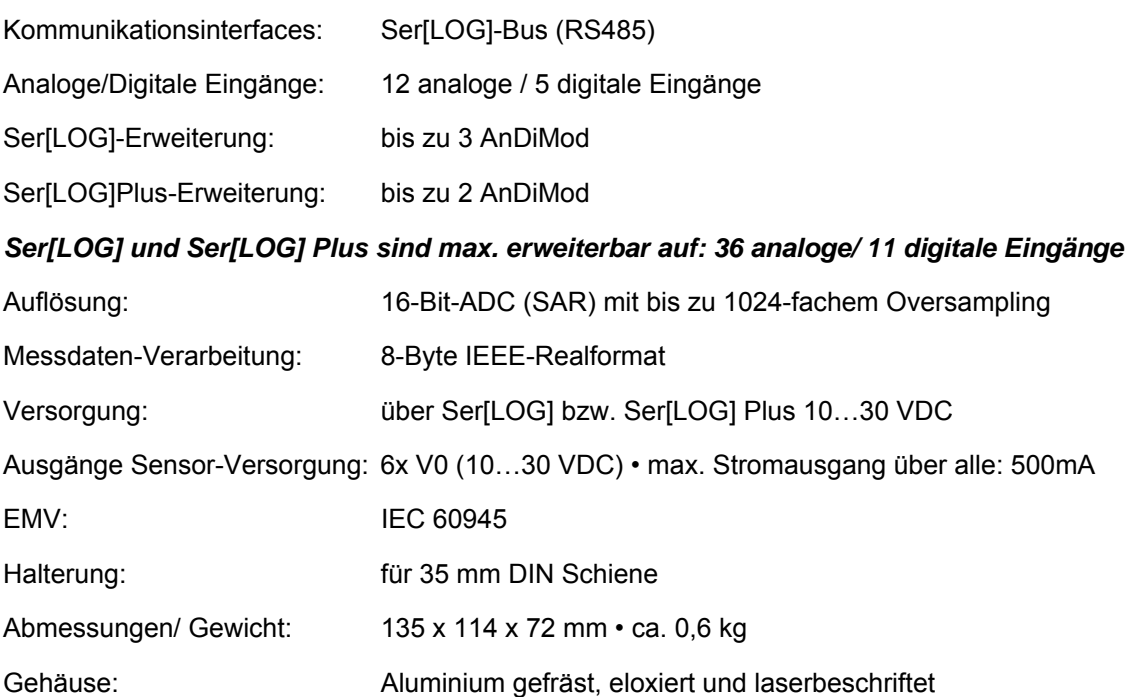

### Technische Änderungen vorbehalten Serlog-Handbuch SerLOG\_Handbuch

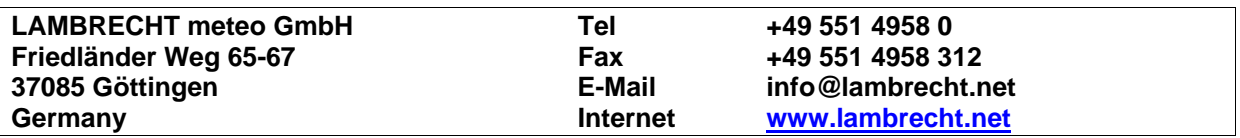